เครื่องมือเสริมบนแบบจำลองสารสนเทศที่ช่วยในการประเมินการปล่อยก๊าซเรือนกระจก ตลอดวัฏจักรชีวิตของอำคำร ตั้งแต่ขั้นตอนกำรออกแบบขั้นต้น กรณีศึกษำ อำคำรพักอำศัย

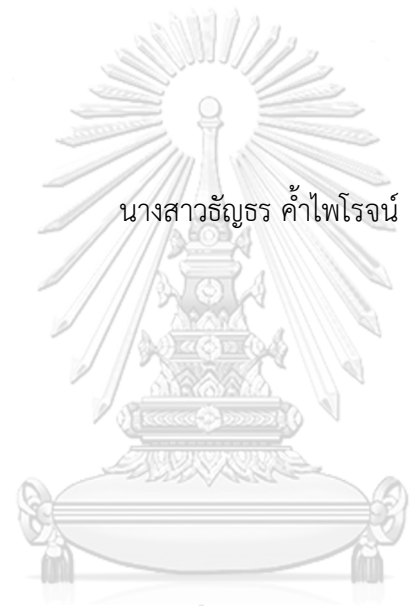

## จุฬาลงกรณ์มหาวิทยาลัย

้ บทคัดย่อและแฟ้มข้อมูลฉบับเต็มของวิทยานิพนธ์ตั้งแต่ปีการศึกษา 2554 ที่ให้บริการในคลังปัญญาจุฬาฯ (CUIR) ้เป็นแฟ้มข้อมูลของนิสิตเจ้าของวิทยานิพนธ์ ที่ส่งผ่านทางบัณฑิตวิทยาลัย

The abstract and full text of theses from the academic year 2011 in Chulalongkorn University Intellectual Repository (CUIR) are the thesis authors' files submitted through the University Graduate School.

> วิทยำนิพนธ์นี้เป็นส่วนหนึ่งของกำรศึกษำตำมหลักสูตรปริญญำสถำปัตยกรรมศำสตรมหำบัณฑิต สำขำวิชำสถำปัตยกรรม ภำควิชำสถำปัตยกรรมศำสตร์ คณะสถำปัตยกรรมศำสตร์ จุฬำลงกรณ์มหำวิทยำลัย ปีกำรศึกษำ 2560 ลิขสิทธิ์ของจุฬำลงกรณ์มหำวิทยำลัย

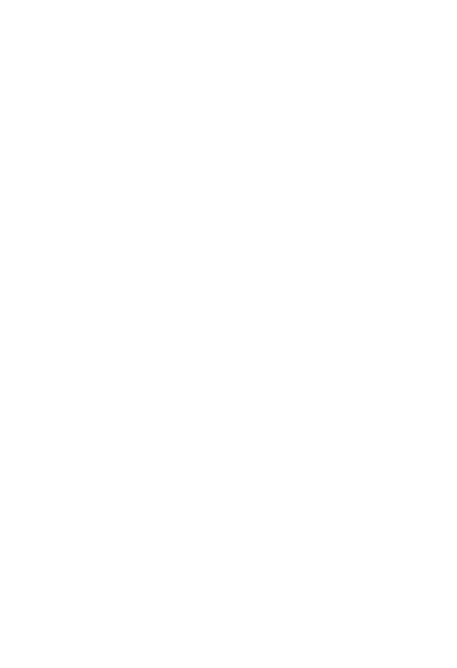

**CHULALONGKORN UNIVERSITY** 

## BIM-BASE TOOL FOR BUILDING LIFECYCLE GREENHOUSE GAS EMISSIONS ASSESSMENT IN EARLY DESIGN STAGE CASE STUDY: RESIDENTIAL BUILDING

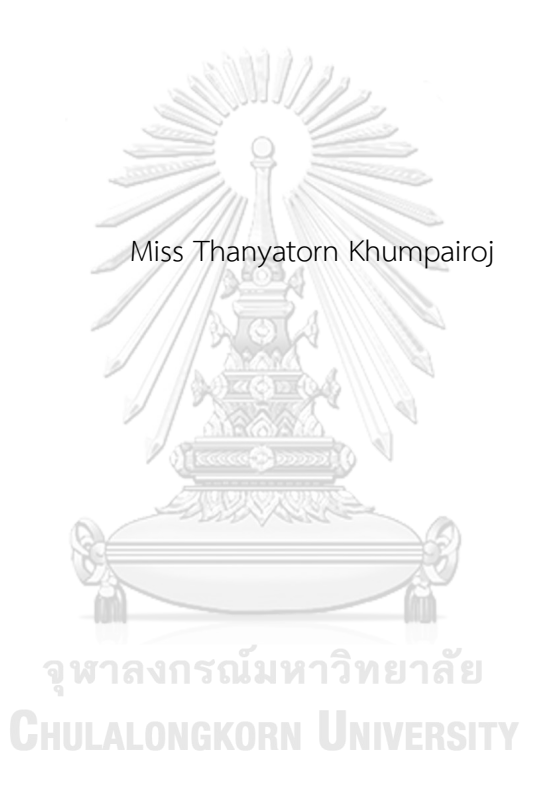

A Thesis Submitted in Partial Fulfillment of the Requirements for the Degree of Master of Architecture Program in Architecture Department of Architecture Faculty of Architecture Chulalongkorn University Academic Year 2017 Copyright of Chulalongkorn University

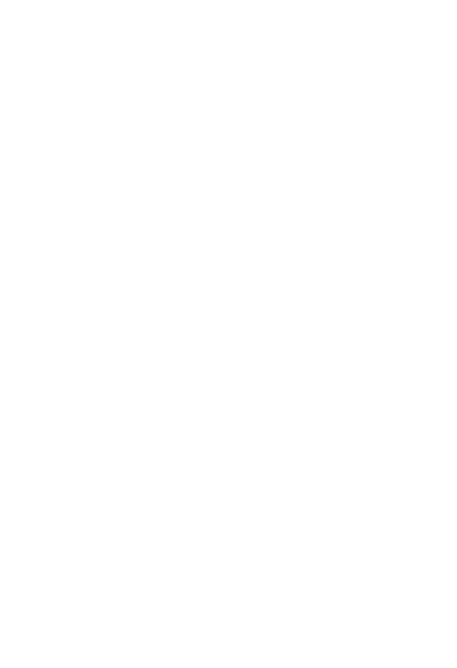

**CHULALONGKORN UNIVERSITY** 

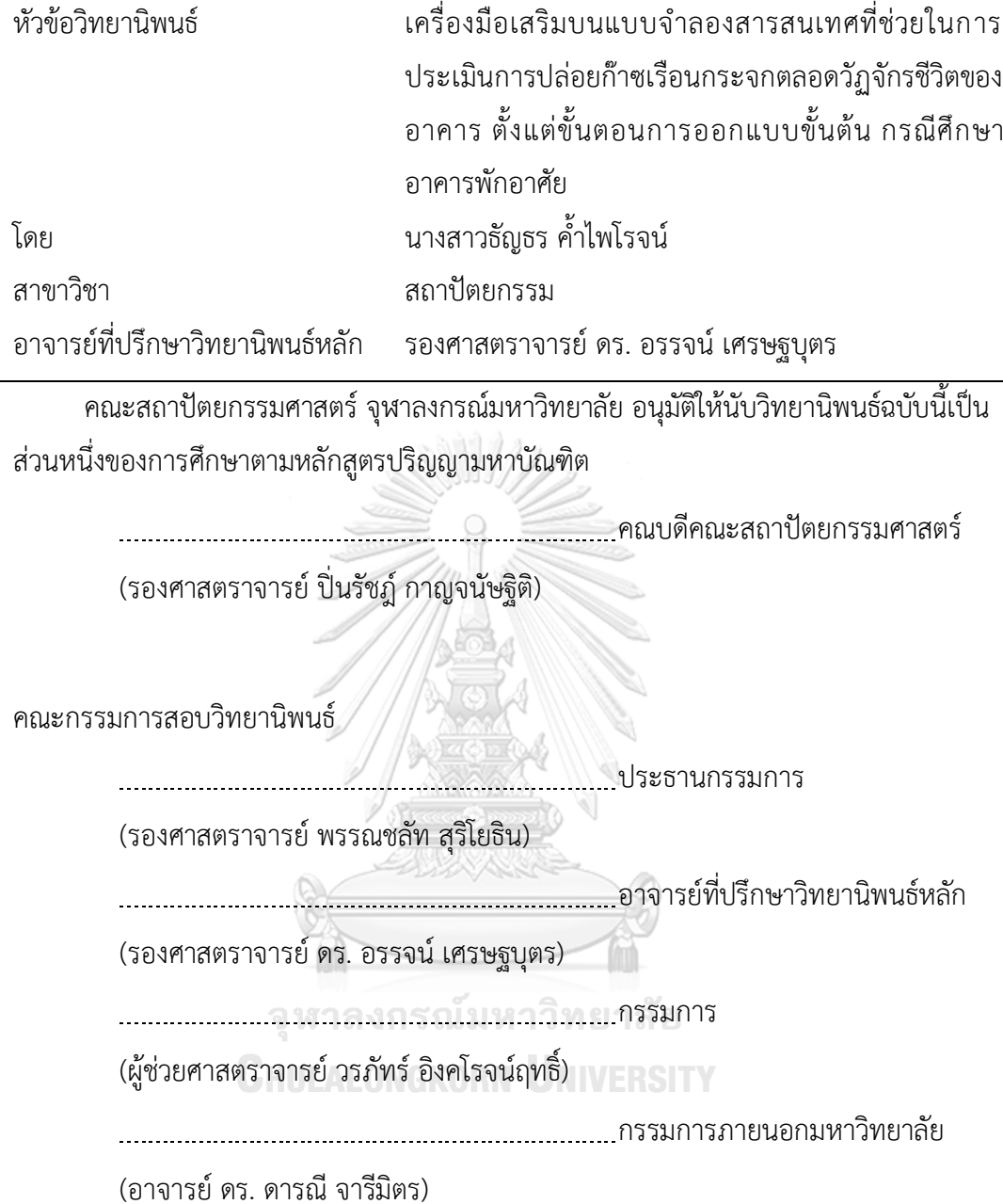

 $\overline{\phantom{0}}$ 

ธัญธร ค้ำไพโรจน์ : เครื่องมือเสริมบนแบบจำลองสารสนเทศที่ช่วยในการประเมินการ ปล่อยก๊ำซเรือนกระจกตลอดวัฏจักรชีวิตของอำคำร ตั้งแต่ขั้นตอนกำรออกแบบขั้นต้น ก ร ณี ศึ ก ษ ำ อ ำ ค ำ ร พั ก อ ำ ศั ย (BIM-BASE TOOL FOR BUILDING LIFECYCLE GREENHOUSE GAS EMISSIONS ASSESSMENT IN EARLY DESIGN STAGE CASE STUDY: RESIDENTIAL BUILDING) อ.ที่ปรึกษำวิทยำนิพนธ์หลัก: รศ. ดร. อรรจน์เศรษฐ บุตร{, 166 หน้ำ.

กำรประเมินกำรปล่อยก๊ำซเรือนกระจกตลอดวัฏจักรชีวิตของอำคำร คือ กำรหำปริมำณ ก๊าซเรือนกระจกทั้งหมดที่ปล่อยออกมาตลอดช่วงชีวิตของสิ่งก่อสร้าง เป็นขั้นตอนที่สำคัญสำหรับการ ้ออกแบบอาคารคาร์บอนต่ำ ทั้งนี้ในขั้นตอนการประเมินจะต้องมีการถอดปริมาณ การกรอกข้อมูล ์ ซ้ำๆ และต้องมีการจำลองค่าการใช้พลังงาน ซึ่งเป็นขั้นตอนที่ยุ่งยาก ใช้เวลานาน เมื่อทำแล้วกลับมา แก้ไขยาก ทำให้การประเมินมักเกิดขึ้นภายหลังการออกแบบและทำโดยผู้เชี่ยวชาญเท่านั้น ปัจจุบันได้ มีกำรพัฒนำเครื่องมือประเภทต่ำงๆที่ช่วยลดขั้นตอนในกำรประเมิน ได้แก่ เครื่องมือที่พัฒนำมำจำก ฐานข้อมูล เครื่องมือบนเว็บไซต์ และเครื่องมือบนแบบจำลองสารสนเทศ แต่เครื่องมือเหล่านั้นยังคงมี ้ ข้อจำกัดเรื่องของการกรอกข้อมูลที่ซ้ำซ้อน ไม่สามารถจำลองค่าการใช้พลังงานใช้ตัวเครื่องมือ และไม่ สำมำรถประยุกต์น ำข้อมูลจำกฐำนข้อมูลและสมกำรกำรใช้พลังงำนที่ได้จำกกำรศึกษำและเก็บ รวบรวมข้อมูลจำกบริบทของอำคำรไทยมำใช้ได้งำนวิจัยนี้จึงมีวัตถุประสงค์พัฒนำเครื่องมือกำร ประเมินกำรปล่อยก๊ำซเรือนกระจกตลอดวัฏจักรชีวิตของอำคำร กรณีศึกษำอำคำรพักอำศัย เพื่อให้ได้ เครื่องมือต้นแบบส ำหรับอำคำรในประเทศไทยที่สำมำรถใช้ประเมินได้ตั้งแต่ขั้นตอนกำรออกแบบใน ช่วงแรก มีกำรถอดปริมำณและข้อมูลจำก 3D model อัตโนมัติและมีกำรแสดงผลแบบ Realtime นอกจำกนี้มีประสิทธิภำพสูงกว่ำเครื่องมือที่ใช้งำนอยู่ในปัจจุบันในเรื่องของลดขั้นตอนกำรกรอกข้อมูล ี ซ้ำซ้อน ผู้ใช้งานสามารถแก้ไข-เพิ่ม-อัพเดทข้อมูลในฐานข้อมูลเองได้ และสามารคำนวณค่าการใช้ พลังงานในตัวเครื่องมือได้ (All-in-One) งานวิจัยนี้จึงได้ดำเนินการเก็บรวบรวมข้อมูลที่เกี่ยวข้องกับ กำรประเมินกำรปล่อยก๊ำซเรือนกระจกตลอดวัฏจักรชีวิตของอำคำรในประเทศไทยและศึกษำสมกำร กำรค ำนวณค่ำกำรใช้พลังงำนอย่ำงง่ำยเพื่อน ำพัฒนำเครื่องมือบนโปรแกรม Autodesk Revit และ โปรแกรมเสริม Dynamo ผลของการวิจัยพบว่าผลลัพธ์ที่ได้จากเครื่องมือนั้นมีความแม่นยำในขณะที่มี ่ ขั้นตอนในการทำงานลดลง ทำให้ผู้ใช้งานพึงพอใจและสนใจในการประเมินวัฏจักรชีวิตอาคารมากขึ้น

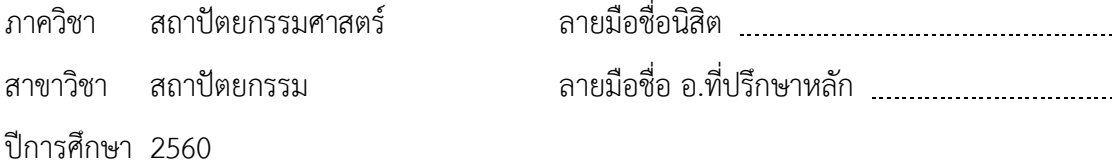

# # 5973560325 : MAJOR ARCHITECTURE

KEYWORDS: BUILDING INFORMATION MODELING / BUILDING LIFE CYCLE / LOW-CARBON BUILDING / GREENHOUSE GAS EMISSION / TOOL DEVELOPMENT

> THANYATORN KHUMPAIROJ: BIM-BASE TOOL FOR BUILDING LIFECYCLE GREENHOUSE GAS EMISSIONS ASSESSMENT IN EARLY DESIGN STAGE CASE STUDY: RESIDENTIAL BUILDING. ADVISOR: ASSOC. PROF. ATCH SRESHTHAPUTRA, Ph.D., 166 pp.

Building lifecycle greenhouse gas emissions assessment (LCGHG) is to find all greenhouse gas emissions throughout the life of the building. LCGHG is an important step for designing a low-carbon building. However, there are a lot of redundant and complicated steps in the assessment process such as material take off, filling repetitive data, searching data and doing energy simulation. Therefore, the assessment will often occur after the design process was ended and is made by an expert. Nowadays, there are currently developed tools to solve these problems such as database tools, website tools, excel tools and BIM tools but all those tools still have limitations on features that are redundant filling data method, cannot do energy simulation and LCA is a tool and cannot apply data from the database and the energy equation that stores data from Thai context. This research aims to develop the greenhouse gas emission assessment tool throughout the life cycle of the building to get a prototype of a tool for the building in Thailand which has higher performance than today's active tools. Thus, this research has implemented a collection of information related to greenhouse gas emissions Assessment of Thai building, to study the equations to calculate the simple energy consumption and to develop tool on Autodesk Revit and add-ons Dynamo. The outcome of the research showed that the instrument's results are accurate while there is a smaller working process which makes users more satisfied and interested in evaluating building life cycle.

Department: Architecture Field of Study: Architecture Academic Year: 2017

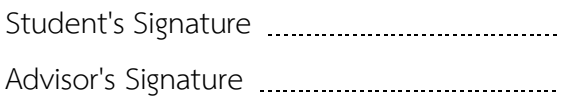

#### **กิตติกรรมประกาศ**

งำนวิจัยฉบับนี้ส ำเร็จลงได้ด้วยดี เนื่องจำกได้รับควำมกรุณำอย่ำงสูงจำกรอง ศาสตราจารย์ดร.อรรจน์ เศรษฐบุตร อาจารย์ที่ปรึกษางานวิจัยที่กรุณาให้คำแนะนำปรึกษา ตลอดจนปรับปรุงแก้ไขข้อบกพร่องต่ำงๆ ด้วยควำมเอำใจใส่ รวมถึงขอขอบพระคุณรอง ศำสตรำจำรย์พรรณชลัท สุริโยธิน และผู้ช่วยศำสตรำจำรย์ ดร.วรภัทร์ อิงคโรจน์ฤทธิ์ ผู้ให้ควำมรู้ และคำแนะนำอย่างยิ่งตลอดการศึกษา ผู้ให้ความรู้และคำแนะนำที่มีประโยชน์อย่างยิ่งตลอด กำรศึกษำ ผู้วิจัยตระหนักถึงควำมตั้งใจจริงและควำมทุ่มเทของอำจำรย์และขอกรำบขอบพระคุณ เป็นอย่ำงสูงไว้ ณ ที่นี้ ขอขอบพระคุณผู้ช่วยศำสตรำจำรย์ กวีไกร ศรีหิรัญ รองศำสตรำจำรย์ ้วิวัฒน์ อุดมปิติทรัพย์ ดร.ณรงค์วิทย์ อารีมิตร และผู้ให้สัมภาษณ์ทุกท่านที่ให้คำแนะนำเรื่องการ เขียนโปรแกรมและการใช้แบบจำลองสารสนเทศ ขอขอบพระคุณดร. Robert Himmler ดร.สิริ ลักษณ์ เจียรำกร คุณอัจฉรียำ ไชยสมุทร คุณณัฎฐ์วิภำ รุ่งเรืองธนำผล และคุณกำรันต์ แป้นทองที่ ให้คำแนะนำเรื่องการประเมินวัฏจักรชีวิตอาคารและเอื้อเฟื้อข้อมูลการใช้พลังงานอาคาร ้ตลอดจนครอบครัวและมิตรสหายทุกท่านที่คอยให้การสนับสนุนในการทำวิทยานิพนธ์ครั้งนี้ ทำให้ งานวิจัยชิ้นนี้สำเร็จลุล่วงไปได้ด้วยดี สำหรับข้อบกพร่องในงานวิจัยที่อาจเกิดขึ้นนั้น ผู้วิจัยขอน้อม รับผิดเพียงผู้เดียวและยินดีรับฟังคำแนะนำจากทุกท่านที่ได้เข้ามาศึกษาเพื่อเป็นประโยชน์ในการ

พัฒนำงำน

จุฬาลงกรณ์มหาวิทยาลัย **CHILLALONGKORN UNIVERSITY** 

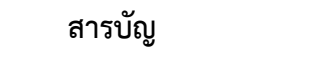

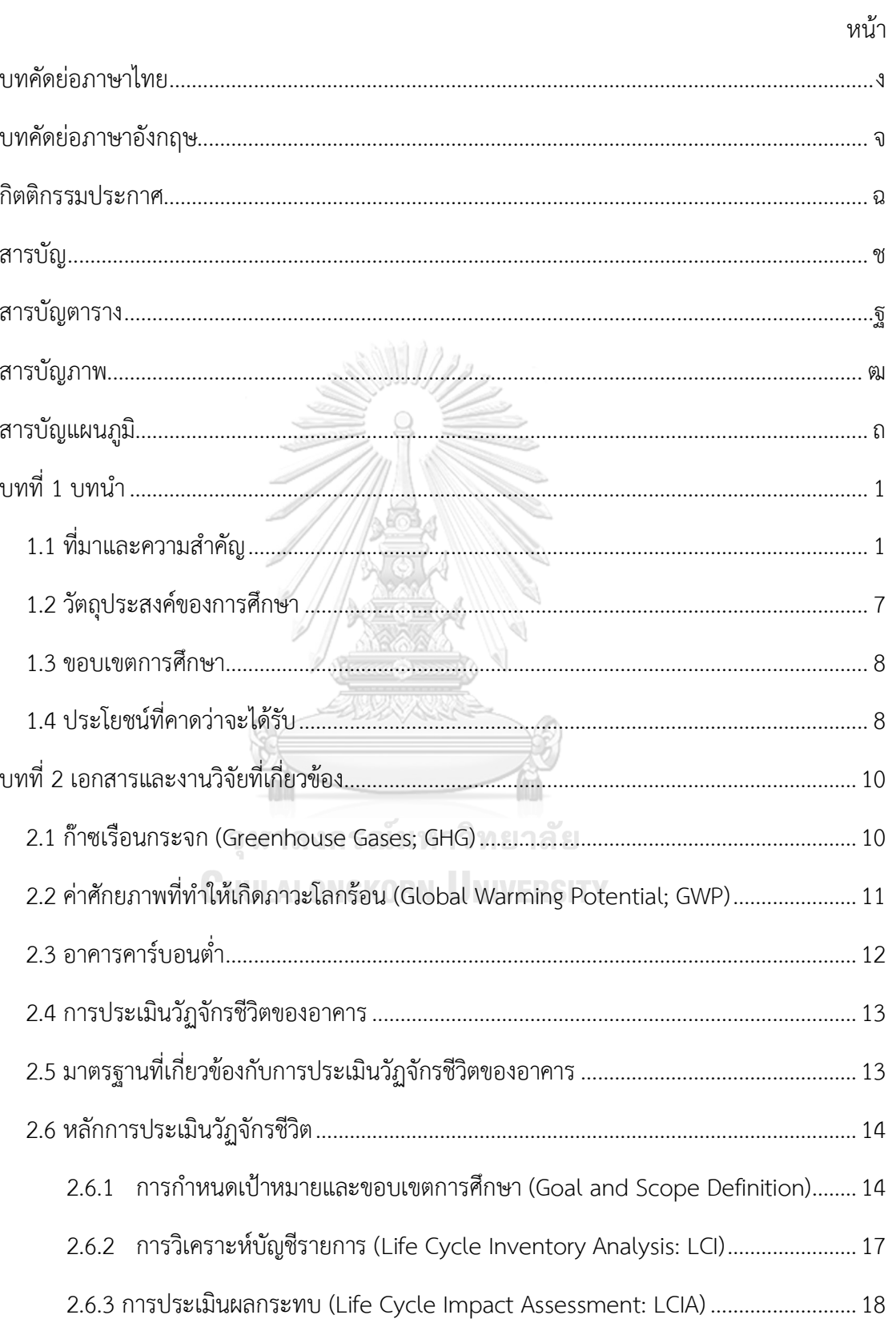

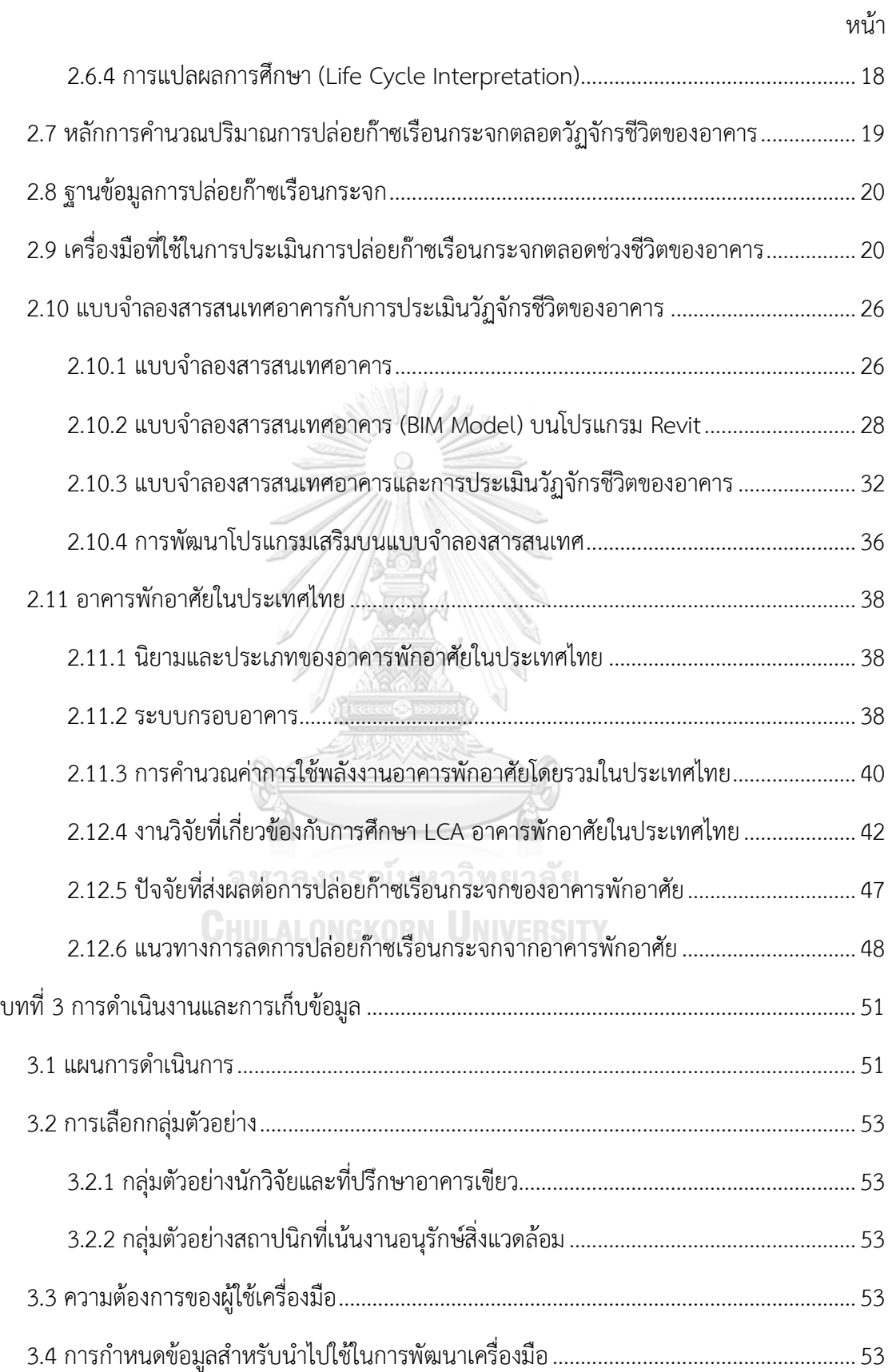

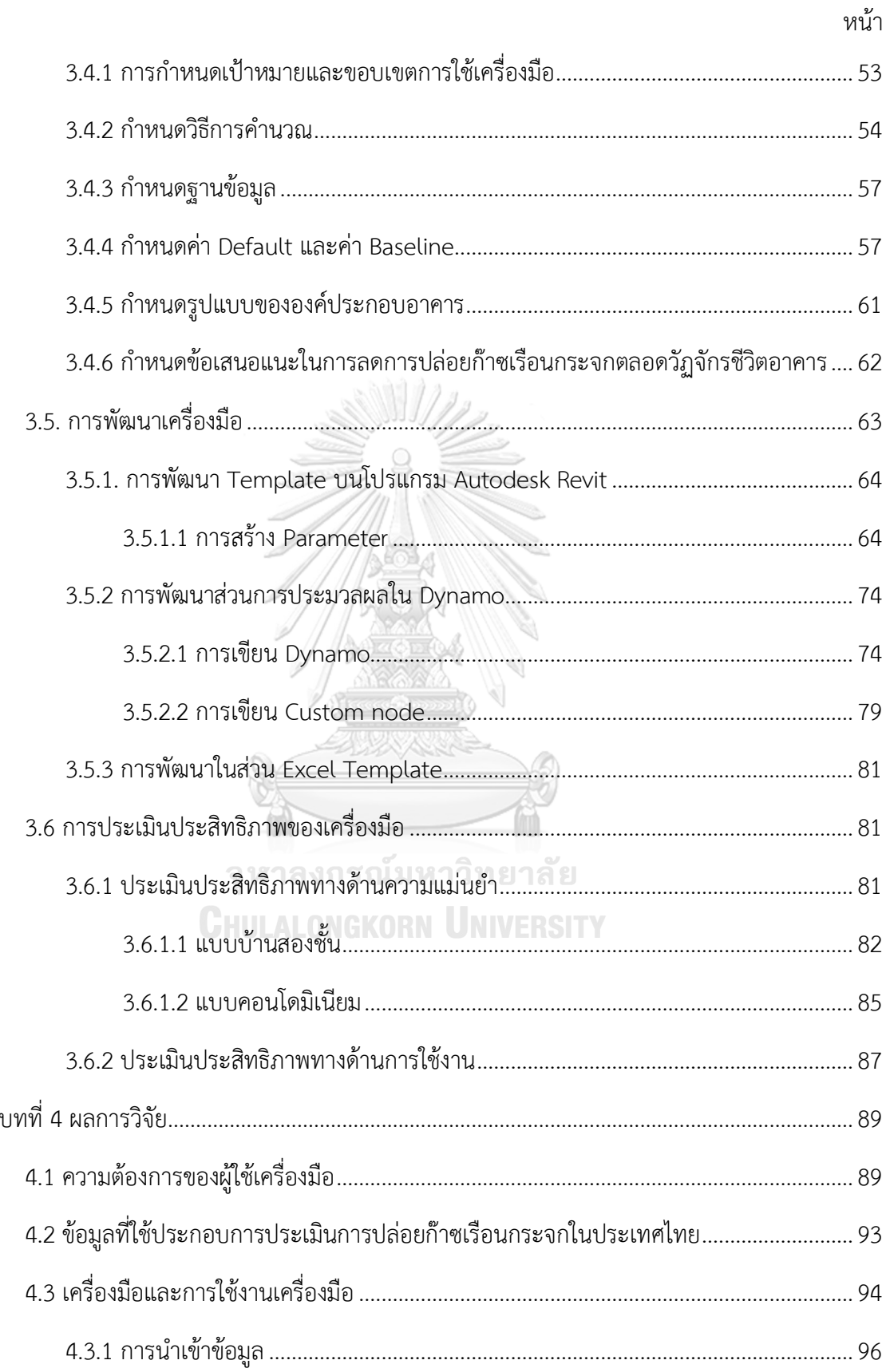

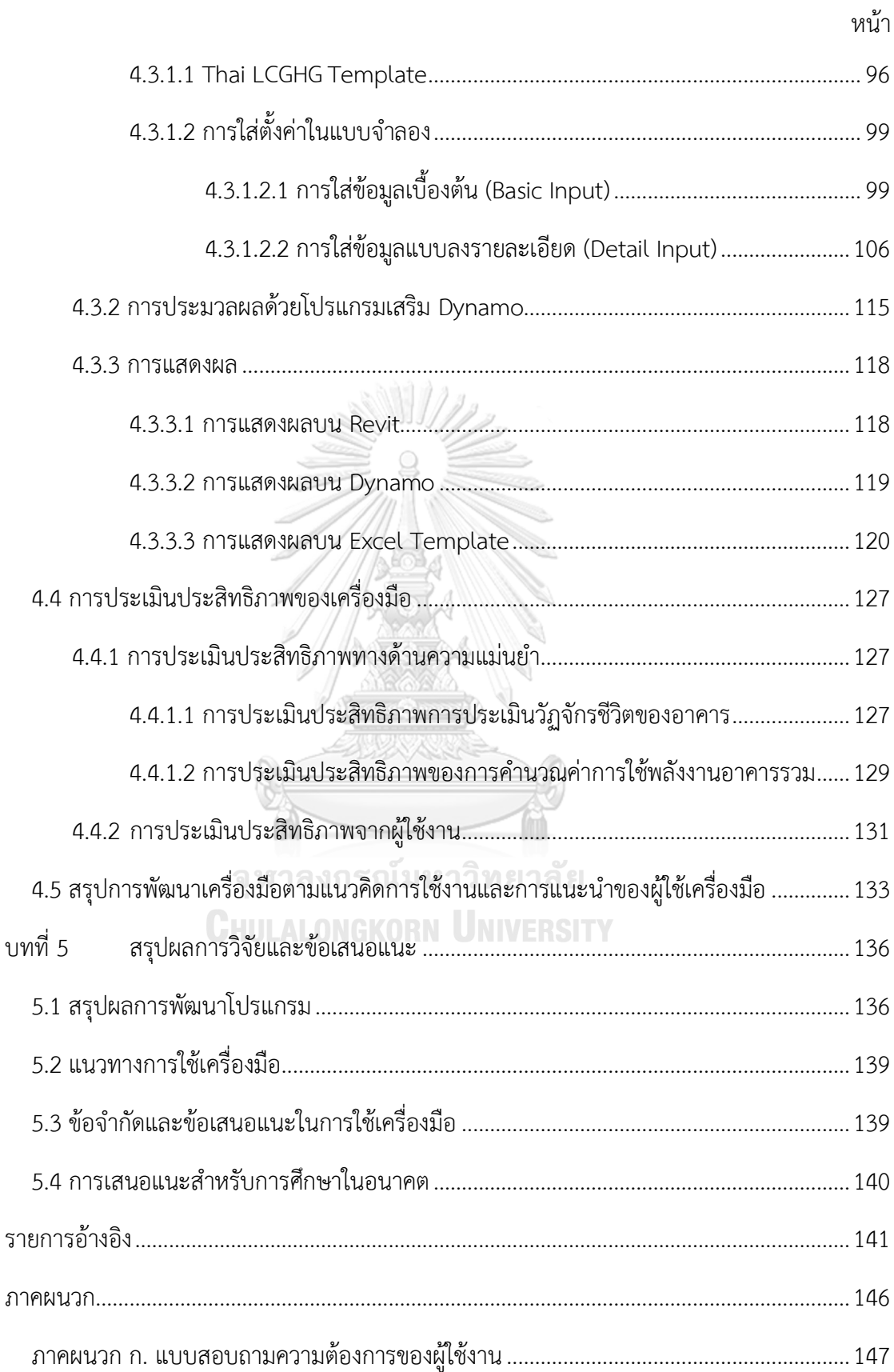

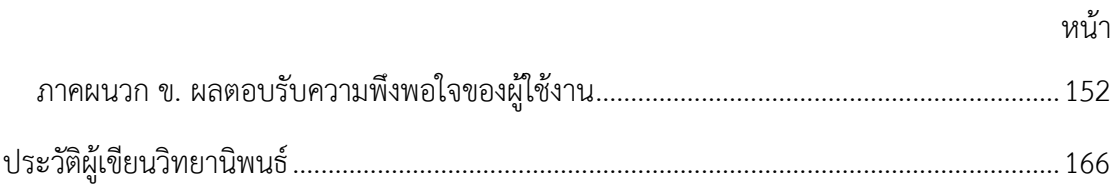

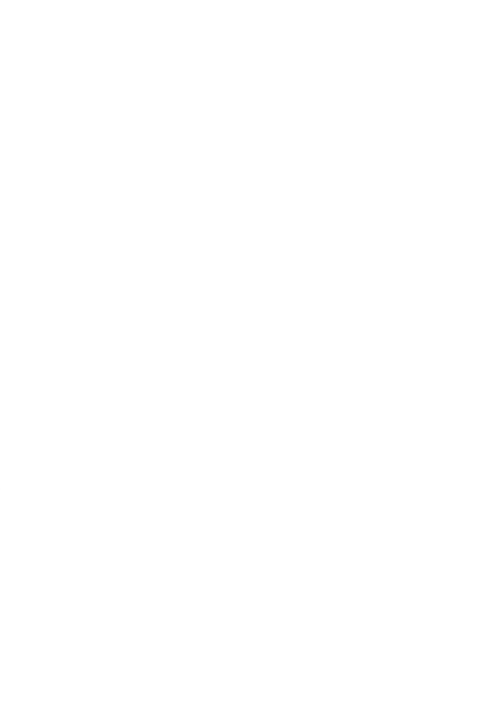

**CHULALONGKORN UNIVERSITY** 

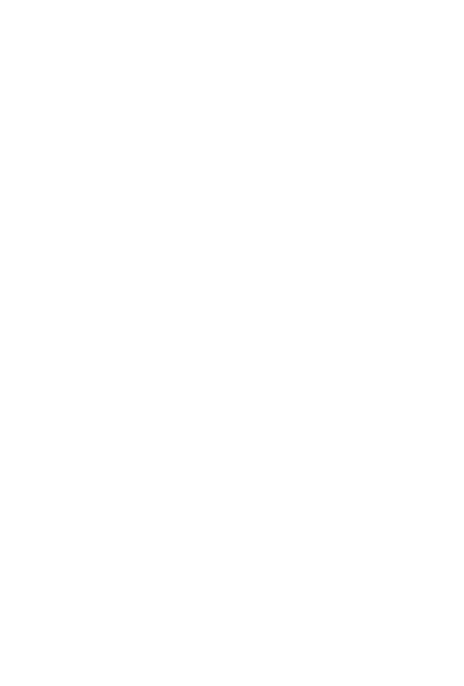

**CHULALONGKORN UNIVERSITY** 

# **สารบัญตาราง**

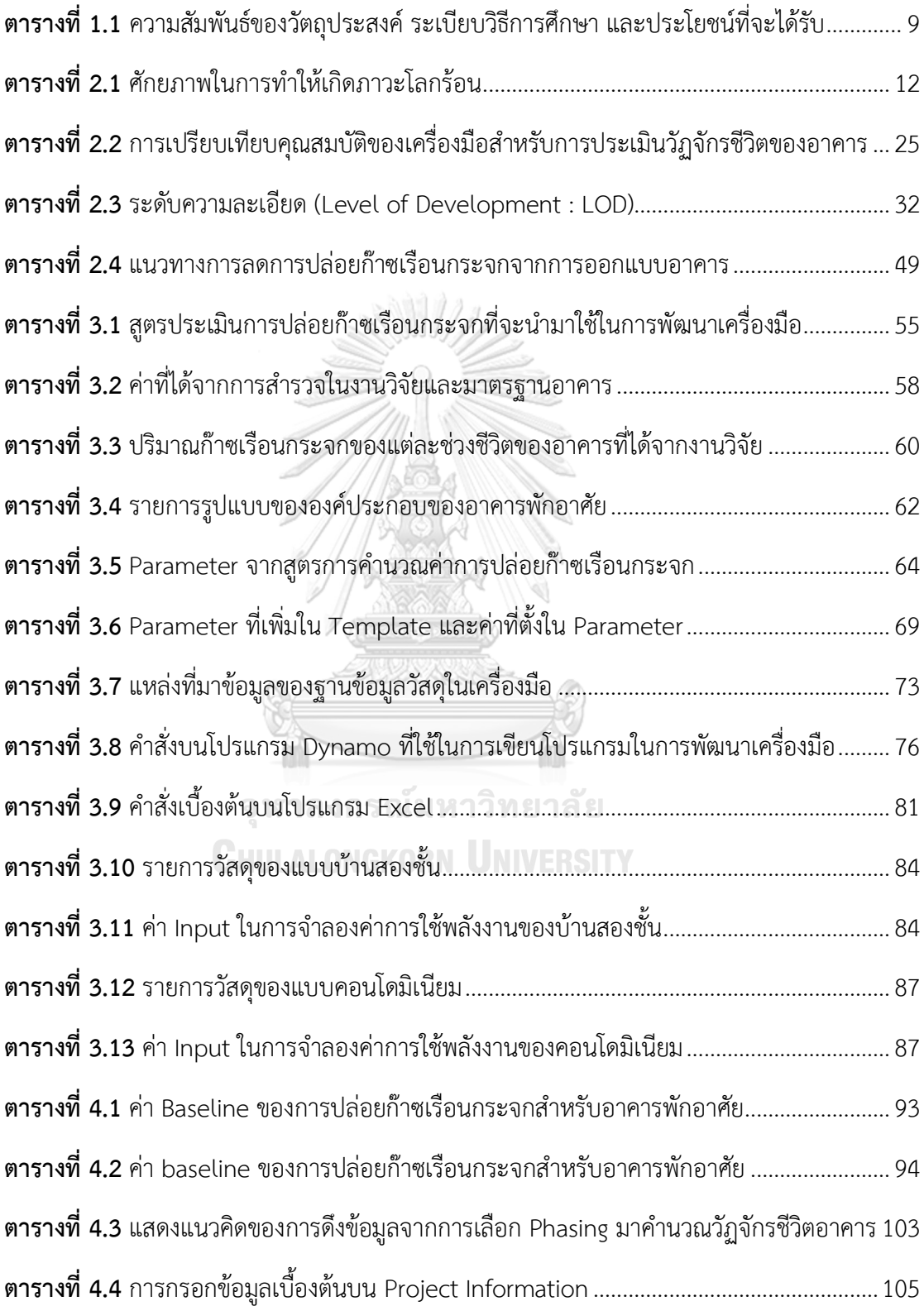

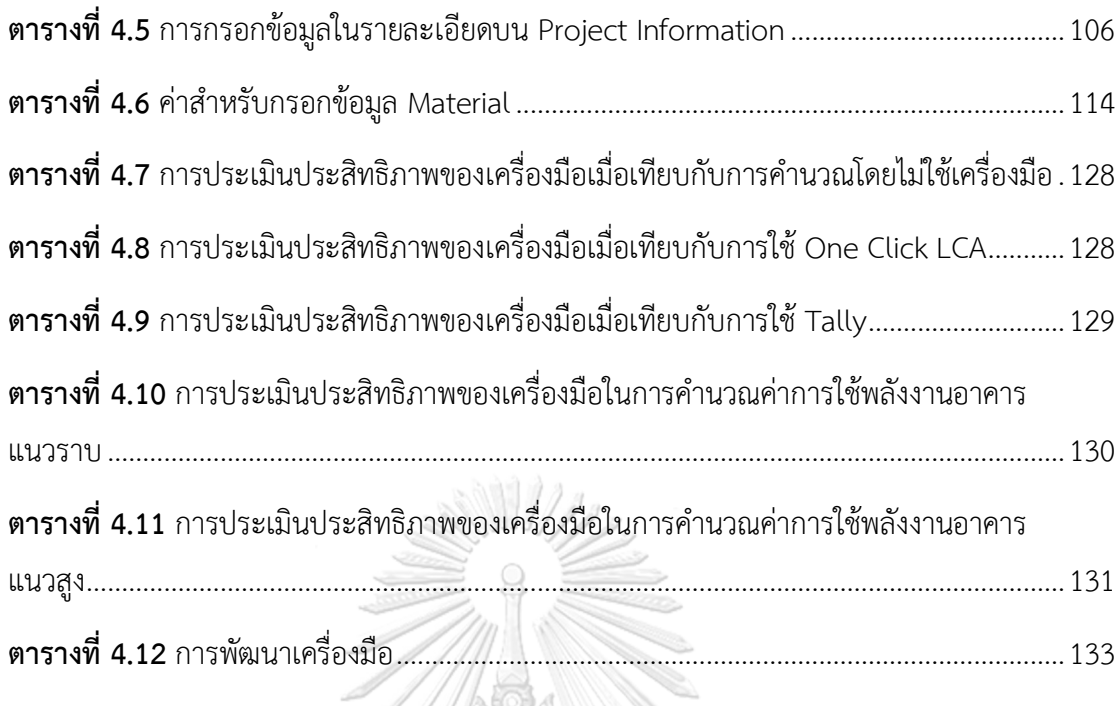

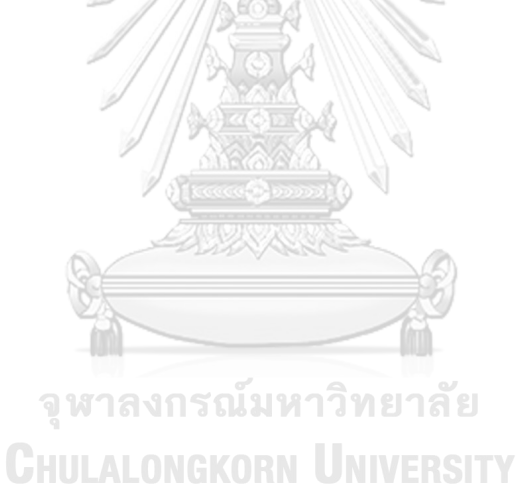

# **สารบัญภาพ**

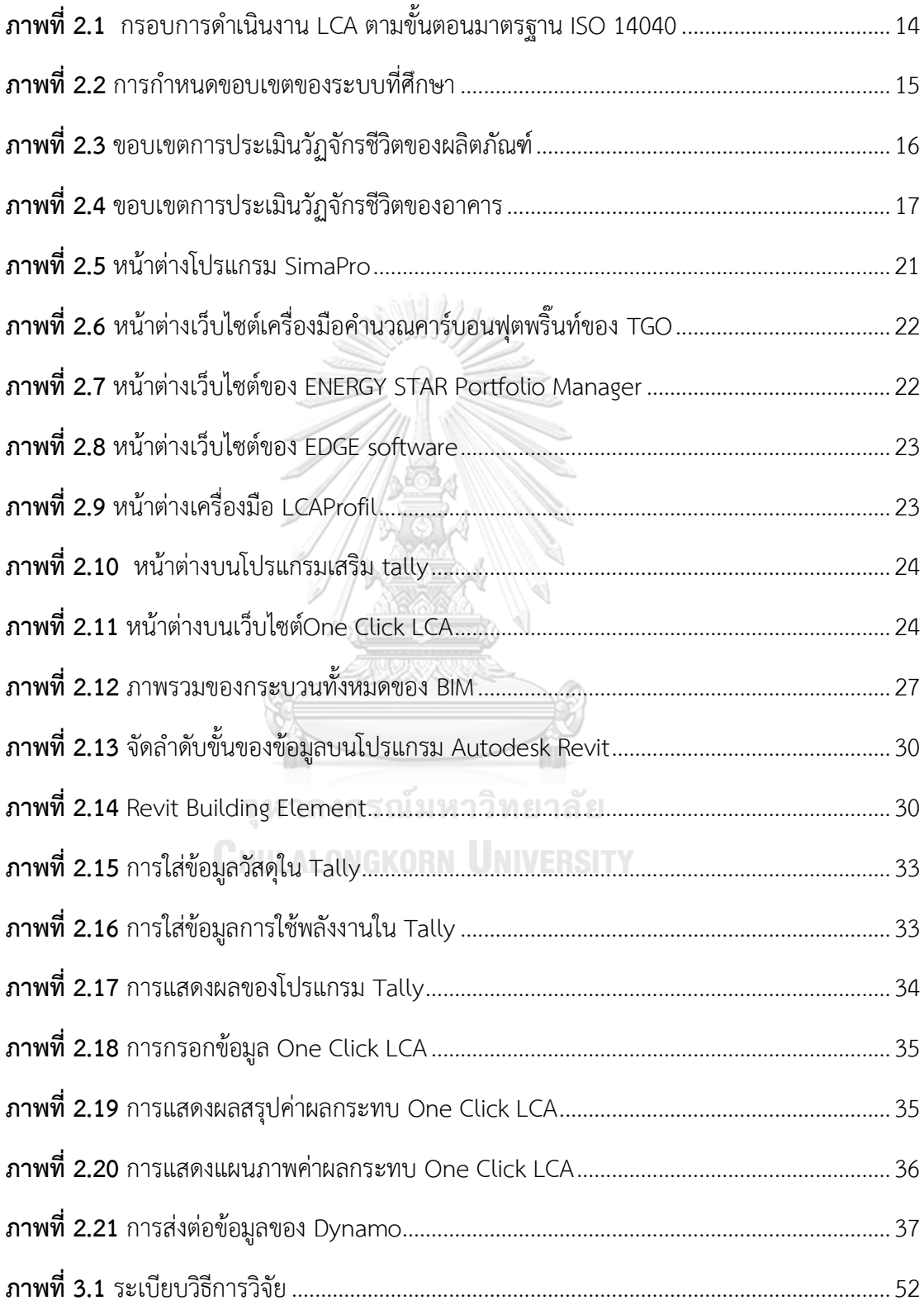

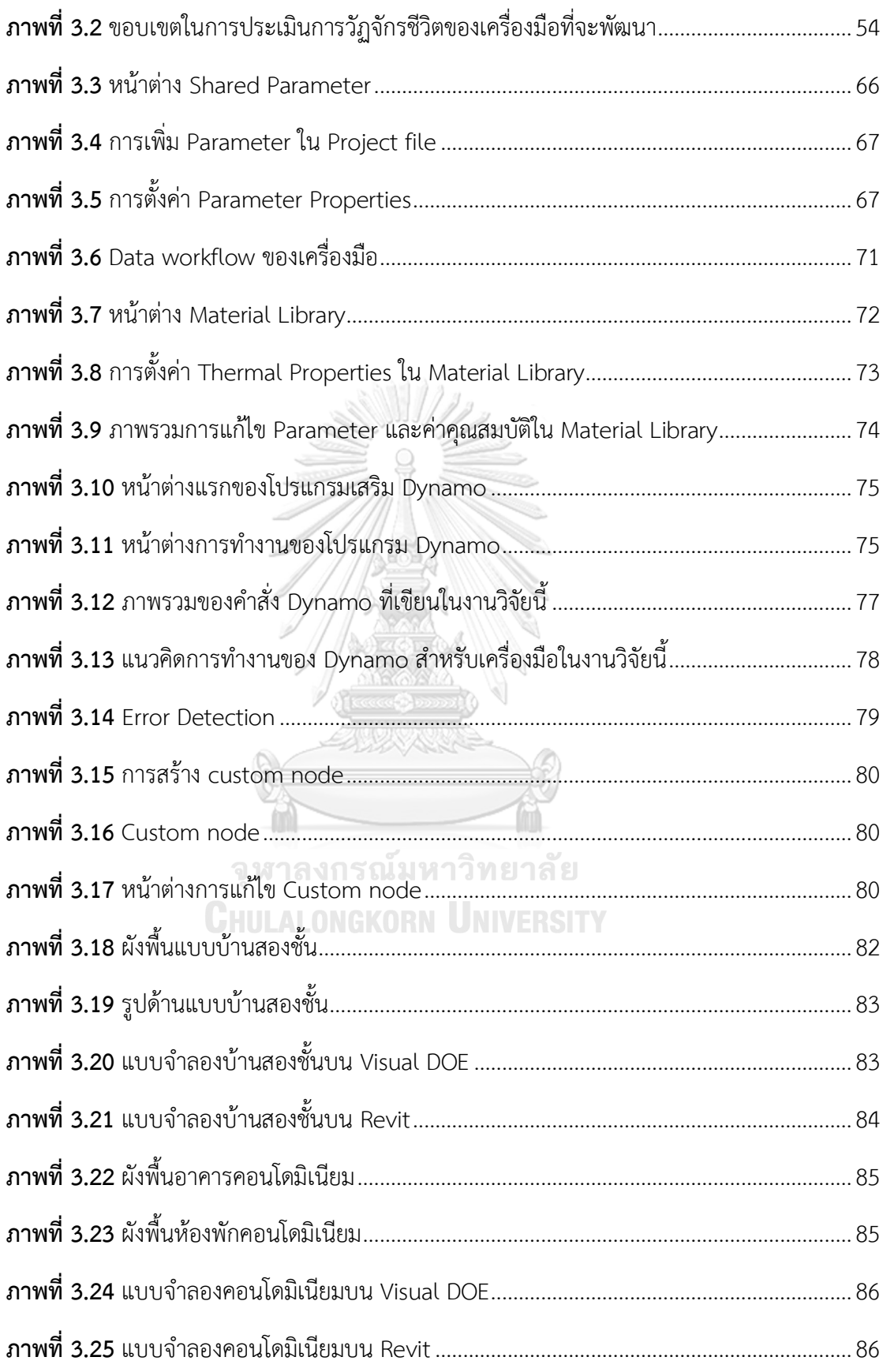

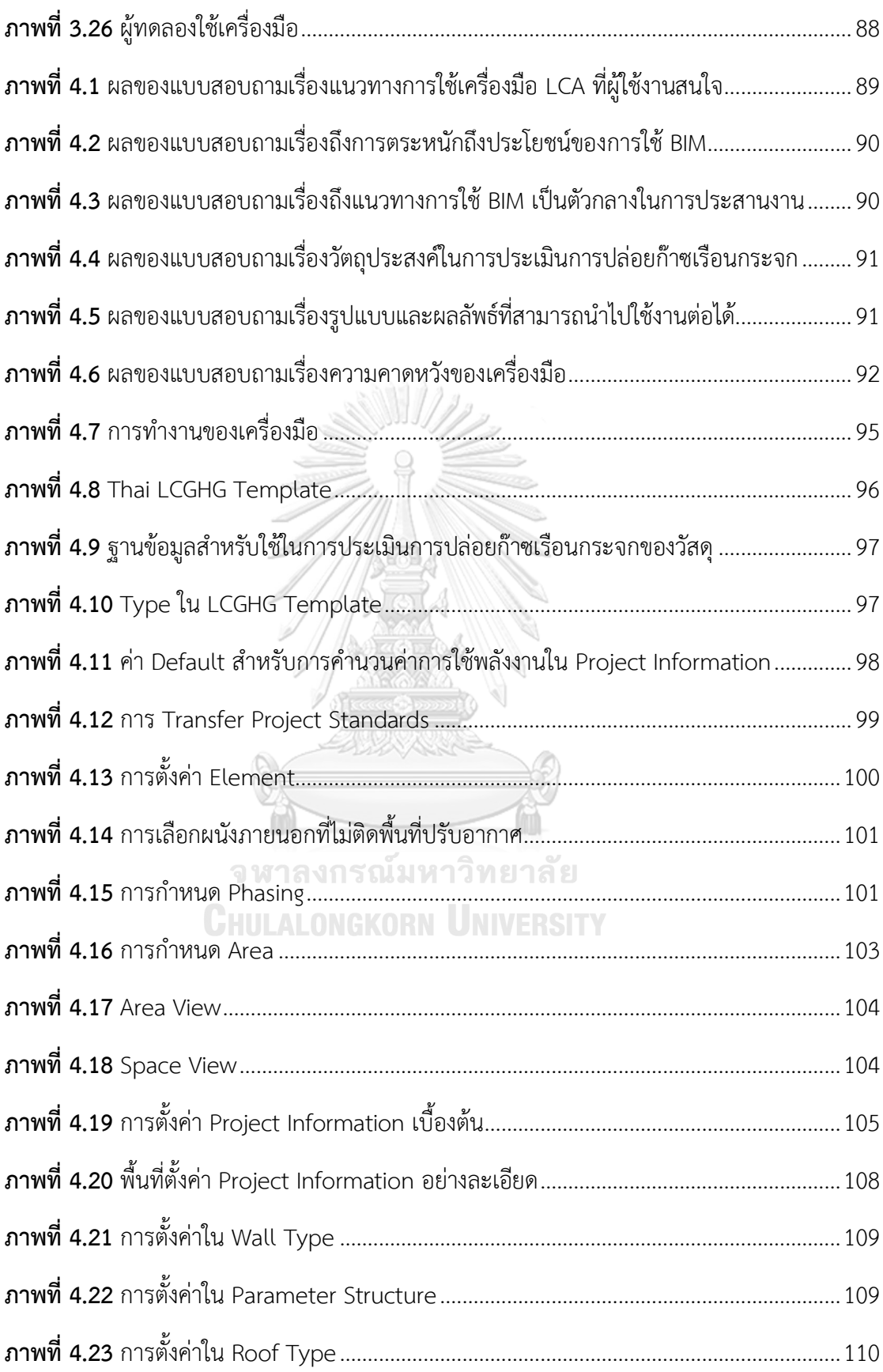

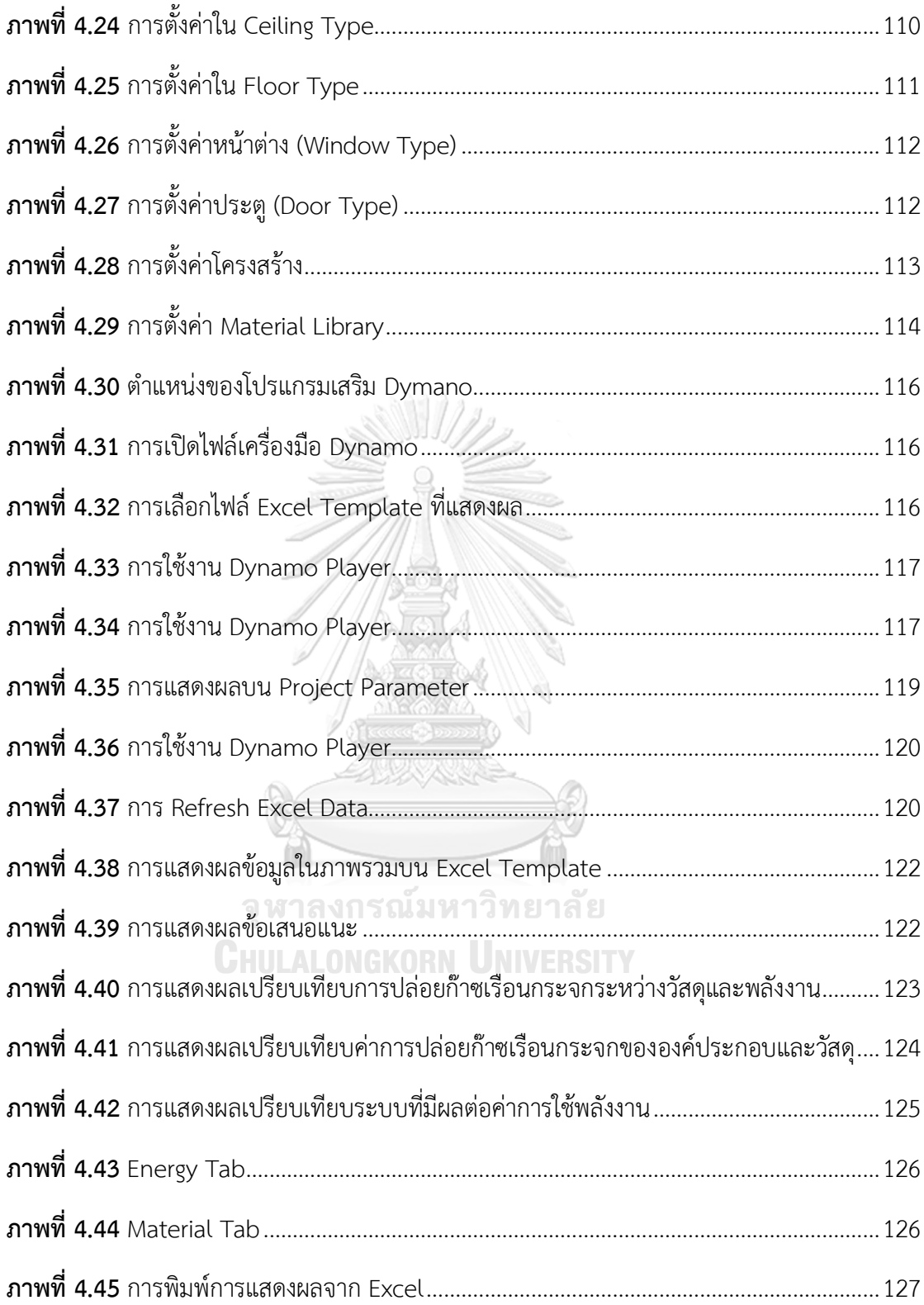

# **สารบัญแผนภูมิ**

**แผนภูมิที่ 1.1** [กำรปล่อยก๊ำซเรือนกระจกของประเทศไทย ในปีพ.ศ. 2554-2558](#page-21-0)............................1

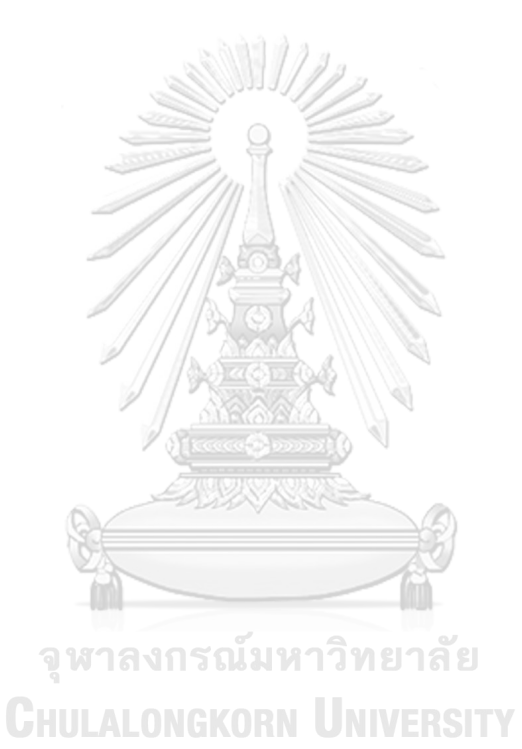

## **บทที่1 บทน า**

#### **1.1 ที่มาและความส าคัญ**

จากปัญหาภาวะโลกร้อนที่มีแนวโน้มรุนแรงขึ้นและก่อให้เกิดผลกระทบต่อการดำรงชีวิตของ ้มนุษย์และสิ่งมีชีวิตในโลกอย่างมากทำให้นานาชาติตื่นตัวและพยายามแก้ไขปัญหา ดังจะเห็นได้จาก กำรประชุมในเวทีสิ่งแลดล้อมโลก ไม่ว่ำจะเป็น อนุสัญญำสหประชำชำติว่ำด้วยกำรเปลี่ยนแปลง ส ภ ำพภูมิ อ ำ ก ำ ศ (The United Nations Framework Convention on Climate Change: UNFCCC) ในปีค.ศ. 1992 พิธีสำรเกียวโต (Kyoto Protocol) ในปีค.ศ. 1997 จนกระทั่งกำรประชุม นำนำชำติที่กรุงพอซแนน ประเทศโปแลนด์ (COP-14) ในปีค.ศ. 2008 ต่ำงมีกำรเสนอแนวทำงแก้ไข ้ ปัญหาซึ่งประเด็นเรื่อง "สังคมคาร์บอนต่ำ (Low Carbon Society)" เป็นประเด็นหนึ่งที่มีการ กล่ำวถึงกันอย่ำงมำกในหลำยประเทศสมำชิกทั้งในสหภำพยุโรป ญี่ปุ่น และอำเซียน

ส ำหรับประเทศไทย แนวคิดเกี่ยวกับกำรสร้ำงสังคมคำร์บอนต่ ำได้ถูกบรรจุอยู่ในแผนพัฒนำ เศรษฐกิจและสังคมแห่งชาติฉบับที่ 11 พ.ศ. 2555 - 2559 ซึ่งนำไปสู่การสร้าง "เมืองคาร์บอนต่ำ" (low-carbon city) ทำให้การสร้างอาคาร"อาคารคาร์บอนต่ำ" (low-carbon building) ได้รับ ้ ความสนใจมากยิ่งขึ้น แม้ว่าตามผลสำรวจทางสถิติปีพ.ศ 2559 จะพบว่าประเทศไทยยังคงมีการ ้ ปล่อยก๊าซเรือนกระจกเพิ่มมากขึ้นอย่างต่อเนื่องทกปี (สำนักงานสถิติแห่งชาติ, 2559) ดังภาพที่ 1.1

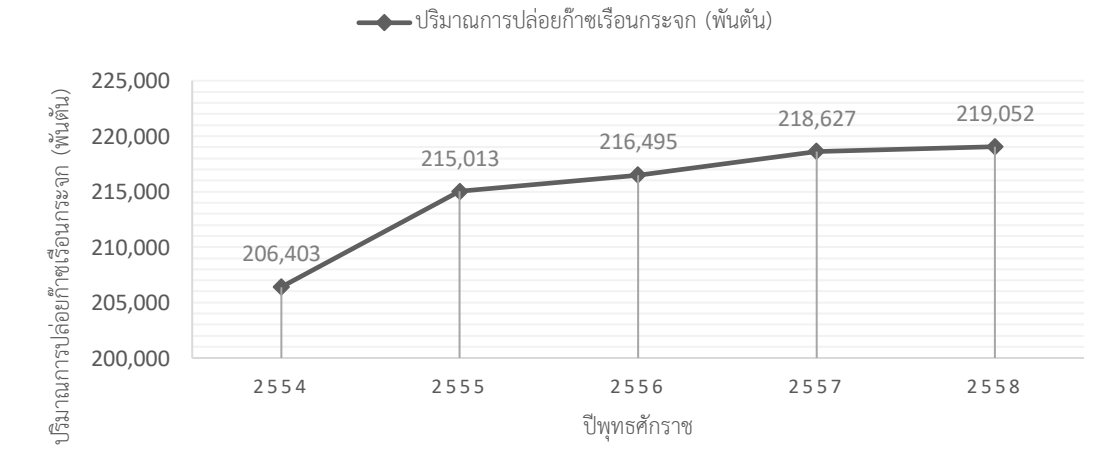

**ปริมาณการปล่อยก๊าซเรือนกระจก ปีพ.ศ.2554-2558**

<span id="page-21-0"></span>**แผนภูมิที่ 1.1** กำรปล่อยก๊ำซเรือนกระจกของประเทศไทย ในปีพ.ศ. 2554-2558 (ที่มา: สำนักงานสถิติแห่งชาติ, 2560)

ก๊ำซเรือนกระจกจะถูกปล่อยจำกกิจกรรมในภำคพลังงำนเป็นหลัก รองลงมำคือ ภำค การเกษตรและภาคอุตสาหกรรม จากการสำรวจทางสถิติในช่วง 5 ปีระหว่าง พ.ศ. 2543 - 2547 พบว่ำประเทศไทยมีกำรปล่อยก๊ำซเรือนกระจกเพิ่มขึ้นทุกปีในอัตรำร้อยละ 3.8 ต่อปี เมื่อวิเครำะห์ผล กำรประเมินสภำพภูมิอำกำศใน 50 ปีข้ำงหน้ำ ประเทศไทยจะมีพื้นที่ที่มีอำกำศร้อนเพิ่มมำกขึ้น พื้นที่ ้ ที่มีอากาศเย็นจะมีจำนวนลดลง (สำนักงานนโยบายและแผนทรัพยากรธรรมชาติและสิ่งแวดล้อม, 2560)

้อาคารพักอาศัยเป็นปัจจัยที่สำคัญในการปล่อยก๊าซเรือนกระจก เนื่องจากมีปริมาณการ ปล่อยก๊ำซเรือนกระจกต่อพื้นที่อำคำรสูงเมื่อเทียบกับอำคำรประเภทอื่น (อรรจน์ เศรษฐบุตร, 2552) เมื่อจำนวนประชากรเพิ่มขึ้นส่งผลให้การก่อสร้างที่พักอาศัยเพื่อรองรับมีแนวโน้มสูงขึ้นตาม จากข้อมูล ปริมำณที่พักอำศัยในกรุงเทพและปริมณฑล ในช่วง 10 ปีที่ผ่ำนมำ (ปี 2547 – 2556) พบว่ำมีกำร ขยำยตัวอย่ำงต่อเนื่อง โดยในระยะเวลำ 10 ปี นั้นมีกำรก่อสร้ำงที่พักอำศัยแล้วเสร็จสูงขึ้นจำก 69,101 หน่วย เป็น 130,046 หน่วย (ศิวะ จงเจริญ, 2557) ส่งผลถึงภำพรวมของปริมำณก๊ำซเรือน กระจกในภำคเศรษฐกิจต่ำงๆ เช่น กำรผลิตวัสดุก่อสร้ำงที่เป็นวัสดุก่อสร้ำงเป็นผลิตภัณฑ์ 5 อันดับ แรกที่ปล่อยก๊ำซเรือนกระจกมำกที่สุดในภำคอุตสำหกรรม กำรใช้ไฟฟ้ำของอำคำรพักอำศัยที่มี ช่วงเวลำกำรใช้งำนทั้งกลำงวันและกลำงคืน ส่งผลกระทบถึงปริมำณกำรปล่อยก๊ำซเรือนกระจกในภำค พลังงาน ดังนั้นการออกแบบอาคารพักอาศัยจึงมีความสำคัญในการกำหนดทิศทางในการใช้ทรัพยากร และพลังงำนให้เกิดประโยชน์สูงสุด

กำรประเมินวัฏจักรชีวิต (Life Cycle Assessment: LCA) เป็นวิธีกำรที่จะท ำให้ทรำบถึงค่ำ กำรปล่อยก๊ำซเรือนกระจกตลอดช่วงชีวิตของอำคำรซึ่งเป็นกำรประเมินผลกระทบต่อสิ่งแวดล้อม ตลอดทั้งวัฏจักรชีวิตของผลิตภัณฑ์ในเชิงปริมำณ ตั้งแต่กำรได้มำซึ่งวัตถุดิบ กำรผลิตกำรขนส่ง กำรใช้ งำน ตลอดจนกำรก ำจัด จึงอำจกล่ำวได้ว่ำพิจำรณำผลิตภัณฑ์ตั้งแต่เกิดจนตำย (cradle to grave) โดยจะได้ผลลัพธ์ออกมำเป็นค่ำศักยภำพที่ก่อให้เกิดผลกระทบต่อสิ่งแวดล้อม เช่น ค่ำศักยภำพกำร เกิดภาวะโลกร้อน (Global Warming Potential) ค่าศักยภาพการทำให้เกิดการลดลงของโอโซน (Ozone Depletion Potential) ค่าศักยภาพการทำให้เกิดฝนกรด (Acidification Potential) เป็น ้ต้น เพื่อนำผลไปใช้ในการกำหนดนโยบายหรือแนวในการออกแบบ ปรับปรุงรูปการออกแบบ หรือ เพิ่มทำงเลือกในกำรตัดสินในกำรก่อสร้ำง เพื่อลดผลกระทบต่อสิ่งแวดล้อมและทรัพยำกรโลก ปัจจุบัน LCA ได้ถูกนำมาใช้ในการออกแบบมากขึ้น อีกทั้งยังถูกบรรจุไว้เป็นวิธีการในการทำคะแนนสำหรับ เกณฑ์กำรประเมินระดับควำมยั่งยืนของอำคำรของหลำยประเทศ เช่น LEED (สหรัฐอเมริกำ) BREEAM (อังกฤษ) และDGNB (เยอรมนี)

โดยเกณฑ์อาคารยั่งยืนของแต่ละประเทศมีการให้คะแนนในการทำ LCA ดังนี้ LEED ได้ ก ำหนดไว้ว่ำหำกอำคำรมีกำรประเมินวัฏจักรชีวิตของอำคำรและสำมำรถลดค่ำกำรก่อให้เกิด

ผลกระทบโดยเฉพำะค่ำกำรปล่อยก๊ำซเรือนกระจกลง 10% จำกอำคำรมำตรฐำน (Baseline Building) ก็จะสามารถทำคะแนนในเรื่อง LCA ได้ สำหรับ DGNB ได้กำหนดให้การประเมินวัฏจักร ชีวิตของอาคารมีผลต่อคะแนนในภาพรวมถึง 13.77% โดยสามารถทำคะแนนได้เมื่อมีการประเมินวัฏ จักรชีวิตของอำคำรและสำมำรถลดค่ำกำรก่อให้เกิดผลกระทบลงได้ตำมล ำดับกำรให้คะแนนของ DGNB และสามารถทำคะแนนเพิ่มได้หากมีการประเมินวัฏจักรชีวิตอาคารอย่างน้อยสามครั้งระหว่าง การออกแบบ สำหรับ BREEAM ได้มีการนำแนวคิดการประเมินวัฏจักรชีวิตของอาคารมาประเมินตาม ี แนวทางการประเมินที่ชื่อ Green Guide ให้จัดลำดับของวัสดุตามค่าผลกระทบของผลิตภัณฑ์แล้วให้ เกรดวัสดุเป็น A+, A , B+ เช่น ผนังก่ออิฐมวลเบาที่มีค่าผลกระทบต่ำจะเป็นผนังเกรด A ผนังพรีคาสต์ ที่มีค่ำผลกระทบสูงเป็นผนังเกรด C เป็นต้น แล้วคิดมวลเฉลี่ยโดยรวมของวัสดุนั้นๆ เช่น ผนังที่ใช้วัสดุ ู้ที่ได้เกรด A มากกว่า 90% ก็มีโอกาสที่จะทำคะแนนในส่วนของผนังได้มาก

้สำหรับการประเมินวัฏจักรชีวิตของอาคารประเทศไทย พบว่าปัจจุบันฐานข้อมูลที่แสดงค่า ผลกระทบสิ่งแวดล้อมจำกกำรผลิตวัสดุและผลิตภัณฑ์ก่อสร้ำงในประเทศไทยยังคงมีกำรเก็บรวบรวม ้ข้อมูลค่าการปล่อยก๊าซเรือนกระจกมากการผลิตวัสดุเป็นหลัก เนื่องจากประเทศไทยให้ความสำคัญใน การเก็บข้อมูลและควบคุมปริมาณการปล่อยก๊าซเรือนกระจกอย่างต่อเนื่อง จะเห็นได้จากการจัดทำ ฉลำกคำร์บอนโดยหน่วยงำนองค์กำรบริหำรก๊ำซเรือนกระจก (Thailand Greenhouse Gas Management Organization; TGO) และกำหนดให้สามารถทำคะแนนในเกณฑ์อาคารเขียวไทย (TREES) ได้หำกมีกำรใช้วัสดุที่ได้รับรองฉลำกคำร์บอนไม่น้อยกว่ำร้อยละ 30 ของมูลค่ำรวมของวัสดุ ้อุปกรณ์ทั้งหมด นอกจากนี้ยังจัดให้มีการรับรองการลดการปล่อยก๊าซเรือนกระจกสำหรับอาคาร (Carbon Reduction Certification for Building) ที่จัดท ำโดยสถำบันสิ่งแวดล้อมไทย (Thailand Environment Institute; TEI) ที่ให้กำรรับรองจำกผลกำรกำรประเมินกำรปล่อยก๊ำซเรือนกระจกจำก การใช้พลังงานและทรัพยากรธรรมชาติของอาคารที่เกิดขึ้นในช่วงการใช้งานและการบำรุงรักษา

แต่ทว่าการทำ LCA ยังคงมีจุดด้อยเนื่องจากการวิเคราะห์ปริมาณผลกระทบตลอดวัฏจักร ชีวิตของอำคำรที่จะต้องใช้ข้อมูลของวัสดุในปริมำณมำกและต้องกำรควำมละเอียดสูง จึงท ำให้ใช้ ้ เวลานานและมีค่าใช้จ่ายในการเก็บข้อมูล รวมถึงความถูกต้องและสม่ำเสมอก็เป็นปัจจัยที่สำคัญ เช่นกัน เนื่องจากการจัดการกับข้อมูลปริมาณมากด้วยวิธีการคำนวณด้วยมือ (manual) อาจทำให้เกิด ควำมผิดพลำดได้ง่ำย (Birgisdottir et al., 2017) ข้อมูลหลักที่ใช้ในกำรประเมินกำรปล่อยก๊ำซเรือน กระจกจะเป็นข้อมูลที่ได้จำกบัญชีแสดงปริมำณรำยกำรของวัสดุและรำคำ (Bill of Quantities; BOQ) รายการประกอบแบบ (Specification) ผลการจำลองค่าการใช้พลังงาน ข้อมูลจากฐานข้อมูล LCA ผู้จัดจำหน่าย (supplier) และมาตรฐานต่างๆ ทำให้การประเมินส่วนใหญ่มักต้องใช้ผู้เชี่ยวชาญ เฉพำะทำง เนื่องจำกผู้ประเมินจะต้องมีควำมรู้เกี่ยวกับผลิตภัณฑ์และกิจกรรมที่เกิดขึ้นระหว่ำงกำรใช้ ือาคารเป็นอย่างดีสามารถจำลองค่าการใช้พลังงาน และพิจารณาข้อมูลจากฐานข้อมูล LCA ข้อมูล

้จากผู้ผลิต และค่ามาตรฐานต่างๆจากหลายแหล่งที่น่าเชื่อถือเพื่อให้ได้ผลการประเมินที่ถูกต้อง ทำให้ การประเมินวัฏจักรชีวิตอาคารส่วนใหญ่มักจะถูกจำกัดอยู่แค่เพียงแค่ในงานวิจัยหรือทำการประเมิน เฉพำะหลังจำกที่อำคำรได้จบขั้นตอนกำรออกแบบแล้ว เพื่อหลีกเหลี่ยงควำมยุ่งยำกในกำรแก้ไข รายการวัสดุจากการแก้ไขแบบ อย่างไรก็ตามการทำ LCA จะมีประสิทธิภาพมากที่สุด หากที่ปรึกษา อำคำรเขียวหรือสถำปนิกสำมำรถประเมินกำรปล่อยก๊ำซเรือนกระจกได้ตั้งแต่ช่วงต้นของกำรออกแบบ และนำผลที่ได้จากการประเมินมาเป็นแนวทางการตัดสินใจในการปรับแก้รูปแบบอาคารให้เป็นไปตาม แนวทำงกำรลดผลกระทบจำกกำรปล่อยก๊ำซเรือนกระจก กำรพัฒนำเครื่องมือกำรประเมินกำรปล่อย ก๊ำซเรือนกระจกตั้งแต่ช่วงแรกของกำรออกแบบจึงเป็นทำงเลือกที่หลำยประเทศหันมำให้ควำมสนใจ มำกขึ้น

ปัจจุบันได้มีเครื่องมือสำหรับประเมินการปล่อยก๊าซเรือนกระจกในรูปแบบต่างๆ ได้แก่ เครื่องมือที่พัฒนำจำกฐำนข้อมูล เช่น SimaPro GaBi เครื่องมือบนเว็บไซต์ เช่น Thai Carbon Footprint Calculator ของ TGO เครื่องมือรายการคำนวนบนตาราง Microsoft Excel เช่น LCAProfil และเครื่องมือบนแบบจำลองสารสนเทศอาคาร เช่น Tally และ One Click LCA งานวิจัย นี้ได้เลือกพัฒนาเครื่องมือบนแบบจำลองสารสนเทศอาคาร (Building Information Modeling; BIM) เนื่องจำกเป็นเครื่องมือที่สถำปนิกนิยมใช้ในกำรขึ้นแบบจ ำลองสำมมิติและสำมำรถถอดปริมำณจำก แบบสำมมิติได้อัตโนมัติ โดยได้เลือกใช้โปรแกรม Autodesk Revit (Revit) เนื่องจำกเป็นโปรแกรม ี ซอฟต์แวร์ BIM ผู้นำตลาดที่มีสัดส่วนผู้ใช้งานจากทั่วโลกสูงที่สุด (ชวนนท์ โฆษกิจจาเลิศ, 2556)

่ ทั้งนี้การใช้ BIM ในการประเมินวัฏจักรชีวิตของอาคารยังมีข้อจำกัดในเรื่องฐานข้อมูลที่ไม่ เพียงพอสำหรับการนำมาใช้ในการประเมินค่าผลกระทบที่มีความพิเศษและเฉพาะเจาะจง ผู้ใช้งานไม่ สำมำรถแก้ไขหรืออัพเดทข้อมูลให้ทันสมัยขึ้นด้วยตัวเองและไม่สำมำรถน ำข้อมูลที่เป็นบริบทของไทย ้มาบูรณาการใช้ประกอบการประเมินวัฏจักรชีวิตของอาคารได้ ทั้งนี้การคำนวณปริมาณการปล่อยก๊าซ เรือนกระจกของคณะกรรมกำรระหว่ำงรัฐบำลว่ำด้วยกำรเปลี่ยนแปลงสภำพภูมิอำกำศ (Intergovernmental Panel on Climate Change; IPCC) IPCC ได้กำหนดระดับการคำนวณ ้ ปริมาณการปล่อยก๊าซเรือนกระจกไว้ โดยระดับ Tier 1 ใช้สำหรับในกรณีที่ขาดข้อมูลหรือไม่สามารถ หาข้อมูลได้ โดยแนะนำค่าสัมประสิทธิ์กลาง (default value) ทั้งของข้อมูลกิจกรรม (Activity Data) ี และค่าการปล่อย (Emission Factor) ที่แนะนำโดย IPCC ส่วนการคำนวณระดับ Tier 2 มีวิธีการ ค ำนวณเหมือนกับ Tier 1 ซึ่งแตกต่ำงตรงที่ Tier 2 ใช้ข้อมูลกิจกรรมและค่ำกำรปล่อยก๊ำซเรือน กระจกเฉพำะของประเทศ (Country Specific Emission Factor) ทั้งนี้ปัจจุบันยังไม่มีเครื่องมือที่ใช้ ข้อมูลจำกฐำนข้อมูลของประเทศไทยในกำรประเมินกำรปล่อยก๊ำซเรือนกระจกตลอดช่วงชีวิตของ อำคำรในระดับ Tier 2 จำกงำนวิจัยของกษวรรณ เรืองทินกร (2559) แสดงให้เห็นว่ำในขอบเขตกำร เก็บข้อมูลที่เท่ำกัน ค่ำกำรปล่อยก๊ำซเรือนกระจกที่ได้จำกกำรผลิตก้อนอิฐในประเทศไทยที่มีกำรใช้

เตาเผาสี่เหลี่ยมมีค่าเท่ากับ 0.03±0.02 kgCO2e/kg ซึ่งมีค่าน้อยว่าค่าที่ได้จากงานวิจัยของ Hammond and Jones (2008) ที่มีการเก็บข้อมูลการผลิตในต่างประเทศที่เท่ากับ 0.06 kgCO2e/kg ถึงสองเท่ำ

็นอกจากนี้การทำเครื่องมือ TCA เดิมบน BIM ยังมีข้อจำกัดในเรื่องขั้นตอนการทำงาน เนื่องจากยังไม่สามารถดึงข้อมูลจาก BIM model (Santos & Costa, 2016) และไม่สามารถจำลอง ้ค่าการใช้พลังงานเองได้ ทำให้เสียเวลาในการกรอกข้อมูลและจำลองค่าการใช้พลังงานจากเครื่องมือ อื่น ซึ่งในการจำลองค่าการใช้พลังงานด้วยโปรแกรมอื่นจำเป็นจะต้องมีการขึ้นแบบจำลองใหม่เพื่อทำ ให้แบบจำลองเบาที่สุดและเป็นการระบุพื้นที่ (space) ที่พิจารณา แม้ว่าปัจจุบันจะมีการพัฒนา Plugin ที่เชื่อมต่อกับ BIM เช่น Green Building Studio (GBS)(Ajayi, Oyedele, Ceranic, Gallanagh, & Kadiri, 2015) แต่จากการทดลองความแม่นยำในการคำนวณค่าการใช้พลังงานรวมค่าผลที่ออกมา ก็ยังคงไม่ดีเท่ำโปรแกรม Simulation ที่เป็นมำตรฐำนเดิมอย่ำง Autodesk Ecotect จำกกำรวิจัย ของ Aljundi, Pinto, and Rodrigues (2016) พบว่ำผู้ใช้งำนไม่สำมำรถเข้ำไปอัพเดทหรือแก้ไขไฟล์ อำกำศเองได้และเมื่อเปรียบเทียบกับไฟล์อำกำศในโปรแกรม EnergyPlus พบว่ำอุณหภูมิและค่ำรังสี ิ ดวงอาทิตย์มีความแตกต่างกันเล็กน้อย เมื่อเปรียบเทียบผลการจำลองการใช้พลังงานของ GBS และ EnergyPlus กับค่าเก็บจากอาคารจริงขนาด 8x6 เมตรในความหนาของฉนวนที่ต่างกัน โดยคำนวณ ด้วยสมการการคำนวณภาระเครื่องปรับอากาศตามฤดูกาล (Seasonal method) ซึ่งมักใช้ในการ ค ำนวณค่ำกำรใช้พลังงำนตำมกฎหมำยอำคำรพักอำศัยของประเทศโปรตุเกศ พบว่ำโปรแกรม EnergyPlus มีค่ำกำรใช้พลังงำนอำคำรรวมที่ใกล้เคียงกับค่ำที่วัดจริงและใช้วิธีกำร Seasonal method แต่ GBS มีค่าภาระการทำความร้อนที่สงกว่ามากซึ่งสอดคล้องกับงานวิจัยของ Abdullah, Cross, and Perkins+Will (2014) ที่ได้ทำการเปรียบเทียบการจำลองค่าการใช้พลังงานจาก โปรแกรม Vasari, GBS, eQUEST และ EnergyPlus กับค่ำกำรใช้พลังงำนของอำคำรจริง จำก กำรศึกษำพบว่ำ GBS และ Vasari มีค่ำกำรใช้พลังงำนสูงกว่ำค่ำที่วัดได้จริง 63% ในขณะที่ Sefaira มีค่าการใช้พลังงานสูงกว่าเพียง 1% และงานวิจัย (Salmon, 2013) ได้ทำการเปรียบเทียบค่าที่ได้ จำกกำรจ ำลองบน GBS กับค่ำที่ได้จำกอำคำรเรียนในมหำวิทยำลัยจริง 6 หลังและพบว่ำ Cooling Load ใน GBS มีค่าแตกต่างจากอาคารจริงมาก โดยคาดว่ามีสาเหตุมาจากสูตรการคำนวณที่ยังไม่มี การเปิดเผย การดึงข้อมูลจากแบบจำลองบน Revit และส่งออกไปเป็น gbXML ทำให้ข้อมูลบางส่วน ่ หายไป อีกทั้งการจำลองค่าการใช้พลังงานด้วยโปรแกรมทั่วไปที่ไม่ใช่โปรแกรมประเมินสิทธิภาพ พลังงำนของอำคำรของไทย (Building Energy Code; BEC) จะไม่มีกำรแสดงค่ำกำรถ่ำยเทควำมร้อน ของผนัง (Overall thermal transfer value; OTTV) และค่ำกำรถ่ำยเทควำมร้อนของหลังคำ (Roof thermal transfer value; RTTV) ที่สอดคล้องกับกฎหมำยและมำตรฐำนในประเทศไทย

้จากการที่อาคารพักอาศัยมีจำนวนเพิ่มมากขึ้นตามจำนวนประชากรที่เพิ่มมาขึ้นและ หน่วยงำนอสังหำริมทรัพย์ทั้งภำครัฐและเอกชน เช่น กำรเคหะแห่งชำติ บริษัท พฤกษำ เรียลเอสเตท จำกัด (มหาชน) บริษัท สัมมากร จำกัด (มหาชน) บริษัท แอล.พี.เอ็น. ดีเวลลอปเม้นท์ จำกัด(มหาชน) ้ บริษัท อนันดา ดีเวลลอปเม้นท์ จำกัด (มหาชน) และบริษัท เอสซี แอสเสท คอร์ปอเรชั่น จำกัด (มหาชน) เป็นต้น ได้หันมาใช้ BIM มากขึ้น เนื่องจากการใช้ BIM ช่วยลดต้นทุนและระยะเวลาการ ก่อสร้าง ทำให้ที่ปรึกษาอาคารเขียวและสถาปนิกที่ทำงานทางด้านสิ่งแวดล้อมจึงหันมาใช้ BIM กัน มากขึ้นเช่นกัน การทำ LCA เป็นการประเมินผลกระทบต่อสิ่งแวดล้อมที่เกิดขึ้นจากอาคารในระยะ ยาวและเป็นขั้นตอนหนึ่งการออกแบบบ้านคาร์บอนต่ำ ซึ่งเป็นขั้นตอนที่จะต้องใช้เวลาในการจัดการ กับข้อมูลปริมาณมาก ทำให้มักจะต้องทำภายหลังการออกแบบเสร็จสิ้นโดยผู้เชี่ยวชาญเฉพาะทาง ดังนั้นการใช้เครื่องมือในการทำ LCA จะช่วยให้ที่ปรึกษาอาคารเขียวและสถาปนิกทำ LCA ทำได้ง่าย และมีประสิทธิภำพมำกยิ่งขึ้น จำกกำรศึกษำพบว่ำ ในงำนวิจัยในประเทศไทยส่วนใหญ่ยังคงใช้วิธีกำร ค ำนวณโดยไม่ใช้เครื่องมือ (กลมชัย แก้วพิกุล, 2557; ณัฎฐ์วิภำ รุ่งเรืองธนำผล, 2560; นลินี เอนก แสน, 2554; นวพฤทธิ์ พรหมทอง & ชีวินทร์ ลิ้มศิริ, 2560; อณัศยำ บุญวัฒน์, 2556) เนื่องจำก ต้องการนำข้อมูลที่มาจากฐานข้อมูลไทยและค่าการใช้พลังงานที่สอดคล้องกับบริบท กฎหมายและ มาตรฐานอย่างเช่น Ecovillage ในประเทศไทยมาใช้ รวมถึงจากการสำรวจเครื่องมือพบว่าเครื่องมือ ในปัจจุบันยังคงมีปัญหาในการกรอกค่าที่ซ้ำซ้อนและไม่สามารถจำลองค่าการใช้พลังงานในตัวเครื่อง มือได้ งำนวิจัยนี้จึงได้มีวัตถุประสงค์ในกำรพัฒนำเครื่องมือที่ใช้ในช่วงกำรออกแบบขั้นต้น ในกำร ประเมินการปล่อยก๊าซเรือนกระจกสำหรับอาคารพักอาศัยบนโปรแกรม Autodesk Revit โดย งำนวิจัยนี้มีกำรน ำข้อมูลจำกฐำนข้อมูลกำรปล่อยก๊ำซเรือนกระจกของไทยจำกงำนวิจัยและข้อมูลที่ เก็บโดยภาครัฐ พร้อมทั้งสูตรการคำนวณค่าการใช้พลังงานและสูตรการหาค่าการถ่ายเทความร้อน รวมที่สอดคล้องกับการใช้พลังงานสำหรับอาคารพักอาศัยในบริบทของประเทศไทยจาก Ecovillage และงำนวิจัยของ อภิญญำ บุญมำ (2555) และ ดนุสรณ์ บัวขจร (2554) มำใช้เป็นข้อมูลพื้นฐำนใน เครื่องมือ พร้อมทั้งพัฒนำวิธีกำรตั้งค่ำ กำรประมวลผลและกำรแสดงผลให้มีขั้นตอนที่กระชับมำกขึ้น ยิ่งไปกว่านั้นได้นำเอาความสามารถของโปรแกรม Autodesk ในเรื่องช่วงเวลา (phase) มาใช้ในการ สร้างเงื่อนไขสำหรับการประเมินค่าการปล่อยก๊าซเรือนกระจกสำหรับโครงการปรับปรุงอาคารเดิม และโครงกำรวำงแผนกำรรื้อถอนอำคำร เพื่อให้ได้เครื่องมือที่ช่วยในกำรประเมินกำรปล่อยก๊ำซเรือน ึกระจกตลอดช่วงชีวิตของอาคารที่มีความแม่นยำ ช่วยลดขั้นตอนในการทำงาน มีการแสดงผลที่เข้าใจ ง่ำย สำมำรถปรับค่ำผลลัพธ์ตำมกำรปรับแก้แบบสำมมิติของสถำปนิกอัตโนมัติ สำมำรถใช้กับโครงกำร ออกแบบและวำงแผนอำคำรพักอำศัยได้หลำยรูปแบบ และสำมำรถบูรณำกำรเข้ำกับฐำนข้อมูลและ บริบทกำรใช้พลังงงำนของอำคำรในประเทศไทยได้

## **1.2 วัตถุประสงค์ของการศึกษา**

งำนวิจัยนี้มีวัตถุประสงค์หลักส ำคัญในกำรศึกษำดังนี้

- 1.2.1. ศึกษาการพัฒนาเครื่องมือสำหรับการประเมินการปล่อยก๊าซเรือนกระจกตลอดช่วงชีวิตของ อำคำรประเภทอำคำรพักอำศัยด้วยโปรแกรม Revit
- 1.2.2. ศึกษำกำรประเมินกำรปล่อยก๊ำซเรือนกระจกตลอดช่วงชีวิตของอำคำรพักอำศัยตั้งแต่กำร ก ำหนดเป้ำหมำย ขอบเขต ฐำนข้อมูล ตัวแปร ขั้นตอนวิธีกำรประเมิน และกำรตีควำมผลที่ได้ จำกกำรประเมิน รวมถึงมำตรฐำนที่เกี่ยวข้อง
- 1.2.3. ศึกษาการทดสอบเครื่องมือสำหรับการประเมินการปล่อยก๊าซเรือนกระจกตลอดช่วงชีวิตของ อำคำรพักอำศัยบน Revit

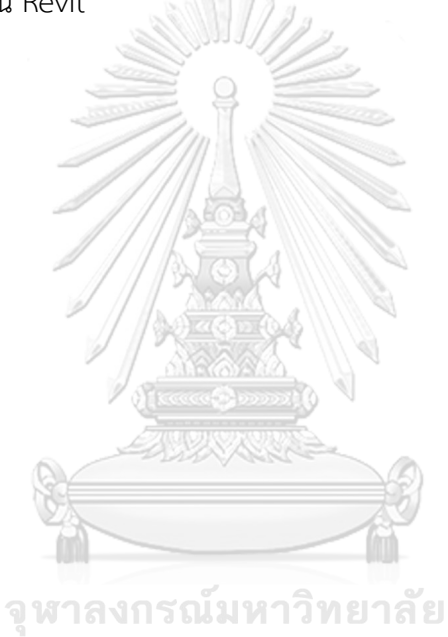

**CHULALONGKORN UNIVERSITY** 

#### **1.3 ขอบเขตการศึกษา**

งานวิจัยนี้ศึกษาการทำเครื่องมือสำหรับช่วยคำนวณปริมาณการปล่อยก๊าซเรือนกระจกตลอดวัฏ จักรชีวิตของอำคำร ในช่วงต้นของกำรออกแบบ ส ำหรับอำคำรอำคำรพักอำศัย

- 1.3.1. งำนวิจัยนี้ศึกษำเฉพำะกำรประเมินกำรปล่อยก๊ำซเรือนกระจกที่เกี่ยวข้องกับแนวทำงกำร ้ออกแบบอาคารในขั้นต้น จึงกำหนดขอบเขตของเครื่องมือโดยเลือกประเมินเฉพาะช่วงการ ้ ผลิต การใช้งานอาคาร บำรุงรักษาอาคาร และการรื้อถอนทำลาย ไม่รวมช่วงของการ ก่อสร้ำง ขนส่ง และกำรรื้อถอนอำคำร เนื่องจำกเป็นช่วงที่มีข้อมูลเปลี่ยนแปลงไปตำมสมัย
- 1.3.2. เนื่องจำกฐำนข้อมูลของประเทศไทยยังไม่เพียงพอต่อกำรประเมินกำรปล่อยก๊ำซเรือนกระจก ของอาคาร ดังนั้นจึงนำฐานข้อมูลจากต่างประเทศที่เป็นที่ยอมรับในงานวิจัยของประเทศไทย เข้ำมำใช้ร่วมด้วย ได้แก่ ฐำนข้อมูลของ Inventory of Carbon & Energy (ICE) ของ University of Bath ฐำนข้อมูล ecoinvent และฐำนข้อมูล GaBi
- 1.3.3. เครื่องมือที่สร้ำงขึ้นในงำนวิจัยได้สร้ำงขึ้นด้วยจุดประสงค์เพื่อให้ที่ปรึกษำอำคำรเขียว ี สถาปนิกที่ทำงานที่ด้านอาคารเขียวนำไปใช้งานได้ง่ายขึ้น ดังนั้นจึงมีการทำให้การหาค่าการ ใช้พลังงานง่ายขึ้นโดยการใช้วิธีการและสูตรการคำนวณอ้างอิงจากเกณฑ์ Ecovillage และ งานวิจัยของอภิญญา บุญมา ปีพ.ศ. 2555 ในการคำนวณการใช้พลังงานในช่วงการใช้งาน และได้เลือกกำหนดขอบเขตหมวดหมู่ของวัสดุที่จะดึงข้อมูลมาคำนวนค่าการปล่อยก๊าซเรือน กระจกได้แก่ เสำ คำน พื้น ผนัง หลังคำ ฝ้ำเพดำน ประตู และหน้ำต่ำงเท่ำนั้น
- 1.3.4. เนื่องจากข้อจำกัดของสูตรการหาค่าพลังงานและค่ามาตรฐานที่มีในปัจจุบัน งานวิจัยนี้จึง ท ำกำรศึกษำเครื่องมือกำรประเมินวัฏจักรชีวิตของอำคำรส ำหรับอำคำรพักอำศัย จุฬาลงกรณ์มหาวิทยาลัย

## **1.4 ประโยชน์ที่คาดว่าจะได้รับ**

- 1.4.1 ได้ศึกษาและกำหนดวิธีการคำนวณ ฐานข้อมูล และค่ามาตรฐานในการประเมินการปล่อย ก๊ำซเรือนกระจกที่เหมำะสมกำรใช้ในกำรประเมินกำรปล่อยก๊ำซเรือนกระจกในช่วงต้นของ กำรออกแบบอำคำรพักอำศัยในประเทศไทย
- 1.4.2 ได้ศึกษำเครื่องมือที่ใช้ในกำรประเมินกำรปล่อยก๊ำซเรือนกระจกและวิธีกำรสร้ำงโปรแกรม เสริมบน Revit และกำรแก้ปัญหำตำมหลักเหตุผลในกำรเขียนโปรแกรม
- 1.4.3 ได้พัฒนำเครื่องมือเสริมบน Revit ที่ช่วยในกำรประเมินกำรปล่อยก๊ำซเรือนกระจกตลอดวัฏ ้จักรชีวิตของอาคาร ตั้งแต่การออกแบบขั้นต้นสำหรับอาคารพักอาศัย
- 1.4.4 ได้ศึกษำวิธีกำรและทรำบผลกำรทดสอบประสิทธิภำพของเครื่องมือ

| วัตถุประสงค์ของการศึกษา    | ระเบียบวิธีการศึกษา                     | ประโยชน์ที่คาดว่าจะได้รับ        |  |
|----------------------------|-----------------------------------------|----------------------------------|--|
| 1. ศึกษาการประเมินการ      | ศึกษาข้อมูลที่เกี่ยวข้องกับการ<br>1.    | 1. ได้ศึกษาและกำหนดวิธีการ       |  |
| ปล่อยก๊าซเรือนกระจกตลอด    | ประเมินการปล่อยก๊าซเรือนกระจก           | คำนวณ ฐานข้อมูล และค่า           |  |
| ช่วงชีวิตของอาคารพักอาศัย  | ตลอดวัฏจักรชีวิตของอาคาร กรณีศึกษา      | มาตรฐานในการประเมินการ           |  |
| ตั้งแต่การกำหนดเป้าหมาย    | อาคารพักอาศัย โดยทบทวนวรรณกรรม          | ปล่อยก๊าซเรือนกระจกที่           |  |
| ขอบเขต ฐานข้อมูล ตัวแปร    | คู่มือ งานวิจัยที่ผ่านมาและปรึกษา       | เหมาะสมการใช้ในการประเมิน        |  |
| ขั้นตอนวิธีการประเมิน และ  | ผู้เชี่ยวชาญ                            | การปล่อยก๊าซเรือนกระจกในช่วง     |  |
| การตีความผลที่ได้จากการ    |                                         | ต้นของการออกแบบอาคารพัก          |  |
| ประเมิน รวมถึงมาตรฐานที่   |                                         | อาศัยในประเทศไทย                 |  |
| เกี่ยวข้อง                 |                                         |                                  |  |
|                            | 2. สำรวจความต้องการของผู้ใช้งานเพื่อ    | 2. ได้ศึกษาเครื่องมือที่ใช้ในการ |  |
|                            | เป็นหาแนวทางในการพัฒนาเครื่องมือ        | ประเมินการปล่อยก๊าซเรือน         |  |
|                            | สำรวจและทดลองใช้เครื่องมือที่มีอยู่เดิม | กระจกและวิธีการสร้างโปรแกรม      |  |
|                            | ทั้งในท้องตลาดและงานวิจัยเพื่อนำมา      | เสริมบนโปรแกรม Revit และ         |  |
|                            | เปรียบเทียบข้อดีข้อเสีย พร้อมทั้งเลือก  | การแก้ปัญหาตามหลักเหตุผลใน       |  |
|                            | โปรแกรมที่ใช้ในการพัฒนาเครื่องมือและ    | การเขียนโปรแกรม                  |  |
|                            | ศึกษาวิธีการเขียนโปรแกรม                |                                  |  |
| 3. ศึกษาการพัฒนาเครื่องมือ | 3. กำหนดข้อมูลสำหรับนำไปใช้ในการ        | 3. ได้พัฒนาเครื่องมือเสริมบน     |  |
| สำหรับการประเมินการปล่อย   | พัฒนาเครื่องมือ ได้แก่ ขอบเขต ตัวแปร    | Revit ที่ช่วยในการประเมินการ     |  |
| ก๊าซเรือนกระจกตลอดช่วง     | ่สูตรการคำนวณ ฐานข้อมูล ค่ามาตรฐาน      | ปล่อยก๊าซเรือนกระจกตลอดวัฏ       |  |
| ชีวิตของอาคารประเภทอาคาร   | รูปแบบการแสดงผล และแนวทางในการ          | จักรชีวิตของอาคาร ตั้งแต่ขั้นตอน |  |
| พักอาศัยโปรแกรม Autodesk   | เสนอแนะเพื่อนำไปแก้ไขในการออกแบบ        | การออกแบบขั้นต้น กรณีศึกษา       |  |
| Revit                      | 4. พัฒนาเครื่องมือโดยใช้โปรแกรมเสริม    | อาคารพักอาศัย                    |  |
|                            | Dynamo                                  |                                  |  |
| 4. ศึกษาการทดสอบเครื่องมือ | 5. ประเมินประสิทธิภาพเครื่องมือ โดย     | 4.ได้ศึกษาวิธีการและทราบผล       |  |
| สำหรับการประเมินการปล่อย   | แบ่งเป็น 2 ด้าน คือ การประเมิน          | การทดสอบประสิทธิภาพของ           |  |
| ก๊าซเรือนกระจกตลอดช่วง     | ประสิทธิภาพจากเครื่องมือและการ          | เครื่องมือ                       |  |
| ชีวิตของอาคารพักอาศัยบน    | ประเมินประสิทธิภาพจากผู้ใช้งาน          |                                  |  |
| Revit                      |                                         |                                  |  |

<span id="page-29-0"></span>**ตารางที่ 1.1** ควำมสัมพันธ์ของวัตถุประสงค์ ระเบียบวิธีกำรศึกษำ และประโยชน์ที่จะได้รับ

# **บทที่2 เอกสารและงานวิจัยที่เกี่ยวข้อง**

งานวิจัยนี้ศึกษาการจัดทำเครื่องมือที่ใช้ในช่วงแรกของการออกแบบในการประเมินการปล่อย ก๊ำซเรือนกระจกจึงได้ศึกษำข้อมูลพื้นฐำนที่เกี่ยวข้องกับกำรประเมินกำรปล่อยก๊ำซเรือนกระจก ้สำหรับงานสถาปัตยกรรม ได้แก่ การออกแบบอาคารคาร์บอนต่ำ นิยามของการประเมินการปล่อย ก๊าซเรือนกระจกสำหรับงานสถาปัตยกรรม มาตรฐาน วิธีการคำนวณ ฐานข้อมล และเครื่องมือที่ใช้ใน กำรประเมินวัฏจักรชีวิตอำคำร ศึกษำข้อมูลและงำนวิจัยที่เกี่ยวข้องกับกำรประเมินกำรปล่อยก๊ำซ เรือนกระจกของอาคารพักอาศัยในประเทศไทยเพื่อศึกษาวิธีการคำนวณ ลักษณะอาคารที่นำมาใช้ใน การประเมิน วัสดุที่นำมาใช้ และปริมาณการปล่อยก๊าซเรือนกระจกของอาคารพักอาศัยแต่ละประเภท รวมไปถึงกำรได้ศึกษำเครื่องมือบน BIM อำคำรที่ใช้ในกำรประเมินกำรปล่อยก๊ำซเรือนกระจกและ โปรแกรมที่ใช้พัฒนำเครื่องมือเสริมบนโปรแกรม Revit

## **2.1 ก๊าซเรือนกระจก (Greenhouse Gases; GHG)**

ก๊ำซเรือนกระจก คือก๊ำซที่เป็นองค์ประกอบของบรรยำกำศและมีสมบัติยอมให้รังสีคลื่นสั้น จำกดวงอำทิตย์ผ่ำนทะลุมำยังพื้นผิวโลกได้ แต่จะดูดกลืนรังสีคลื่นยำวช่วงอินฟรำเรดที่แผ่ออกจำก พื้นผิวโลกเอำไว้ จำกนั้นก็จะคำยพลังงำนควำมร้อนให้กระจำยอยู่ภำยในบรรยำกำศจึงเปรียบเสมือน กระจกที่ปกคลุมผิวโลกให้มีภำวะสมดุลทำงอุณหภูมิและเหมำะสมต่อสิ่งมีชีวิตบนผิวโลก หน่วยงำนที่ มีหน้าที่โดยตรงกับการกำหนดชนิดของก๊าซเรือนกระจกและแหล่งปล่อยคือ Intergovernmental Panel for Climate Change หรือ IPCC ซึ่งเป็นคณะกรรมกำรระหว่ำงรัฐบำลว่ำด้วยกำรเปลี่ยนแปลง สภำพภูมิอำกำศได้แบ่งประเภทของก๊ำซเรือนกระจกไว้ทั้งหมด 6 ประเภท ดังนี้

1. คาร์บอนไดออกไซด์ (Carbon Dioxide; CO<sub>2</sub>) คาร์บอนไดออกไซด์เกิดขึ้นได้หลายลักษณะ เช่น ภูเขำฟระเบิด กำรหำยใจของสิ่งมีชีวิต รวมทั้งกำรจำกกิจกรรมของมนุษย์ซึ่งส่วนใหญ่มำจำกกำร ใช้พลังงำนเช่น กำรขนส่ง ภำคอุตสำหกรรม กำรเผำป่ำ กำรเผำเชื้อเพลิงซึ่งจะให้ผลผลิตของปฏิกิริยำ คือก๊ำซคำร์บอนไดออกไซด์

2. มีเทน (Methane; CH<sub>4</sub>) ก๊าซมีเทนเป็นสารประกอบไฮโดรคาร์บอน ไม่มีสี ติดไฟได้ เป็น ้องค์ประกอบส่วนใหญ่ของก๊าซธรรมชาติ และอาจได้มาจากการหมักปุ๋ยมูลสัตว์ การทำนาข้าวที่มีน้ำ ้ ท่วมขังจะมีการย่อยสลายสารอินทรีย์ใต้ระดับน้ำ การเลี้ยงสัตว์ การย่อยสลายสารที่มีคาร์บอนเป็น องค์ประกอบในที่ไม่มีออกซิเจน เช่น หลุมฝังกลบ เป็นต้น ซึ่งมีเทนมีผลกระทบต่อภำวะโลกร้อนถึง  $21$  เท่าเทียบกับ CO $_{2}$  ในปริมาณที่เท่ากัน ในระยะเวลา 100 ปี

3. ไนตรัสออกไซด์ (Nitrous Oxide; N2O) ไนตรัสออกไซด์ถูกปล่อยออกมาในระหว่างการ เผำไหม้เชื้อเพลิงฟอสซิลไอเสียจำกรถยนต์ กำรเกษตรที่ใช้ปุ๋ยซึ่งมีไนโตรเจนเป็นองค์ประกอบ เมื่อถูก ย่อยสลำยในดินก็จะเกิดกำรปล่อยไนตรัสออกไซด์สู่อำกำศ ซึ่งไนตรัสออกไซด์ปริมำณ 1 หน่วย น้ ำหนักจะมีผลกระทบต่อภำวะโลกร้อนถึง 310 เท่ำของคำร์บอนไดออกไซด์ในระยะเวลำ 100 ปี

4. ไฮโดรฟลูออโรคำร์บอน (Hydrofluorocarbon; HFC) ไฮโดรฟลูออโรคำร์บอนเป็นสำรที่ ประกอบด้วยคาร์บอน ไฮโดรเจนและฟลูออรีน โดยนำมาใช้ในอุตสาหกรรมการผลิตต่างๆ เช่นการ ้ ผลิตกระป๋องฉีดละอองสาร สารเป่าโฟม วัสดุบรรจุภัณฑ์ สารละลายและสารทำความเย็น เป็นต้น ซึ่ง ไฮโดรฟลูออโรคาร์บอนมีความแตกต่างจากก๊าซเรือนกระจกอื่นๆ เนื่องจากไม่ทำลายโอโซน แต่ สำมำรถท ำให้โลกร้อนได้มำกกว่ำคำร์บอนไดออกไซด์

5. เปอร์ฟลูออโรคำร์บอน (Perfluorocarbon; PFC) เปอร์ฟลูออโรคำร์บอนเป็นก๊ำซเรือน ึกระจกอีกชนิดหนึ่งที่ไม่ทำลายชั้นโอโซนเช่นเดียวกับไฮโดรฟลูออโรคาร์บอน และนำมาใช้ใน อุตสาหกรรมการผลิตกระป๋องฉีดละอองสาร สารเป่าโฟม และสารทำความเย็น ป็นต้น แต่เปอร์ฟลูออ โรคำร์บอนก็สำมำรถท ำให้โลกร้อนขึ้นสูงกว่ำคำร์บอนไดออกไซด์

6. ซัลเฟอร์เฮกซะฟลูออไรด์ (Sulfur Hexafluoride; SF $_6$ ) ซัลเฟอร์เฮกซะฟลูออไรด์ เป็น ้ สารประกอบอนินทรีย์ ที่ไม่มีกลิ่น ไม่มีพิษ ไม่ละลายในน้ำ แต่ละลายในตัวทำละลาย นิยมใช้ ประโยชน์ในอุตสำหกรรมอิเล็กทรอนิกส์ IPCC ระบุว่ำซัลเฟอร์เฮกซะฟลูออไรด์ เป็นก๊ำซเรือนกระจก ที่สำมำรถสร้ำงผลกระทบรุนแรงกว่ำคำร์บอนไดออกไซด์ 23,900 เท่ำ เนื่องจำกก๊ำซนี้มีควำม หนำแน่นสูง (องค์กำรบริหำรจัดกำรก๊ำซเรือนกระจก, 2557)(องค์กำรบริหำรจัดกำรก๊ำซเรือนกระจก (องค์กำรมหำชน), 2557)

#### **CHULALONGKORN UNIVERSITY**

## **2.2 ค่าศักยภาพที่ท าให้เกิดภาวะโลกร้อน (Global Warming Potential; GWP)**

ค่ำศักยภำพในกำรท ำให้เกิดภำวะโลกร้อนเป็นผลลัพธ์หนึ่งที่ได้จำก LCA หมำยถึงปริมำณ ก๊ำซเรือนกระจกทั้งหมดที่เกิดขึ้นจำกกิจกรรมที่ศึกษำที่สำมำรถกักเก็บรังสีและท ำให้โลกมีอุณหภูมิ สูงขึ้น โดยก๊าซเรือนกระจกแต่ละชนิดมีศักยภาพในการทำให้เกิดภาวะเรือนกระจกที่แตกต่างกัน ขึ้นอยู่กับประสิทธิภำพในกำรแผ่รังสีควำมร้อนของโมเลกุลและอำยุของก๊ำซในบรรยำกำศ จึงมีกำรคิด เทียบค่ำคำร์บอนไดออกไซด์เทียบเท่ำหรือค่ำศักยภำพในกำรท ำให้เกิดภำวะโลกร้อน ดังตำรำงที่ 2.1

| ก๊าซเรือนกระจก         | อายุในชั้น    | ศักยภาพในการทำให้เกิดภาวะโลกร้อน |
|------------------------|---------------|----------------------------------|
|                        | บรรยากาศ (ปี) | (เท่าของคาร์บอนไดออกไซด์)        |
| คาร์บอนไดออกไซด์       | $5 - 200$     |                                  |
| มีเทน                  | 12            | 25                               |
| ไนตรัสออกไซด์          | 114           | 298                              |
| ไฮโดรฟลูออโรคาร์บอน    | 1.4-270       | 124-14,800                       |
| เปอร์ฟลูออไรคาร์บอน    | 1,000-50,000  | 7,390-12,200                     |
| ซัลเฟอร์เฮกซะฟลูออไรด์ | 3,200         | 22,800                           |
| ไนโตรเจนไตรฟลูออไรด์   | 740           | 17,200                           |

<span id="page-32-0"></span>**ตารางที่ 2.1** ศักยภำพในกำรท ำให้เกิดภำวะโลกร้อน (ที่มำ: IPCC (2007))

#### **2.3 อาคารคาร์บอนต่ า**

้จากกระแสการอนุรักษ์สิ่งแวดล้อมและการรณรงค์เพื่อลดปัญหาโลกร้อนในปัจจุบัน คำว่า "คำร์บอน" นั้นมักใช้เรียกแทนกำรกล่ำวถึง "ก๊ำซเรือนกระจก"ที่เกิดจำกกิจกรรมของมนุษย์ เนื่องจำกก๊ำซเรือนกระจกนั้นประกอบด้วยก๊ำซหลำยชนิดและก๊ำซแต่ละชนิด นั้นมีค่ำ GWP ไม่เท่ำกัน ดังนั้นเพื่อให้ง่ายต่อการเทียบเคียงและการคำนวณ จึงกำหนดให้มีการแปลงค่าให้อยู่ในรูป "ก๊าซ คำร์บอนไดออกไซด์เทียบเท่ำ" หรือ Carbon dioxide equivalent (CO2e) โดยก๊ำซชนิดนั้นจะ สำมำรถแสดงศักยภำพในกำรท ำให้เกิดภำวะโลกร้อนได้โดยเปรียบเทียบกับปริมำณก๊ำซ คำร์บอนไดออกไซด์ซึ่งมีค่ำเท่ำกับ 1 หน่วย ดังตำรำงที่ 2.1 ฉะนั้นในกำรสื่อสำรจึงนิยมตีควำมหมำย ถึงกิจกรรมหรือการดำเนินการที่ช่วยลดสาเหตุของสภาวะโลกร้อนโดยย่อว่า "คาร์บอนต่ำ" หรือ Low **CHILALONGKORN UNIVERSIT** Carbon

้อาคารคาร์บอนต่ำ หมายถึง อาคารที่มีการปล่อยก๊าซเรือนกระจกตลอดวัฏจักรชีวิตของอาคาร น้อยกว่ำอำคำรปกติ ไม่ว่ำจะเป็นกำรปล่อยก๊ำซเรือนกระจกจำกกำรก่อสร้ำง กำรเลือกใช้วัสดุอุปกรณ์ การใช้งาน การซ่อมแซม และการทุบทำลาย (อรรจน์ เศรษฐบุตร, 2556a)

การก่อสร้างบ้านและอาคารคาร์บอนต่ำนั้นจำเป็นให้ความสำคัญในกระบวนการออกแบบ (design) อย่างมาก บ้านหรือกิจกรรมคาร์บอนต่ำจะต้องมีการจัดการการปล่อยก๊าซเรือนกระจกที่ เกิดขึ้นจำกกิจกรรมต่ำงๆของผู้ใช้และตัวอำคำรได้อย่ำงเหมำะสม ไม่ว่ำจะเป็นกำรเลือกใช้วัสดุและ ทรัพยำกรอย่ำงประหยัด กำรใช้วัสดุที่เป็นมิตรต่อสิ่งแวดล้อม กำรเพิ่มประสิทธิภำพกำรใช้พลังงำน โดยการกำหนดวัสดุกรอบอาคาร ระบบแสงสว่าง อุปกรณ์เครื่องใช้ไฟฟ้าและระบบปรับอากาศ การ บ ำรุงรักษำอำคำรและกำรจัดกำรของเสีย กำรใช้พลังงำนทดแทน ไปจนถึงแนวทำงกำรเพิ่มกำรดูด กลับคำร์บอนอย่ำงมีประสิทธิภำพ

#### **2.4 การประเมินวัฏจักรชีวิตของอาคาร**

กำรประเมินวัฏจักรชีวิต (Life Cycle Assessment; LCA) คือ กระบวนกำรวิเครำะห์และ ประเมินค่ำผลกระทบของอำคำรมีต่อสิ่งแวดล้อมตลอดช่วงชีวิตของอำคำร ตั้งแต่กระบวนกำรผลิต ้วัสดุ การขนส่ง การใช้งานอาคาร การบำรุงรักษา และการรื้อถอนทำลายหลังการใช้งาน ซึ่งอาจกล่าว ได้ว่ำพิจำรณำอำคำรตั้งแต่เกิดจนตำย (Cradle to Grave) โดยมีกำรระบุถึงปริมำณพลังงำนและวัสดุ ที่ใช้ รวมถึงของเสียที่ปล่อยออกสู่สิ่งแวดล้อมและกำรประเมินโอกำสที่จะส่งผลกระทบต่อระบบนิเวศ เพื่อที่จะหำวิธีกำรในกำรปรับปรุงอำคำรให้เกิดผลกระทบต่อสิ่งแวดล้อมน้อยที่สุด LCA เป็นหลักกำร วิเครำะห์แบบวิทยำศำสตร์ที่พิจำรณำโดยมองภำพรวม เป็นกระบวนกำรศึกษำที่ละเอียดและเป็น ระบบชัดเจน สำหรับอาคารการทำ LCA มีวัตถุประสงค์ดังต่อไปนี้

- 1. เพื่อวิเคราะห์ผลกระทบในรายละเอียดเพื่อนำไปสู่การปรับปรุงแบบอาคาร
- 2. เพื่อวิเครำะห์ผลกระทบในภำพรวมของอำคำร

#### **2.5 มาตรฐานที่เกี่ยวข้องกับการประเมินวัฏจักรชีวิตของอาคาร**

กำรประเมินวัฏจักรชีวิตเป็นเครื่องมือด้ำนกำรจัดกำรสิ่งแวดล้อมที่ถูกบรรจุอยู่ในอนุกรม ิ มาตรฐานการจัดการสิ่งแวดล้อม ISO 14000 โดยมีกรอบการดำเนินงานตามอนุกรมมาตรฐาน 14040 และมำตรฐำนที่เกี่ยวข้องกับ LCA มีทั้งหมด 5 ฉบับ ดังนี้

1. ISO 14040 LCA-Principles and Framework เป็นมำตรฐำนที่กล่ำวถึงหลักกำร นิยำม ศัพท์ และกรอบการดำเนินงานการประเมินวัฏจักรชีวิตของผลิตภัณฑ์

2. ISO 14044 LCA-Requirements and Guidelines เป็นมาตรฐานเกี่ยวกับการกำหนด ความต้องการและขั้นตอนที่จำเป็นในการประเมินวัฏจักรชีวิตผลิตภัณฑ์ ประกอบด้วยการกำหนด เป้าหมายและขอบเขตของการทำ LCA การวิเคราะห์บัญชีรายการด้านสิ่งแวดล้อมของผลิตภัณฑ์ (LCI) กำรประเมินค่ำผลกระทบสิ่งแวดล้อม และกำรตีควำมผลกำรประเมิน ควำมสัมพันธ์ระหว่ำง ์ ขั้นตอนต่างๆ และข้อจำกัดของการทำ LCA รวมทั้งคุณภาพและลักษณะของข้อมูลต่างๆ ที่ได้มีการ จัดเก็บรวบรวม

3. ISO/TR 14047 LCA-Examples of Application of ISO 14041 เป็นรำยงำนวิชำกำร แสดงตัวอย่างของการประยุกต์ใช้อนุกรมมาตรฐาน ISO 14041 สำหรับวิเคราะห์ผลกระทบ สิ่งแวดล้อมตลอดวัฏจักรชีวิตของผลิตภัณฑ์

4. ISO/TS 14048 LCA-Data Documentation Format เป็นรำยงำนวิชำกำรแสดงตัวอย่ำง รูปแบบเอกสำรของข้อมูลด้ำน LCA

5. ISO/TR 14049 LCA-Examples of Application of ISO 14041 เป็นรำยงำนวิชำกำร แสดงตัวอย่างของการประยุกต์ใช้อนุกรมมาตรฐาน ISO 14041 สำหรับจัดทำบัญชีรายการด้าน สิ่งแวดล้อมของผลิตภัณฑ์

#### **2.6 หลักการประเมินวัฏจักรชีวิต**

หลักการประเมินวัฏจักรชีวิตประกอบด้วยขั้นตอนหลัก 4 ขั้นตอน ซึ่งดำเนินการตามมาตรฐาน ISO 14040 ได้แก่

- 1. การกำหนดเป้าหมายและขอบเขตการศึกษา (Goal and Scope Definition)
- 2. กำรวิเครำะห์บัญชีรำยกำร (Life Cycle Inventory Analysis: LCI)
- 3. กำรประเมินผลกระทบ (Life Cycle Impact Assessment: LCIA)
- 4. กำรแปลผลกำรประเมินวัฐจักรชีวิต (Life Cycle Interpretation)

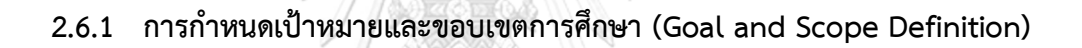

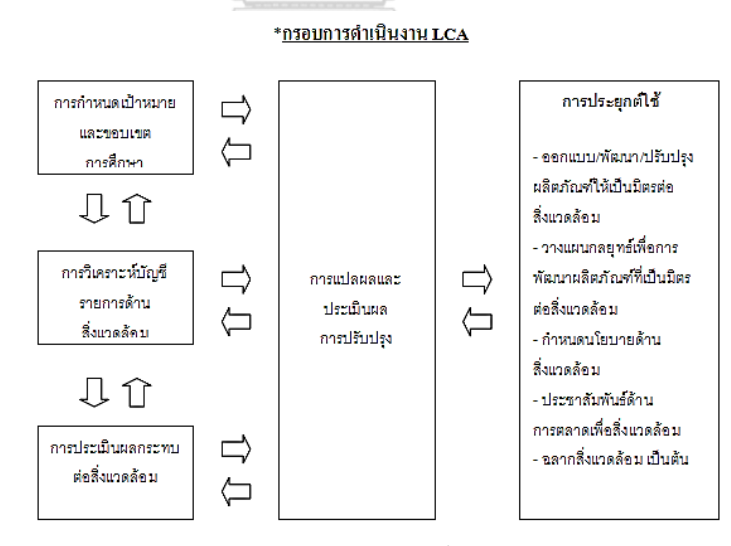

**ภาพที่ 2.1** กรอบการดำเนินงาน LCA ตามขั้นตอนมาตรฐาน ISO 14040 (ที่มำ: อรพรรณ บุญพร้อม (2552))

<span id="page-34-0"></span>ขอบเขตการศึกษา (Goal and scope definition) เป็นขั้นตอนแรกในการทำ LCA โดย พิจารณาถึงเหตุผลในการศึกษา เพื่อให้ทราบถึงการนำไปใช้ประโยชน์ ทำให้สามารถดำเนินการศึกษา ได้ครอบคลุมและตรงจุด ประกอบด้วย การกำหนดขอบเขตระบบ (system boundary) ระบบ ี ผลิตภัณฑ์ (product system) และการกำหนดหน่วยหน้าที่ (functional unit) (ชนิกานต์ ยิ้มประยูร , 2550a)

การกำหนดขอบเขต (Scope Definition) คือการบ่งชี้และกำหนดสิ่งที่ต้องการประเมินและ ้ กำหนดการรวบรวมสิ่งที่อำนวยประโยชน์ต่อเป้าหมายของ LCA ซึ่งประกอบด้วย การกำหนดสิ่งที่เรา ต้องการศึกษา รวมถึงการกำหนดหน่วยหน้าที่หรือสิ่งที่ผลิตภัณฑ์สามารถทำได้ (Functional Unit : FU) และขอบเขตระบบ หมำยถึง ขอบเขตระหว่ำงระบบผลิตภัณฑ์และสิ่งแวดล้อมหรือระบบ ผลิตภัณฑ์อื่นต่างๆ ซึ่งประกอบด้วย สารขาเข้าคือวัตถุดิบ วัสดุ พลังงาน หรือน้ำ ที่เราใช้เพื่อทำให้เกิด กิจกรรมการที่ทำให้เกิดผลกระทบต่อสิ่งแวดล้อม กระบวนการคือกิจกรรมที่เกิดขึ้นกับผลิตภัณฑ์หรือ ้อาคาร เช่น การจัดหาวัตถุดิบ การผลิต การใช้งาน การบำรุงรักษา การนำกลับมาใช้ใหม่ การจัดการ ้ ของเสีย และสารขาออกคือสิ่งที่ปล่อยออกมาจากกิจกรรม มักออกมาในรูปของอากาศเสีย น้ำเสีย กำกของเสีย ผลิตภัณฑ์และของเสียอื่นๆ ดังรูปที่ 2.3

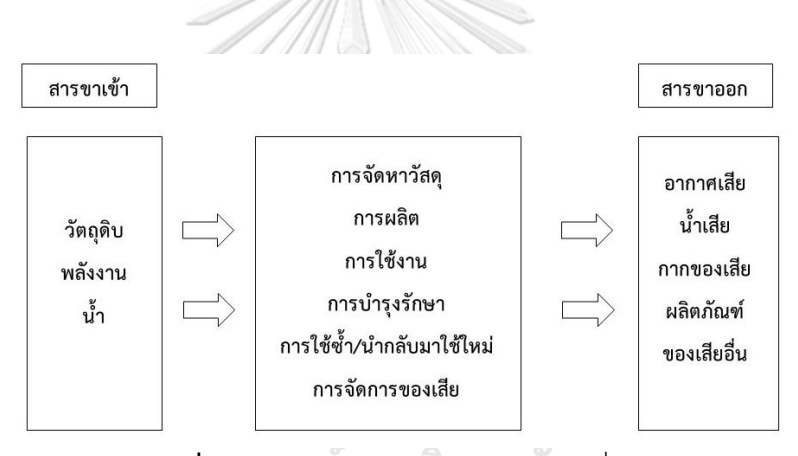

**ภาพที่ 2.2** การกำหนดขอบเขตของระบบที่ศึกษา (ที่มำ: ศูนย์เทคโนโลยีโลหะและวัสดุแห่งชำติ (MTEC) (2561))

<span id="page-35-0"></span>กำรเก็บรวบรวมข้อมูลที่เกี่ยวข้องกับสิ่งแวดล้อมจำกของทุกขั้นตอนในกระบวนกำรต่ำงๆ เพื่อนำมาคำนวณหาปริมาณสารที่เข้าและสารที่ออกของวัฏจักรชีวิตสำหรับอาคารและผลิตภัณฑ์มี นิยำมหลักที่คล้ำยกันคือ

Cradle to Gate คือกำรประเมินผลกระทบตั้งแต่กำรสกัดเพื่อให้ได้มำซึ่งวัตถุดิบจนกระทั่งได้ ผลิตภัณฑ์ แต่จะไม่รวมขั้นตอนการใช้งานหรือกำจัดซาก

Cradle to Grave เป็น LCA เต็มรูปแบบที่ประเมินผลกระทบตั้งแต่กำรได้มำซึ่งวัตถุดิบมำ ผลิตสินค้า การผลิตสินค้า การนำไปใช้งานตลอดจนการกำจัดซากหลังหมดอายุการใช้งาน

Cradle to Cradle เป็น LCA ประเมินผลกระทบตลอดวัฏจักรชีวิตของอำคำรตั้งแต่เกิดจน ตำยรวมถึงกำรรีไซเคิลและกำรน ำกลับมำใช้ใหม่
โดยที่กำรประเมินวัฏจักรชีวิตของผลิตภัณฑ์จะค ำนึงถึงกิจกรรมที่ขึ้นตลอดช่วงชีวิตของ ้ ผลิตภัณฑ์ ตั้งแต่การขุด ถลุง การผลิต การแจกจำหน่าย การใช้ผลิตภัณฑ์ การกำจัดและรีไซเคิล ดัง ิ ภาพที่ 2.3 โดยข้อมูลในฐานข้อมูล LCA ที่นำมาใช้ในการประเมินวัฏจักรชีวิตสำหรับอาคารในช่วงของ กำรผลิตมักจะใช้ข้อมูลกำรประเมินวัฏจักรชีวิตของผลิตภัณฑ์วัสดุก่อสร้ำงในขอบเขต Cradle to Gate

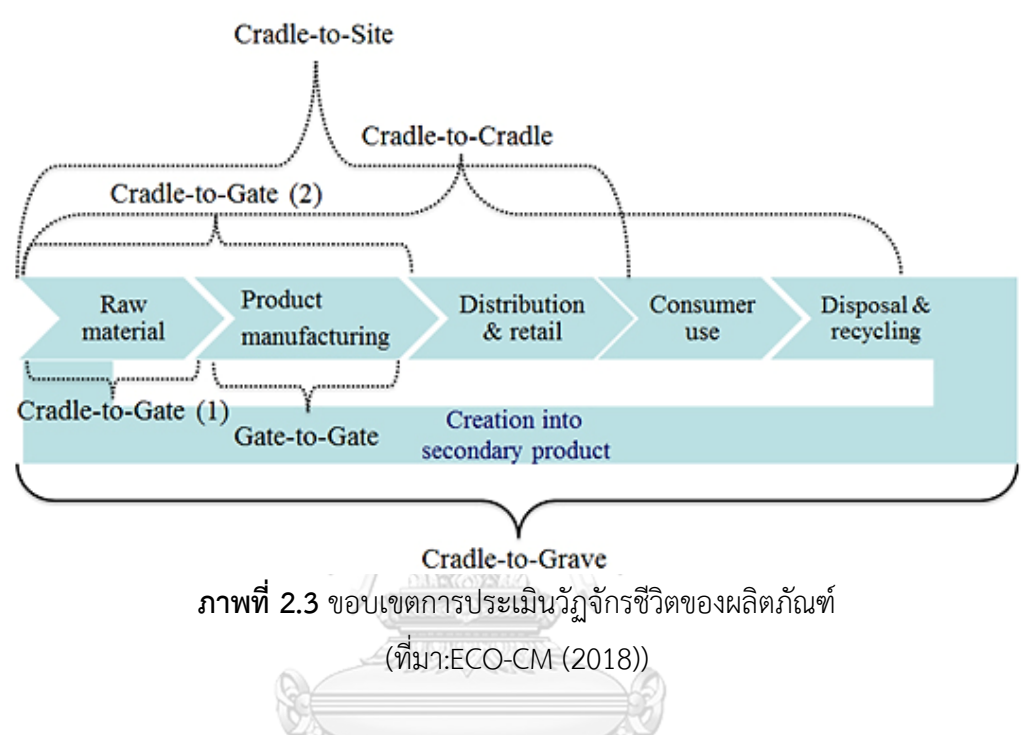

้ส่วนการประเมินวัฏจักรชีวิตของอาคารจะคำนึงถึงกิจกรรมที่ขึ้นตลอดช่วงชีวิตของอาคาร ได้แก่ กำรขุด ถลุง วัตถุดิบ, กำรขนส่งไปยังโรงงำน, กำรผลิต, กำรขนส่งไปยังสถำนที่ก่อสร้ำง, กำร ึ ก่อสร้าง, การใช้งาน, การบำรุงรักษา, การซ่อมแซม, การเปลี่ยนวัสดุที่สิ้นอายุไข, การรื้อถอน การขน ้ ส่งไปยังไซด์ก่อสร้าง, การจัดการขยะ, การกำจัดวัสดุ และการรีไซเคิล ดังภาพที่ 2.4 โดยในแต่ละ งานวิจัยจะมีการตั้งขอบเขตการทำงานที่แตกต่างกันไปตามวัตถุประสงค์ของงานวิจัย

ึการกำหนดช่วงอายุของอาคารโดยทั่วไปอาคารหนึ่งที่ก่อสร้างขึ้นมีอายุช่วงการใช้งาน ี ประมาณ 30-50 ปี อายุการใช้งานขึ้นอยู่กันลักษณะโครงสร้างอาคาร การใช้งาน และการบำรุงรักษา (วรำภรณ์ บุตรจันทร์, 2553) ในงำนโครงสร้ำงมักจะประเมินในช่วงชีวิตอำคำร 60 ปี ขึ้นอยู่กับชนิด ของโครงสร้ำง ชิ้นส่วนประกอบและสภำพภูมิอำกำศ (Georgia Institute of Technology, 2010) ส ำหรับอำคำรในประเทศไทย มูลนิธิประเมินค่ำทรัพย์สินแห่งประเทศไทยผู้ประเมินทรัพย์สินแห่ง ประเทศไทยกำหนดให้บ้านเดี่ยวมีช่วงอายุอยู่ที่ 50 ปี (มูลนิธิประเมินค่าทรัพย์สินแห่งประเทศไทย, ่ 2561)เกณฑ์มาตรฐานอาคารเขียว LEED และ BREEAM จะประเมินอยู่ที่ช่วงอายุไม่ต่ำกว่า 60 ปี DGNB จะประเมินอาคารพักอาศัยที่ 50 ปี จากกรณีศึกษาในต่างประเทศจะกำหนดช่วงอายุของ

อำคำรที่แตกต่ำงกันตั้งแต่ 30 ปี(Ajayi et al., 2015; Basbagill, Flager, Lepech, & and Fischer, 2013; Grann, 2012) 5 0 ปี(Peng, 2016; Shadram, Johansson, Lu, Schade, & Olofsson, 2016) 60 ปี(Santos & Costa, 2016)) และ 100 ปี(Motuziene, Rogoža, Lapinskiene, & Vilutiene, 2016) จำกกำรศึกษำพบว่ำงำนวิจัยที่ประเมินเฉพำะช่วงกำรผลิตและกำรใช้งำนอำคำรจะ ประเมินที่ช่วงอำยุ 30 ปี ส่วนงำนวิจัยที่ประเมินตลอดช่วงอำยุของอำคำรจะประเมินที่ช่วงอำยุ 50-60 ปี

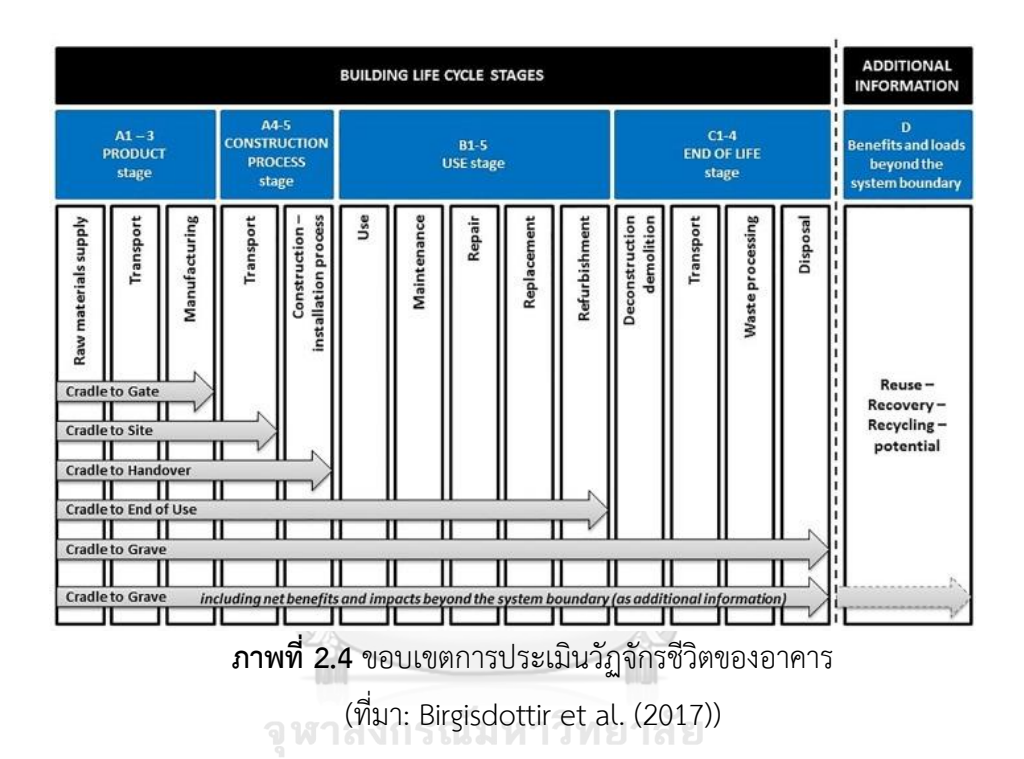

#### **CHULALONGKORN UNIVERSITY**

### **2.6.2 การวิเคราะห์บัญชีรายการ** (Life Cycle Inventory Analysis: LCI)

ึการจัดทำบัญชีรายการข้อมูล หมายถึงการเก็บรวบรวมและคำนวณข้อมูลที่ได้จาก ึกระบวนการต่างๆ ตามที่กำหนดไว้ในเป้าหมายและขอบเขตของการศึกษา ซึ่งรวมถึงการใช้ทรัพยากร ึการปล่อยของเสียสู่สิ่งแวดล้อม ได้แก่ อากาศ ดิน และน้ำ ข้อมูลเหล่านี้ถูกใช้ในการวิเคราะห์ ้ ผลกระทบสิ่งแวดล้อมในแต่ละช่วงจากวัฏจักรชีวิตผลิตภัณฑ์ กระบวนการนี้เป็นการทำซ้ำไปซ้ำมา โดยเรียนรู้จากข้อมูลที่เก็บมาเพิ่มขึ้นเรื่อยๆ ซึ่งอาจทำให้ต้องมีการเปลี่ยนแปลงวิธีเก็บข้อมูลหรือ ้ ประเด็นปัญหา เพื่อให้สอดคล้องกับเป้าหมายและขอบเขตการศึกษาที่กำหนดไว้จดม่งหมายของการ ท ำบัญชีรำยกำรก็คือกำรเก็บรวบรวมข้อมูลที่เกี่ยวข้องกับสิ่งแวดล้อมจำกกระบวนกำรที่ได้มีกำรนิยำม ไว้แล้วใบขั้นตอบการกำหบดขอบเขต

1. กำรสร้ำงหน่วยของข้อมูลและกำรตั้งหน่วยกระบวนกำร กำรสร้ำงหน่วยของข้อมูล เป็นกำร ระบุกระบวนกำรทั้งหมดที่เกี่ยวข้องกับวัฏจักรชีวิตของอำคำรในรูปผังแสดงกระบวนกำร โดยเริ่มจำก การศึกษาวัตถุดิบ การใช้พลังงาน ขั้นตอนการผลิต การขนส่งการบริโภคและการกำจัด ซึ่งจำเป็นต้อง ระบุวัตถุดิบ พลังงำนและกระบวนกำรต่ำงๆ ให้ครบถ้วนเนื่องจำกมวลสำรที่เข้ำระบบจะต้องเท่ำกับ มวลสำรที่ออกจำกระบบ

2. กำรรวบรวมข้อมูล กำรรวบรวมข้อมูลในแต่ละขั้นตอน ซึ่งมีควำมแตกต่ำงกันตั้งแต่กำรเริ่ม ใช้วัตถุดิบซึ่งมีหลำกหลำยประเภท ต้องสำมำรถแยกเก็บและวิเครำะห์ข้อมูลได้ และข้อมูลเหล่ำนั้น ต้องมีการเชื่อมโยงกัน ขั้นตอนนี้ขึ้นอยู่กับการกำหนดเป้าหมายและขอบเขตการศึกษาว่าจะมีการ พิจำรณำละเอียดมำกน้อยเท่ำใด

3.การคำนวณและการวิเคราะห์ข้อมูล ในการรวบรวมข้อมูล หากระบบที่เกี่ยวข้องมีหลาย ี ประเภท ต้องมีการแจกแจงตามประเภทผลิตภัณฑ์ตามเหตุผลที่ชัดเจนและวิธีที่ระบุไว้ แล้วนำมา ค ำนวณ

4.การนำเสนอของข้อมูลในรูปของแบบฟอร์มที่เข้าใจง่าย การนำเสนอข้อมูลแก่ผู้รับ เป็นส่วน ี สำคัญมาก เพราะการทำ LCA จะบรรลุวัตถุประสงค์ได้เมื่อผู้รับสามารถนำไปใช้ประโยชน์และเข้าใจ ได้ง่าย ไม่ซับซ้อน การนำเสนอข้อมูลประกอบด้วย รายละเอียดของกระบวนการผลิต คุณลักษณะของ ่ ข้อมูล เช่น คุณภาพของข้อมูล ข้อจำกัด และที่มาของข้อมูล เป็นต้น รูปแบบที่เป็นที่นิยม เช่น กราฟ แท่ง กรำฟวงกลม (หทัยรัตน์ ลอยประโคน, 2557)

### **2.6.3 การประเมินผลกระทบ (Life Cycle Impact Assessment: LCIA)**

เป็นการนำข้อมูลมาทำการแปลงแยกแยะตามชนิดของผลกระทบที่มีต่อสิ่งแวดล้อม จาก ขั้นตอนในการทำบัญชีรายการ (Inventory) เราจะทราบข้อมูลของการแลกเปลี่ยนทางสิ่งแวดล้อม ่ ของระบบผลิตภัณฑ์ทั้งหมด การแลกเปลี่ยนทางสิ่งแวดล้อมบางอย่างเป็นสิ่งสำคัญแต่บางอย่างไม่ใช่ เพื่อให้ LCA สามารถช่วยในการตัดสินใจ ข้อมูลในขั้นตอนการทำบัญชีรายการต้องได้รับการตีความ ก่อน ซึ่งกำรตีควำมต้องอยู่บนพื้นฐำนของควำมรู้เกี่ยวกับสิ่งแวดล้อมแหล่งทรัพยำกร และสิ่งแวดล้อม ่ ของสภาพการทำงาน และต้องแสดงให้เห็นว่าการแลกเปลี่ยนทางสิ่งแวดล้อมใดที่สำคัญ (หทัยรัตน์ ลอยประโคน, 2557)

#### **2.6.4 การแปลผลการศึกษา (Life Cycle Interpretation)**

์ ขั้นตอนการแปลผลของ LCA หมายถึง การนำผลจากการทำรายการบัญชีข้อมูล และการ ประเมินผลกระทบมำรวมกันเข้ำเพื่อให้ได้ข้อสรุปและข้อเสนอแนะตำมเป้ำหมำยและขอบเขต

การศึกษาที่ระบุไว้ การแปลผลอาจเป็นการทำซ้ำไปซ้ำมาเพื่อพิจารณาทบทวนจากข้อมูลและอาจต้อง เปลี่ยนแปลงขอบเขตกำรศึกษำเพื่อให้สอดคล้องกับควำมเป็นจริง และคุณภำพของข้อมูลที่รวบรวม ้ มาได้ตามเป้าหมายที่กำหนด (หทัยรัตน์ ลอยประโคน, 2557)

#### **2.7 หลักการค านวณปริมาณการปล่อยก๊าซเรือนกระจกตลอดวัฏจักรชีวิตของอาคาร**

กำรค ำนวณกำรปล่อยก๊ำซเรือนกระจกโดยใช้วิธีกำรตำม IPCC Guidelines for National Greenhouse Gas Inventories (Revised 2006) ซึ่งจัดท ำโดย IPCC มีวิธีกำรค ำนวณปริมำณกำร ปล่อยก๊ำซเรือนกระจกแบ่งออกเป็น 3 ระดับ ได้แก่ เทียร์ 1 (Tier 1) เทียร์ 2 (Tier 2) และเทียร์3 (Tier 3) มีรำยละเอียดดังนี้

ระดับ Tier 1 คือการใช้ค่าการปล่อยก๊าซเรือนกระจกที่ IPCC กำหนดมาใช้เป็น Emission Factor ในกำรคูณกับปริมำณกำรใช้งำนชองเชื้อเพลิงหรือพลังงำนนั้นๆ (Default Value from IPCC)

ระดับ Tier 2 คือการใช้ค่าจำเพาะของประเทศที่ได้จากงานวิจัยที่เกิดขึ้นในประเทศไทย ระดับ Tier 3 คือการใช้ค่าจำเพาะของกิจกรรมที่ต้องการศึกษาโดยสูตรที่ใช้ในงานวิจัยนี้เป็น สูตรกำรค ำนวณที่แต่ละประเทศที่เข้ำร่วมในภำคีอนุสัญญำนั้นจะต้องด ำเนินกำรให้เป็นไปอย่ำงถูกต้อง ้สมบูรณ์ ภายใต้มาตรฐานเดียวกัน คู่มือการคำนวณการปล่อยก๊าซเรือนกระจกได้สามารถทำให้ ยืดหยุ่นและปรับเปลี่ยน เพื่อให้ประเทศในภำคีที่มีควำมแตกต่ำงกันทั้งในด้ำนที่มำของข้อมูล กำร จัดเก็บข้อมูล รวมถึงความจำเพาะของข้อมูล และสามารถใช้มาตรฐานเดียวกันในการคำนวณได้ ้วิธีการคำนวณจึงถูกพัฒนาให้อยู่ในรูปแบบของสมการดังนี้

### **Greenhouse Gases (GHG) = Activity Data x Emission Factor (EF) (1) CHULALONGKORN UNIVERSITY**

โดย Greenhouse Gases (GHG) คือ "ปริมำณกำรปล่อยก๊ำซเรือนกระจก" ที่สำมำรถ รำยงำนและเทียบเป็นค่ำคำร์บอนไดออกไซด์เทียบเท่ำ โดยจะเทียบก๊ำซเรือนกระจกชนิดอื่น ๆ ด้วยค่าศักยภาพที่ทำให้โลกร้อน ดังตารางที่ 2.1 ซึ่งอ้างอิงจากคู่มือการคำนวณของ IPCC

Activity Data หรือ "ข้อมูลกิจกรรม" เป็นค่าที่ใช้ในการคำนวณ ที่ได้มาจากกิจกรรมซึ่ง ก่อให้เกิดก๊ำซเรือนกระจกประเภทต่ำง ๆ ซึ่งข้อมูลกิจกรรมนี้อำจจะมีหน่วยที่แตกต่ำงกันไปในแต่ละ ภาคส่วนและสาขาของการคำนวณในแต่ละกิจกรรม สำหรับกิจกรรมเกิดขึ้นจากการปล่อยก๊าซเรือน ึกระจกสำหรับอาคารมีดังนี้ การผลิตวัสดุ การขนส่ง การก่อสร้าง การใช้งาน การบำรุงรักษา การ เปลี่ยนวัสดุ การรื้อถอนทำลาย และการกำจัดของเสีย

Emission Factor หรือ "ค่ำสัมประสิทธิ์กำรปล่อยก๊ำซเรือนกระจก" เป็นค่ำที่แสดงปริมำณ กำรปล่อยก๊ำซเรือนกระจกต่อหน่วย ซึ่งค่ำกำรปล่อยนี้ขึ้นอยู่กับกิจกรรมกำรผลิตของแต่ละประเทศซึ่ง อำจจะมีค่ำกำรปล่อยที่เฉพำะเจำะจงลงไปอีก มีหน่วยเป็น กิโลกรัมคำร์บอนไดออกไซด์เทียบเท่ำ  $(kqCO<sub>2</sub>e)$ 

#### **2.8 ฐานข้อมูลการปล่อยก๊าซเรือนกระจก**

ฐานข้อมูลสำหรับค่า Emission Factor ของกิจกรรมต่างๆ สำหรับในประเทศไทยมี ่ หน่วยงานที่เกี่ยวข้องจัดทำเกี่ยวกับฐานข้อมูลก๊าซเรือนกระจก ได้แก่ องค์การบริหารจัดการก๊าซเรือน กระจก (องค์กำรมหำชน) เรียกโดยย่อว่ำ "อบก." มีชื่อภำษำอังกฤษว่ำ "Thailand Greenhouse Gas Management Organization (Public Organization)" เรียกโดยย่อว่า "TGO" ทำหน้าที่ รวบรวมฐำนข้อมูล Emission Factor โดยที่ในฐำนข้อมูลของ TGO นั้นมีข้อมูลบำงส่วนมำกจำก ฐำนข้อมูลวัฏจักรชีวิตของวัสดุพื้นฐำนและพลังงำนของประเทศ (Thai National Life Cycle Inventory Database; LCI) ที่จัดทำขึ้นโดยหน่วยงานวิจัยของหน่วยวิจัยทางด้านสิ่งแวดล้อมของศูนย์ เทคโนโลยีและวัสดุแห่งชาติ (MTEC) ซึ่งเป็นส่วนหนึ่งของสำนักงานพัฒนาวิทยาศาตร์และเทคโนโลยี แห่งชำติ (สวทช. หรือ NSTDA)

อย่ำงไรก็ตำมข้อมูลในฐำนข้อมูลในประเทศไทยนั้นยังไม่เพียงพอต่อกำรใช้ในกำรประเมินกำร ปล่อยก๊ำซเรือนกระจกตลอดวัฏจักรชีวิตของอำคำรงำนวิจัยนี้จึงได้เลือกใช้ฐำนข้อมูลของ Inventory of Carbon & Energy (ICE) ของ University of Bath ซึ่งเป็นฐำนข้อมูลที่ถูกใช้ในงำนวิจัยของอรรจน์ เศรษฐบุตร (2556, 2552), หทัยรัฐ ลอยประโคน (2557) และณัฐวิภำ รุ่งเรืองธนำผล (2559) ฐานข้อมูล Ecoinvent จากเครื่องมือสำเร็จรูป SimaPro และฐานข้อมูล GaBi ที่ใช้ฐานข้อมูลที่ใช้เป็น ข้อมูลอ้างอิงในหน่วยงานของ MTEC (MTEC, 2560) และค่าการปล่อยก๊าซเรือนกระจกที่ได้จาก วิทยำนิพนธ์และงำนวิจัยที่เกี่ยวข้องในประเทศไทย เช่น ค่ำกำรปล่อยก๊ำซเรือนกระจกจำก กระบวนกำรผลิตก้อนอิฐมอญ (กษวรรณ เรืองทินกร, 2559) ค่ำกำรกักเก็บคำร์บอนของหญ้ำใน หลังคำเขียว (รุ่งทิพย์ แสงกลำง, 2556) เป็นต้น

#### **2.9 เครื่องมือที่ใช้ในการประเมินการปล่อยก๊าซเรือนกระจกตลอดช่วงชีวิตของอาคาร**

้จากการสำรวจเครื่องมือที่ใช้ในการประเมินการปล่อยก๊าซเรือนกระจกสำหรับอาคาร สำมำรถแบ่งได้ทั้งหมด 5 ประเภท ได้แก่

1. **Manual Calculation** การคำนวณโดยไม่ใช้เครื่องมือเป็นวิธีที่งานวิจัยของประเทศไทย หลำยๆ และผู้เชี่ยวชำญนิยมใช้ เนื่องจำกสำมำรถหยิบข้อมูลมำใช้ได้จำกหลำยแหล่งและสำมำรถ ดัดแปลงวิธีการคำนวณได้ตามวัตถุประสงค์

**2. Database tool** เป็นเครื่องมือที่พัฒนำมำพร้อมกับฐำนข้อมูล LCA ของแต่ละประเทศ ดังภำพที่ 2.5 ได้แก่ โปรแกรม SimaPro, GaBi, EcoCalculator เป็นต้น ดังนั้นจึงเป็นเครื่องมือที่ ้บรรจุข้อมูลวัสดุปริมาณมาก เหมาะสำหรับใช้ในการประเมินการปล่อยก๊าซเรือนกระจกในภาค ผลิตภัณฑ์และวัสดุ ผู้ใช้งานจะต้องใช้ทักษะความรู้ความเชี่ยวชาญในการประเมินวัฏจักรชีวิตสำหรับ ้อาคารและการจำลองพลังงานเพิ่มเติม ทั้งนี้สองเครื่องมือแรกมักจะใช้ในการประเมินหลังจากที่ อำคำรสร้ำงเสร็จแล้ว เนื่องจำกใช้ระยะเวลำนำน

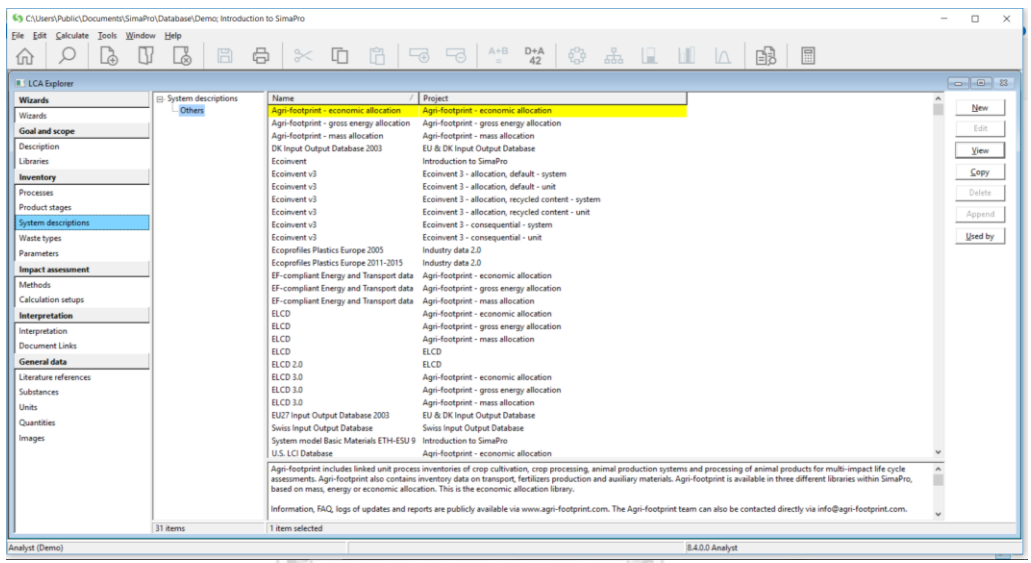

**ภาพที่ 2.5** หน้ำต่ำงโปรแกรม SimaPro (ที่มำ: ผู้วิจัย)

**3.Web-based tool** เครื่องมือบนเว็บไซต์ออนไลน์ของแต่ละองค์กรที่มีกำรสนับสนุน เรื่อง กำรลดกำรเกิดภำวะโลกร้อน ดังภำพที่ 2.6, 2.7 และ 2.8 ได้แก่ Thai Carbon Footprint Calculator ของ TGO, energy star portfolio manager ของหน่วยงาน Environment Protection Agency (EPA) ประเทศสหรัฐอเมริกำ, EDGE software ของหน่วยงำนบรรษัท เงินทุนระหว่างประเทศ (IFC) เป็นต้น เครื่องมือประเภทนี้ใช้ง่าย เหมาะสำหรับการใช้งานของทุก ฝ่าย โดยเฉพาะผู้ลงทุน การประเมินการปล่อยก๊าซเรือนกระจกจะเน้นไปที่การคำนวณการปล่อย ก๊ำซเรือนกระจกจำกกำรใช้พลังงำน

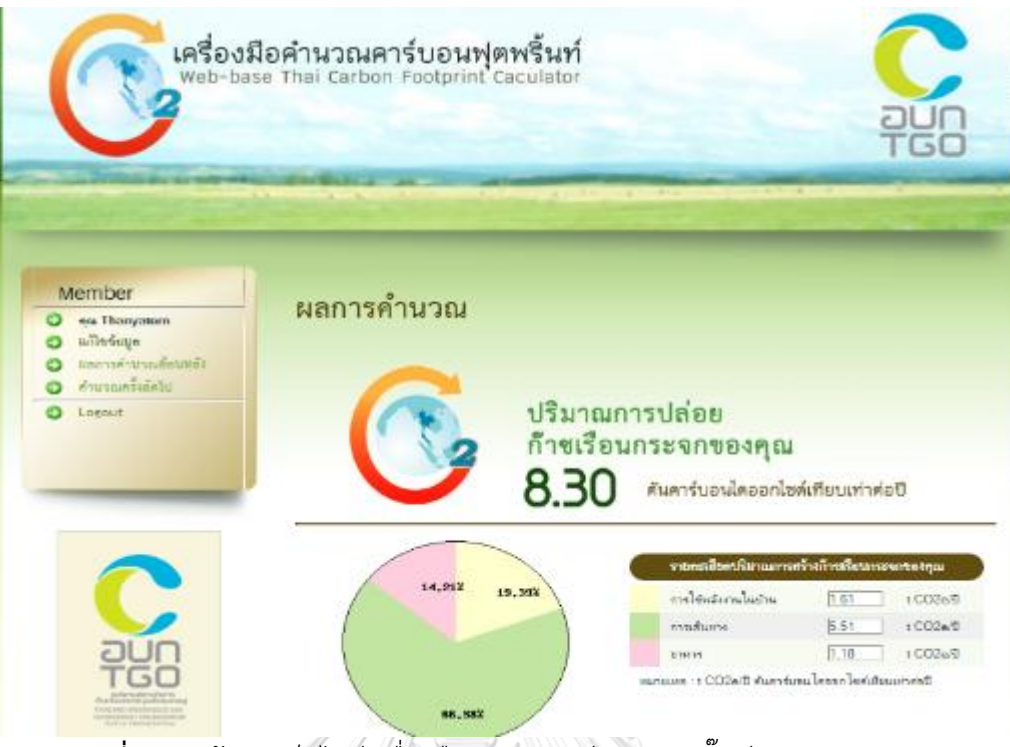

**ภาพที่ 2.6** หน้ำต่ำงเว็บไซต์เครื่องมือค ำนวณคำร์บอนฟุตพริ๊นท์ของ TGO

(ที่มำ: http://carbonmarket.tgo.or.th/carbonfootprint/thai/index.php)

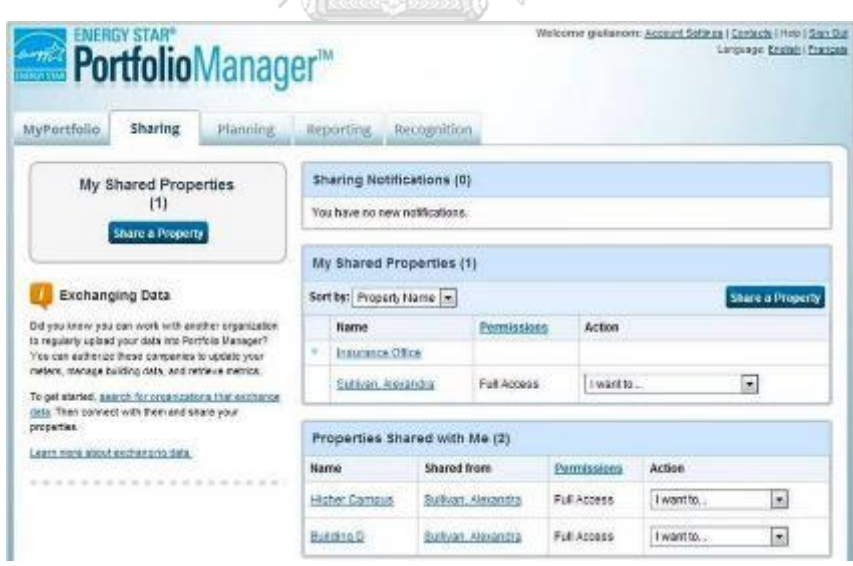

**ภาพที่ 2.7** หน้ำต่ำงเว็บไซต์ของ ENERGY STAR Portfolio Manager (ที่มำ: [https://www.energystar.gov/\)](https://www.energystar.gov/)

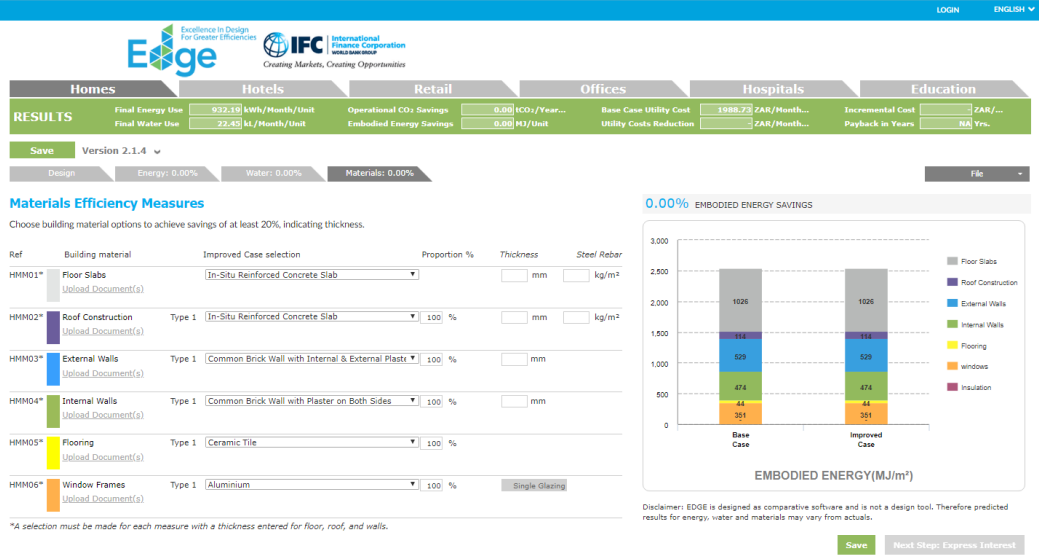

**ภาพที่ 2.8** หน้ำต่ำงเว็บไซต์ของ EDGE software

(ที่มำ: [https://www.edgebuildings.com/software/\)](https://www.edgebuildings.com/software/)

**3. Excel tool** เป็นเครื่องมือที่ถูกพัฒนำบนโปรแกรม Microsoft Excel (Excel) ซึ่งมี ้ความสามารถในการคำนวณและการแสดงผลในรูปแบบของแผนภูมิ โดยเครื่องมือนี้จะถูกพัฒนาขึ้น บนรูปแบบของหน้าต่างสำเร็จที่เตรียมไว้สำหรับใส่ข้อมูลหรือเทมเพลต (Template) และใส่สูตรการ ค ำนวณให้สำมำรถประเมินกำรปล่อยก๊ำซเรือนกระจกได้ตำมวัตถุประสงค์ที่ต้องกำรได้ ตัวอย่ำง โปรแกรม Excel tool ดังภำพที่ 2.9

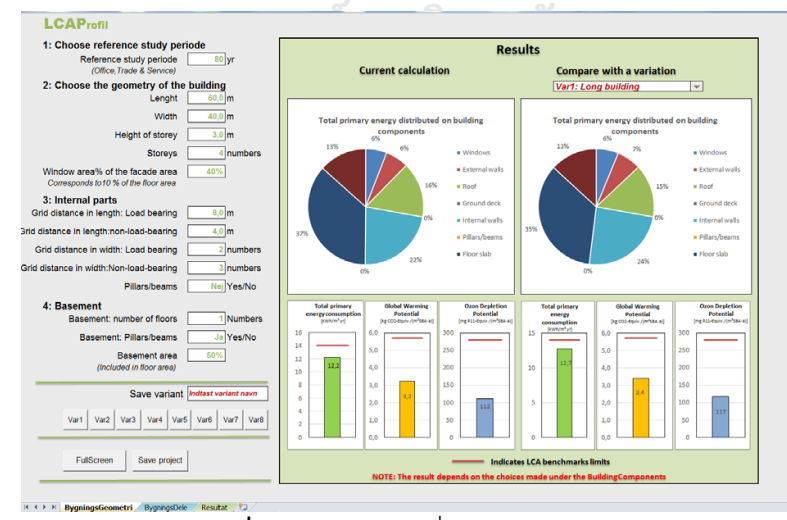

**ภาพที่ 2.9** หน้ำต่ำงเครื่องมือ LCAProfil

(ที่มำ: [http://www.innobyg.dk/projektresultater-2010-2014/lca-profiler-for-](http://www.innobyg.dk/projektresultater-2010-2014/lca-profiler-for-bygningsdele-katalog-og-vaerktoej.aspx)

[bygningsdele-katalog-og-vaerktoej.aspx\)](http://www.innobyg.dk/projektresultater-2010-2014/lca-profiler-for-bygningsdele-katalog-og-vaerktoej.aspx)

**4. BIM-based tool** เป็นเครื่องมือบน BIM ดังภำพที่ 2.10 และ 2.11 ได้แก่ Tally และ One Click LCA เป็นเครื่องมือที่เหมาะสำหรับการใช้สำหรับการออกแบบ เนื่องจากมีจุดที่น่าสนใจอยู่ ้ ตรงที่สามารถดึงเอาข้อมูลจากภาพ 3 มิติมาคำนวณได้โดยไม่ต้องมีการถอดปริมาณออกมาเป็น รำยกำรวัสดุก่อน

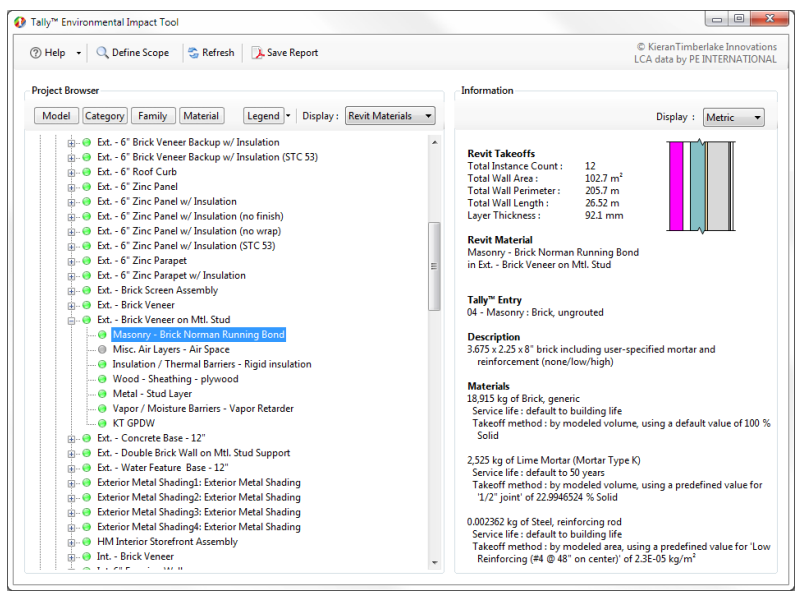

### **ภาพที่ 2.10** หน้ำต่ำงบนโปรแกรมเสริม tally

(ที่มำ: [https://apps.autodesk.com/RVT/en/Detail/Index?id=384185838845701175](https://apps.autodesk.com/RVT/en/Detail/Index?id=384185838845701175ฃ6&appLang=en&os=Win64)ฃ

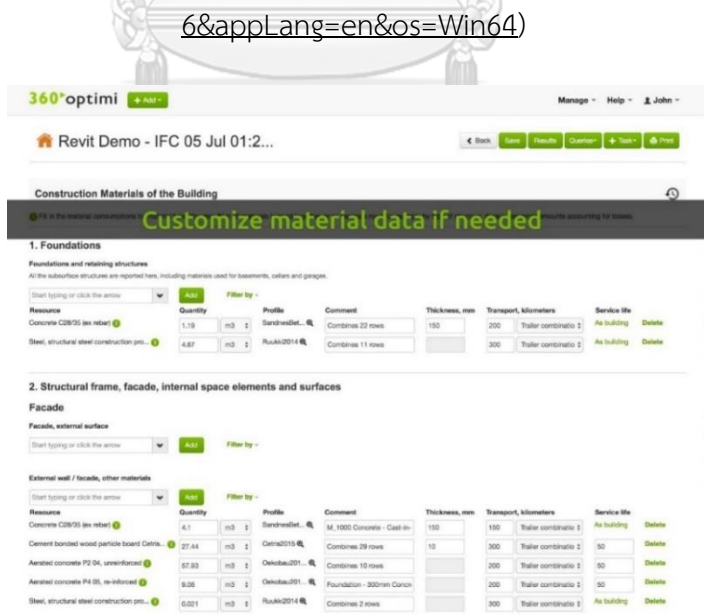

*ภาพที่ 2.11 หน้าต่างบนเว็บไซต์One Click LCA*

(ที่มำ: [https://apps.autodesk.com/RVT/en/Detail/Index?id=3065869958781255107&\)](https://apps.autodesk.com/RVT/en/Detail/Index?id=3065869958781255107&)

จากการเปรียบเทียบคุณสมบัติของเครื่องมือสำหรับทำ LCA สำหรับอาคารดังตารางที่ 2.2 ี สรุปได้ว่าการทำ LCA โดยไม่ใช้เครื่องมือมีความละเอียดและสามารถเลือกข้อมูลจากแหล่งข้อมูลที่ หลำกหลำยได้ แต่มีโอกำสเกิดควำมผิดพลำดสูงและใช้เวลำนำนในกำรประเมิน กำรประเมินวัฏจักร ี่ชีวิตของอาคารโดยใช้เครื่องมือที่พัฒนาจากากฐานข้อมูล ทำให้สามารถเลือกข้อมูลจากฐานข้อมูลมา ้ประมวลผลได้โดยตรงเหมาะสำหรับการประเมินผลกระทบจากวัสดุ แต่ไม่มีการจำลองค่าการใช้ พลังงาน การทำ LCA บนเว็บไซต์จะเน้นการหาผลกระทบจากการใช้พลังงานและมีรูปแบบใช้งานง่าย เหมาะสำหรับบุคคลทั่วไป เครื่องมือบน Excel Tool เป็นการคำนวณอย่างง่ายบนโปรแกรม Excel ที่ สำมำรถค ำนวณได้ทั้งค่ำผลกระทบจำกกำรใช้พลังงำนและวัสดุและสำมำรถเพิ่มลดแก้ไขข้อมูลใน ฐานข้อมูลได้ โดยการทำ LCA ด้วยเครื่องมือที่กล่าวมาจะต้องใช้รายการปริมาณวัสดุที่ถอดออกมา จากแบบสามมิติของอาคาร มีเพียงเครื่องมือบน BIM เท่านั้นที่สามารถถอดปริมาณจากแบบจำลอง สำมมิติได้อัตโนมัติและระบุค่ำคุณสมบัติของวัสดุได้ โดยเครื่องมือ LCA บน BIM ได้ถูกพัฒนำมำจำก เครื่องมือ Web-based tool จึงมีคุณสมบัติที่ดีเช่นเดียวกับ Web-based tool ด้วย งำนวิจัยนี้ ้ต้องการพัฒนาเครื่องมือบน BIM ให้สามารถปรับแก้ฐานข้อมูล จำลองค่าการใช้พลังงาน และนำการ ค ำนวณกำรใช้พลังงำนตำมมำตรฐำนของไทยมำใช้ด้วยได้ จึงได้พัฒนำเครื่องมือบน BIM ร่วมกับ Excel tool เพื่อแก้ไขข้อจำกัดในการทำ LCA ใน BIM

| (ที่มา: ผู้วิจัย)                                   |                    |                         |                                       |                  |                   |
|-----------------------------------------------------|--------------------|-------------------------|---------------------------------------|------------------|-------------------|
| เครื่องมือ<br>คุณสมบัติ                             | Manual Calculation | Database tool<br>$\sim$ | Web-based tool<br>$\dot{\mathcal{C}}$ | Excel tool<br>4. | 5. BIM-based tool |
| มีความแม่นยำ แหล่งข้อมูลเชื่อถือได้                 |                    | $\sqrt{}$               | $\sqrt{}$                             |                  |                   |
| ใช้งานง่าย ประหยัดเวลา                              |                    |                         | $\sqrt{}$                             |                  |                   |
| ผู้ใช้เครื่องมือไม่จำเป็นต้องมีความชำนาญในการทำ LCA |                    |                         | $\sqrt{}$                             |                  |                   |
| เหมาะสำหรับการทำ LCA สำหรับอาคาร                    | $\sqrt{}$          |                         | $\sqrt{}$                             | $\sqrt{}$        |                   |
| สามารถปรับเปลี่ยนแก้ไขฐานข้อมูลให้เป็นข้อมูลที่     | $\sqrt{}$          |                         |                                       | √                |                   |
| ทันสมัยขึ้นและเพิ่มข้อมูลจากฐานข้อมูลอื่นเองได้     |                    |                         |                                       |                  |                   |
| เชื่อมโยงกับเกณฑ์อาคารเขียวแต่ละประเทศ              |                    |                         |                                       | $\sqrt{ }$       |                   |

**ตารางที่ 2.2** การเปรียบเทียบคุณสมบัติของเครื่องมือสำหรับการประเมินวัฏจักรชีวิตของอาคาร

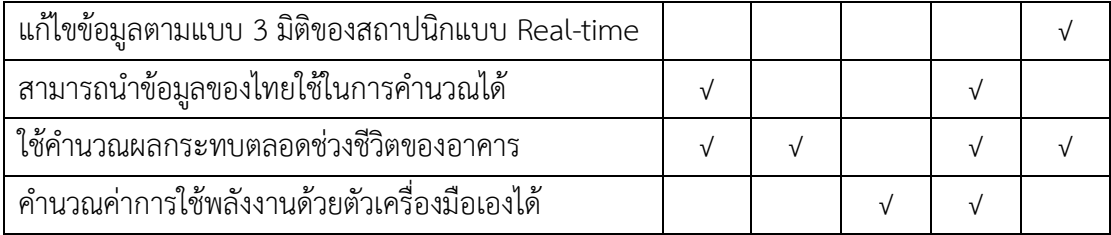

26

#### **2.10 แบบจ าลองสารสนเทศอาคารกับการประเมินวัฏจักรชีวิตของอาคาร**

#### **2.10.1 แบบจ าลองสารสนเทศอาคาร**

BIM เป็นแนวคิดที่ถูกพัฒนำขึ้นเพื่อใช้ในกระบวนกำรออกแบบและก่อสร้ำงอำคำร โดยกำร สร้างแบบจำลองพร้อมข้อมูลหรือสารสนเทศ (Information) ในองค์ประกอบแบบจำลองอาคารนั้นๆ เป็นกระบวนกำรซึ่งมีเป้ำหมำยเพื่อที่จะบูรณำกำรกำรท ำงำนในขั้นตอนต่ำงๆของกำรออกแบบและ ก่อสร้างอาคารสถาปัตยกรรม โดยมีเป้าหมายในการลดขั้นตอน ลดความซ้ำซ้อน ลดความขัดแย้ง และ ลดปัญหาอันเกิดมาจากข้อผิดพลาดจากกระบวนการทำงานลักษณะเดิม เพื่อเป็นฐานข้อมูลที่ นำไปใช้บริหารโครงการตั้งแต่ต้นจนจบแนวคิดของ BIM นั้นถูกนำเสนอโดย Chales M. Eastman ได้รับกำรตีพิมพ์ในวำรสำรเอไอเอ โดยใช้ชื่อว่ำ "Building Description System" จน Robert Aish น ำแนวคิดนี้มำใช้และใช้ชื่อว่ำ "Building Information Modelling" อีกครั้งในปี ค.ศ. 1986 จน กลำยเป็น BIM ในทุกวันนี้ ซึ่งในปัจจุบัน BIM เริ่มเข้ำมำมีบทบำทกับงำนสถำปัตยกรรมมำกขึ้นเนื่อง เป็นจากการทำงานออกแบบที่ผนวกรูปแบบ 2 มิติ กับ 3 มิติเข้าด้วยกันอีกทั้งยังสามารถนำ แบบจำลองอาคารและข้อมูลต่าง ๆ ในแบบจำลองอาคารไปใช้ทำงานในสาขาวิชาชีพด้านอื่นที่ เกี่ยวข้อง เช่น งำนด้ำนวิศวกรรม งำนก่อสร้ำง และงำนโครงกำรก่อสร้ำง เป็นต้นCHIII AI ONGKORN UNIVERSITY

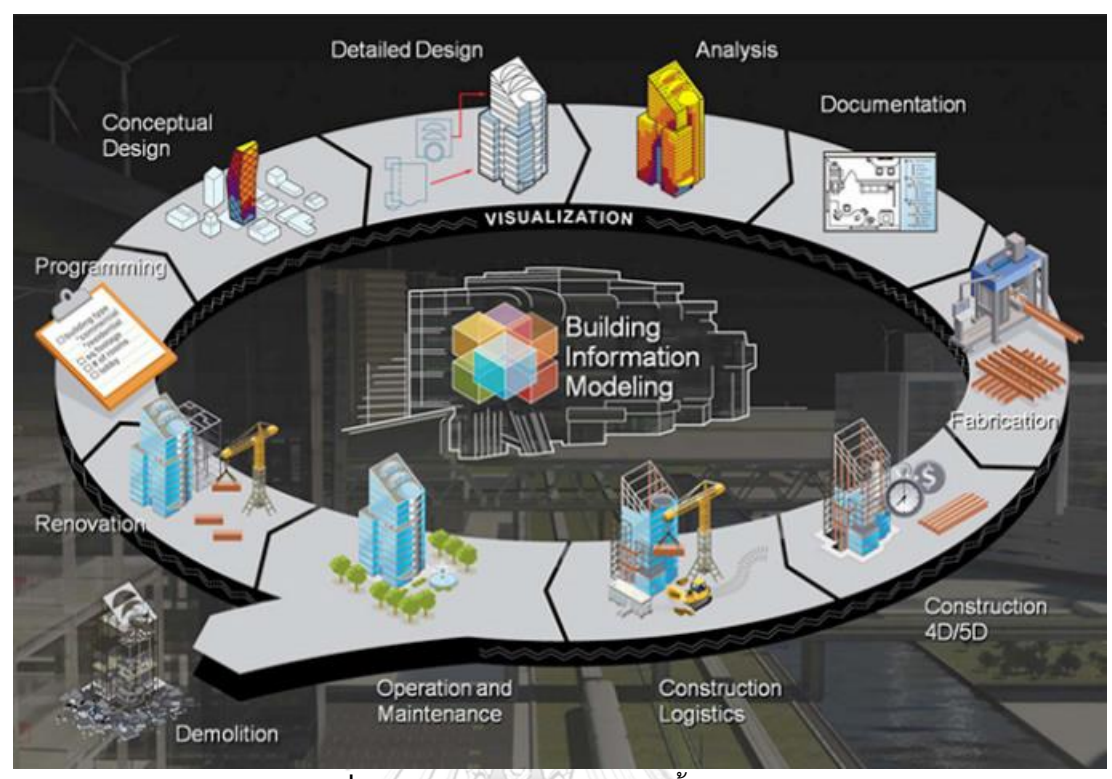

**ภาพที่ 2.12** ภำพรวมของกระบวนทั้งหมดของ BIM (ที่มำ: Aliya Jennifer, 2012*)*

หลักการทำงานของ BIM เป็นการสร้างแบบจำลองอาคาร (BIM Model) ขึ้นด้วยโปรแกรม ทำงคอมพิวเตอร์ โดยเริ่มสร้ำงจำกองค์ประกอบพื้นฐำนของอำคำรเช่น เสำ ผนัง พื้น หลังคำ ประตู หน้ำต่ำง ซึ่งในแต่ละองค์ประกอบเหล่ำนี้จะมีข้อมูลต่ำงๆ ทั้งขนำด รำยละเอียด ที่จะปรำกฎในโมเดล 3 มิติเช่น ควำมกว้ำง ควำมสูง สี หรือ วัสดุที่ใช้เป็นต้น หรือในส่วนของข้อมูล เช่นผู้ผลิต รุ่น รำคำ และข้อมูลเฉพาะต่างๆ ซึ่งข้อมูลทั้งหมดนี้จะถูกจัดเก็บลงไปในแบบจำลอง

นอกจำกนี้ระบบ BIM ยังเป็นระบบจัดกำรควำมสัมพันธ์ด้ำนตัวแปร (Parameter) ระหว่ำง ้องค์ประกอบในแบบจำลองอาคาร ทำให้การปรับเปลี่ยนขนาดหรือระยะต่างๆ ของส่วนใดส่วนหนึ่ง ้สามารถส่งผลต่อองค์ประกอบอื่นๆ ได้ ช่วยอำนวยความสะดวกกับงานออกแบบทำให้ออกแบบได้ รวดเร็วยิ่งขึ้น ใช้ทรัพยำกรน้อยลง

BIM มีแนวโน้มการใช้งานที่สูงขึ้นในประเทศไทย จากการสำรวจแนวโน้มในการประยุกต์ใช้ BIM สำหรับอุตสาหกรรมการออกแบบและรับเหมาก่อสร้างในประเทศไทยพบว่าการใช้ BIM มีแนว โน้นเพิ่มมากขึ้น คิดเป็น 44.44 เปอร์เซ็นต์ ของการเลือกใช้เครื่องมือสำหรับเขียนแบบทั้งหมด (ธนัช ี่ ชา สุขขี, 2554) ทางด้านอสังหาริมทรัพย์ก็เช่นกัน ในหลายๆหน่วยงานที่ดำเนินการทางด้าน อสังหำริมทรัพย์ทั้งเอกชนรวมและรัฐบำลใช้BIM ในกำรออกแบบ เขียนแบบ และควบคุมงำนก่อสร้ำง

ือาคารมากขึ้น เนื่องจาก BIM เป็นการทำงานควบคู่กันไปทั้งกระบวนการ สามารถลดเวลาในส่วนของ การเขียนแบบไปได้อย่างน้อย 30% และทำให้มองเห็นแบบที่ขัดแย้งกันได้ชัดเจน ทำให้โครงการที่ได้ นำ BIM มาใช้นั้นได้ผลงานที่รวดเร็ว ถูกต้อง แม่นยำ สามารถควบคุมต้นทุน และลดระยะเวลาการ ก่อสร้ำงได้อย่ำงมีประสิทธิภำพมำกขึ้น

การทำงานใน BIM นั้นตัวโปรแกรมยังไม่ได้มีการกำหนดตายตัวว่า ผู้ใช้ต้องสร้างแบบจำลอง โดยวิธีใดและเนื่องจำกโปรแกรมให้อิสระกับผู้ใช้งำนในกำรสร้ำงแบบจ ำลองท ำให้รูปแบบของ แบบจำลองนั้นมีโอกาสเป็นไปได้หลายรูปแบบ การกำหนดมาตรฐานในการสร้างแบบจำลองจึงเป็น เรื่องสำคัญ เนื่องจาก BIMอาคารนั้นถูกออกแบบให้มีการทำงานร่วมกัน จึงจำเป็นที่จะต้องกำหนด แนวทางหรือมาตรในการทำงาน เพื่อให้การทำงานมีระเบียบ มีประสิทธิภาพ และไปในทางเดียวกัน

ในประเทศสหรำชอำณำจักอังกฤษ ได้มีมำตรฐำน AEC (UK) BIM protocol กล่ำวถึงกำรวำง มำตรฐำนในกำรปฏิบัติวิชำชีพ ประเทศสหรัฐอเมริกำมีมำตรฐำน AIA Document E202,E203 กล่าวถึงระเบียบในการสร้างแบบจำลอง ระดับรายละเอียดของแบบจำลอง (Level of Development; LOD)และกำรแบ่งควำมรับผิดชอบในกำรพัฒนำ Model Element และในประเทศ สิงค์โปร์มีมาตรฐาน Singapore BIM Guide v.2 กล่าวถึงการวางมาตรฐานสำหรับการปฏิบัติวิชาชีพ ครอบคลุมตั้งแต่กำรวำงแผนปฏิบัติงำน ผลผลิตในแต่ละขั้นตอนของโครงกำร กำรคิดค่ำบริกำร ระเบียบในการทำแบบจำลอง การทำงานร่วมกัน และวิชาชีพ BIM

้ ส่วนประเทศไทยนั้น เนื่องจาก BIM นั้นได้ถูกนำมาใช้งานได้ไม่นาน สมาคมสถาปนิกสยามใน พระบรมราชูปถัมภ์จึงได้มีการจัดทำคู่มือแนวทางการใช้งาน BIM สำหรับประเทศไทยขึ้นในปี 2558

ในการทำเครื่องมือบน BIM งานวิจัยนี้ได้ใช้โปรแกรม Revit เนื่องจาก Revit เป็นผู้นำตลาด และเป็นโปรแกรมที่ได้รับควำมนิยมจำกทั่วโลกโดยมีสัดส่วนผู้ใช้งำนจำกทั่วโลกสูงที่สุด (ธนัชชำ สุขขี, **CHULALONGKORN UNIVERSITY** 2554)

#### **2.10.2 แบบจ าลองสารสนเทศอาคาร (BIM Model) บนโปรแกรม Revit**

Revit เป็นซอฟต์แวร์ช่วยออกแบบงำนด้ำนอำคำรโดยเฉพำะ โดยใช้หลักกำรสร้ำงระบบหรือ ้รูปแบบข้อมูลที่สามารถทำงานได้ทั้งในรูปแบบสองมิติและสามมิติและมีเครื่องมือที่ใช้สำหรับงาน ้สถาปัตยกรรมโดยเฉพาะ ทำให้สถาปนิกและวิศวกรทำงานง่ายขึ้น สามารถใช้คำสั่งต่างๆ เพื่อ วิเคราะห์งานด้านสถาปัตยกรรม เช่น Sun Studies, Green Building Analysis หรือทำรายการถอด ปริมำณงำน (BOQ) เป็นต้น

การเริ่มใช้งานโปรแกรมจะเริ่มที่ไฟล์หน้าต่างการทำงานของโปรแกรมของ Revit หรือที่ เรียกว่ำ Revit Template (Template) โดยใน Template จะมีกำรบันทึกค่ำตั้งต้น (ค่ำ default) ์ ต่างๆ เช่น น้ำหนักเส้น การตั้งค่า วัสดุ เป็นต้น รวมถึงได้มีการตั้งค่าตัวแปร (Parameter) ในลักษณะ ี ซ่องให้กรอกข้อมูล เช่น ช่องสำหรับกรอกชื่อผู้ผลิตวัสดุเป็นต้น เป็นต้น โดยไฟล์ Template จะเป็น นามสกุล .rte ในการทำงานในโปรแกรม Revit ผู้ใช้จะต้องติดตั้ง Template ลงไปในไฟล์ที่ใช้ในการ ท ำงำนหรือที่เรียกว่ำ Project file ก่อนที่จะเริ่มสร้ำง BIM model โดย Project file จะมีนำมสกุล เป็น .rvt

โครงสร้างของ BIM model จะประกอบด้วยลำดับขั้นของข้อมูลเพื่อให้การจัดการข้อมูลทำ ได้ง่ำยขึ้น โดย BIM model จะถูกแบ่งเป็นหมวดหมู่หรือ Category เช่น Category ของพื้น ผนัง หลังคำ พื้นที่ พื้นที่ปรับอำกำศ หน้ำต่ำง เส้นแสดงระยะ (dimension) เป็นต้น โดยใน Categories จะประกอบด้วยองค์ประกอบของแบบจำลองหรือ Element โดยสามารถแบ่ง Element ใน แบบจำลองบนโปรแกรม Revit ได้เป็น 3 ประเภท คือ

- 1. Model Element คือวัตถุประเภท 3 มิติเช่น พื้น ผนัง หน้ำต่ำง เป็นต้น สำมำรถแบ่ง ได้ 2 ประเภทย่อย ดังนี้
	- 1.1 Host Elements เป็นองค์ประกอบที่สร้ำงขึ้นมำใหม่จำกกำรเขียนแบบเสมอ เช่น พื้น ผนัง หลังคำ ฝ้ำเพดำน เป็นต้น
	- 1.2 Model Element เป็นองค์ประกอบที่สำมำรถโหลดมำใช้งำนได้เลย เช่น ประตู หน้ำต่ำง เฟอร์นิเจอร์ เป็นต้น
- 2. Datum Element องค์ประกอบที่สร้างขึ้นเพื่อกำหนดสภาพแวดล้อมของชิ้นงาน เช่น Grid เสำ เส้นบอกระดับ
- 3. View Specific Element องค์ประกอบที่เราสร้างขึ้นเพื่อเป็นคำอธิบาย และวัตถุ ประเภท 2 มิติ ที่จะแสดงผลในแต่ละมุมมองที่ใส่ Element นั้นๆลงไป เช่น เมื่อใส่เส้น Dimension ในแปลนชั้น 1 ผู้ใช้งำนจะเห็นเส้น Dimension นี้ที่แปลนชั้น 1 แต่เมื่อ เปลี่ยนมุมมองเป็นรูปด้ำนแล้ว จะไม่สำมำรถมองเห็นเส้น Dimension นี้ได้

Family คือ ชนิดหลักๆของ Model Element เช่น Element ของหน้ำต่ำง สำมำรถแบ่งเป็น หน้ำต่ำงบำนเปิดเดี่ยว หน้ำต่ำงบำนเปิดคู่ เป็นต้น

Type คือ ชนิดของ Host Element และชนิดของ Model Element ที่ย่อยลงมำจำก Family เช่น ใน Family ของหน้ำต่ำงบำนเปิดเดี่ยว จะมีType ของหน้ำต่ำงบำนเปิดเดี่ยว วงกบไม้ ขนำด 1x1 เมตร และ Type ของหน้ำต่ำงบำนเปิดเดี่ยว วงกบอลูมิเนียม ขนำด 1x2 เมตร เป็นต้น เมื่อมีกำรแก้ไขข้อมูลของ Type ของหน้ำต่ำงบำนเปิดเดี่ยว วงกบไม้ ขนำด 1x1 เมตรให้เป็น Type ของหน้ำต่ำงบำนเปิดเดี่ยว วงกบไม้ ขนำด 5x5 เมตร หน้ำต่ำง Type นั้นก็จะถูกแก้ไขทั้งหมด

Instances คือ ข้อมูลรำยกำรเฉพำะของ Element แต่ละชิ้น เมื่อมีกำรแก้ไขข้อมูลของ Element ชิ้นนึง Element ชิ้นอื่นๆ จะไม่แก้ไขตำม

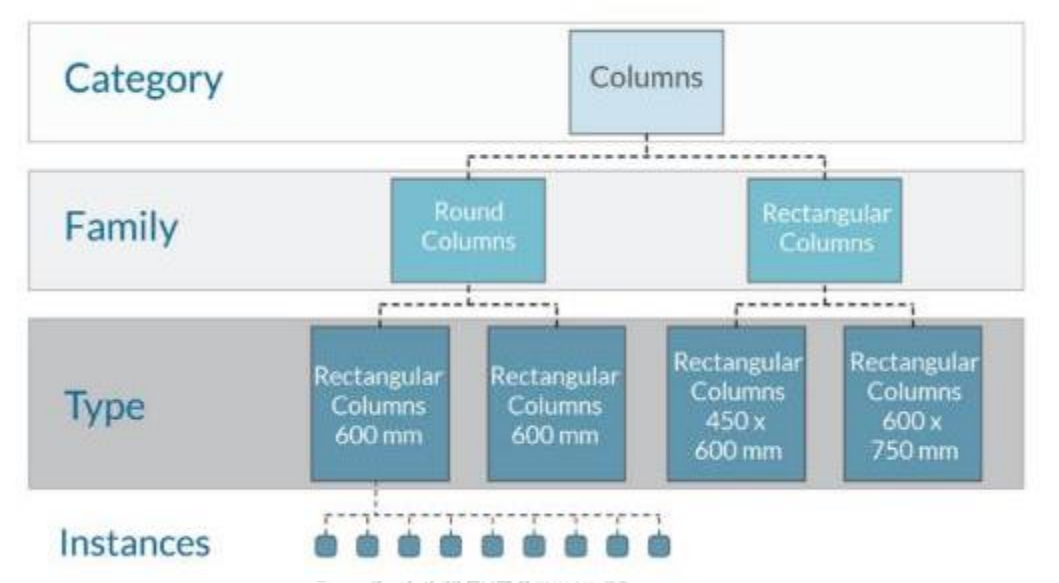

**ภาพที่ 2.13** จัดล ำดับขั้นของข้อมูลบนโปรแกรม Autodesk Revit

(ที่มำ: [https://landarchbim.com/2016/03/09/Revitdynamo-hierarchy-of-elements/\)](https://landarchbim.com/2016/03/09/revitdynamo-hierarchy-of-elements/)

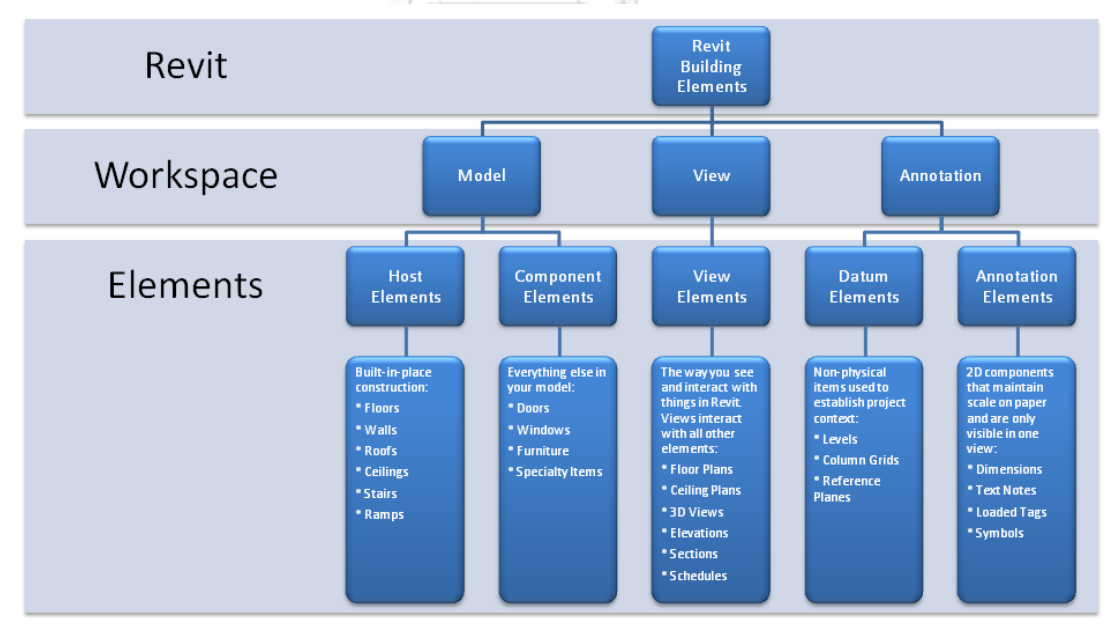

**ภาพที่ 2.14** Revit Building Element

(ที่มำ: [http://congnghebim.vn/gan-](http://congnghebim.vn/gan-100-doi-tuong-trong-revit/)100-doi-tuong-trong-Revit/)

ในการทำงานด้วย BIM ในการสร้างแบบจำลอง (Model) และการบันทึกข้อมูล (Information) ลงบนแบบจำลองนั้น ในมาตรฐานหลายประเทศได้กำหนดสิ่งที่เรียกว่า ระดับขั้นใน การพัฒนา (Level of Development; LOD) ไว้ โดย LOD จะเป็นตัวกำหนดความละเอียดของ แบบจำลอง ทั้งนี้ในการกำหนด LOD จะมีทั้ง LOD ในแบบ Level of Detail ที่หมายถึงระดับความ ละเอียดของสิ่งที่จะใส่เข้าไปบนแบบจำลองและ LOD ในแบบ Level of Development คือระดับ ้ ความละเอียดที่เป็นผลจากการสร้างแบบจำลอง ซึ่งมักสอดคล้องกับขั้นตอนและกระบวนการทำงาน ภายในวิชาชีพของการออกแบบ โดยในต่างประเทศมักมีการกำหนดค่าตัวเลขระดับต่างๆ เช่น LOD 100, LOD 200, LOD 300, LOD 350 ตามนิยามของลักษณะและข้อมูลที่ประกอบของแบบจำลอง (สมาคมสถาปนิกสยามในพระบรมราชูปถัมภ์, 2558) องค์กร AIA ได้กำหนดปริมาณรายละเอียดใน แบบจ ำลอง BIM ไว้ทั้งหมด 5 ระดับ ตั้งแต่ LOD 100-500 โดยไม่มีเนื้อหำที่ระบุว่ำแต่ละกำร ประเมินวัฏจักรอำคำรในแต่ละช่วงเหมำะกับกำรใช้ LOD ระดับไหน (Xu, Zhang, Li, & Li, 2016) จากการศึกษางานวิจัยที่มีการใช้ BIM ในการทำ LCA พบว่างานวิจัยที่มีการพูดถึงเรื่อง LOD ส่วนใหญ่ จะอยู่ในช่วงของ Embodied Stage ได้แก่ ในงำนวิจัยของ Ajayi et al. (2015) ได้ใช้ BIM model ระดับ LOD 200 เพื่อนำปริมาณ ขนาด รูปร่าง ที่ตั้ง และทิศทางการวางอาคารมาใช้ในการวิเคราะห์ พลังงำนและประเมินค่ำศักยภำพสภำวะโลกร้อนของวัสดุ งำนวิจัยของ (Chong, Lee, & Wang, 2017) ได้สร้ำงฐำนข้อมูลและเครื่องมือในกำรประเมินผลกระทบสิ่งแวดล้อมของวัสดุที่เชื่อมต่อกับ BIM โดยในขั้นตอนแรกได้กำหนดว่า แบบจำลองอาคารที่จะทำมาใช้กับเครื่องมือควรใช้ที่ LOD 300 หรือ สูงกว่า ในงานวิจัยของ Xu et al. (2016)Zhao และ Li (2015) ได้ศึกษาขั้นตอนการทำงาน (Workflow) สำหรับการทำ LCA ด้วย BIM ของหน่วยงานอาคารก่อสร้าง ได้กล่าวว่า องค์ประกอบ อำคำรแต่ละชิ้นมีกำรก ำหนดค่ำ LOD ที่แตกต่ำงกัน เช่น ผนังภำยนอก ผนังภำยใน บันได รำวจับ คิด ควำมใช้ค่ำ LOD 300 ประตู หน้ำต่ำง พื้น ฝ้ำเพดำน ควรใช้ค่ำ LPD 200 และหลังคำควรใช้ค่ำ LOD 100 ทั้งนี้หากมีการส่งออกเป็นไฟล์ IFC เพื่อส่งต่อไปยังโปรแกรมที่ใช้ในการคำนวณพลังงานควร ก ำหนดค่ำ LOD ทั้งหมดไว้ที่ 300

สมาคมสถาปนิกสยามในพระบรมราชูปถัมภ์ (2558) ได้กล่าวว่า ในการกำหนดระดับความ ละเอียด (LOD) ในการทำงาน BIM สำหรับประเทศไทยควรกำหนดระดับขั้นให้สอดคล้องกับขั้นตอน การทำงานดังตารางที่ 3.5 ยังไม่ควรนำไปเปรียบเทียบกับระดับขั้นของ LOD ที่กำหนดค่าเป็นตัวเลข เนื่องจากแต่ละประเทศมีการใช้กำหนดค่าตัวเลขและรายละเอียดของข้อมูลที่แตกต่างกับแม้จะมีค่า เดียวกัน

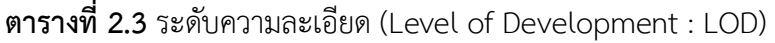

(ที่มำ: สมำคมสถำปนิกสยำมในพระบรมรำชูปถัมภ์, 2558)

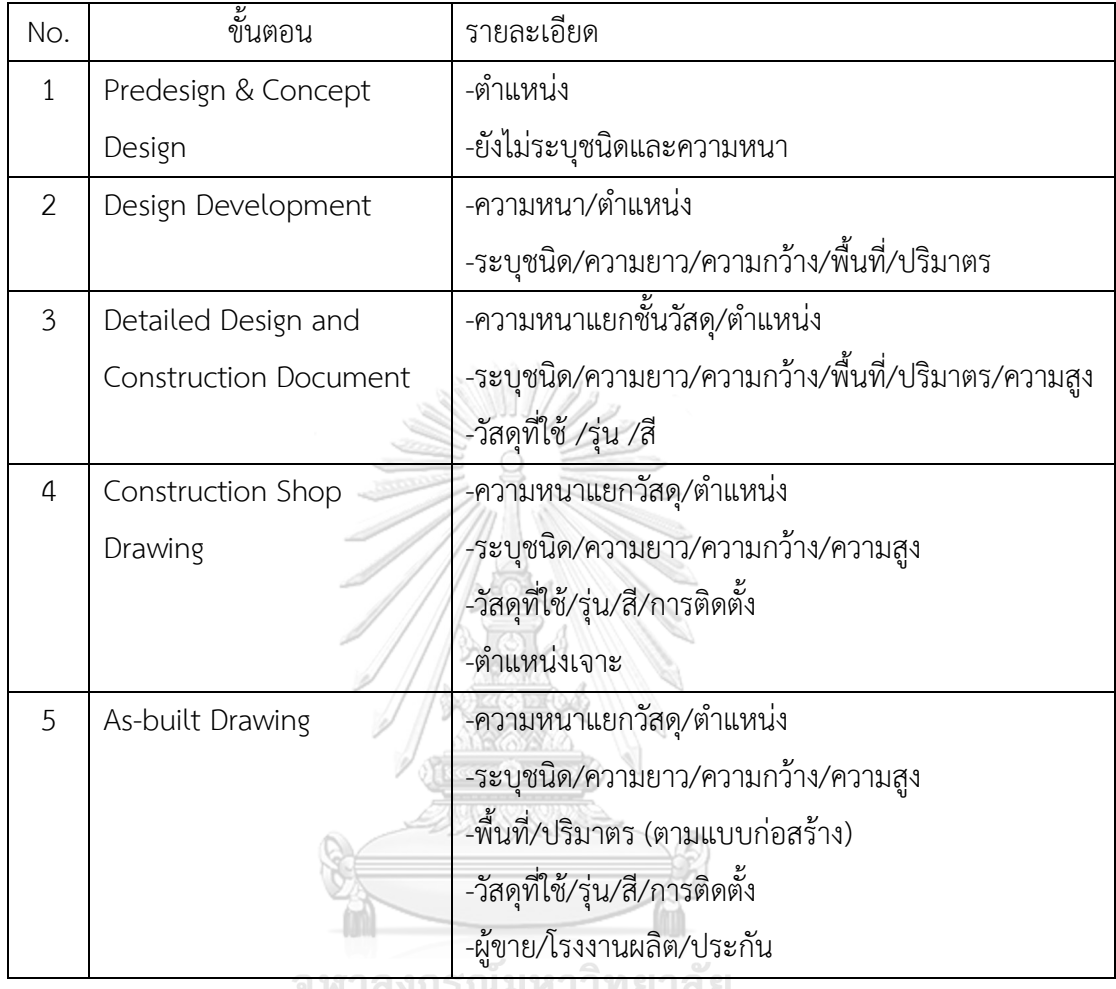

## **2.10.3 แบบจ าลองสารสนเทศอาคารและการประเมินวัฏจักรชีวิตของอาคาร**

ปัจจุบันได้มีโปรแกรมที่เชื่อมต่อกับโปรแกรม Autodesk Revit ที่ใช้ในกำรประเมินวัฏจักร ชีวิตอำคำรได้แก่ โปรแกรม Tally และ One Click LCA ซึ่งทั้งสองโปรแกรมมีค่ำใช้จ่ำยในกำรซื้อ โปรแกรมค่อนข้ำงสูงส ำหรับโปรแกรมเฉพำะทำง

### **1. Tally**

Tally เป็นโปรแกรมเสริม (plugin) บน Autodesk Revit พัฒนำโดย KT Innovation, Thinkstep และ Autodesk เกิดจากการนำโปรแกรมสำเร็จรูปเดิมคือ GaBi และ SoFi มาต่อพัฒนา ต่อยอด เพื่อใช้สำหรับประเมินวัฏจักรชีวิตของอาคารโดยสามารถหาจำนวนผลกระทบด้าน สิ่งแวดล้อมจำกวัสดุก่อสร้ำงจำก BIM model ในโปรแกรม Revit

โดยโปรแกรม Tally จะดึงข้อมูล Type และปริมำณของวัสดุจำก BIM model มำไว้ใน โปรแกรมเสริมเพื่อให้ผู้ใช้งำนจับคู่ (Match) รำยกำรวัสดุที่จำก BIM model กับฐำนข้อมูล LCA ที่มี ้อยู่ในโปรแกรม แล้วกรอกค่าการใช้พลังงานและการขนส่งเพื่อนำข้อมูลไปใช้ในการประเมินวัฏจักชีวิต ของอาคาร เมื่อทำการตั้งค่าเสร็จแล้วให้กด Save Report โปรแกรมนี้วิเคราะห์อาคารเต็มรูปแบบ เพื่อแสดงแนวทำงในกำรออกแบบอำคำรออกมำเป็นแผนภำพกำรในรูปแบบรำยงำน บนไฟล์ .pdf ดัง ภำพที่ 2.15, 2.16 และ 2.17

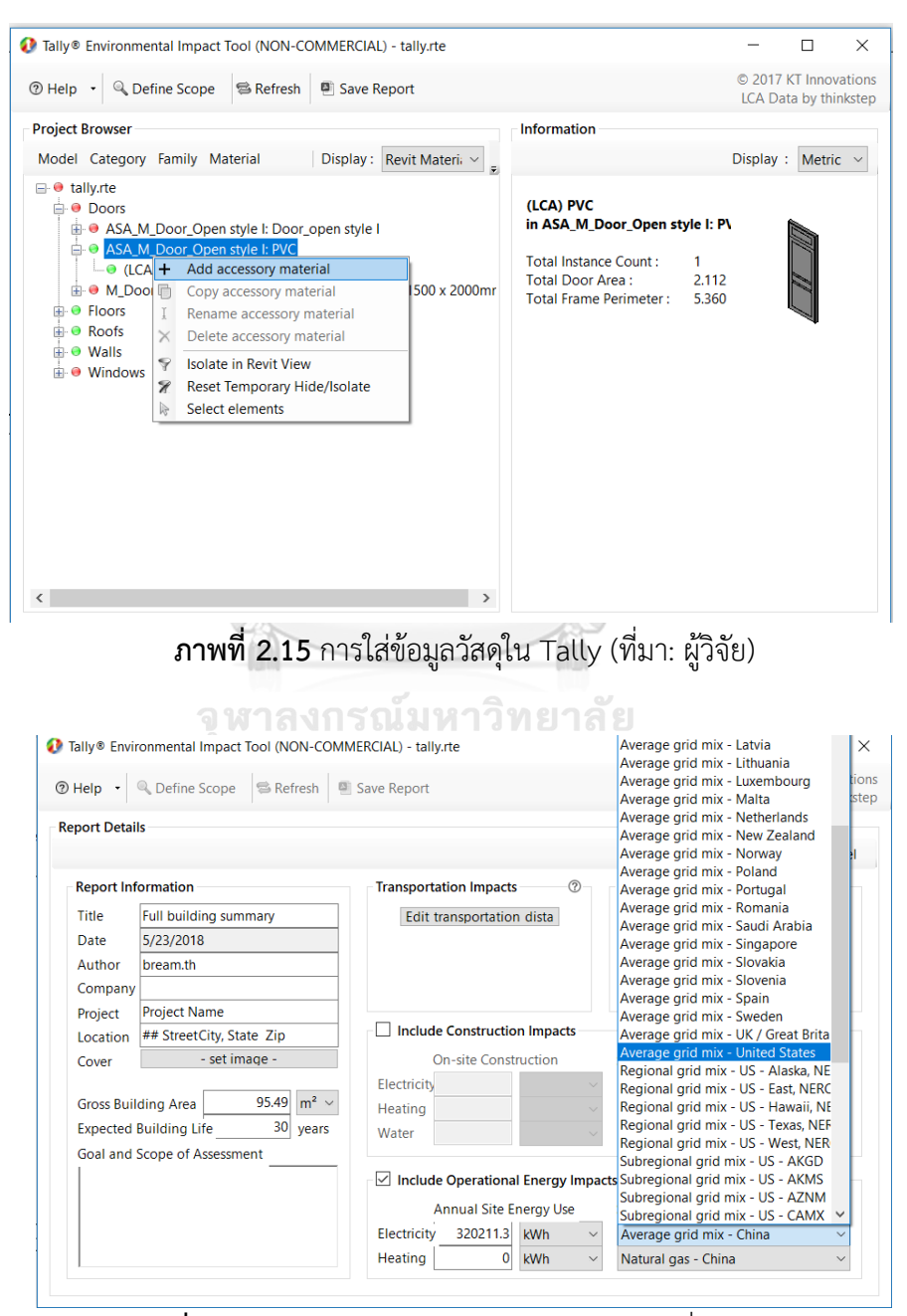

**ภาพที่ 2.16** กำรใส่ข้อมูลกำรใช้พลังงำนใน Tally (ที่มำ: ผู้วิจัย)

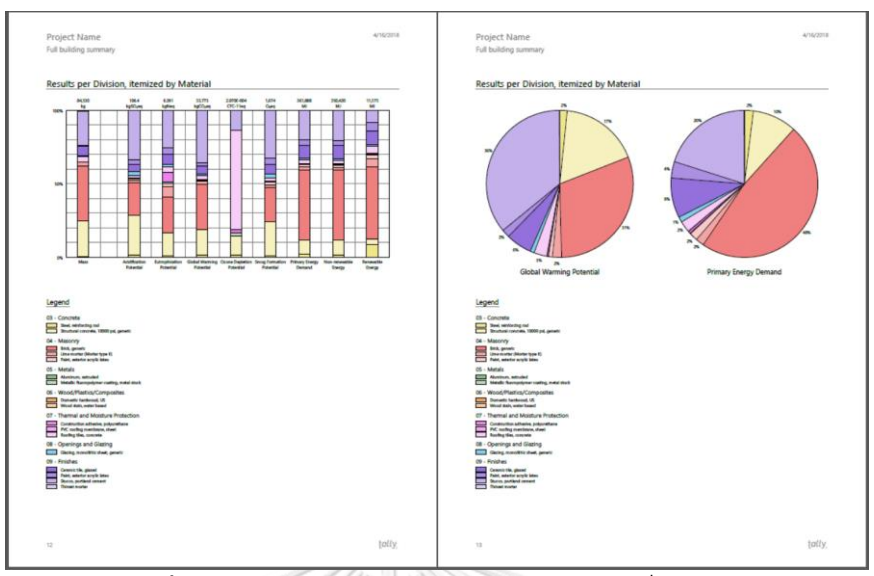

**ภาพที่ 2.17** กำรแสดงผลของโปรแกรม Tally (ที่มำ: ผู้วิจัย)

เมื่อพิจำรณำถึงคุณสมบัติของเครื่องมือ มีเครื่องมือนี้มีข้อดี-ข้อเสียดังนี้

**ข้อดี** สามารถเชื่อมต่อกับโปรแกรม Revit ได้ สามารถกรองข้อมูลที่จะนำมาใช้ในการ ประเมินได้ มีกำรวิเครำะห์กำรปล่อยก๊ำซเรือนกระจกจำกทุก Element และ Categories ของอำคำร โดยละเอียด

**ข้อเสีย** มีค่ำใช้จ่ำยในกำรใช้โปรแกรม จะต้องมีกำรกรอกค่ำวัสดุจำกฐำนข้อมูลใหม่อีกครั้ง ่ ข้อมูลในฐานข้อมูลที่ให้มามีข้อมูลที่ไม่เพียงพอ จะต้องจำลองค่าการใช้พลังงานจากโปรแกรมอื่น ไม่ สำมำรถระบุที่มำของค่ำ Emission Factor ที่ใช้ในกำรประเมินแต่ละวัสดุได้ว่ำใช้ค่ำเท่ำใด ไม่สำมำรถ เพิ่มหรือแก้ไขข้อมูล และนำค่าการปล่อยก๊าซเรือนกระจกของไทยมาใช้ในการประเมินได้

### **2. โปรแกรม One Click LCA**

เป็นเครื่องมือบนเว็บไซต์ที่พัฒนาโดย BIONOVA โดย One Click LCA จะมี plugin สำหรับ ดึงข้อมูลวัสดุและปริมาณจาก BIM model มาที่เว็บไซต์ได้ โดยที่เว็บไซต์จะช่วยในการแนะนำการ จับคู่วัสดุกับฐำนข้อมูลเพื่อให้เรำจับคู่ได้ง่ำยขึ้น รวมถึงมีกำรเลือก filter ข้อมูลจำกฐำนข้อมูลเพื่อช่วย ในกำรตัดสินใจเลือกข้อมูลจำกฐำนข้อมูลได้มำกขึ้น โดย One Click LCA จะเป็นโปรแกรมที่เน้นกำร นำไปใช้ในการประเมินวัฏจักรชีวิตในการทำคะแนนในเกณฑ์มาตรฐานอาคารเขียว LEED และ BREEAM รวมถึงการทำ Carbon Benchmark ในอาคารของประเทศต่างๆ โดยเมื่อกรอกข้อมูลวัสดุ พลังงำน และกำรขนส่งแล้ว เครื่องมือจะแสดงผลออกมำเป็นผลรวมกำรปล่อยผลกระทบตลอดช่วง ชีวิตออกมำเป็นตำรำงและแผนภำพบนเว็บไซต์ โดยสำมำรถส่งออกข้อมูลไปบนไฟล์ Microsoft word และตรวจสอบควำมถูกต้องของข้อมูลบนไฟล์ Microsoft Excel ได้

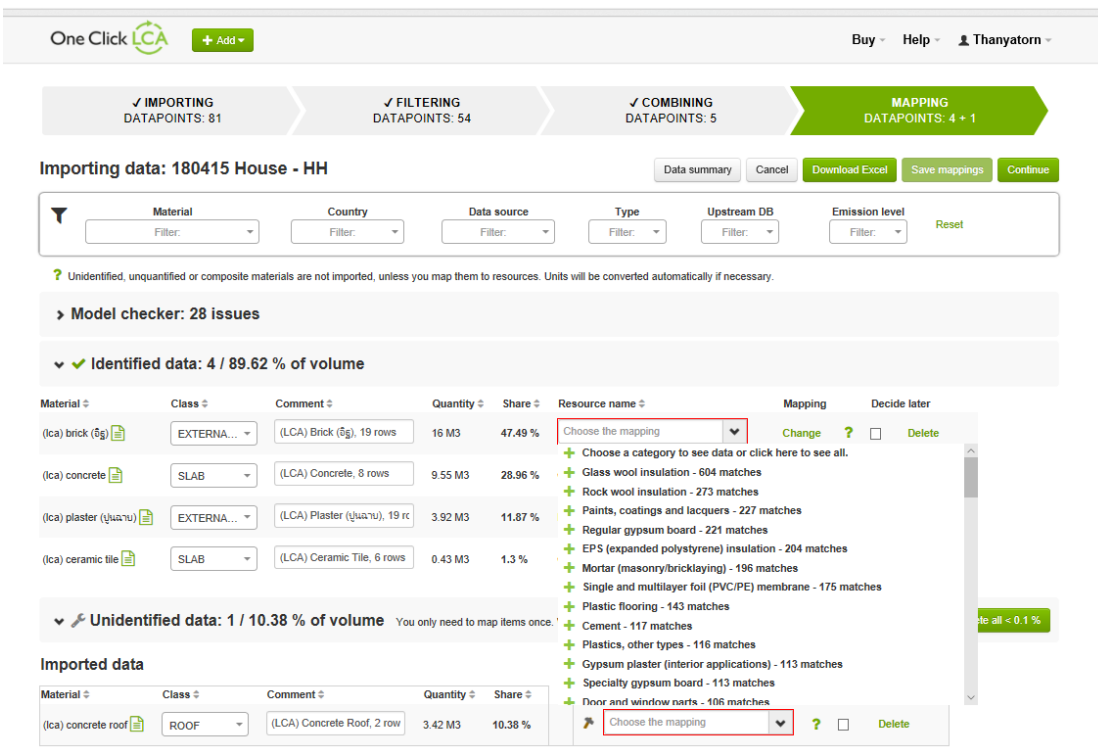

# **ภาพที่ 2.18** กำรกรอกข้อมูล One Click LCA (ที่มำ: ผู้วิจัย)

 $\geq$ 

#### Life-cycle assessment results, EN 15978

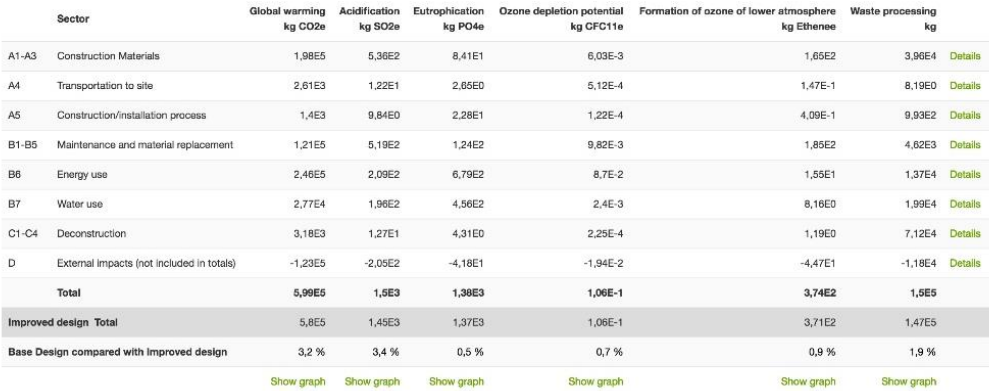

**ภาพที่ 2.19** กำรแสดงผลสรุปค่ำผลกระทบ One Click LCA (ที่มำ: ผู้วิจัย)

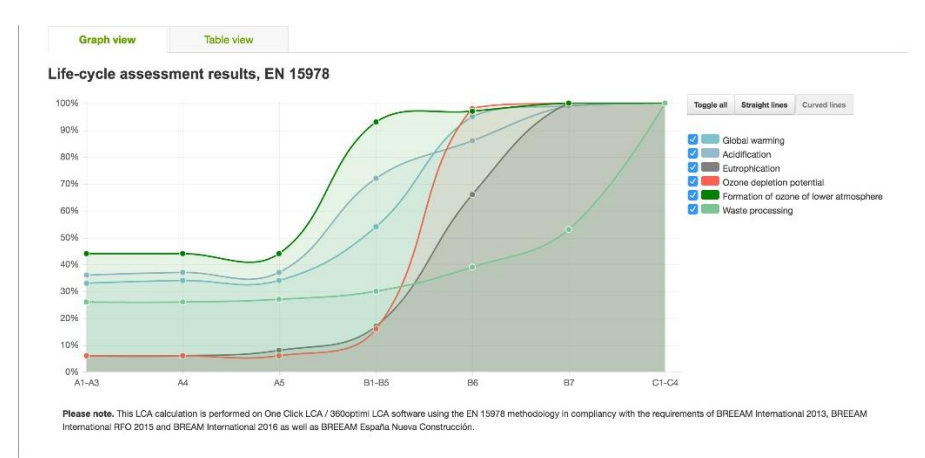

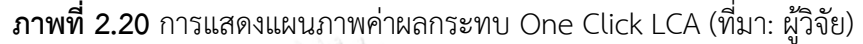

เมื่อพิจำรณำถึงคุณสมบัติของเครื่องมือ มีเครื่องมือนี้มีข้อดี-ข้อเสียดังนี้

**ข้อดี** สำมำรถเชื่อมต่อกับโปรแกรม Revit ได้ สำมำรถประเมินได้ตลอดวัฏจักรชีวิตของอำคำร และมีกำรคิดเรื่องกำรน ำไปใช้ในกำรท ำคะแนนในเกณฑ์อำคำรเขียว

**ข้อเสีย** มีค่ำใช้จ่ำยในกำรใช้โปรแกรม ไม่สำมำรถกรอง (filter) ข้อมูลจำกกำรตั้งค่ำช่วงเวลำ (Phase) ในโปรแกรม Revit ได้ จะต้องมีกำรกรอกค่ำวัสดุจำกฐำนข้อมูลใหม่อีกครั้งภำยหลังกำร ส่งผ่านข้อมูล จะต้องจำลองค่าการใช้พลังงานจากโปรแกรมอื่น เช่น IESVE ไม่สามารถเพิ่มหรือแก้ไข ข้อมูลจากฐานข้อมูลหรือนำค่าการปล่อยก๊าซเรือนกระจกของไทยมาใช้ร่วมกับการประเมินได้

#### **2.10.4 การพัฒนาโปรแกรมเสริมบนแบบจ าลองสารสนเทศ**

โปรแกรม Revit ได้มีช่องทำงส ำหรับนักพัฒนำให้ได้เขียนโปรแกรมโดยเฉพำะอยู่ 2 วิธีคือ

1. Integrated Development Environment (IDE)

การเขียนโปรแกรมเสริมที่จำเป็นต้องเครื่องมืออย่างเช่น Microsoft Visual Studio หรือ Python ที่สามารถวิเคราะห์คำสั่ง (Compile) หรือช่วยตรวจสอบจุดผิด (Debug) จากชุดคำสั่งที่ เขียนลงไปได้เพื่อช่วยจำลองโปรแกรมก่อนที่จะนำไปใช้จริงซึ่งจากโปรแกรมที่เกี่ยวข้องกับ BIM อย่าง Revit นั้น จ ำเป็นต้องใช้ส่วนนี้ในกำรเขียนโปรแกรมเสริมซึ่งแต่ละโปรแกรมจะมีภำษำของโปรแกรมที่ ต่ำงกัน โดย Autodesk Revit จะใช้ภำษำ C# เป็นหลัก ส่วน ArchiCAD ใช้ภำษำ C++ ซึ่งทั้งสอง ภาษาล้วนมีรากฐานมาจากภาษา C แต่ถูกพัฒนาไปในคนละแบบและมีชื่อเรียกคำสั่งที่แตกต่างกัน ออกไป (ณัชชำ เอกร่ำเริงแสน, 2559)

2. Visual Programming Language (VPL)

เป็นการเขียนโครงสร้างแบบเชื่อมโยง โดยทำงานผ่านจุดต่อ (Node) ในการเชื่อมต่อการ ท ำงำนของค ำสั่งที่ต้องกำร ซึ่งในแต่ละจุดต่อ (Node) จะมีค่ำข้อมูลเข้ำ (Input data) และมีกำร

ส่งออก(Output) ไปยังจุดต่อ (Node) ต่อไป สำมำรถท ำได้บน plugin ที่ชื่อว่ำ "Dynamo" ซึ่ง จุดเด่นของ Dynamo คือ คือสำมำรถปรับค่ำตัวแปรเสริม (Parameter) ได้กล่ำวคือสำมำรถ ก ำหนดค่ำตัวแปรผ่ำน Dynamo ไปยัง Revit โดยมีกำรใช้ภำษำ Python ซึ่งเป็นภำษำหนึ่งใน ภำษำคอมพิวเตอร์ ร่วมกับกำรเขียนโปรแกรมภำษำภำพ (Visual Programming Languages) เป็น ภำษำหลักในกำรใช้งำน พร้อมทั้งยังสำมำรถแสดงข้อมูลจำกแบบจ ำลองได้หลำยรูปแบบและสำมำรถ ส่งผลไปแสดงต่อยังโปรแกรมที่ใช้จัดกำรฐำนข้อมูลได้ (ณัชชำ เอกร่ำเริงแสน, 2559)

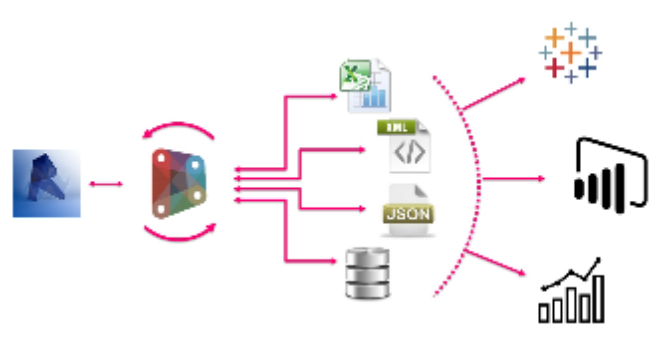

**ภาพที่ 2.21** กำรส่งต่อข้อมูลของ Dynamo (ที่มำ: http://www.theprovingground.org/2015/12/[updates-you-may-have-missed.html\)](http://www.theprovingground.org/2015/12/updates-you-may-have-missed.html)

จำกกำรทบทวนวรรณกรรมในประเทศกำรใช้Dynamo ในกำรพัฒนำเครื่องมือในหลำย งำนวิจัยที่ผ่ำนมำ ดังนี้

ณัชชา เอกร่าเริงแสน (2559) ได้พัฒนาโปรแกรมเสริมใน Revit สำหรับช่วยวิเคราะห์เส้นทาง หนีไฟ โดยได้ศึกษามาตรฐานทางหนีไฟและนำเอาตัวแปรที่ใช้ในการวิเคราะห์เส้นทางหนีไฟ ได้แก่ ้ระดับความยาวของทางหนีไฟ ระยะความกว้างของทางหนีไฟ และจำนวนผู้ใช้งานต่อพื้นที่ มาคำนวน ิ ตามสมการ แล้วส่งข้อมูลไปยัง Excel เพื่อประมวลผลการให้ลำดับคะแนน และแสดงผลออกมาเป็น เส้นทางหรือ Line styles ที่ลากจากประตูห้องถึงทางหนีไฟ หากเส้นทางมีความยาวเกินกว่าที่กำหนด เส้นจะถูกแสดงให้เป็นสีแดง

้วรพงศ์ โรจน์อนุสรณ์ (2559) ได้พัฒนาโปแกรมเสริมใน Revit สำหรับช่วยในการตรวจสอบ ึกฎหมายอาคารพักอาศัยขนาดใหญ่ในกรุงเทพมหานครด้วย BIM โดยแบ่งการทำงานของเครื่องมือ ออกเป็นสองระบบคือระบบอัตโนมัติและระบบกึ่งอัตโนมัติ โดยระบบอัตโนมัติจะสำมำรถดึงข้อมูล เพื่อประมวลผลและส่งค่ำไปยังหน้ำรำยงำน (Report) บน Excel ได้เลย ส่วนระบบอัตโนมัติผู้ใช้งำน ้จะต้องลากเส้นระยะตามที่เครื่องมือกำหนดเพื่อสร้างข้อมูลที่จะนำไปประมวลผล

ณัฐรดำ บุญถัด, ศิรเดช สุริต, and ภัทรนันท์ ทักขนนท์ (2560) ได้ใช้ Dynamo ในกำร ค ำนวณค่ำสัมประสิทธิ์กำรบังแดดของอุปกรณ์ (SC) โดยได้ใช้ Dynamo ในกำรสร้ำงพื้นที่เขตเงำจำก ข้อมูลตำแหน่งดวงอาทิตย์ รูปแบบอุปกรณ์บังแดด และตำแหน่งอุปกรณ์บังแดด แล้วนำมาคำนวณ ตำมสมกำรของประกำศกระทรวงพลังงำน พ.ศ. 2552 เพื่อหำค่ำ SC

#### **2.11 อาคารพักอาศัยในประเทศไทย**

### **2.11.1 นิยามและประเภทของอาคารพักอาศัยในประเทศไทย**

กฎกระทรวง ฉบับที่ 55 (พ.ศ. 2543) ออกตำมควำมในพระรำชบัญญัติควบคุมอำคำร พ.ศ. 2522 ได้ให้คำนิยามไว้ว่า "อาคารพักอาศัย" หมายความว่า อาคารซึ่งโดยปกติบุคคลใช้อยู่อาศัยได้ ตลอดทั้งกลำงวันและกลำงคืน ไม่ว่ำจะเป็นกำรอยู่อำศัยถำวรหรือชั่วครำว โดยจำกกฎกระทรวง ฉบับ ู้ที่ 55 (พ.ศ. 2543) และสำนักงานสถิติแห่งชาติ ได้แบ่งประเภทอาคารที่อยู่อาศัยและให้คำนิยามดังนี้

บ้ำนเดี่ยว หมำยถึง บ้ำนที่ปลูกหลังเดี่ยวและเป็นที่อยู่อำศัยของบุคคลในครัวเรือนเดียวกัน บ้ำนแฝด หมำยถึง อำคำรที่ใช้เป็นที่อยู่อำศัยก่อสร้ำงติดต่อกันสองบ้ำน มีผนังแบ่งอำคำรเป็น

บ้ำนมีที่ว่ำงระหว่ำงรั้วหรือแนวเขตที่ดินกับตัวอำคำรด้ำนหน้ำ และด้ำนข้ำงของแต่ละบ้ำน และมี ทำงเข้ำออกของแต่ละบ้ำนแยกจำกกันเป็นสัดส่วน

บ้ำนแถว หมำยถึง ห้องแถวหรือตึกแถวที่ใช้เป็นที่อยู่อำศัย ซึ่งมีที่ว่ำงด้ำนหน้ำและด้ำนหลัง ระหว่ำงรั้วหรือแนวเขตที่ดินกับตัวอำคำรแต่ละคูหำและมีควำมสูงไม่เกินสำมชั้น

ห้องชุด หมำยถึง กลุ่มห้องอันเป็นส่วนหนึ่งของอำคำร ซึ่งใช้เป็นที่อยู่อำศัยของครัวเรือน โดย ึกลุ่มห้องนี้จะต้องมีห้องครัว ห้องน้ำ ตลอดจนทางเข้าออกห้องชุดเป็นของตนเอง เช่นอพาร์ทเม้นท์ แฟลต คอนโดมิเนียม แมนชั่น คอนโดเทล ฯลฯ

#### **2.11.2 ระบบกรอบอาคาร**

ระบบกรอบอำคำรประกอบด้วยองค์ประกอบอำคำรที่สัมผัสกับอำกำศภำยนอกอำคำร โดยส่วนมากจะพิจารณาจากผนัง หน้าต่าง และหลังคา ในการออกแบบอาคารคาร์บอนต่ำระบบ กรอบอำคำรมีควำมส ำคัญอย่ำงมำกเพรำะส่งผลกระทบต่อปริมำณกำรปล่อยก๊ำซเรือนกระจกทั้งช่วง ของกำรผลิตวัสดุและกำรใช้พลังงำนในอำคำร เนื่องจำกเปลือกอำคำรสำมำรถลดกำรถ่ำยเทของควำม ร้อนที่เข้ามาสู่อาคารและสามารถลดภาระการทำความเย็นของเครื่องปรับอากาศได้ เกณฑ์ Ecovillage หรือเกณฑ์การประเมินชุมชนน่าอยู่น่าสบายอย่างยั่งยืน เป็นเกณฑ์ที่ใช้สำหรับอาคารพัก ้อาศัย ซึ่งการเคหะแห่งชาติมอบหมายให้จุฬาลงกรณ์มหาวิทยาลัยดำเนินงาน ในเกณฑ์นี้ได้มีการ กำหนดแนวทางการคำนวณหาค่าการถ่ายเทความร้อนรวมของเปลือกอาคารผ่านสมการที่พัฒนาโดย ดนุสรณ์ บัวขจร (2554) ดังนี้

1. สมการในการคำนวณการปล่อยก๊าซเรือนกระจกสำหรับอาคารแนวราบ (OTTV<sub>h)</sub> โดยอาคาร แนวราบหมายถึงโครงการที่อยู่อาศัยมีที่จำนวนชั้นน้อยกว่า 4 ชั้น เช่น บ้านเดี่ยว, บ้านแฝด, บ้านแถว จะใช้สตรการคำนวณ OTTV $_{\rm h}$  หรือ OTTV-house

#### $\text{OTTV}_h = 4.98(U_w)(1-WWR) + 0.36(U_e)(WWR) + 97.45(WWR)(SHGC_{524})$  (2)

2. สมการในการคำนวณการปล่อยก๊าซเรือนกระจกสำหรับอาคารแนวดิ่ง (OTTV<sub>c</sub>) โดยอาคารแนวดิ่ง ี่ หมายถึงโครงการที่อยู่อาศัยที่มีจำนวนชั้นตั้งแต่ 4 ชั้น ขึ้นไป เช่น แฟลต, อาคารชุด จะใช้สูตรการ คำนวณ OTTV $_{c}$  หรือ OTTV-condo

$$
OTTV_c = 5.43(U_w)(1-WWR) + 0.97(U_s)(WWR) + 91.40(WWR)(SHGC_{524})
$$
 (3)

โดยตัวแปรประกอบด้วย

WWR คือ อัตรำส่วนพื้นที่ของผนังโปร่งแสงต่อพื้นที่ทั้งหมดของผนังด้ำนที่พิจำรณำ

 $\mathsf{U}_{\mathsf{w}}$  คือ สัมประสิทธิ์การถ่ายเทความร้อนรวมของผนังทึบ (W/m<sup>2</sup>.°C) .

 $\mathsf{U}_\mathsf{g}$  คือ สัมประสิทธิ์การถ่ายเทความร้อนรวมของกระจก หน่วยเป็น (W/m<sup>2</sup>.°C) .

SHGCรวม คือ ค่ำสัมประสิทธิ์ควำมร้อนจำกรังสีอำทิตย์ที่ส่งผ่ำนกระจก

โดยในการคำนวณ OTTV มีข้อกำหนดดังนี้

1. การคำนวณ OTTV คำนวณเฉพาะในพื้นที่ที่มีการปรับอากาศหรือพื้นที่ใช้งานหลักที่วางแผนจะ ปรับอำกำศ

2. การคำนวณ OTTV คำนวณเฉพาะผนังภายนอกอาคารซึ่งติดกับพื้นที่ปรับอากาศ โดยแบ่งออกเป็น ส่วนพื้นที่ผนังทึบและพื้นที่หน้ำต่ำง โดยไม่รวมผนังกั้นภำยใน

3. การคำนวณ OTTV ไม่รวมผนังภายนอกอาคารที่ติดกับพื้นที่ไม่ปรับอากาศ

4. การคำนวณ OTTV ในเกณฑ์ของ Ecovillage คือ OTTV<sub>h</sub> และ OTTV<sub>c</sub> จะสามารถใช้ได้กับทุกทิศ ทำงกำรวำงอำคำร (Orientation) เนื่องจำกค่ำสัมประสิทธิ์ดังแสดงในสูตรด้ำนบนเป็นค่ำเฉลี่ยของทุก ทิศทำง

5. การคำนวณ OTTV ในเกณฑ์ของ Ecovillage จะนับว่าอาคารที่นำมาคำนวณจะต้องมีผนังภายนอก ซึ่งเป็นสีโทนอ่อนหรือมีค่ำสัมค่ำสัมประสิทธิ์กำรดูดกลืนรังสีอำทิตย์น้อยกว่ำ 0.5 เป็นเกณฑ์บังคับ หากอาคารมีค่าสัมประสิทธิ์การดดกลืนรังสีอาทิตย์ตั้งแต่ 0.5 ขึ้นไป จะไม่สามารถใช้การคำนวณ OTTV ตำมสมกำรที่ 2 และ 3 ได้

การคำนวณค่าสัมประสิทธิก์การถ่ายเทความร้อนของวัสดุ (U-Value) ค่าสัมประสิทธิ์การ ถ่ำยเทควำมร้อนรวมของผนังทึบและกระจกเป็นส่วนกลับของค่ำควำมต้ำนทำนควำมร้อนรวม (R-Value) ซึ่งหาได้จากการนำความหนาวัสดุหารด้วยค่าสัมประสิทธิก์ารนำความร้อนของวัสดุ (k) ดัง สมกำรต่อไปนี้

$$
U = \frac{1}{R} ; R \frac{\Delta x}{k}
$$
 (4)

โดย Δx คือ ควำมหนำของวัสดุ (m)

k คือ สัมประสิทธิ์การนำความร้อนของวัสดุ (W/m<sup>2</sup>.°C)

 ${\sf R}$  คือ ความต้านทานความร้อนของวัสดุ (m $^2$ .°C/W)

ทั้งนี้ค่าสัมประสิทธิ์การนำความร้อนของวัสดุ (k) สามารถหาได้จากตารางวัสดุจากผู้ผลิต หรือ จาก ประกำศกระทรวงพลังงำนว่ำด้วยกำรค ำนวณค่ำพลังงำน

ค่ำ Uรวม คือ ค่ำสัมประสิทธิ์กำรถ่ำยเทควำมร้อนของวัสดุที่เกิดจำกกำรประกอบชั้นของ ้วัสดุหลายชนิดซึ่งจะหาได้จากส่วนกลับของค่า R<sub>รวม</sub> ซึ่งคำนวณได้จากสมการที่แสดงด้านล่าง

$$
U_{\text{5731}} = \frac{1}{R_{\text{5731}}}
$$
 (5)

$$
R_{\text{S2M}} = R_0 + R_1 + R_2 + \dots + R_a + \dots + R_n + R_i \tag{6}
$$

R $_{\rm{5211}}$  คือ ผลรวมค่าความต้านทานความร้อนรวมของวัสดุทุกชั้น ((m $^2$ . °C)/W)

 $\mathsf{R}_{\mathsf{0}}$  คือ ค่าความต้านทานความร้อนของฟิล์มอากาศภายนอก ((m $^2$ . °C)/W)

R $_{\sf i}$  คือ ค่าความต้านทานความร้อนของฟิล์มอากาศภายใน ((m $^2$ . °C)/W)

R $_{\rm a}$  คือ ค่าความต้านทานความร้อนของวัสดุแต่ละชนิดที่ประกอบเป็นผนังอาคาร ((m $^2$ . °C)/W)

### **CHULALONGKORN UNIVERSITY**

### **2.11.3 การค านวณค่าการใช้พลังงานอาคารพักอาศัยโดยรวมในประเทศไทย**

กฎกระทรวงพลังงาน พ.ศ.2552 เรื่อง การกำหนดประเภท หรือขนาดอาคาร และมาตรฐาน หลักเกณฑ์ และวิธีการในการออกแบบอาคารเพื่อการอนุรักษ์พลังงาน พ.ศ. 2552 ได้กำหนดสมการ ในการคำนวณปริมาณการใช้พลังงานรวมของอาคารคือ

$$
E_{pa}
$$
\n
$$
= \sum_{i=1}^{n} \frac{\left[ A_{wi}(0TTV_{i}) + A_{wi}(RTTV_{i}) + A_{i} \left\{ \frac{C_{1}(LPD_{i}) + C_{e}(EQD_{i}) + 130C_{o}(OCCU_{i}) + 24C_{v}(VENT_{i})}{COP_{i}} \right\} \right] n_{h}}{+ \sum_{i=1}^{n} A_{i}(LPD_{i} + EQD_{i}) n_{h} - PVE}
$$
\n(7)

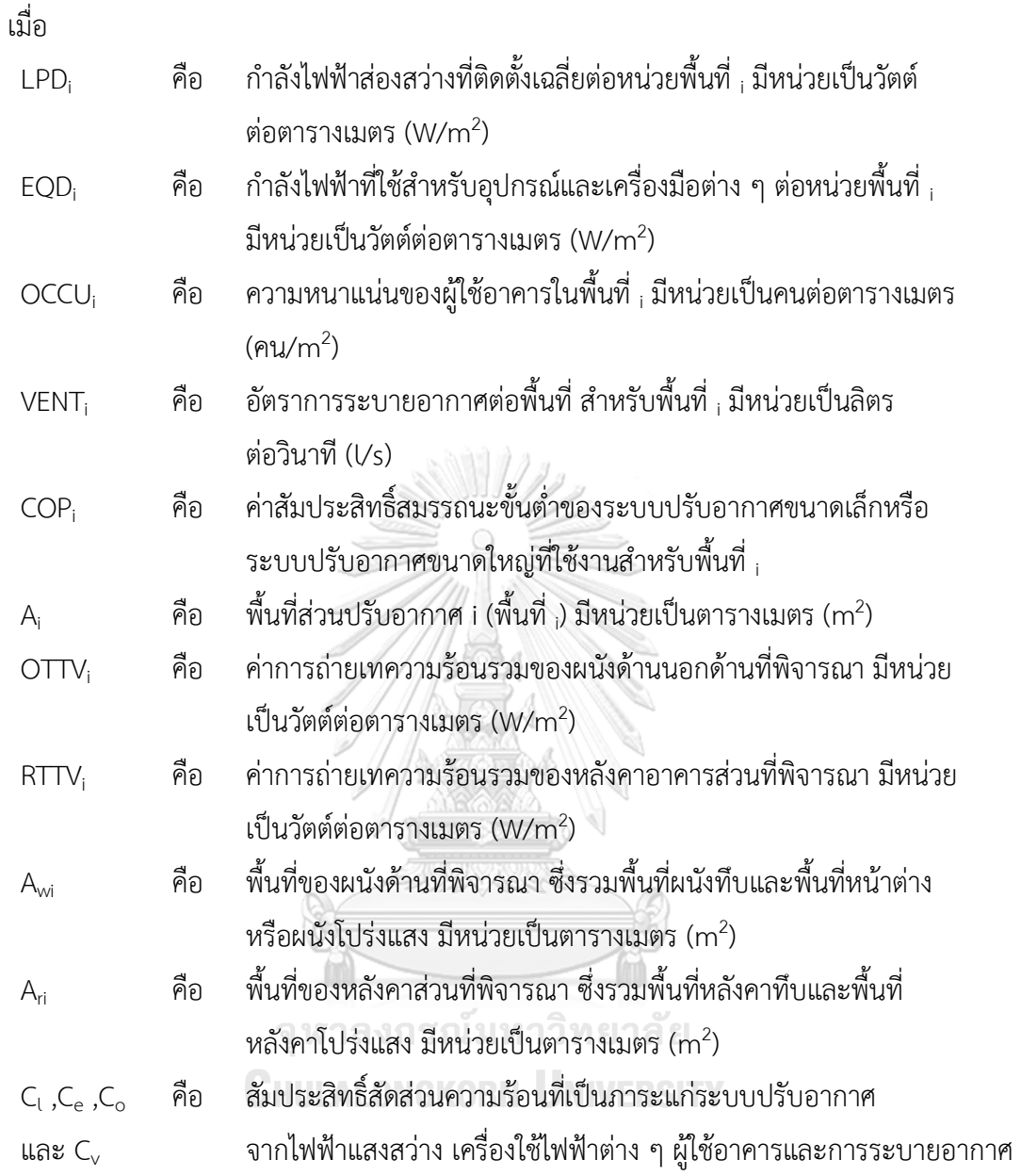

โดยกฎกระทรวงพลังงาน พ.ศ. 2552 ได้มีการกำหนดให้ชั่วโมงการใช้งานอาคารสำหรับ อำคำรพักอำศัยเท่ำกับ 8760 ชั่วโมง หรือ ตลอด 24 ชั่วโมงใน 1 วัน

งานวิจัยของอภิญญา บุญมา (2555) ได้มีการสำรวจอาคารพักอาศัยทั้งหมด 13 อาคารและ ใช้แบบสอบถามการใช้พลังงานในอาคารจากผู้พักอาศัยจำนวน 381 ชุดพบว่าอาคารพักอาศัยไม่ได้ถูก ใช้งานตลอดทั้งวัน จึงได้คำนวณค่าการใช้พลังงานจากอาคารอ้างอิงและจำลองค่าการใช้พลังงานด้วย โปรแกรม VISUAL DOE 4.0 เพื่อเปรียบเทียบค่าการใช้พลังงานในอาคารจริงจากการสำรวจกับค่า กำรใช้พลังงำนที่ผ่ำนเกณฑ์กำรใช้พลังงำนรวมตำมกฎหมำย ผลจำกกำรเปรียบเทียบพบว่ำที่ได้จำก การคำนวณตามกฏกระทรวงสูงถึง 257.06 kWh/m<sup>2</sup>-year และเมื่อนำค่ามาตรฐานจากกฎหมายมา

จ ำลองด้วยโปแรแกรม VISUAL DOE 4.0 ท ำให้ได้ค่ำกำรใช้พลังงำนรวมอำคำรเท่ำกับ 274.44 kWh/m<sup>2</sup>-year ซึ่งมากกว่าค่าการใช้พลังงานจริงเมื่อเทียบกับเมื่อเปรียบเทียบกับค่าไฟฟ้าที่ได้จาก กำรส ำรวจของผู้พักอำศัยจริง จึงเสนอให้มีกำรปรับแก้ให้สอดคล้องกับชั่วโมงกำรใช้งำนอำคำรในส่วน ต่างๆจากการสำรวจ คือ

- 1.) ชั่วโมงการใช้งานเครื่องปรับอากาศ จากกฎกระทรวงกำหมดเท่ากับ 8,760 ชั่วโมงต่อปี ปรับเป็น 4,058 ชั่วโมงต่อปี
- 2.) ชั่วโมงการใช้ไฟฟ้าส่องสว่าง จากกฎกระทรวงกำหมดเท่ากับ 8,760 ชั่วโมงต่อปี ปรับ เป็น 2,758 ชั่วโมงต่อปี
- 3.) ชั่งโมงการใช้เครื่องใช้ไฟฟ้า จากกฎกระทรวงกำหนดเท่ากับ 8,760 ชั่วโมงต่อปี ปรับเป็น 3,957 ชั่วโมงต่อปี

งานวิจัยนี้จึงได้เสนอให้มีการปรับแก้สมการการคำนวณปริมาณการใช้พลังงานโดยรวมของ อำคำรใหม่คือ Alban N

$$
=\sum_{i=1}^{E_{pa}}\frac{\left[\frac{A_{wi}(OTTV_{i})}{COP_{i}}+\frac{A_{wi}(RTTV_{i})}{COP_{i}}+A_{i}\left\{\frac{130C_{o}(OCCU_{i})+24C_{v}(VENT_{i})}{COP_{i}}\right\}\right]4058+\left\{\frac{C_{i}(LPDx2728)+C_{e}(EQDx3957)}{COP}\right\}A_{i} + \sum_{i=1}^{n}A_{i}\{(LPDx2728)+(EQDx3957)\}-PVE
$$
\n(8)

รวมถึงให้ปรับแก้ค่า LPD ใหม่จาก 12 W/m<sup>2</sup>เป็น 8.96 W/m<sup>2</sup> ผลการวิจัยพบว่าค่าการใช้ พลังงานรวมจากการปรับแก้ชั่วโมงการใช้งานและค่า LPD ลดลงมาเป็น 97.55 kWh/m<sup>2</sup>-year และ ค่าที่ได้จากการจำลองโดยโปรแกรม VISUAL DOE 4.0 ได้เท่ากับ 91.42 kWh/m<sup>2</sup>-year ซึ่งใกล้เคียง กับกำรใช้พลังงำนเมื่อเปรียบเทียบกับค่ำไฟฟ้ำจริงจำกผู้พักอำศัย ผลของกำรทบทวนวรรณกรรมจึง ้ สรุปได้ว่าการกำหนดชั่วโมงการใช้งานเครื่องปรับอากาศ ไฟฟ้าแสงสว่าง และเครื่องใช้ไฟฟ้า รวมถึง ค่ำ LPD และ EQD มีผลอย่ำงมำกในกำรค ำนวณค่ำกำรใช้พลังงำน

### **2.12.4 งานวิจัยที่เกี่ยวข้องกับการศึกษา LCA อาคารพักอาศัยในประเทศไทย**

งานวิจัยนี้จำเป็นต้องมีการศึกษางานวิจัยที่เกี่ยวข้องกับการประเมินการปล่อยก๊าซเรือน กระจกของอำคำรพักอำศัยเพื่อใช้เป็นแนวทำงในกำรศึกษำวิจัยต่อไป โดยมีรำยละเอียดดังนี้

**ณัฎฐ์วิภา รุ่งเรืองธนาผล (2560)** ได้ศึกษำปริมำณก๊ำซเรือนกระจกที่ปล่อยออกมำจำก อำคำรพักอำศัยต้นแบบในโครงกำรบ้ำนประชำรัฐ กำรเคหะแห่งชำติ แบ่งเป็นบ้ำนเดี่ยว บ้ำนแฝด บ้านแถว และคอนโด ด้วยวิธีการคำนวณจากคู่มือ IPCC (2006) โดยงานวิจัยนี้ได้ศึกษาเฉพาะการ ปล่อยก๊ำซเรือนกระจกในขั้นตอนกำรผลิตและกำรใช้งำนเมื่อมีกำรที่มีผลต่อกำรปรับเปลี่ยนวัสดุกรอบ

อำคำร ผลกำรทดสอบพบว่ำว่ำปล่อยก๊ำซเรือนกระจกที่เกิดจำกวัสดุกรอบอำคำรและจำกกำรใช้ พลังงานในการทำความเย็นของอาคารนั้น เมื่อมีการปรับเปลี่ยนวัสดุกรอบอาคารเป็นคอนกรีตมวลล เบำ หลังคำกระเบื้องดินเผำ กระจกตัดแสง และเพิ่มฉนวนใยแก้วหนำสองนิ้วเหนือฝ้ำเพดำนจะมี ปริมำณค่ำกำรปล่อยก๊ำซเรือนกระจกลดลงโดยเฉลี่ยร้อยละ 43.93 แม้ว่ำจะท ำให้ค่ำก่อสร้ำงเพิ่มขึ้น เฉลี่ยร้อยละ 11.73 แต่สำมำรถลดค่ำไฟฟ้ำได้ร้อยละ 43.93 มีค่ำควำมคุ้มทุนเฉลี่ยใน 4 ปี

**กลมชัย แก้วพิกุล (2557)** ได้ศึกษำกำรประเมินกำรปล่อยก๊ำซเรือนกระจกตลอดวัฏจักร ชีวิตของอำคำรจำกกำรเลือกใช้หลังคำแอำคำรพักอำศัย 3 รูปแบบ ได้แก่ หลังคำกระเบื้องซีเมนต์ใย หิน หลังคำกระเบื้องคอนกรีต และหลังคำแผ่นเหล็กรีดลอน ด้วยวิธีกำร IPCC 2007 โดยกำรใช้ เครื่องมือส ำเร็จรูป SimaPro 7.3 และแนวทำงกำรประเมินคำร์บอนฟุตพริ้นต์ของผลิตภัณฑ์ปีพ.ศ. 2554 จำกผลของกำรศึกษำพบว่ำตลอดช่วงวัฏจักรชีวิตของอำคำร ปริมำณกำรปล่อยก๊ำซเรือนกระจก ที่เกิดจำกกำรใช้ไฟฟ้ำในกระบวนกำรใช้งำนจะคิดเป็น 92% ของปริมำณกำรปล่อยก๊ำซเรือนกระจก ทั้งหมดของวัสดุและเมื่อเปรียบกับปริมำณกำรปล่อยก๊ำซเรือนกระจกพบว่ำหลังคำกระเบื้องคอนกรีต มีปริมาณการปล่อยก๊าซเรือนกระจกตลอดวัฏจักรชีวิตสูงที่สุด 121,277.85 kgCO<sub>2</sub>e รองลงมาเป็น หลังคาแผ่นเหล็กรีดลอย 120,577.70 kgCO<sub>2</sub>e หลังคาซีเมนต์ใยหิน 120,089.91 kgCO<sub>2</sub>e ตามลำดับ

**หทัยรัฐ ลอยประโคน (2557)** ได้ศึกษำกำรประเมินกำรปล่อยก๊ำซเรือนกระจกตลอดวัฏจักร ี่ ชีวิตจากการสร้างบ้านโครงการบ้านเอื้ออาทรในประเทศไทย เพื่อนำเสนอวัสดุก่อสร้างทางเลือกที่ สำมำรถลดกำรปล่อยก๊ำซเรือนกระจก ขอบเขตของกำรศึกษำเริ่มตั้งแต่กำรปล่อยก๊ำซเรือนกระจก จำกวัสดุก่อสร้ำงและกระบวนกำรก่อสร้ำงของรูปแบบบ้ำนที่แตกต่ำงกันได้แก่ บ้ำนเดี่ยวสองชั้น บ้ำน แฝดสองชั้น บ้านแถวสองชั้น และอาคารชุดห้าชั้น คำนวณโดยอ้างอิงตามคู่มือแนวทางการประเมิน คำร์บอนฟุตพริ้นท์ของผลิตภัณฑ์ จำกกำรศึกษำพบว่ำคอนกรีต ปูนซีเมนต์ และเหล็กเป็นวัสดุก่อสร้ำง ที่เป็นแหล่งปล่อยก๊ำซเรือนกระจกหลัก กำรแทนที่ผนังอิฐและผนังคอนกรีตบล็อกด้วยคอนกรีตมวล เบาสามารถลดการปล่อยก๊าซเรือนกระจกได้ร้อยละ 28, 10.4, 6.4 และ 4.2 สำหรับอาคารชุดห้าชั้น ้ บ้านแถวสองชั้น บ้านแฝดสองชั้น และบ้านเดี่ยวสองชั้น ตามลำดับ

**รณิดา ปานทอง (2557)** ได้ทำการศึกษาการปล่อยก๊าซเรือนกระจกและการใช้พลังงานของ อำคำรชุดพักอำศัยในประเทศไทยที่มีรูปแบบ พื้นที่ใช้สอย รวมถึงวัสดุหลักในกำรก่อสร้ำงที่แตกต่ำง กัน ได้แก่ อิฐมอญ คอนกรีตมวลเบา และแผ่นคอนกรีตสำเร็จรูป โดยเก็บข้อมูลจากอาคารชุดพัก อาศัยประเภทแนวราบจำนวน 6 อาคาร และอาคารชุดพักอาศัยประเภทแนวสูงจำนวน 6 อาคาร ขอบเขตกำรศึกษำเริ่มตั้งแต่กำรได้มำของวัตถุดิบในกำรก่อสร้ำง ข้อมูลกำรใช้พลังงำนในกระบวนกำร ก่อสร้ำงและกำรใช้พลังงำนในช่วงอยู่อำศัย ผลกำรศึกษำปริมำณก๊ำซเรือนกระจกที่เมื่อปล่อยจำกส่วน วัสดุและกระบวนกำรก่อสร้ำงอำคำรชุดพักอำศัย พบว่ำปริมำณก๊ำซเรือนกระจกเฉลี่ยจำกกำรก่อสร้ำง ้อาคารชุดพักอาศัยที่มีวัสดุหลักเป็นแผ่นคอนกรีตสำเร็จรูป, คอนกรีตมวลเบา และอิฐมอญ เมื่อ

พิจำรณำร้อยละกำรปล่อยก๊ำซเรือนกระจกจำกวัสดุและกระบวนกำรก่อสร้ำงพบว่ำ แหล่งกำรปล่อย หลักมำกกว่ำร้อยละ 95 มำจำกส่วนของวัสดุก่อสร้ำงและร้อยละ 5 มำจำกส่วนกระบวนกำรก่อสร้ำง

**วนิษา ม่วงเอง (2556)** ได้ศึกษำกำรประเมินผลกระทบทำงสิ่งแวดล้อมของกำรรื้อถอน บ้ำนพักอำศัยและกำรจัดกำรของเสียจำกกำรรื้อถอนโดยใช้กำรประเมินวัฏจักรชีวิต ด้วยกำรใช้ ฐานข้อมูลจากโปรแกรม SimaPro 7.1 โดยทำการศึกษาบ้านพักอาศัยโครงสร้างคอนกรีตเสริมเหล็กมี พื้นที่ใช้สอยประมำณ 150 ตำรำงเมตร อำยุกำรใช้งำน 50 ปี ซึ่งขอบเขตของกำรศึกษำประกอบด้วย กำรรื้อถอนบ้ำนพักอำศัย กำรขนส่งของเสียจำกกำรรื้อถอนไปยังสถำนที่จัดกำรของเสียและกำร ้ จัดการของเสียโดยในส่วนของการจัดการของเสียนั้นได้แบ่ง เป็น 3 ประเภทคือ การใช้ซ้ำ การรีไซเคิล และการฝังกลบ และทำการประเมินผลกระทบสิ่งแวดล้อมตามวิธี CML baseline (2000) ผล กำรศึกษำพบว่ำกำรรื้อถอนนั้นมีกำรใช้แรงงำนคนและเครื่องจักรซึ่งมีกำรใช้น้ ำมันดีเซล 2.014 ลิตร ต่อกำรรื้อถอน 1 ตำรำงเมตร ผลงำนวิจัยพบว่ำพบว่ำ กำรจัดกำรของเสียนั้นก่อให้เกิดผลกระทบสูง ที่สุดร้อยละ 97.31 รองลงมาคือ การขนส่งร้อยละ 2.19 และการรื้อถอนร้อยละ 0.5 ตามลำดับ

**ี่สุตาภา ใจแสน (2555)** ได้เก็บรวบรวมข้อมูลจากการรื้อถอนและทำลายอาคารจากอาคาร อ้างอิงคือบ้านพักอาศัยขนาดพื้นที่ใช้สอย 264 ตร.ม.และอาคารสำนักงานขนาด11,375 ตร.ม.และ ศึกษำปริมำณกำรปล่อยก๊ำซเรือนกระจกโดยกำรใช้โปรแกรมส ำเร็จรูป SimaPro จำกผลกำรวิจัย พบว่ำขั้นตอนกำรรื้อถอนและกำรท ำลำยอำคำรบ้ำนพักอำศัยมีค่ำกำรปล่อยก๊ำซเรือนกระจกเพียงร้อย ละ 0.60 ของกำรปล่อยก๊ำซเรือนกระจกตลอดวัฏจักรชีวิตของอำคำรและขั้นตอนกำรรื้อถอนและกำร ท ำลำยอำคำรส ำนักงำนมีกำรปล่อยก๊ำซเรือนกระจกเพียงร้อยละ 0.12 ของกำรปล่อยก๊ำซเรือน กระจกตลอดวัฏจักรชีวิตของอาคาร โดยวัสดุที่เป็นประเภทโลหะ อิฐมอญ และคอนกรีตมีผลทำให้เกิด กำรปล่อยก๊ำซเรือนกระจกสู่ชั้นบรรยำกำศมำกที่สุด ดังนั้นแนวทำงกำรลดกำรปล่อยก๊ำซเรือนกระจก ้ ควรคำนึงถึงแนวทางการเลือกใช้วิธีการและเครื่องมือในการรื้อถอนอาคารและการทำลายอาคาร รวมถึงกำรจัดกำรเศษวัสดุที่ได้ประสิทธิภำพ และนอกจำกนี้กำรออกแบบอำคำรที่มีประสิทธิภำพโดย การเลือกวัสดุที่สามารถนำกลับมาใช้ใหม่ได้ก็จะลดการปล่อยก๊าซเรือนกระจกได้เช่นเดียวกัน

**นลินี อเนกแสน (2554)** ศึกษำกำรปล่อยก๊ำซเรือนกระจกและกำรใช้พลังงำนในกำรก่อสร้ำง บ้ำนและกำรพักอำศัยของประเทศไทยที่มีรูปแบบบ้ำน พื้นที่ใช้สอย รวมถึงวัสดุในกำรก่อสร้ำงที่ ี แตกต่างกัน จำนวน 42 หลัง โดยกำหนดขอบเขตการศึกษาตั้งแต่การได้มาของวัตถุดิบในการก่อสร้าง ก่อสร้ำง และกำรใช้พลังงำนในช่วงอยู่อำศัย ผลกำรศึกษำพบว่ำบ้ำน Precast มีปริมำณกำรปล่อย ก๊าซเรือนกระจกสูงที่สุดเท่ากับ 237.51 ± 40.08 kgCO<sub>2</sub>e /m<sup>2</sup> รองลงมาคือ บ้านก่ออิฐมอญ บ้าน คอนกรีตมวลเบา และบ้านครึ่งไม้ครึ่งปูนเท่ากับ 215.61  $\pm$  36.09 kgCO<sub>2</sub>e /m<sup>2</sup> 194.65  $\pm$  26.56 kgCO $_2$ e /m $^2$  และ 4.41  $\pm$  36.91 kgCO $_2$ e /m $^2$  ตามลำดับ เมื่อพิจารณาขนาดของบ้านพักอาศัย พบว่ำ บ้ำนขนำดใหญ่มีแนวโน้มกำรปล่อยก๊ำซเรือนกระจกต่อตำรำงเมตรน้อยกว่ำบ้ำนขนำดกลำง

และขนาดเล็ก ซึ่งบ้านขนาดใหญ่มีค่าการปล่อยเท่ากับ 82.79 ± 94.14 kgCO<sub>2</sub>e /m<sup>2</sup> ในขณะที่บ้าน ขนาดเล็กและขนาดกลางมีค่าการปล่อยเท่ากับ 133.24 ± 40.61 kgCO<sub>2</sub>e /m<sup>2</sup> และ 120.35 ± 55.15 kgCO<sub>2</sub>e /m<sup>2</sup> ตามลำดับ เมื่อพิจารณารูปแบบบ้านพบว่า บ้านไทยประยุกต์มีค่าการปล่อยก๊าซ เรือนกระจกน้อยที่สุดเท่ากับ 4.41  $\pm$  36.41 kgCO<sub>2</sub>e /m<sup>2</sup> รองลงมาคือบ้านสมัยนิยมและบ้านร่วม สมัยมีค่า 240.65 ± 82.86 kgCO<sub>2</sub>e /m<sup>2</sup> และ 253.09 ± 20.63 kgCO<sub>2</sub>e /m<sup>2</sup> ตามลำดับ เมื่อ พิจำรณำร้อยละกำรปล่อยก๊ำซเรือนกระจกจำกวัสดุและกระบวนกำรก่อสร้ำงพบว่ำ แหล่งปล่อยหลัก มำกกว่ำร้อยละ 98 มำจำกส่วนของวัสดุก่อสร้ำงและร้อยละ 2 มำจำกส่วนกระบวนกำรก่อสร้ำง

**มนตรี บุญนาค (2554)** ได้ท ำกำรศึกษำผลกระทบต่อสิ่งแวดล้อมตลอดวัฏจักรชีวิตบ้ำนหนึ่ง ิ หลัง และปรับปรุงบ้านให้เป็นมิตรต่อสิ่งแวดล้อม สำหรับบ้านพักอาศัยโครงสร้างคอนกรีตเสริมพื้นที่ ประมำณ 170 ตำรำงเมตร ซึ่งมีวัสดุหลักในกำรก่อสร้ำงบ้ำนได้แก่ คอนกรีต เหล็ก ไม้ อิฐ กระจก ฯลฯ และจำกกำรวิเครำะห์ผลกระทบด้ำนสิ่งแวดล้อมพบว่ำ วัฏจักรชีวิตของบ้ำนหนึ่งหลังเกิดก๊ำซที่มี ผลต่อโลกร้อนทั้งหมด 233,370 kgCO2e มำจำกขั้นตอนกำรใช้งำนมำกที่สุดถึง 82 %

**กลมทิพย์ อรัญศิริ (2553)** ศึกษำปริมำณก๊ำซเรือนกระจกที่ปล่อยจำกกระบวนกำรสร้ำง บ้านด้วยวิธีการก่ออิฐ วิธีก่อสร้างด้วยชิ้นส่วนคอนกรีตสำเร็จรูป และวิธีก่อสร้างด้วยการประกอบ ี่ชิ้นส่วน โดยศึกษาบ้านที่มีพื้นที่ใช้สอยขนาด 155 ตร.ม. 150 ตร.ม. และ 30 ตร.ม. ตามลำดับ โดยมี ขอบเขตการศึกษา 2 ส่วนคือพิจารณาการปล่อยก๊าซเรือนกระจกของการผลิตวัสดุก่อนนำมาเข้าสู่ กระบวนกำรก่อสร้ำงและกระบวนกำรก่อสร้ำง ผลกำรศึกษำพบว่ำเมื่อพิจำรณำก๊ำซเรือนกระจกที่ ้ปล่อยจากวัสดุที่ใช้ก่อสร้างบ้านก่ออิฐ บ้านชิ้นส่วนคอนกรีตสำเร็จรูป และบ้านประกอบชิ้นส่วน มีค่า เท่ากับ 187 kgCO<sub>2</sub>e /m $^2$  110 kgCO<sub>2</sub>e /m $^2$  และ 25 kgCO<sub>2</sub>e /m $^2$  ตามลำดับ เมื่อพิจารณาขอบเขต ตั้งแต่ Gate1-to-Gate2 พบว่ำ ปริมำณก๊ำซเรือนกระจกที่ปล่อยจำกกระบวนกำรก่อสร้ำงบ้ำนก่ออิฐ บ้านชิ้นส่วนคอนกรีตสำเร็จรูป และบ้านประกอบชิ้นส่วน มีค่าเท่ากับ 5.08 kgCO<sub>2</sub>e /m<sup>2</sup> 0.65 kgCO $_2$ e /m $^2$  และ 4.19 kgCO $_2$ e /m $^2$  ตามลำดับ เมื่อพิจารณาสัดส่วนก๊าซเรือนกระจกจากวัสดุและ ึกระบวนการสร้างบ้านก่ออิฐมีค่าร้อยละ 97 และร้อยละ 3 ตามลำดับ บ้านชิ้นส่วนคอนกรีตสำเร็จรูป ้มีค่าร้อยละ 99 และร้อยละ 1 ตามลำดับ และบ้านประกอบชิ้นส่วนมีค่าร้อยละ 86 และร้อยละ 14 ตามลำดับ การศึกษาผลของวัสดุผนังที่มีต่อการใช้พลังงานไฟฟ้าภายในบ้านที่ใช้แบบจำลองด้วย โปรแกรม VisualDOE 4.0 ทั้ง 3 ชนิดคืออิฐ คอนกรีตและไม้อัดซีเมนต์ มีค่ำ 9,438 kWh/y 8,234 kWh/y และ 5,494 kWh/y ตามลำดับ

**ณัฐกานต์ สมตัว (2553) ได้**ทำการศึกษาการประเมินวัฏจักรชีวิตของอาคารบ้านไทย อนุรักษ์ไทย 4 ภำค ประกอบด้วย บ้ำนภำคเหนือ บ้ำนภำคกลำง บ้ำนภำคใต้ และบ้ำนภำคอีสำน ที่มี พื้นที่ใช้สอย 242-339 ตร.ม. โดยได้รวบรวมข้อมูลบัญชีรำยกำรวัสดุและวัสดุก่อสร้ำง กำรใช้พลังงำน ไฟฟ้าเฉลี่ยของอาคารพักอาศัย การใช้พลังงานในการซ่อมแซมบำรุงรักษา ตลอดจนพลังงานที่ใช้และ

ปริมำณขยะที่เกิดขึ้นในช่วงกำรรื้อถอน และประเมินสมรรถนะทำงสิ่งแวดล้อมด้วยวิธีEco-indicator 99 เปรียบเทียบกับ BEES 4.0 เพื่อศึกษำควำมพร้อมและฐำนข้อมูลในกำรประเมิน ผลกำรวิจัยพบว่ำ กำรประเมินด้วยEco-indicator 99 เป็นวิธีที่ประเมินได้ง่ำย รวดเร็ว สำมำรถวิเครำะห์ในรำยละเอียด ี ได้ในแต่ละขั้นตอน และมีข้อมูลในฐานข้อมูลมากกว่า สำหรับวิธี BEES 4.0 มีจุดเด่นที่สามารถ เปรียบเทียบวัสดุที่แตกต่ำงกันและสำมำรถประเมินควำมคุ้มค่ำทำงเศรษฐศำสตร์ได้ จำกกำรประเมิน ทั้ง 2 วิธีพบว่ำ บ้ำนภำคกลำงมีสมรรถนะทำงสิ่งแวดล้อมดีที่สุด

**อรรจน์ เศรษฐบุตร (2552) ได้**ทำการเก็บข้อมูลอาคาร 3 ชนิดเพื่อนำมาสร้างเป็นอาคาร อ้ำงอิงโดยกำรเก็บรวบรวมข้อมูลกำรก่อสร้ำงและกำรใช้งำนอำคำรที่เป็นอำคำรพักอำศัย อำคำร ้ คอนโดมิเนียม และอาคารสำนักงาน หลังจากนั้นจึงจำลองการใช้พลังงานในอาคารทั้ง 3 ชนิด ด้วย โปรแกรม DOE-2.1E เพื่อนำผลการวิจัยไปใช้เป็นค่ามาตรฐานการใช้พลังงานรายปีของอาคารอ้างอิง ้ เพื่อนำไปการวิเคราะห์การปล่อยคาร์บอนจากขั้นตอนการใช้งานอาคาร ผลการศึกษาพบว่า ช่วงการ ผลิตอำคำรประเภทคอนโดมิเนียมมีค่ำกำรปล่อยก๊ำซเรือนกระจกมำกที่สุด รองลงมำคืออำคำร ส ำนักงำนและบ้ำนพักอำศัย และเมื่อศึกษำผลกำรปล่อยคำร์บอนต่อหัวพบว่ำ บ้ำนพักอำศัย มีกำร ้ ปล่อยคาร์บอนมากที่สุดรองลงมาคืออาคารสำนักงาน และคอนโดมีเนียม และเมื่อพิจารณาตามพื้นที่ ใช้สอยในอำคำรพบว่ำบ้ำนพักอำศัยมีกำรปล่อยก๊ำซคำร์บอนมำกที่สุดตำมด้วยคอนโดมิเนียมและ อำคำรส ำนักงำน

**อัจฉรียา ชัยยะสมุทร (2551) ได้**ทำการศึกษาการประเมินวัฏจักรชีวิตและการปล่อยก๊าซ คาร์บอนไดออกไซด์ของวัสดุผนังทึบในอาคารบ้านพักอาศัย 2 ชั้นพื้นที่ใช้สอย 98.64 ตร.ม. โดยทำ กำรรวบรวมข้อมูลกำรปล่อยก๊ำซคำร์บอนไดออกไซด์ที่เกิดจำกปริมำณกำรใช้พลังงำนของวัฏจักรชีวิต ทั้ง 5 ขั้นตอนของวัสดุผนังทึบ ได้แก่ ขั้นตอนกำรได้มำซึ่งวัสดุ กำรผลิตวัสดุ กำรก่อสร้ำงอำคำร กำร ใช้งำนอำคำร และกำรรื้อถอนอำคำร โดยกำรใช้งำนอำคำรได้คิดเฉพำะกำรใช้ไฟฟ้ำจำกภำระ เครื่องปรับอำกำศ วัสดุผนังทึบที่ใช้ในกำรวิจัยเป็นผนังทึบทั้งหมด 5 ประเภท ได้แก่ ผนังก่ออิฐฉำบปูน ผนังซีเมนต์บล็อกฉำบปูน ผนังคอนกรีตมวลเบำ ผนังเม็ดโฟมคอนกรีต และผนังฉนวนกันควำมร้อน ภำยนอก โดยศึกษำอำยุอำคำรช่วงระยะเวลำ 1 ปี 15 ปี และ 30 ปี ผลกำรวิจัยพบว่ำ ผนังก่ออิฐมอญ ฉาบปูนมีการปล่อยก๊าซคาร์บอนไดออกไซด์มากที่สุดคือ 575.92 kgCO<sub>2</sub> ผนังซีเมนต์บล็อกฉาบปูน หนามีค่าการปล่อยก๊าซคาร์บอนไดออกไซด์ 409.15 kgCO<sub>2</sub> ผนังก่ออิฐมวลเบามีค่าการปล่อยก๊าซ คาร์บอนไดออกไซด์ 380.08 kgCO<sub>2</sub> และผนังระบบฉนวนกันความร้อนภายนอกมีค่าการปล่อยก๊าซ คาร์บอนไดออกไซด์น้อยที่สุดคือ 208.60 kgCO $_{\rm 2}$ 

**ี ชนิกานต์ ยิ้มประยูร (2550b)** ได้ทำการศึกษาการประเมินวัฏจักชีวิตอาคารพักอาศัย ที่มี พื้นที่ใช้สอย 200 ตำรำงเมตรที่สร้ำงด้วยวัสดุที่แตกต่ำงกัน 3 ประเภท ได้แก่ โครงสร้ำงไม้ โครงสร้ำง ้ คอนกรีต และโครงสร้างเหล็ก โดยกำหนดขอบเขตอยู่ของการประเมินตั้งแต่ช่วงการผลิต การก่อสร้าง

การใช้งาน การปรับปรุง จนถึงการทำลาย ตลอดช่วงอายุ 50 ปี โดยการเลือกใช้โปรแกรม SimaPro ผลกำรวิจัยพบว่ำ อำคำรไม้เป็นมิตรต่อสิ่งแวดล้อมมำกที่สุด รองลงคือเหล็กและคอนกรีต ช่วงกำรใช้ งำนเป็นช่วงที่มีสัดส่วนถึงร้อยละ 80

กำรทบทวนงำนวิจัยที่เกี่ยวข้องกับกำรประเมินวัฏจักรชีวิตของอำคำรประเภทอำคำรพัก ้อาศัยดังที่ได้กล่าวมา พบว่าแต่ละงานวิจัยมีวิธีการกำหนดขอบเขตและมีการเลือกใช้ฐานข้อมูลที่ แตกต่ำงกันไป ประเภทอำคำรที่ใช้ในงำนวิจัยได้แก่ บ้ำนเดี่ยว บ้ำนแฝด บ้ำนแถว และ คอนโดมิเนียม อำคำรส่วนใหญ่ที่ใช้เป็นอำคำรอ้ำงอิงคืออำคำรที่สร้ำงด้วยโครงสร้ำงคอนกรีตเสริมเหล็ก(คสล.) พื้นค สล.ปูน กระเบื้องเซรำมิค ผนังก่ออิฐมอญ ผนังยิปซัมบอร์ดหนำ 12 มม. กระเบื้องหลังคำคอนกรีต 5 ุมม. และหน้าต่างกระจกใส 5 มม. จำนวนคนที่อยู่อาศัยมีตั้งแต่ 2-4 คน ค่าที่ได้จากการปล่อยก๊าซ เรือนกระจกสะสมในช่วงของกำรผลิตวัสดุทั้งหมดของอำคำรประเภทบ้ำนเดี่ยวอยู่ในช่วง 82-350.62 kgCO<sub>2</sub>e/m<sup>2</sup> บ้านแฝดอยู่ในช่วง 107-296 kgCO<sub>2</sub>e/m<sup>2</sup> ทาวน์เฮ้าส์ 188-343 kgCO<sub>2</sub>e/m<sup>2</sup> และ คอนโดแนวราบอยู่ในช่วง 166-416 kgCO<sub>2</sub>e/m<sup>2</sup> ค่าที่ได้จากการปล่อยก๊าซเรือนกระจกจากการใช้ พลังงานในช่วงของการใช้งานของอาคารบ้านเดี่ยวอยู่ในช่วง 25-46 kgCO<sub>2</sub>e/m<sup>2</sup>-year บ้านแฝดมีค่า 54 kgCO<sub>2</sub>e/m<sup>2</sup>-year ทาวน์เฮ้าส์ 34.30 kgCO<sub>2</sub>e/m<sup>2</sup>-year และคอนโดมีเนียมอยู่ในช่วง 41-80.91 kgCO<sub>2</sub>e/m<sup>2</sup>-year

### **2.12.5 ปัจจัยที่ส่งผลต่อการปล่อยก๊าซเรือนกระจกของอาคารพักอาศัย**

จำกกำรทบทวนวรรณกรรมที่เกี่ยวข้องกับกำรปล่อยเมินกำรปล่อยก๊ำซเรือนกระจกทั้งหมด 13 งานวิจัย ทำให้สามารถสรุปปัจจัยที่สำคัญที่ส่งผลต่อการปล่อยก๊าซเรือนกระจกตลอดช่วงชีวิตของ อำคำรพักอำศัยที่เกี่ยวเนื่องมำจำกกำรออกแบบได้ดังนี้

## **1. ปัจจัยที่มาจากวัสดุ**

การกำหนดปริมาณและชนิดของวัสดุนั้นมีผลโดยตรงต่อปริมาณการปล่อยก๊าซเรือนกระจก ในกำรผลิตวัสดุ กำรใช้พลังงำน กำรเปลี่ยนวัสดุและกำรรื้อถอน ดังจะเห็นในงำนวิจัยทั้งหมด 13 งำนวิจัยที่ได้ศึกษำปริมำณกำรปล่อยก๊ำซเรือนกระจกในอำคำรพักอำศัยที่มีกำรใช้วัสดุที่ต่ำงกัน โดย ้สรุปได้ว่าการใช้คอนกรีตจะทำให้มีผลต่อการปล่อยก๊าซเรือนกระจกมากที่สุด (กลมชัย แก้วพิกุล, 2557; กลมทิพย์ อรัญศิริ, 2553; ชนิกำนต์ ยิ้มประยูร, 2550b; ณัฎฐ์วิภำ รุ่งเรืองธนำผล, 2560; ณัฐ กำนต์ สมตัว, 2553; นลินี เอนกแสน, 2554; มนตรี บุญนำค, 2554; รณิดำ ปำนทอง, 2557; วนิษำ ม่วงเอง, 2556; สุตำภำ ใจแสน, 2555; หทัยรัตน์ ลอยประโคน, 2557; อรรจน์ เศรษฐบุตร, 2552, 2556a; อัจฉรียำ ชัยยะสมุทร, 2551) และมี 4 งำนวิจัยที่ได้ศึกษำปริมำณกำรปล่อยก๊ำซเรือนกระจก จำกอำคำรพักอำศัยที่มีพื้นที่ใช้สอยและประเภทของอำคำรที่ต่ำงกัน และสรุปได้ว่ำอำคำรพักอำศัย

ขนำดใหญ่มีแนวโน้มที่จะมีค่ำกำรปล่อยก๊ำซเรือนกระจกต่อตำรำงเมตรที่น้อยกว่ำอำคำรขนำดเล็ก (นลินี เอนกแสน, 2554; รณิดำ ปำนทอง, 2557; หทัยรัตน์ ลอยประโคน, 2557; อรรจน์ เศรษฐบุตร , 2552) ท ำให้สรุปได้ว่ำปัจจัยที่มีผลต่อกำรปล่อยก๊ำซเรือนกระจกตลอดวัฏจักรชีวิตจำกกำรออกแบบ อำคำรพักอำศัยในเรื่องของวัสดุ ได้แก่

- 1. พื้นที่และขนำดของอำคำร
- 2. กำรเลือกใช้วัสดุ โดยพิจำรณำในเรื่องดังนี้
	- 2.1 ค่ำกำรปล่อยก๊ำซเรือนกระจกในช่วงของกำรผลิต
	- 2.2 ค่าการปล่อยก๊าซเรือนกระจกในช่วงของการกำจัดวัสดุ
	- 2.3 จำนวนครั้งของการเปลี่ยนวัสด

## **2. ปัจจัยที่มาจากการใช้พลังงาน**

โดยงำนจำกกำรทบทวนวรรณกรรมพบว่ำกำรใช้พลังงำนไฟฟ้ำส่งผลถึงกำรปล่อยก๊ำซเรือน กระจกตลอดช่วงชีวิตของอำคำรถึงร้อย 80-90 (กลมชัย แก้วพิกุล, 2557; ชนิกำนต์ ยิ้มประยูร, 2550b; มนตรี บุญนาค, 2554) จากการศึกษาและถอดสมการการใช้พลังงานรวม ทำให้สรุปได้ว่า ปัจจัยที่มีผลต่อกำรปล่อยก๊ำซเรือนกระจกตลอดวัฏจักรชีวิตจำกกำรออกแบบอำคำรพักอำศัยที่ส่งผล ถึงกำรใช้พลังงำน ได้แก่

- 1. กำรเลือกใช้วัสดุกรอบอำคำรและกระจก โดยพิจำรณำในเรื่องดังนี้
	- 1.1 ค่ำ U 1.2 ค่ำ SHGC 1.2 ค่ำ SC
- 2. การกำหนดสัดส่วนพื้นที่หน้าต่างต่อพื้นที่ผนังภ
- 3. ช่วงเวลำกำรใช้งำนระบบปรับอำกำศ ระบบแสงสว่ำง และเครื่องใช้ไฟฟ้ำ
- 4. สมรรถนะของเครื่องปรับอำกำศ
- 5. กำรเลือกใช้หลอดไฟ
- 6. กำรเลือกใช้เครื่องใช้ไฟฟ้ำ
- 7. ทิศทำงกำรวำงอำคำร

### **2.12.6 แนวทางการลดการปล่อยก๊าซเรือนกระจกจากอาคารพักอาศัย**

จำกกำรทบทวนวรรณกรรมสำมำรถสรุปแนวทำงกำรลดกำรปล่อยก๊ำซเรือนกระจกได้ 2 แนวทำงคือ กำรออกแบบเพื่อลดกำรปล่อยก๊ำซเรือนกระจกและกำรชดเชยกำรปล่อยก๊ำซเรือนกระจก

### **1. การออกแบบเพื่อลดการปล่อยก๊าซเรือนกระจก**

ได้กำหนดแนวทางให้สอดคล้องกับปัจจัยส่งผลต่อการปล่อยก๊าซเรือนกระจกของอาคารพัก อำศัยที่ได้กล่ำวมำข้ำงต้นและประยุกต์เข้ำกับค่ำมำตรฐำนในเกณฑ์ Ecovillage ดังนี้ **ตารางที่ 2.4** แนวทำงกำรลดกำรปล่อยก๊ำซเรือนกระจกจำกกำรออกแบบอำคำร

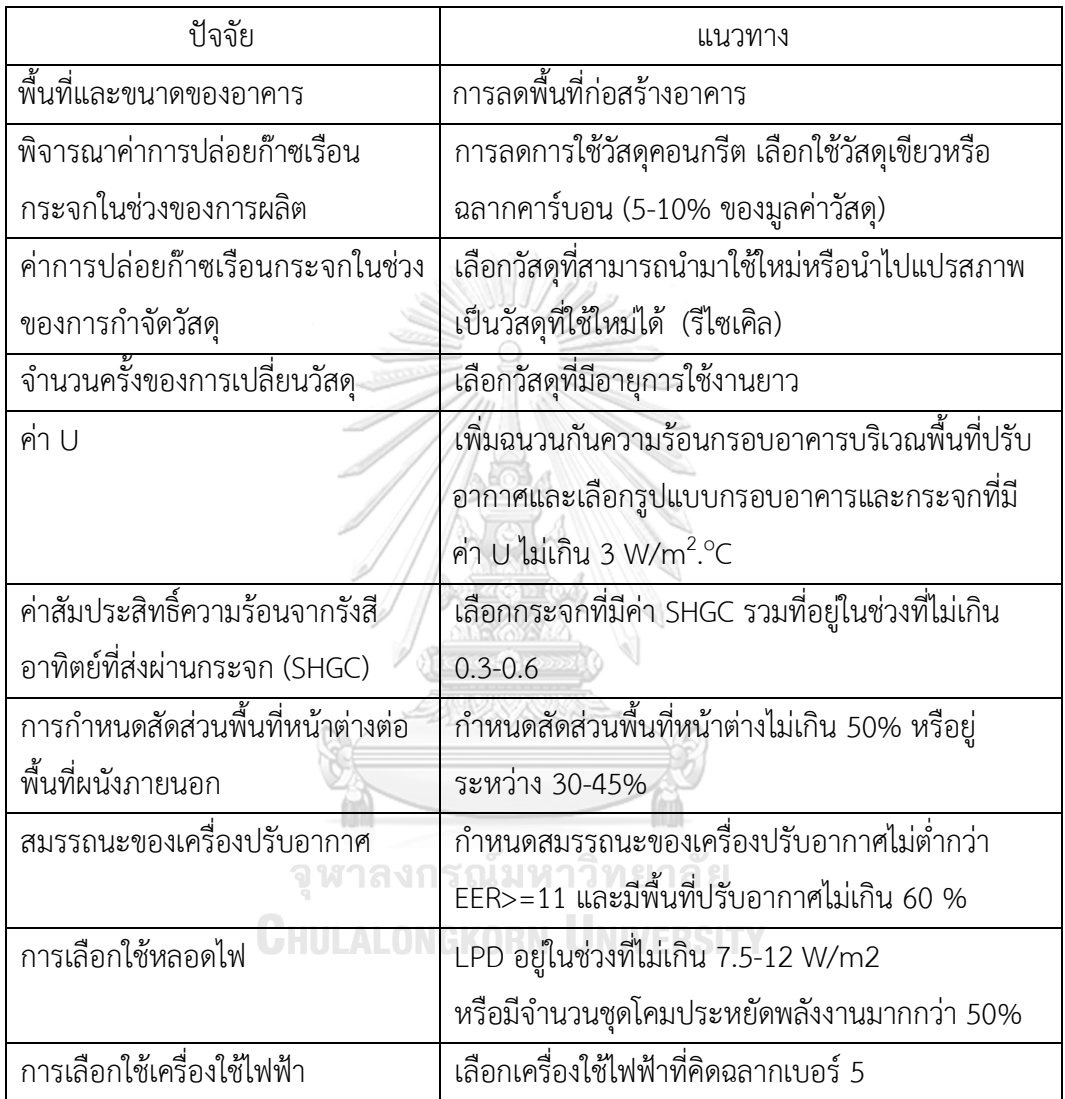

#### **2. การชดเชยการปล่อยก๊าซเรือนกระจก**

จำกกำรทบทวนวรรณกรรมสำมำรถชดเชยกำรปล่อยก๊ำซเรือนกระจกได้ดังนี้

#### **2.1. การผลิตไฟฟ้าจากแสงอาทิตย์**

กฎกระทรวงพลังงาน พ.ศ.2552 ได้กำหนดให้ค่าพลังงานที่ได้จากการผลิตไฟฟ้าด้วยพลังงาน ้ แสงอาทิตย์สามารถนำไปหักออกจากค่าการใช้พลังงานรวมของอาคารได้ โดยค่าพลังงานที่ผลิตได้จาก แสงทิตย์ให้คิดจำกค่ำพลังงำนไฟฟ้ำเฉลี่ยรำยปีที่ผลิตโดยเซลล์แสงอำทิตย์ (PV) จำกสมกำร

$$
PVE = \frac{(9)(365)(A_{\text{mod}})(\eta_{sys})(ESR_{PV})}{1000}
$$
\n(9)

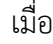

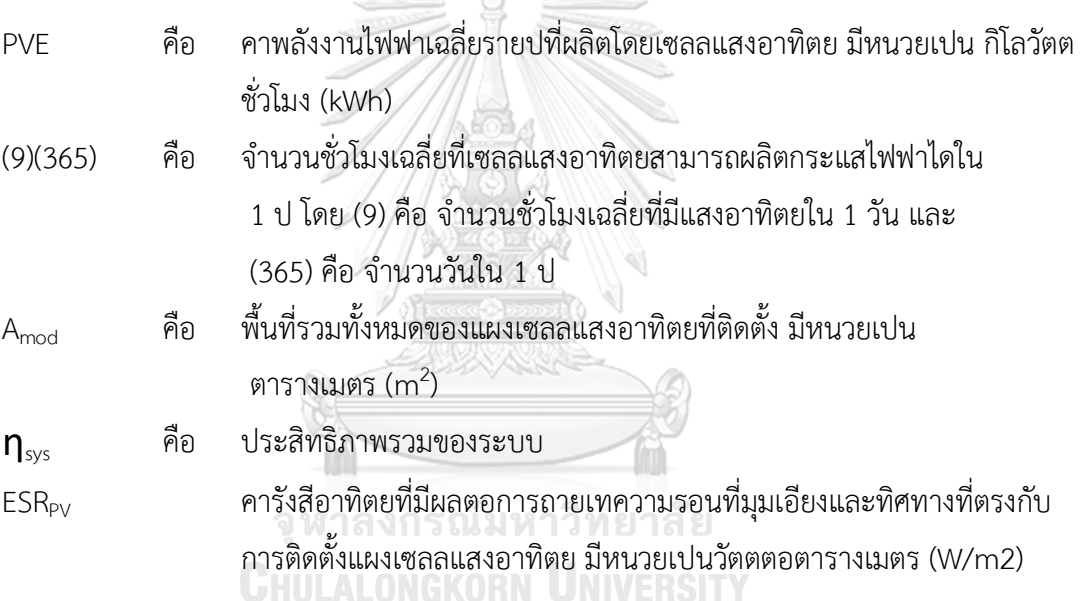

#### **2.2. การดูดซับคาร์บอน**

กำรทบทวนวรรณกรรมสรุปได้ว่ำกำรใช้วัสดุไม้มีส่วนช่วยในกำรดูดกลับก๊ำซเรือนกระจกได้ถึง 95.69 kgCO<sub>2</sub>e /m<sup>2</sup> หรือร้อยละ 49 ของปริมาณก๊าซเรือนกระจกที่ปล่อยจากส่วนของวัสดุที่ใช้ใน กำรก่อสร้ำง (นลินี อเนกแสน, 2554) และกำรปลูกต้นไม้เพื่อดูดซับก๊ำซคำร์บอนไดออกไซด์ งำนวิจัย ของส ำนักสิ่งแวดล้อมพบว่ำค่ำเฉลี่ยกำรดูดซับคำร์บอนไดออกไซด์ของไม้ยืนต้นโตเต็มที่ 1 ต้น มี ค่ำประมำณ 9-15 กิโลกรัมต่อปี

้อาคารคาร์บอนต่ำเป็นอาคารที่มีการนำวิธีการประเมินวัฏจักรชีวิตอาคารมาใช้ระหว่างการ ออกแบบ กำรประเมินวัฏจักรชีวิตอำคำรเป็นกำรด ำเนินกำรภำยใต้มำตรฐำน ISO 14040-14044 โดยมีขั้นตอนทั้งหมด 4 ขั้นตอนหลักคือการกำหนดเป้าหมายและขอบเขต โดยโดยจากการศึกษา

เป้ำหมำยหลักในกำรใช้ BIM ร่วมกับกำรประเมินวัฏจักรอำคำรในงำนวิจัยนี้ จะใช้เพื่อช่วยในกำร ตัดสินใจในกำรเลือกวัสดุและกำรออกแบบอำคำรเพื่อลดกำรใช้พลังงำนในช่วงเริ่มต้นของกำร ออกแบบ 2. กำรวิเครำะห์บัญชีรำยกำร โดยปัจจุบันฐำนข้อมูลที่นิยมใช้ประเทศไทยประกอบไปด้วย ฐานข้อมูลของ MTEC, ฐานข้อมูลจากโปรแกรมสำเร็จรูป SimaPro และฐานข้อมูลจากโปรแกรม ี สำเร็จรูป GaBi โดยข้อมูลวัสดุที่นำมาใช้ในงานวิจัยนี้จะมีขอบเขตการเก็บข้อมูลที่ Cradle to Gate ในการคำนวณปริมาณการปล่อยก๊าซเรือนกระจกได้ใช้สูตรของ IPCC (2006) โดยระดับการใช้ข้อมูลที่ Tier 2 และได้มีการนำสูตรการคำนวณอภิญญา บุญมา (2555) และสมการใน Ecovillage ที่พัฒนา มำจำกงำนวิจัยของดนุสรณ์ บัวขจร (2554) และมำใช้ในกำรหำค่ำกำรใช้พลังงำนในช่วงกำรใช้ พลังงำน 3. กำรประเมินผลกระทบได้ประเมินค่ำผลกระทบออกมำเป็นค่ำ GWP 4. กำรแปลผล กำรศึกษำได้มีกำรเปรียบเทียบค่ำ GWP กับอำคำรมำตรฐำนของอำคำรพักอำศัยในประเทศไทย โดย ได้ศึกษางานวิจัยทั้งหมดที่เกี่ยวข้องในการประเมินการปล่อยก๊าซเรือนกระจกสำหรับอาคารพักอาศัย เพื่อนำมากำหนดค่าตั้งต้นและค่ามาตรฐานของเครื่องมือ

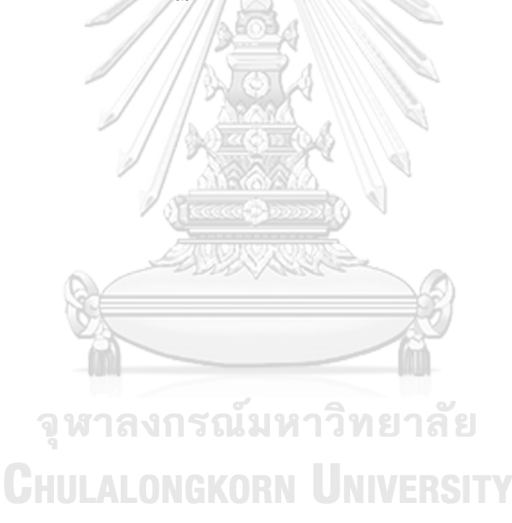
## **บทที่3 การด าเนินงานและการเก็บข้อมูล**

งำนวิจัยนี้เป็นงำนวิจัยประเภทกำรพัฒนำผลิตภัณฑ์(Product Development) ที่มีวัตถุประสงค์ใน การจัดทำเครื่องมือบนแบบจำลองสารสนเทศสำหรับการประเมินการปล่อยก๊าซเรือนกระจกตลอด ช่วงชีวิตของอำคำรประเภทอำคำรพักอำศัย ตั้งแต่ช่วงแรกของกำรออกแบบ

#### **3.1 แผนการด าเนินการ**

**3.1.1** ศึกษำข้อมูลที่เกี่ยวข้องกับกำรประเมินกำรปล่อยก๊ำซเรือนกระจกตลอดวัฏจักรชีวิต ของอำคำร กรณีศึกษำอำคำรพักอำศัย โดยทบทวนวรรณกรรม คู่มือ งำนวิจัยที่ผ่ำนมำ และปรึกษำ ผู้เชี่ยวชำญ

**3.1.2** ส ำรวจควำมต้องกำรของผู้ใช้งำนเพื่อเป็นหำแนวทำงในกำรพัฒนำเครื่องมือ ส ำรวจ และทดลองใช้เครื่องมือที่มีอยู่เดิมทั้งในท้องตลาดและงานวิจัยเพื่อนำมาเปรียบเทียบข้อดีข้อเสีย พร้อมทั้งเลือกโปรแกรมที่ใช้ในกำรพัฒนำเครื่องมือและศึกษำวิธีกำรเขียนโปรแกรม

**3.1.3** ก ำหนดข้อมูลส ำหรับน ำไปใช้ในกำรพัฒนำเครื่องมือ ได้แก่ ขอบเขต ตัวแปร สูตร การคำนวณ ฐานข้อมูล ค่ามาตรฐาน รูปแบบการแสดงผล และแนวทางในการเสนอแนะเพื่อนำไป แก้ไขในกำรออกแบบ

**3.1.4** พัฒนำเครื่องมือโดยใช้โปรแกรมเสริม Dynamo

**3.1.5** ประเมินประสิทธิภำพเครื่องมือ โดยแบ่งเป็น 2 ด้ำน คือ กำรประเมินประสิทธิภำพ จำกเครื่องมือและกำรประเมินประสิทธิภำพจำกผู้ใช้งำน

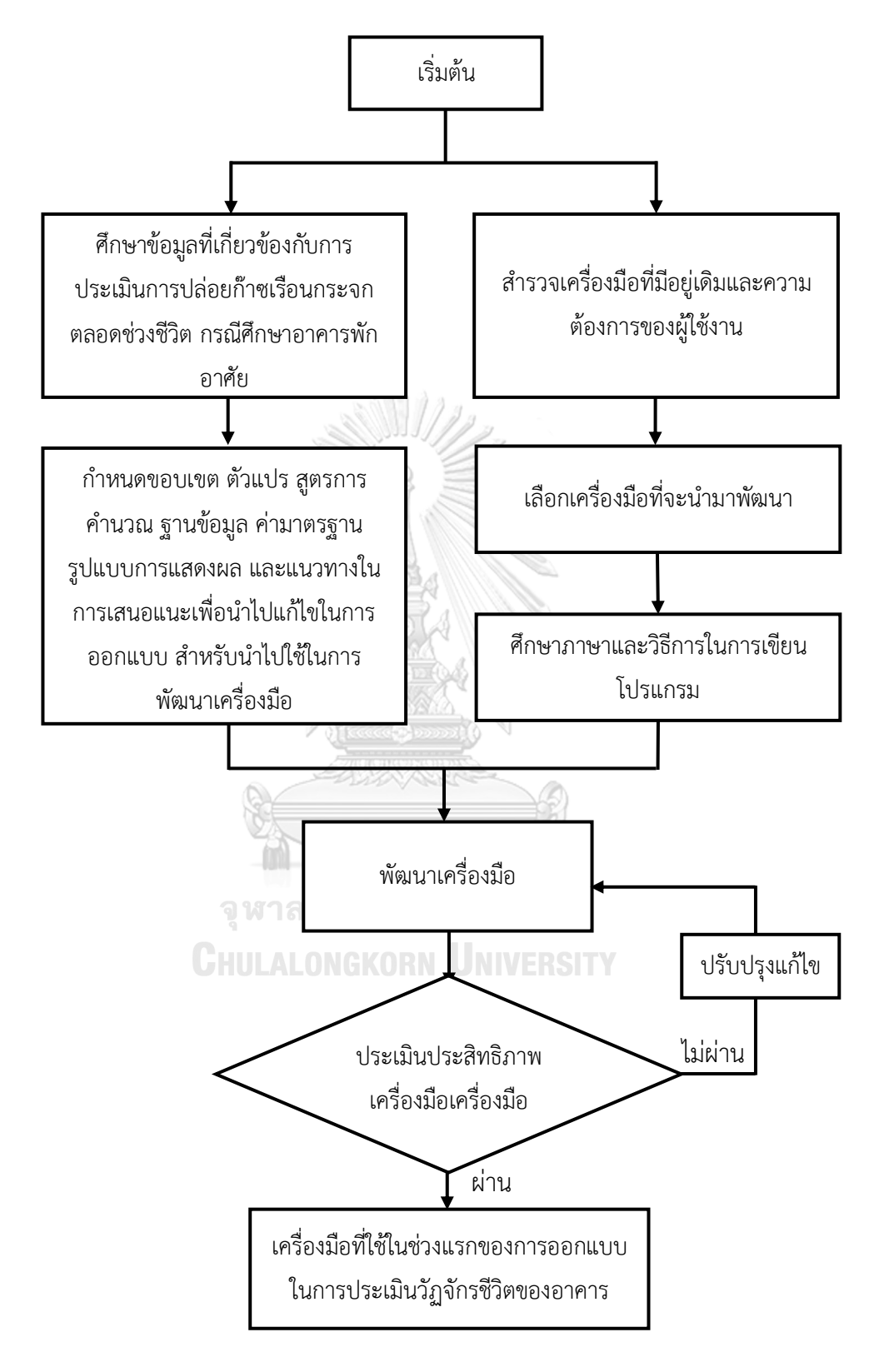

**ภาพที่ 3.1** ระเบียบวิธีกำรวิจัย

#### **3.2 การเลือกกลุ่มตัวอย่าง**

งานวิจัยนี้เลือกกลุ่มตัวอย่างจากการสำรวจความต้องการ โดยกลุ่มตัวอย่างทั้งหมดจะเป็นผู้ที่ ้ มีสายงานหรือมีประสบการณ์การทำงานในเรื่องอาคารยั่งยืนและสามารถใช้ BIM ได้ แบ่งได้เป็น 2 กลุ่มดังนี้

#### **3.2.1 กลุ่มตัวอย่างนักวิจัยและที่ปรึกษาอาคารเขียว**

เป็นนักวิจัยหรือที่ปรึกษำอำคำรเขียวที่มีควำมรู้ควำมสำมำรถในกำรให้ค ำปรึกษำและ ้วิเคราะห์ข้อมูลอาคารเขียวหรืออาคารยั่งยืน มีประสบการณ์ในการทำงานทางด้านอาคารยั่งยืน หรือมี ควำมรู้เบื้องต้นเกี่ยวกับกำรประเมินกำรปล่อยก๊ำซเรือนกระจกตลอดวัฏจักรชีวิตของอำคำร

#### **3.2.2 กลุ่มตัวอย่างสถาปนิกที่เน้นงานอนุรักษ์สิ่งแวดล้อม**

เป็นสถำปนิกที่มีประสบกำรณ์กำรท ำงำนทำงด้ำนกำรออกแบบอำคำรทำงด้ำนงำนอนุรักษ์ สิ่งแวดล้อมหรืออำคำรพักอำศัยยั่งยืน และมีควำมสำมำรถในกำรใช้โปรแกรม Autodesk Revit

#### **3.3 ความต้องการของผู้ใช้เครื่องมือ**

ส ำรวจควำมต้องกำรของกลุ่มผู้ใช้งำน ได้แก่ ปรึกษำอำคำรยั่งยืน นักวิจัยอำคำรยั่งยืน และ ี สถาปนิกที่ทำงานเกี่ยวข้องกับอาคารยั่งยืนจากบริษัทที่ปรึกษาอาคารเขียว บริษัทสถาปนิก หน่วยวิจัย อำคำรยั่งยืนของอสังหำริมทรัพย์ หน่วยวิจัยมหำวิทยำลัย และนักศึกษำปริญญำโท โดยกำรใช้ แบบสอบถามและการสัมภาษณ์ภายหลังจากการทำแบบสอบถาม โดยจะแบ่งเป็น 4 ส่วน ประกอบด้วย ข้อมูลของผู้ทำแบบสอบถาม ประสบการณ์ในการประเมินการปล่อยก๊าซเรือนกระจก วัตถุประสงค์ในกำรใช้เครื่องมือ รูปแบบและผลลัพธ์เครื่องมือ และข้อเสนอแนะ

**CHULALONGKORN UNIVERSITY** 

#### **3.4 การก าหนดข้อมูลส าหรับน าไปใช้ในการพัฒนาเครื่องมือ**

#### **3.4.1 การก าหนดเป้าหมายและขอบเขตการใช้เครื่องมือ**

เครื่องมือนี้ใช้ส ำหรับประเมินปริมำณกำรปล่อยก๊ำซเรือนกระจกในช่วงแรกของกำรออกแบบ โดยเน้นไปที่กำรศึกษำผลกระทบที่มำจำกกำรเลือกใช้วัสดุเป็นหลัก ดังนั้นกำรประเมินด้วยเครื่องมือนี้ จึงเป็นกำรประเมินอย่ำงคร่ำวๆด้วยข้อมูลที่หำได้ในช่วงกำรออกแบบขั้นต้น เพื่อให้เห็นภำพรวมของ ผลกระทบเป็นผลมำจำกกำรตัดสินใจในกำรออกแบบ

โดยขอบเขตของเครื่องมือจะประเมินผลกระทบตั้งแต่ขั้นตอนกำรผลิตวัสดุ กำรใช้งำนวัสดุ การเปลี่ยนวัสดุระหว่างการบำรุงรักษา และการกำจัดวัสดุภายหลังการรื้อถอน (Cradle to Grave) ไม่รวมกำรขนส่ง กำรก่อสร้ำงอำคำร และกำรซ่อมแซม เนื่องจำกเป็นขั้นตอนที่ส่งผลถึงค่ำผลกระทบ

โดยรวมตลอดช่วงชีวิตอำคำรน้อยและวิธีกำรที่ใช้ในขั้นตอนมักเปลี่ยนไปตำมเทคโนโลยีและยุคสมัย โดยในช่วงการผลิต การบำรุงรักษา และการทำลายวัสดุ จะประเมินจากวัสดุก่อสร้าง ได้แก่ เสา คาน พื้น ผนัง หลังคำ ฝ้ำเพดำน ประตู และหน้ำต่ำง ไม่รวมงำนระบบปรับอำกำศและไฟฟ้ำแสงสว่ำง และ ช่วงกำรใช้งำนอำคำรจะประเมินจำกค่ำกำรใช้พลังงำนที่เป็นผลมำจำกกำรออกแบบ โดยจะดึงข้อมูล ้ เฉพาะของผนังและหลังคา ส่วนระบบอื่นๆ ที่ใช้ในการคำนวณเช่น ระบบไฟฟ้าแสงสว่างและระบบ ปรับอำกำศจะเป็นกำรกรอกค่ำปริมำณกำรใช้ไฟฟ้ำต่อพื้นที่อย่ำงง่ำย โดยผลที่ได้จะออกมำในหน่วย kgCO<sub>2</sub>e ดังภาพที่ 3.2

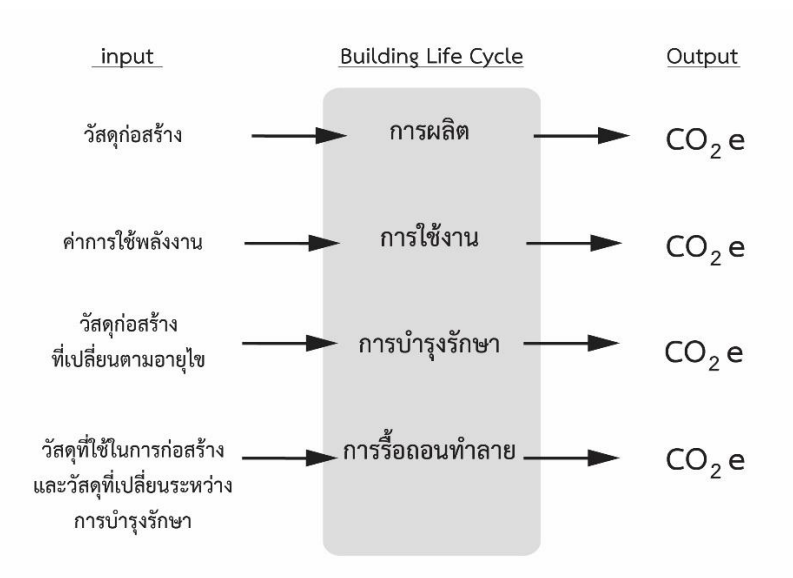

**ภาพที่ 3.2** ขอบเขตในกำรประเมินกำรวัฏจักรชีวิตของเครื่องมือที่จะพัฒนำ

## 3.4.2 กำหนดวิธีการคำนวณ<sup>์</sup> รณ์มหาวิทยาลัย

คำนวณค่าการปล่อยก๊าซเรือนกระจกตลอดวัฏจักรชีวิตของอาคารในหน่วย kgCO<sub>2</sub>e เพื่อ น ำไปสู่กำรหำค่ำ GWP ตำมวิธีกำรของ IPCC (2012) ในรูปแบบของสมกำรดังนี้

#### **Greenhouse Gases (GHG) = Activity Data X Emission Factor (EF) (1)**

จำกกำรทบทวนวรรณกรรมพบว่ำสูตรจำก IPCC (2006) มีควำมสอดคล้องกับวิธีกำร ประเมินวัฏจักรชีวิตของอำคำรตำมวิธีกำรของ DGNB Manual handbook (2017) ท ำให้ได้สูตรที่ใช้ เป็นแนวทำงในสร้ำงเครื่องมือกำรประเมินค่ำกำรปล่อยก๊ำซเรือนกระจกของวัสดุตลอดวัฏจักรชีวิต ของอำคำร ดังนี้

**ตารางที่ 3.1** สูตรประเมินการปล่อยก๊าซเรือนกระจกที่จะนำมาใช้ในการพัฒนาเครื่องมือในงานวิจัยนี้ (ที่มำ : ผู้วิจัย)

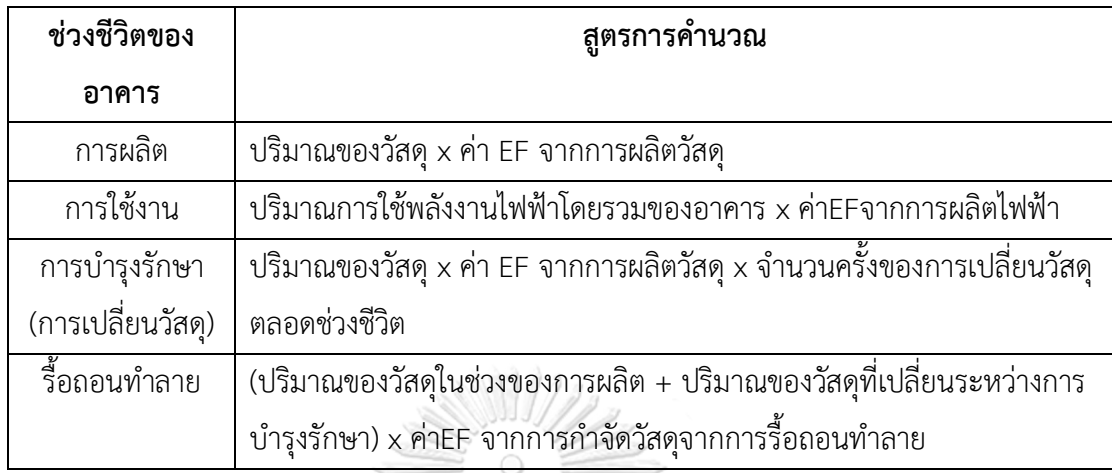

ส่วนที่สองคือกำรหำปริมำณกำรปล่อยก๊ำซเรือนกระจกที่ปล่อยออกมำจำกกำรใช้พลังงำน ้ ระหว่างช่วงการเปิดใช้งานอาคาร เพื่อเป็นการลดขั้นตอนในการใช้งานของเครื่องมือนี้ ในการจำลอง การใช้พลังงาน (Energy simulation) ได้มีการใช้สูตรคำนวณหาค่าการใช้พลังงานสำหรับอาคารพัก ้อาศัยในประเทศไทยโดยเฉพาะมาใช้ ประกอบด้วยสูตรคำนวณค่าการถ่ายเทความร้อนรวมของผนัง อำคำร (OTTV) ของเกณฑ์ Ecovillage (อรรจน์ เศรษฐบุตร, 2556b) ที่ได้พัฒนำโดยดนุสรณ์ บัวขจร (2554) ดังนี้

1.สมการสำหรับอาคารแนวราบ

**OTTVh = 4.98(Uw)(1-WWR) + 0.36(Ug)(WWR) + 97.45(WWR)(SHGCรวม) (2) CHULALONGKORN UNIVERSITY** 

2.สมการสำหรับอาคารแนวดิ่ง

**OTTVc = 5.43(Uw)(1-WWR) + 0.97(Ug)(WWR) + 91.40(WWR)(SHGCรวม) (3)**

โดยเมื่อใช้สมการนี้จะไม่นี่การคำนึงกึ่งทิศ สีของผนัง

สำหรับการเลือกใช้สมการการหาค่าการใช้พลังงานสำหรับอาคารพักอาศัยในประเทศไทย ในเครื่องมือนี้ได้ใช้สมกำรที่ดัดแปลงมำจำกกฎกระทรวงจำกงำนวิจัยของอภิญญำ บุญมำ (2012) ที่ ได้มำจำกกำรส ำรวจพฤติกรรมกำรใช้งำนและค่ำกำรใช้พลังงำนอำคำรพักอำศัยจริงในประเทศไทย โดยในงานวิจัยได้มีการนำค่าที่ได้จากการสำรวจมาเปรียบเทียบกับค่าที่ได้จากการจำลองด้วย โปรแกรม Visual DOE และค่าที่ได้จากการคำนวณค่าการใช้พลังงานตามประกาศกระทรวงพลังงาน ่ พบว่าเป็นสมการที่มีความแม่นยำตามสมการดังนี้

$$
= \sum_{i=1}^{n} \left[ \frac{A_{wi}(OTTV_i)}{COP_i} + \frac{A_{wi}(RTTV_i)}{COP_i} \left\{ \frac{130C_o(OCCU_i) + 24C_v(VENT_i)}{COP_i} \right\} \right] 4058 + \left\{ \frac{C_l(LPDx2728) + C_e(EQDx3957)}{COP_i} \right\} A_i + \sum_{i=1}^{n} \left\{ (LPDx2728) + (EQDx3957) \right\} A_i - PVE
$$
\n(8)

้อย่างไรก็ตามได้ในงานวิจัยนี้ได้กำหนดให้สามารถแก้ไขช่วงเวลาการใช้งานระบบปรับอากาศ ้ระบบไฟฟ้าแสงสว่าง และอุปกรณ์เครื่องใช้ไฟฟ้าได้ เพื่อให้ได้ผลการคำนวณที่แม่นยำมากยิ่งขึ้น จึงนำ ตัวแปร n<sub>a</sub>, n<sub>l</sub> และ n<sub>e</sub> มาแทนค่าชั่วโมงการใช้งานของระบบปรับอากาศ ระบบไฟฟ้าแสงสว่าง และ เครื่องใช้ไฟฟ้ำตำมล ำดับ ท ำให้ได้ออกมำเป็นสมกำรดังนี้

$$
= \sum_{i=1}^{n} \left[ \frac{A_{wi}(OTTV_i)}{COP_i} + \frac{A_{wi}(RTTV_i)}{COP_i} \{ \frac{130C_o(OCCU_i) + 24C_v(VENT_i)}{COP_i} \} \right] n_a + \left\{ \frac{C_l(LPDxn_l) + C_e(EQDxn_e)}{COP_i} \} A_i + \sum_{i=1}^{n} \{ (LPDxn_l) + (EQDxn_e) \} A_i - PVE
$$
\n(10)

**AND** 

เมื่อ

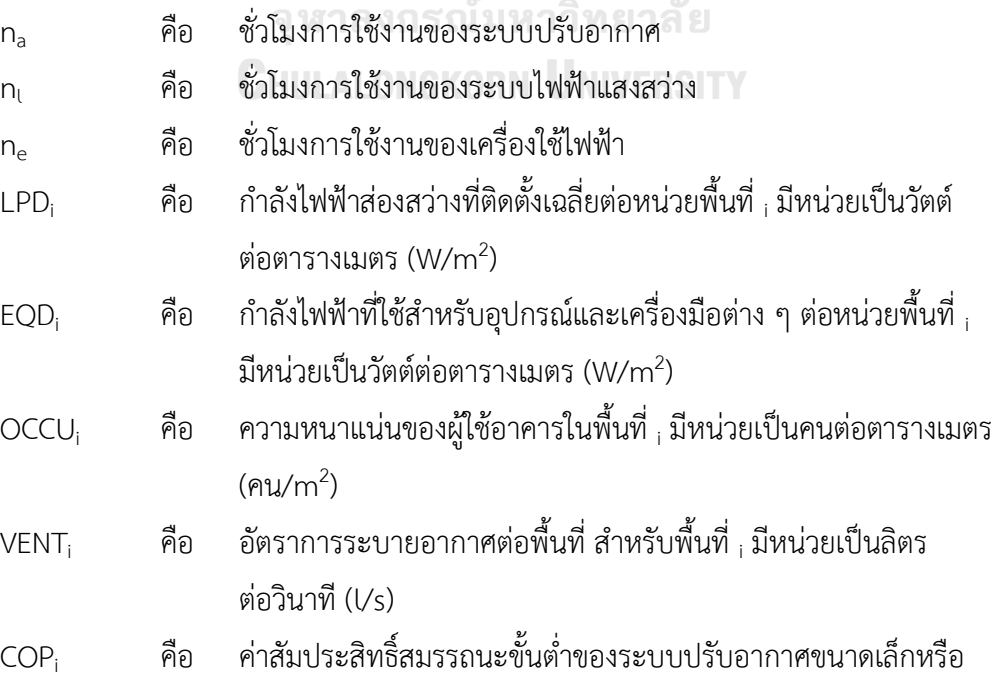

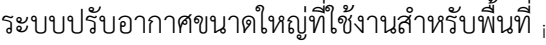

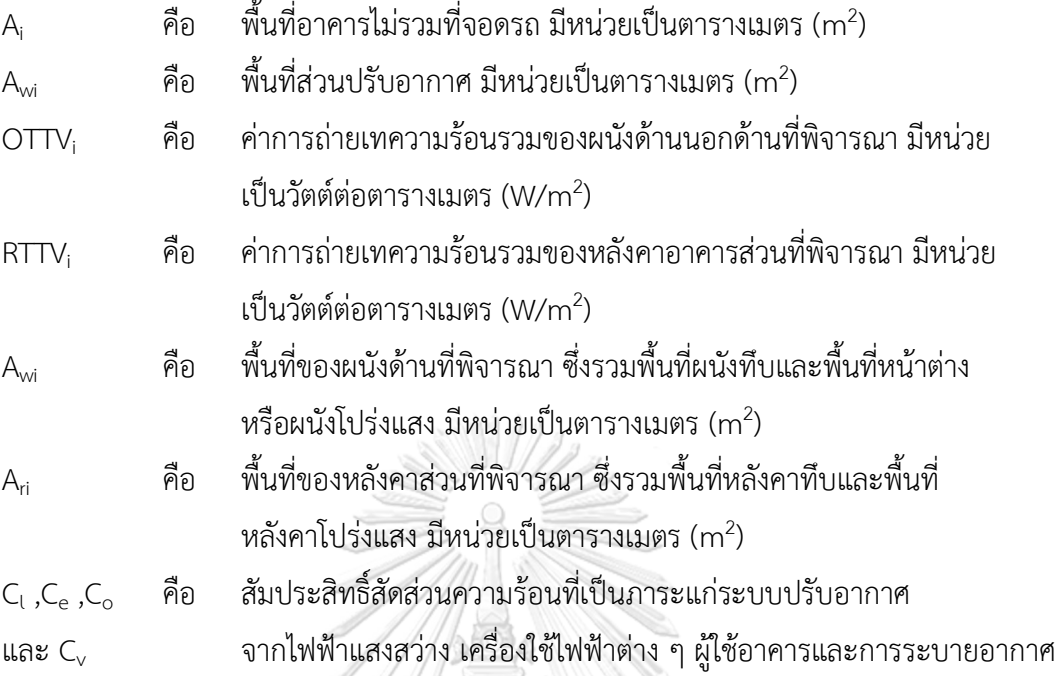

# **3.4.3 กำหนดฐานข้อมูล**

กำรศึกษำนี้จะใช้ข้อมูลอ้ำงอิงจำกเอกสำรงำนวิจัย ผู้ผลิต ฐำนข้อมูลกำรปล่อยก๊ำซเรือน กระจกของประเทศไทย ได้แก่ ค่ำ Emission Factor ของ TGO และฐำนข้อมูล LCI ของหน่วยงำน MTEC และนำฐานข้อมูลจากต่างประเทศที่เป็นที่ยอมรับในงานวิจัยของประเทศไทยเข้ามาใช้ร่วมด้วย ได้แก่ ฐำนข้อมูลของ Inventory of Carbon & Energy (ICE) ของ University of Bath ฐำนข้อมูล ecoinvent และฐำนข้อมูล GaBi

โดยค่าที่เกี่ยวข้องกับการคำนวณค่าการใช้พลังงาน เช่น ค่าความหนาแน่นของวัสดุ (Density) ค่าสัมประสิทธิ์การนำความร้อนของวัสดุ (Thermal Conductivity) และค่าความร้อนจำเพาะของ วัสดุ (Specific Heat) รวมถึงรำยกำรวัสดุตั้งต้นได้ใช้ข้อมูลตำม BEC

#### **3.4.4 ก าหนดค่า Default และค่า Baseline**

การกำหนดค่า Default เบื้องต้นจะทำให้การคำนวณทำได้ง่ายขึ้นสำหรับผู้ที่ไม่ต้องการลง รายละเอียดในการตั้งค่า โดยงานวิจัยนี้ได้กำหนดให้ค่า Default ที่นอกเหนือจากค่าการถ่ายเทความ ร้อนจำกวัสดุเปลือกอำคำรให้มีค่ำเท่ำกับค่ำ Baseline เพื่อแสดงให้เห็นถึงควำมแตกต่ำงของผลลัพธ์ จำกกำรปรับเปลี่ยนวัสดุเปลือกอำคำรที่ชัดเจน โดยผู้ใช้งำนสำมำรถปรับเปลี่ยนค่ำ Default นี้ได้ใน ภายหลัง โดยค่า Default นี้ได้มาจากค่าที่ได้สำรวจผู้ใช้งานอาคารพักอาศัยจริงในงานวิจัยที่ผ่านมา และมำตรฐำนที่เกี่ยวข้องกับอำคำรพักอำศัยของไทย ดังตำรำงที่ 3.2

|                | หน่าย            |            | อรรจน์ (2552) | กมลทิพย์ (2553) | อภิญญา (2555)  | ณัฐวิกา* (2559) |          | <b>BEC (2552)</b> | Ecovillage (2556) |
|----------------|------------------|------------|---------------|-----------------|----------------|-----------------|----------|-------------------|-------------------|
| จำนวนผู้ใช้งาน | คน               |            | 4             | 3               | $\overline{2}$ | $\overline{2}$  |          |                   |                   |
| อาคาร          |                  | _iterature |               |                 |                |                 | Standard |                   |                   |
| <b>LPD</b>     | W/m <sup>2</sup> |            | 7.53          | 12.7            | 8.13           | 4.71            |          | 12                | 7.5               |
| EQD            | W/m <sup>2</sup> |            | 8.61          | 2.64            | 8.96           | 3.56            |          |                   |                   |
| COP            |                  |            | 3.22          |                 | 3.22           |                 |          | 3.22              | 3.22              |
| <b>VENT</b>    | $Vs-m2$          |            |               |                 | 0.25           |                 |          |                   |                   |
| <b>OTTV</b>    | W/m <sup>2</sup> |            |               |                 | 34             |                 |          | 30                | 35                |
| <b>RTTV</b>    | W/m <sup>2</sup> |            |               |                 | 17             |                 |          | 10                | 15                |

**ตารางที่ 3.2** ค่ำที่ได้จำกกำรส ำรวจในงำนวิจัยและมำตรฐำนอำคำร (ที่มำ: ผู้วิจัย)

\*หมำยเหตุ : ข้อมูลของงำนวิจัยของณัฐวิภำระบุเพียงปริมำณเครื่องใช้ไฟฟ้ำและหลอดไฟ โดยผู้วิจัย ได้นำมาคำนวณหาค่าเอง

งำนวิจัยนี้ได้เลือกค่ำ LPD และ EQD จำกงำนวิจัยของอรรจน์ เศรษฐบุตร (2552) เนื่องจำก เป็นงำนวิจัยที่มีกำรเก็บข้อมูลรำยอำคำรมำกที่สุดและมีค่ำที่สอดคล้องกับเกณฑ์ Ecovillage ค่ำ COP ของเครื่องปรับอำกำศในแต่ละงำนวิจัยมีค่ำที่สอดคล้องกันจึงเลือกใช้ที่ค่ำ COP 3.22 ค่ำอัตรำกำร ระบายอากาศเลือกใช้ค่า 0.25 l/s-m<sup>2</sup> ของงานวิจัยของอภิญญา บุญมา (2555) ซึ่งเป็นค่าที่สอดคล้อง กับมำตรฐำน ASHRAE 62.1 รวมถึงช่วงเวลำกำรใช้งำนได้อ้ำงอิงถึงงำนวิจัยของอภิญญำ บุญมำ (2555) เช่นกันเนื่องจากงานวิจัยนี้มีการให้นัยสำคัญกับค่าที่ได้ทำการสำรวจโดยกำหนดให้ระบบปรับ อำกำศมีกำรใช้งำน 4,058 ชั่วโมงต่อปี ระบบไฟฟ้ำแสงสว่ำงมีกำรใช้งำน 2,728 ชั่วโมงต่อปี และกำร ใช้งำนอุปกรณ์เครื่องใช้ไฟฟ้ำมีชั่วโมงกำรใช้งำน 3,957 ชั่วโมงต่อปี

จำกกำรทบทวนวรรณกรรมพบว่ำในแต่ละงำนวิจัยมักจะให้อำคำรที่ใช้โครงสร้ำงคอนกรีต เสริมเหล็ก พื้นกระเบื้องเซรำมิค ผนังก่ออิฐมอญ ฝ้ำเพดำนยิปซัมบอร์ด หลังคำคอนกรีต และหน้ำต่ำง กระจกเป็นอำคำรอ้ำงอิงกำรประเมิน โดยจำกกำรศึกษำกำรประเมินกำรปล่อยก๊ำซเรือนกระจก ตลอดวัฏจักรชีวิตของอาคารในแต่ละงานวิจัยสำหรับอาคารที่สร้างด้วยผนังก่ออิฐมอญพบว่า ผลของ

กำรประเมินปริมำณกำรปล่อยก๊ำซเรือนกระจกของช่วงกำรผลิตขึ้นอยู่กับควำมละเอียดของข้อมูลสำร ่ ขาเข้าและวิธีการที่ใช้ในการคำนวณ โดยเมื่อคิดจากผลการวิจัยที่มีค่าอยู่ในช่วงที่ใกล้คียงกันพบว่าค่า การปล่อยก๊าซเรือนกระจกในการผลิตวัสดุของบ้านเดี่ยวจะอยู่ในช่วง 93-350 kgCO<sub>2</sub>e/sqm หรือมี ค่าเฉลี่ยอยู่ที่ 189 kgCO<sub>2</sub>e/m<sup>2</sup> บ้านแฝดจะมีค่าอยู่ในช่วง 108-270 kgCO<sub>2</sub>e/m<sup>2</sup> หรือมีค่าเฉลี่ยอยู่ที่  $188.315\;{\rm kgCO}_2$ e/m $^2$  บ้านแฝดจะมีค่าอยู่ในช่วง 118.7-343.88 kgCO $_2$ e/m $^2$  หรือมีค่าเฉลี่ยอยู่ที่ 231.29 kgCO $_2$ e/m $^2$  อาคารคอนโดมิเนียมจะมีค่าอยู่ในช่วง 18-416 kgCO $_2$ e/m $^2$  หรือมีค่าเฉลี่ยอยู่ที่ 293.68 kgCO<sub>2</sub>e/m<sup>2</sup> สำหรับความแตกต่างของผลของปริมาณการปล่อยก๊าซเรือนกระจกในช่วงการ ใช้งำนขึ้นอยู่กับลักษณะของกำรเก็บข้อมูลและระดับควำมสะดวกสบำยของอำคำร เช่น เครื่องใช้ไฟฟ้ำ ขนำดพื้นที่ใช้สอยอำคำร ช่วงกำรใช้งำนบ้ำนเดี่ยวมีค่ำกำรปล่อยก๊ำซเรือนกระจกอยู่ที่  $16$ -46 kgCO $_2$ e/m $^2$  /year หรือมีค่าเฉลี่ยอยู่ที่ 32.67 kgCO $_2$ e/m $^2$  /year ช่วงการใช้งานอาคารบ้าน แถวและบ้านแฝดมีเพียงงานวิจัยเดียว โดยช่วงการใช้งานบ้านแฝดมีค่าอยู่ที่ 53.89 kgCO<sub>2</sub>e/m<sup>2</sup> /year บ้านแถวค่าอยู่ที่ 34.3 kgCO<sub>2</sub>e/m<sup>2</sup> /year และคอนโดมิเนียมมีค่าอยู่ที่ช่วง 41.85-80.19 kgCO<sub>2</sub>e/m<sup>2</sup>/year มีค่าเฉลี่ยอยู่ที่ 60.89 kgCO<sub>2</sub>e/m<sup>2</sup> /year โดยข้อมูลที่ได้จากากรทบทวน ้วรรณกรรมที่ได้ในช่วงการรื้อถอนและการกำจัดวัสดุก็มีค่าการปล่อยก๊าซเรือนกระจกตามความ ละเอียดของสารขาเข้าเช่นกัน ทำให้ค่าที่ได้มีความแตกต่างกันโดยค่าการปล่อยก๊าซเรือนกระจกจาก การรื้อถอนมีค่าตั้งแต่ 0.003,1.7 และ9.8 kgCO<sub>2</sub>e/m<sup>2</sup> และค่าที่ได้จากการกำจัดวัสดุมีค่า 0.19 และ

 $13.31 \text{ kgCO}_2\text{e/m}^2$ 

จุฬาลงกรณ์มหาวิทยาลัย

**CHULALONGKORN UNIVERSITY** 

| งานวิจัย         | ค่าการปล่อยก๊าซเรือนกระจกจากอาคารพักอาศัยในประเทศไทย |                   |             |              |  |  |
|------------------|------------------------------------------------------|-------------------|-------------|--------------|--|--|
|                  | (kgCO <sub>2</sub> e/m <sup>2</sup> )                |                   |             |              |  |  |
|                  | ช่วงการผลิต                                          | ช่วงการใช้งาน     | ช่วงการรื้อ | ช่วงการกำจัด |  |  |
|                  |                                                      |                   | ถอน         | วัสดุ        |  |  |
| บ้านเดี๋ยว       |                                                      |                   |             |              |  |  |
| อรรจน์ (2552)    | 1055.00                                              | 46.33             |             |              |  |  |
| กมลทิพย์ (2553)  | 187.00                                               |                   |             |              |  |  |
| นลินี (2554)     | 212.33                                               | 25.05             |             |              |  |  |
| หทัยรัตน์ (2557) | 93.21                                                |                   |             |              |  |  |
| กมลชัย (2557)    | 57.03                                                | 16                |             |              |  |  |
| ณัฐวิภา (2559)   | 350.62                                               | 43.30             |             |              |  |  |
| วนิษา (2556)     |                                                      |                   | 0.01        | 0.19         |  |  |
| สุตาภา (2555)    |                                                      |                   | 9.89        |              |  |  |
| มนตรี (2554)     | 233.50                                               |                   | 1.74        | 13.31        |  |  |
| บ้านแฝด          |                                                      |                   |             |              |  |  |
| หทัยรัตน์ (2557) | 107.52                                               | <u>เ็มนาวิทยา</u> |             |              |  |  |
| ณัฐวิภา (2559)   | 269.11                                               | 53.89             |             |              |  |  |
| บ้านแถว          |                                                      |                   |             |              |  |  |
| หทัยรัตน์ (2557) | 118.70                                               |                   |             |              |  |  |
| ณัฐวิภา (2559)   | 343.88                                               | 34.30             |             |              |  |  |
| คอนโดมิเนียม     |                                                      |                   |             |              |  |  |
| อรรจน์ (2552)    | 416.00                                               | 80.19             |             |              |  |  |
| ณัฐวิภา (2559)   | 409.08                                               | 60.64             |             |              |  |  |
| รณิดา (2557)     | 166.99                                               | 41.85             |             |              |  |  |
| หทัยรัตน์ (2557) | 182.65                                               |                   |             |              |  |  |

**ตารางที่ 3.3** ปริมำณก๊ำซเรือนกระจกของแต่ละช่วงชีวิตของอำคำรที่ได้จำกงำนวิจัย (ที่มำ: ผู้วิจัย)

จำกกำรศึกษำพบว่ำงำนวิจัยของณัฐวิภำ รุ่งเรืองธนำผล (2559) มีวิธีกำร กำรใช้ฐำนข้อมูล และกำรพิจำรณำสำรขำเข้ำที่ใกล้เคียงกับเครื่องมือที่จะพัฒนำและจำกกำรทบทวนวรรณกรรมค่ำกำร ประเมินกำรปล่อยก๊ำซเรือนกระจกที่ได้จำกงำนวิจัยนี้ก็มีค่ำที่ใกล้เคียงกับค่ำที่ได้จำกงำนวิจัยอื่น งานวิจัยนี้จึงได้นำค่าการปล่อยก๊าซเรือนกระจกในช่วงของการผลิตและรายการวัสดุที่ได้จากจาก งำนวิจัยของณัฐวิภำ รุ่งเรืองธนำผล (2559) มำพัฒนำต่อโดยกำรประเมินค่ำกำรปล่อยก๊ำซเรือน ึกระจกจากการเปลี่ยนและการกำจัดวัสดุเพิ่มด้วยเครื่องมือที่ได้พัฒนาในงานวิจัยนี้

#### **3.4.5 ก าหนดรูปแบบขององค์ประกอบอาคาร**

องค์ประกอบหลักของอำคำรประกอบด้วยพื้น ผนัง ประตู หน้ำต่ำง ฝ้ำเพดำน และหลังคำ กำรเลือกใช้วัสดุที่มีอำยุกำรใช้งำนยำวนำนและสำมำรถน ำไปรีไซเคิลได้ก็จะสำมำรถช่วยลดกำรปล่อย ก๊ำซเรือนกระจกลงได้ จำกกำรทบทวนวรรณกรรมพบว่ำวัสดุที่นิยมใช้ในกำรก่อสร้ำงอำคำรพักอำศัย และมักใช้เป็นอำคำรอ้ำงอิง ได้แก่ โครงสร้ำงคอนกรีตเสริมเหล็ก พื้นกระเบื้องเซรำมิค ผนังก่ออิฐมอญ ฝ้ำเพดำนยิปซัมบอร์ด หลังคำคอนกรีตลอนคู่หนำ 5 มม. และหน้ำต่ำงกระจกใส 5 มม. (ณัฐวิภำ รุ่งเรืองธนำผล, 2559; รณิดำ ปำนทอง, 2557; หทัยรัฐ ลอยประโคน, 2557; กมลชัย แก้วพิกุล, 2557; อรรจน์ เศรษฐบุตร, 2556, 2552; นำลินี เอนกแสน, 2554 และกมลทิพย์ อรัญศิริ, 2553)

้วัสดุในท้องตลาดที่ใช้ในอาคารพักอาศัยและชถูกนำมาใช้ในการประเมิน LCA สำหรับอาคาร พักอาศัยในประเทศไทยมีดังนี้ สำหรับโครงสร้าง ได้แก่ โครงสร้างปูน โครงสร้างไม้ และโครงสร้างครึ่ง ไม้ครึ่งปูน, สำหรับผนัง ได้แก่ อิฐมอญ คอนกรีตบล็อก คอนกรีตมวลเบา ผนังพรีคาสท์ ไม้ (นลินี ้อเนกแสน,2554; กมลทิพย์ อรัญศิริ, 2553 และรณิดา ปานทอง, 2557) สำหรับประตูและหน้าต่าง ได้แก่ วงกบไม้เนื้อแข็ง อะลูมิเนียม บำนไม้เนื้อแข็ง บำนไฟเบอร์บอร์ด (High Density Fiber; HDF) บานพลาสติกสังเคราะห์ (PVC) กระจกใส กระจกสี กระจกสะท้อนแสง กระจกที่มีสภาพการแผ่รังสีต่ำ (Low-e glass) กระจกฉนวนกันความร้อน (Insulating glass) และกระจกนิรภัยหลายชั้น (Laminated glass) สำหรับวัสดุฉนวน ได้แก่ ฉนวนใยแก้ว (Glass Fiber) และฉนวนเซลลูโลส (ทำ ้จากการนำเยื่อไม้หรือเยื่อกระดาษที่ใช้แล้วนำกลับมาใช้ใหม่) สำหรับวัสดุหลังคา ได้แก่ กระเบื้อง หลังคาคอนกรีต กระเบื้องดินเผา กระเบื้องหลังคายางมะตอย (Asphalt shingle roof) สำหรับวัสดุ ู พื้น ได้แก่ พื้นไม้ พื้นกระเบื้อง พื้นหินอ่อน พื้นหินแกรนิต และพื้นคอนกรีต สำหรับวัสดุฝ้า ได้แก่ ฝ้า ยิปซัมบอร์ด และฝ้ำซีเมนต์บอร์ดแผ่นเรียบ (ณัฐวิภำ รุ่งเรืองธนำผล, 2559, กรมพลังงำนทดแทนและ อนุรักษ์พลังงำน และอรรจน์ เศรษฐบุตร, 2550 งำนวิจัยนี้จึงได้สรุปรำยกำรรูปแบบขององค์ประกอบ ของอาคารพักอาศัยที่มักถูกนำมาใช้ในการทำ LCA ตารางที่ 3.4 เพื่อที่จะนำมาสร้าง Type และ Family ใน Revit ที่ผู้ใช้เครื่องมือสำมำรถเลือกไปใช้ได้ง่ำย โดยไม่ต้องเข้ำไปตั้งค่ำในรำยละเอียด

| องค์ประกอบ | วัสดุ                                                                       |  |  |  |
|------------|-----------------------------------------------------------------------------|--|--|--|
| พื้น       | ้ พื้นคอนกรีต พื้นหินแกรนิต พื้นหินอ่อน พื้นกระเบื้อง พื้นไม้               |  |  |  |
| ผนัง       | อิฐมอญ คอนกรีตบล็อก คอนกรีตมวลเบา ผนังพรีคาสท์ ฉนวนใยแก้ว  ฉนวน             |  |  |  |
|            | เซลลูโลส ไม้                                                                |  |  |  |
| หลังคา     | ้กระเบื้องหลังคาคอนกรีต กระเบื้องดินเผา กระเบื้องหลังคายางมะตอย             |  |  |  |
| ฝ้าเพดาน   | ฝ้าซีเมนต์บอร์ดแผ่นเรียบ ฝ้ายิปซัมบอร์ด                                     |  |  |  |
| ประตู      | ้วงกบไม้เนื้อแข็ง อะลูมิเนียม บานไม้เนื้อแข็ง บานไฟเบอร์บอร์ด บานพลาสติก    |  |  |  |
|            | สังเคราะห์                                                                  |  |  |  |
| หน้าต่าง   | ึกระจกใส กระจกสี กระจกสะท้อนแสง กระจกที่มีสภาพการแผ่รังสี กระจกฉนวน         |  |  |  |
|            | กันความร้อน และกระจกนิรภัยหลายชั้น วงกบไม้เนื้อแข็ง อะลูมิเนียม บานไม้เนื้อ |  |  |  |
|            | แข็ง บานไฟเบอร์บอร์ด บานพลาสติกสังเคราะห์                                   |  |  |  |
| โครงสร้าง  | โครงสร้างปูน โครงสร้างไม้ และโครงสร้างครึ่งไม้ครึ่งปูน                      |  |  |  |

**ตารางที่ 3.4** รำยกำรรูปแบบขององค์ประกอบของอำคำรพักอำศัย (ที่มำ: ผู้วิจัย)

**3.4.6 ก าหนดข้อเสนอแนะในการลดการปล่อยก๊าซเรือนกระจกตลอดวัฏจักรชีวิตอาคาร**  ก ำหนดให้แบ่งข้อเสนอแนะเป็นสองส่วนคือ

- 1. แนวทำงกำรลดกำรปล่อยก๊ำซเรือนกระจกจำกอำคำรพักอำศัยให้ใช้ข้อมูลตำมตำรำงที่ 2.4
- 2. กำรชดเชยก๊ำซเรือนกระจก ได้มีกำรแนะน ำไว้ 2 แนวทำงดังนี้

2.1 กำรดูดซับคำร์บอน โดยกำรใช้วัสดุไม้และปลูกไม้ยืนต้น โดยกำรแสดงผลของงำนวิจัยนี้ ได้มีการคำนวณจำนวนต้นไม้ที่สามารถดูดซับก๊าซคาร์บอนไดออกไซด์ให้เท่ากับค่าคาร์บอนไดออกไซด์ เทียบเท่าหรือค่าการปล่อยก๊าซเรือนกระจกตลอดช่วงชีวิตอาคารทั้งหมด โดยกำหนดให้การดูดซับ คำร์บอนไดออกไซด์ของไม้ยืนต้นโตเต็มที่ 1 ต้น เท่ำกับ 15 กิโลกรัมต่อปี จึงได้เป็นสมกำรดังนี้

#### **จ านวนต้นไม้ = ค่าการปล่อยก๊าซเรือนกระจกตลอดช่วงชีวิตของอาคารต่อปี/15**

**(11)**

2.2 กำรผลิตไฟฟ้ำจำกแสงอำทิตย์

ึกฎกระทรวงพลังงาน พ.ศ.2552 ได้กำหนดให้ค่าพลังงานที่ได้จากการผลิตไฟฟ้าด้วยพลังงาน ้ แสงอาทิตย์สมารถนำไปหักออกจากค่าการใช้พลังงานรวมของอาคารได้ โดยค่าพลังงานที่ผลิตได้จาก แสงทิตย์ให้คิดจำกค่ำพลังงำนไฟฟ้ำเฉลี่ยรำยปีที่ผลิตโดยเซลล์แสงอำทิตย์ (PV) จำกสมกำร

$$
PVE = \frac{(9)(365)(A_{\text{mod}})(\eta_{sys})(ESR_{PV})}{1000}
$$

**(9)**

โดยกำหนดให้ค่าประสิทธิภาพรวมของระบบเท่ากับ 20% ค่ารังสีดวงอาทิตย์ที่มีผลตอการถาย เทความรอนเป็นค่า default ของหลังคาเอียง 0 องศาที่ 191.44 W/m<sup>2</sup> โดยได้คำนวณทั้งหมด 3 กรณี

- 1. คำนวณจากพื้นที่หลังคาเพื่อหาปริมาณไฟฟ้าที่ติดจาก PV ที่ติดตั้งบริเวณหลังคา (PV rooftop) โดยได้นำเอาพื้นที่หลังคาคูณด้วย 0.7 เพื่อหักลบพื้นที่สำหรับการบำรุงรักษา แล้วนำมาคำนวณตามสมการที่ 6
- 2. ค ำนวณจำกกำรใช้พลังงำนทั้งหมดในอำคำร เพื่อหำพื้นที่ที่จะต้องใช้วำง PV เพื่อให้ได้ อำคำรที่มีค่ำพลังงำนเป็นศูนย์
- 3. กรอกพื้นที่สำหรับวาง PV แล้วนำไปคำนวณหาร้อยละของพลังงานไฟฟ้าที่ผลิตได้ที่หัก ออกจำกค่ำกำรใช้พลังงำนรวมของอำคำร

## **3.5. การพัฒนาเครื่องมือ**

ในกำรพัฒนำเครื่องมือได้เลือกใช้โปรแกรม Autodesk Revit และโปรแกรมเสริม (add-ins) ของ Revit ที่ชื่อว่า Dynamo โดยการพัฒนาให้ Revit เป็นตัวป้อนค่าข้อมูล Dynamo จะทำหน้าที่ เป็นศูนย์กลางในการจัดการกับข้อมูลปริมาณมากโดยการดึงข้อมูลปริมาณและคุณสมบัติต่างๆ มาทำ กำรค ำนวณและส่งกลับไปยัง BIM model และ Excel เพื่อให้ Excel ช่วยในกำรจัดกำรกับข้อมูลและ แปลงเป็นภำพ (Data Visualization) โดยเครื่องมือที่ได้พัฒนำในงำนวิจัยนี้มีทั้งหมด 3 ส่วนดังนี้ 1. กำรพัฒนำ Revit Template 2.กำรพัฒนำส่วนประมวลผลบนโปรแกรมเสริม Dynamo และ 3. กำร พัฒนำกำรแสดงผลบน Excel

#### **3.5.1. การพัฒนา Template บนโปรแกรม Autodesk Revit**

Template คือรูปแบบหรือแบบฟอร์มของหน้าต่างที่ใช้ในการทำงานที่ยังไม่มีการใส่เนื้อหา เข้าไป งานวิจัยได้นำ Template ที่จัดทำโดยสมาคมสถาปนิกสยามในพระบรมราชูปถัมภ์ ชื่อว่า ASA Template for Autodesk Revit 2017 ซึ่งเป็น Template ที่เป็นมำตรฐำนของไทยมำพัฒนำต่อ

#### **3.5.1.1 การสร้าง Parameter**

จำกกำรทบทวนวรรณกรรมงำนวิจัยนี้ได้สรุปตัวแปรจำกสมกำรที่ต้องใช้ในกำรประเมินกำร ้ ปล่อยก๊าซเรือนกระจกตลอดช่วงชีวิตของอาคารออกมาในตารางที่ 3.5 เพื่อนำมาพิจารณาในการเพิ่ม (Add) Parameter ใน Revit Template

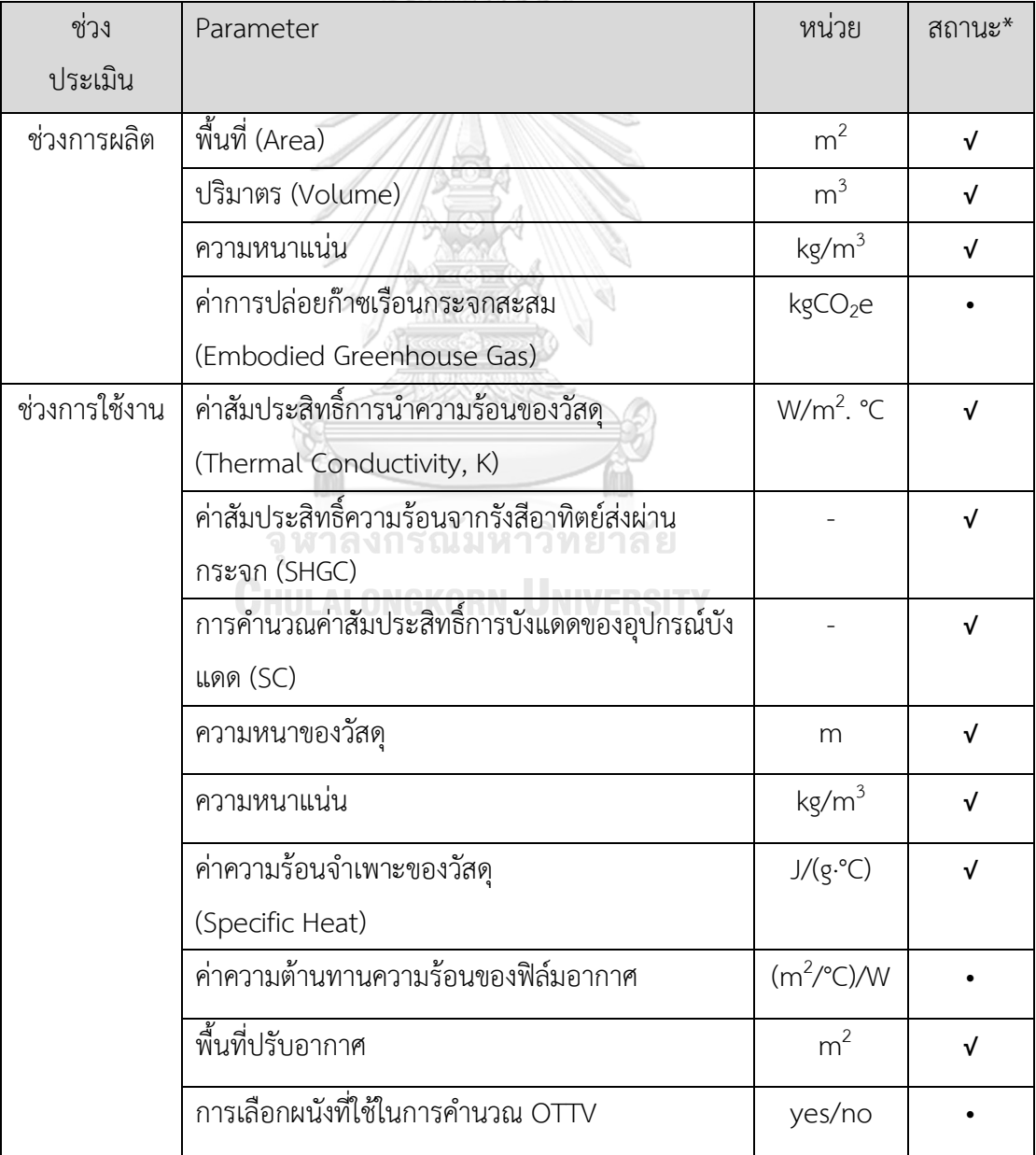

**ตารางที่ 3.5** Parameter จำกสูตรกำรค ำนวณค่ำกำรปล่อยก๊ำซเรือนกระจก

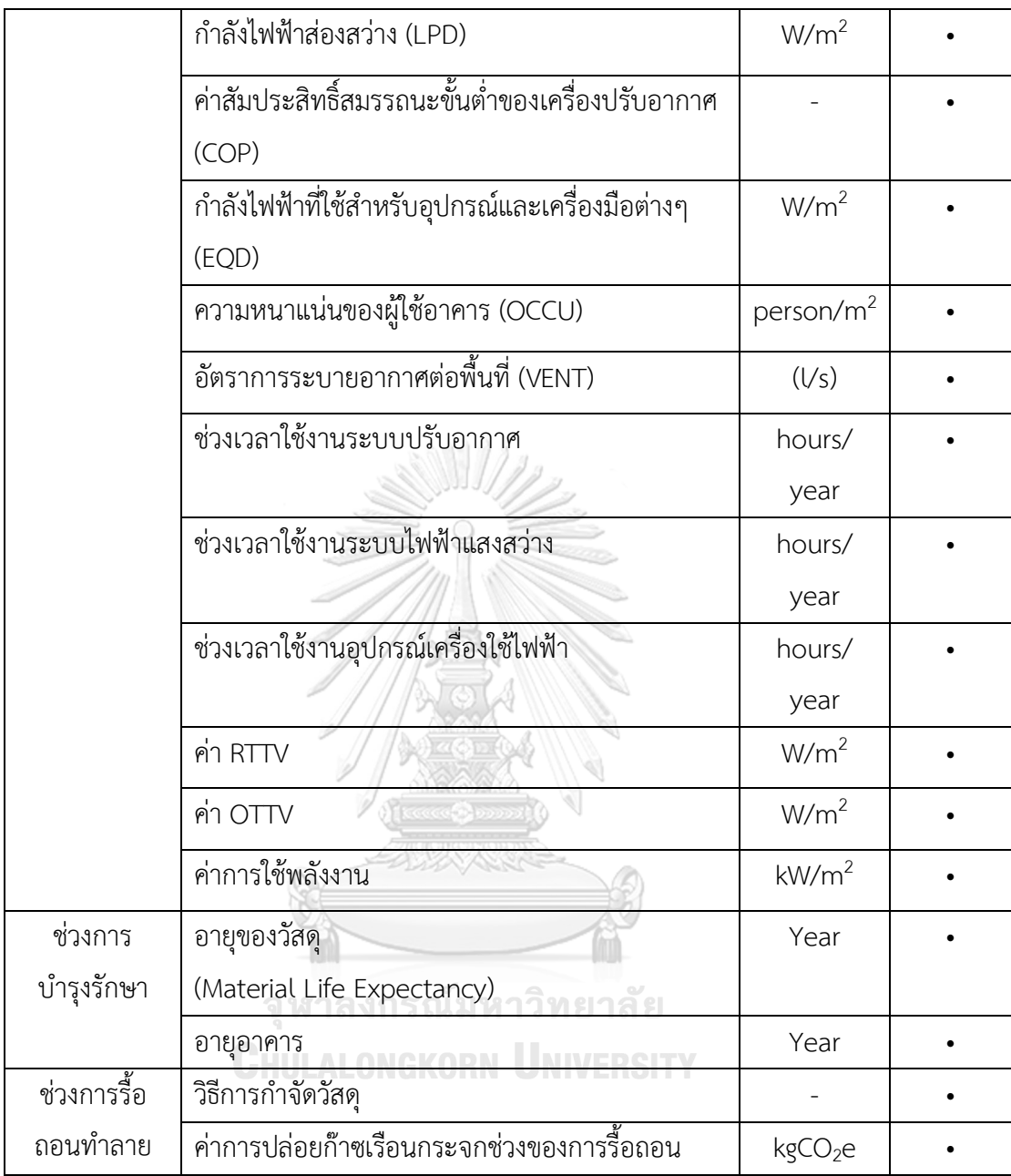

\*หมายเหตุ: **√** หมายถึง Parameter ที่มีในตัวโปรแกรม Revit ไม่รวมหน้าต่างการจำลองค่าการใช้ พลังงำนที่มำกับตัว Revit **•** หมำยถึง Parameter ที่จะเพิ่มขึ้นมำ

โดยในโปรแกรม Revit สำมำรถเลือกใช้ Parameter ได้ทั้งหมด 4 ประเภทดังนี้

1.Project Parameter เป็น Parameter ที่เหมาะสำหรับใช้กับ Project file เดียว ข้อมูลของ Parameter ไม่สำมำรถใช้กับ โครงกำรอื่นได้ Project Parameter สำมำรถแสดงผลในหน้ำ (View) ของตารางรายการบัญชี (Schedule) เหมาะสำหรับใช้แบ่งประเภท และการกรองข้อมูลในโครงการ

2.Family Parameter เป็น Parameter ที่ใช้ในกำรควบคุมตัวแปรและค่ำต่ำงๆของ Family ี สามารถได้ใช้กับการทำ Family เท่านั้น

3.Shared Parameter เป็น Parameter ที่สร้างขึ้นโดยใช้ที่เก็บภายนอก Project file เหมาะ ส ำหรับใช้เพิ่ม Parameter ใน Project file และ Family หลำยๆไฟล์และกำรส่งผ่ำนข้อมูลไปยัง เครื่องมืออื่น โดยเมื่อมีกำรเพิ่ม Shared Parameter จะแสดงบนหน้ำต่ำงในรูปแบบเดียวกับ Family Parameter หรือ Project Parameter และสำมำรถแสดงค่ำใน Schedule ได้

4.Global Parameter จะสำมำรถใช้ได้เฉพำะ Student License และลูกค้ำที่ลงชื่อในกำร เปิดตัว Revit 2016 โดย Global Parameter สำมำรถช่วยในกำรสร้ำงตัวเลือก (Choice) ในกำร กรอกค่ำของข้อมูล

ในเครื่องมือนี้ได้เลือกใช้ Shared Parameter ทั้งหมดเนื่องจำกมีกำรใช้งำนที่ยืดหยุ่นสำมำรถ ปรากฏใน Schedule และสามาถนำ Parameter นี้ไปใช้กับไฟล์โปรเจคอื่นได้ง่าย โดยการเพิ่ม Shared Parameter ท ำได้โดยกำรเลือก Manage Tab > Shared Parameter แล้วกด Create เพื่อเลือกตำแหน่งไฟล์ที่เก็บภายนอก หลังจากนั้นเลือก New แล้วตั้งค่าชื่อ, หมวดหมู่ และชนิดของ Parameter ในหน้ำต่ำง Parameter Properties ดังภำพที่ 3.3

|                                                                          |                                 | en a                                                                                                    |                                                                                     |                                                                                                    |                                                                   |  |  |
|--------------------------------------------------------------------------|---------------------------------|----------------------------------------------------------------------------------------------------|-------------------------------------------------------------------------------------|----------------------------------------------------------------------------------------------------|-------------------------------------------------------------------|--|--|
|                                                                          |                                 | $R \odot \square @ \cdot \circ \cdot \circ \cdot \ominus = \cdot \cdot \cdot \circ A @ \cdot \circ \top = \square \square \cdot \cdot \cdot$<br>Autodesk Revit 2018 - STUDENT VERSION -<br>LCA 2018.rte - Floor Plan: Level 1 | Type a keyword or phrase                                                            | <b>船 &amp; ☆ Q bream.th</b>                                                                                                    | $\cdot$ $\approx$ 0                                               |  |  |
| File                                                                     |                                 | Architecture Structure Systems Insert Annotate Analyze Massing & Site Collaborate<br>View Manage<br>Add-Ins<br><b>BIMCoder Suites</b><br>Lumion Modify                                                                        | $\Box$                                                                              |                                                                                                    |                                                                   |  |  |
| ⊛<br>$\mathbb{Q}$<br>Materials<br>Modify<br>Select $\blacktriangleright$ | Object Styles<br><b>B</b> Snaps | Project Information LE Global Parameters Fe Project Units                                                                                                    | 睧<br>Ŧ<br>$\overline{\mathbf{a}}$<br>Phases<br>'n.<br>Manage Project Phasing Select | 品<br>胆川<br>届<br>$\left[\begin{smallmatrix} 1 & 0 \\ 0 & 1 \end{smallmatrix}\right]$<br>飋<br>$\widehat{\mathbb{G}}$<br>$\overline{\mathbb{Z}}$<br>Da<br>兴<br>ouirv<br>ติงค่า Shared | D.<br>a a<br>Dynamo Dynamo<br>Player<br>Macros Visual Programming |  |  |
| <b>Properties</b>                                                        |                                 |                                                                                                    |                                                                                     | 3                                                                                                    | Project Browser - LC                                              |  |  |
| ι.,<br>Floor Plan                                                        |                                 | <b>Edit Shared Parameters</b><br>Shared parameter file:                                                                                                    |                                                                                     | Parameter<br>Parameter Properties<br>Name:                                                                                                    | C Views (all)<br>$\times$                                         |  |  |
| Floor Plan: Level 1                                                      | ↓图                              | F:\00 THESIS\180430 Final Tools\06 Share Parameter\LCA-parameters.bd<br>Create<br>Browse                                                                                                    |                                                                                     |                                                                                                    |                                                                   |  |  |
| Graphics                                                                 |                                 | Parameter group:                                                                                                    |                                                                                     | Discipline:                                                                                                    |                                                                   |  |  |
| View Scale                                                               | 1:100                           | $\checkmark$<br>LCA-parameters                                                                                                    |                                                                                     | Common                                                                                                    |                                                                   |  |  |
| Scale Value 1:<br><b>Display Model</b>                                   | 100<br>Normal                   |                                                                                                    |                                                                                     | Type of Parameter:                                                                                                    |                                                                   |  |  |
| Detail Level                                                             | Fine                            | Parameters:                                                                                                    |                                                                                     | Length                                                                                                    |                                                                   |  |  |
| Parts Visibility                                                         | Show Original                   | Airfilm<br>$\hat{\phantom{a}}$<br>Building Life Span (year)<br>New                                                                                                    |                                                                                     |                                                                                                    |                                                                   |  |  |
| Visibility/Graphics.                                                     | Edit                            | Building No.                                                                                                    |                                                                                     | <b>Tooltip Description:</b>                                                                                                    |                                                                   |  |  |
| Graphic Display O.,                                                      | Edit                            | Building Type: High-Rise Residential<br>Properties.<br>Building Type: Low-Rise Residential                                                                                                    |                                                                                     | <no a="" custo<="" description.="" edit="" parameter="" td="" this="" to="" tooltip="" write=""><td></td></no>                                                                     |                                                                   |  |  |
| Orientation                                                              | Project North                   | <b>Custom Energy Input</b><br>Move                                                                                                    |                                                                                     | Edit Tooltip                                                                                                    |                                                                   |  |  |
| Wall Join Display                                                        | Clean all wall i                | Custom Input: Energy Consumption (KV/h/sqm/year)<br><b>Custom RTTV</b><br>↶                                                                                                    |                                                                                     |                                                                                                    |                                                                   |  |  |
| Discipline                                                               | Architectural                   | Delete<br>Density<br>OK<br>Cancel<br>EOL Ref.                                                                                                    |                                                                                     |                                                                                                    |                                                                   |  |  |
| Show Hidden Lines By Discipline                                          |                                 | EOL.GWP (kgCO2e)<br>Groups                                                                                                    |                                                                                     |                                                                                                    |                                                                   |  |  |
| Color Scheme Loca Background                                             |                                 | EOL.process<br>New<br><b>EOL</b> Referent Unit                                                                                                    |                                                                                     |                                                                                                    | Level 6                                                           |  |  |
| Color Scheme                                                             | <no<sub>ne</no<sub>             | EOD (V//sqm)                                                                                                    |                                                                                     |                                                                                                    | Level 7                                                           |  |  |
| System Color Sche                                                        | Edit                            | Equipment work hour (hours/year)<br>Rename<br>Exclude From VAVR Cal.                                                                                                    |                                                                                     |                                                                                                    | Level 8<br><b>E-3D Views</b>                                      |  |  |
| Default Analysis Di None                                                 |                                 | Glass Material<br>Delete                                                                                                    |                                                                                     |                                                                                                    |                                                                   |  |  |
| Sun Path                                                                 | ⊓                               | GWP (kgCO2e)<br>HVAC COP                                                                                                    |                                                                                     |                                                                                                    | 3D Der<br>3D Exit                                                 |  |  |
| Underlay                                                                 |                                 | HVAC work hour (hours/year)                                                                                                    |                                                                                     |                                                                                                    | 3D Nev                                                            |  |  |
| Range: Base Level                                                        | None                            | Input: Energy Consumption (KWh/sqm/year)<br>k (W/m.ºC)                                                                                                    |                                                                                     |                                                                                                    | (3D)                                                              |  |  |
| Range: Top Level                                                         | Unbounded                       | $k$ (W/m-K)<br>$\checkmark$                                                                                                    |                                                                                     |                                                                                                    | Elevations<br>A.                                                  |  |  |
| Underlay Orientati Look down                                             |                                 |                                                                                                    |                                                                                     |                                                                                                    | East                                                              |  |  |
| Extents                                                                  |                                 | OK<br>Cancel<br>Help                                                                                                    |                                                                                     |                                                                                                    | North                                                             |  |  |
| Crop View                                                                | л                               |                                                                                                    |                                                                                     |                                                                                                    | South                                                             |  |  |

**ภาพที่ 3.3** หน้ำต่ำง Shared Parameter

และเพิ่ม Shared Parameter ลงไปใน Parameter ของ Project File ทำโดยการเลือก Manage Tab > Project Parameter > Add แล้วตั้งค่ำ Parameter ใน Parameter Properties ดังภำพที่ 3.10 และ 3.11

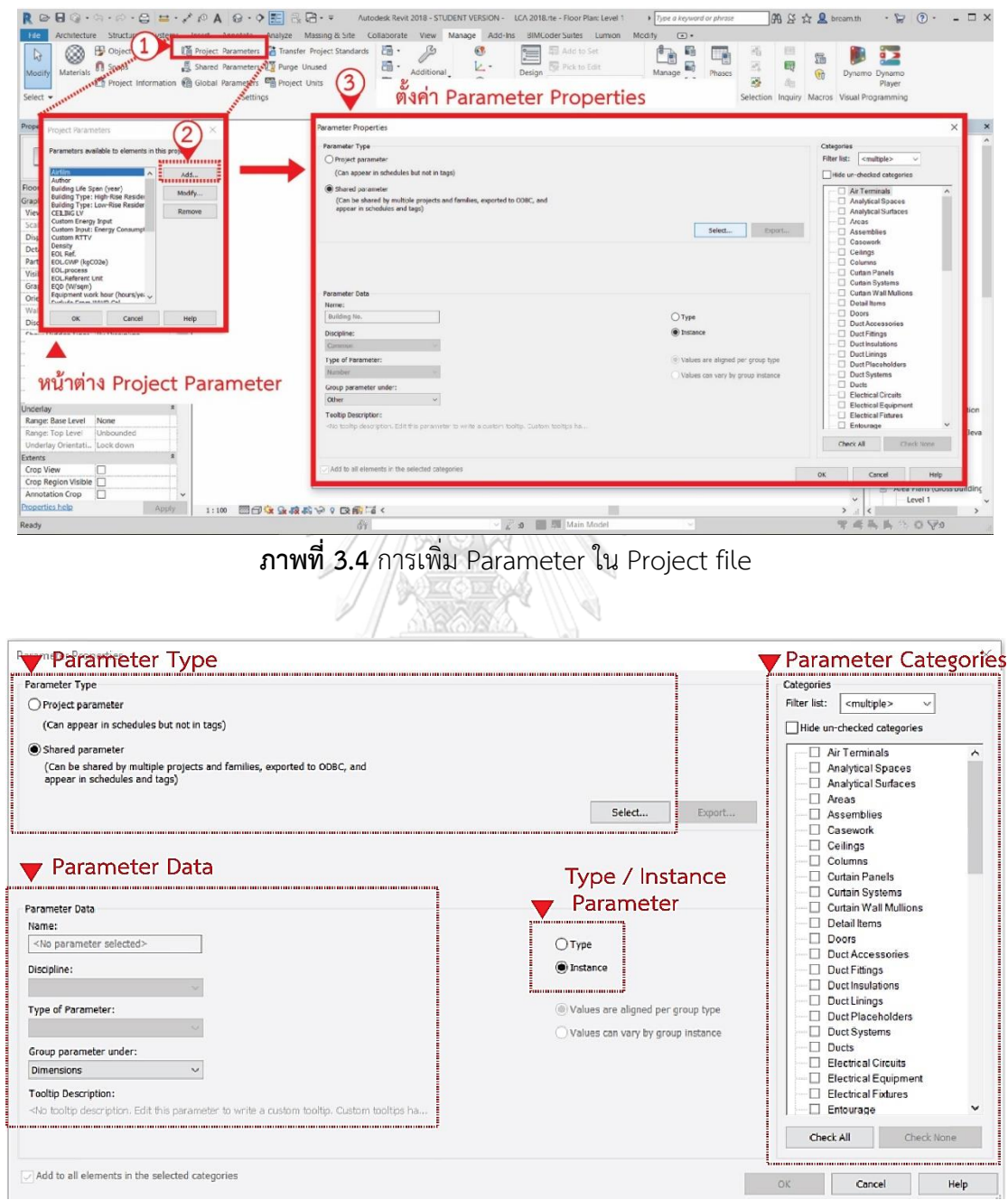

**ภาพที่ 3.5** กำรตั้งค่ำ Parameter Properties

ในกำรตั้งค่ำ Parameter Properties จะต้องเลือกชนิดของ Parameter คือ Project Parameter หรือ Shared Parameter และต้องกรอกข้อมูลลง Parameter Data ได้แก่ ชื่อของ Parameter และ กลุ่มของ Parameter

ในการเลือก "Type"/ "Instance" นิยามของคำว่า Type และ Instance ในหน้า Parameter Properties คือเมื่อเลือก "Type" ค่ำ Parameter ที่ได้เพิ่มนั้นจะแสดงที่ตัว Type หรือ Family เช่น ชนิดของผนัง, เสำ, ประตู หรือหน้ำต่ำง เมื่อมีกำรกรอกค่ำในช่อง Parameter ของ Type ค่ำจะแสดงที่ Type หรือ Family ทุกๆตัว ส่วน "Instance" เป็นค่ำที่เฉพำะที่ของแต่ละ Element เมื่อมีกำรกรอกค่ำที่ Element ไหน ก็จะแสดงค่ำที่ Element ตัวนั้นเท่ำนั้น เช่น เมื่อมี ึกรอกค่าที่ผนังฝั่งนึง ผนังฝั่งที่อื่นๆก็ยังคงมีค่าคงเดิมไม่ได้มีการแก้ไขตาม เหมาะสำหรับใช้กับการ เลือก element ที่เฉพาะเจาะจงในการคำนวณ เช่น ผนังที่ใช้ในการคำนวณ OTTV

ในกำรตั้งค่ำ Project Categories คือกำรเลือกหมวดหมู่ของข้อมูลที่จะเพิ่ม Parameter เมื่อ มีกำรเลือกหมวดหมู่ไหน Parameter ที่เพิ่มก็จะแสดงที่หมวดหมู่นั้น โดยงำนวิจัยนี้ได้มีกำรเพิ่มและ ตั้งค่ำ Parameter ดังตำรำงที่ 3.6

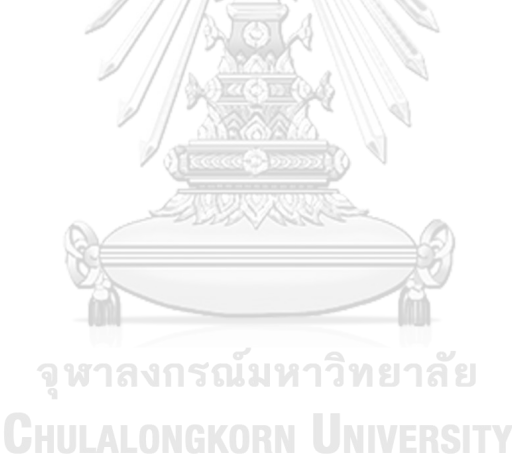

| Parameter   | Parameter                     | Type of   | Type/    | Parameter |
|-------------|-------------------------------|-----------|----------|-----------|
| Categories  |                               | Parameter | Instance | type      |
|             |                               | Data      |          |           |
| Building    | Building Life Span            | Number    | Instance | Shared    |
| Information | (year)                        |           |          | Parameter |
|             | Number of Buildings           | Number    | Instance |           |
|             | Number of Users               | Number    | Instance |           |
|             | <b>Building Types: Single</b> | Yes/No    | Instance |           |
|             | House                         |           |          |           |
|             | <b>Building Types: Twin</b>   | Yes/No    | Instance |           |
|             | House                         |           |          |           |
|             | <b>Building Types:</b>        | Yes/No    | Instance |           |
|             | Townhouse                     |           |          |           |
|             | <b>Building Types:</b>        | Yes/No    | Instance |           |
|             | Condominium                   |           |          |           |
|             | Custom Energy Input           | Number    | Instance |           |
|             | Custom Input: Energy          | Number    | Instance |           |
|             | Consumption                   |           |          |           |
|             | (kWh/sqm/year)                | ทยาลย     |          |           |
|             | <b>Lighting Power</b>         | Number    | Instance |           |
|             | Density (W/sqm)               |           |          |           |
|             | <b>Equipment Power</b>        | Number    | Instance |           |
|             | Density (W/sqm)               |           |          |           |
|             | Ventilation (L/S-sqm)         | Number    | Instance |           |
|             | <b>HVAC COP</b>               | Number    | Instance |           |
|             | HVAC work hour                | Number    | Instance |           |
|             | (hours/year)                  |           |          |           |
|             | Lighting work hour            | Number    | Instance |           |
|             | (hours/year)                  |           |          |           |

**ตารางที่ 3.6** Parameter ที่เพิ่มใน Template และค่ำที่ตั้งใน Parameter

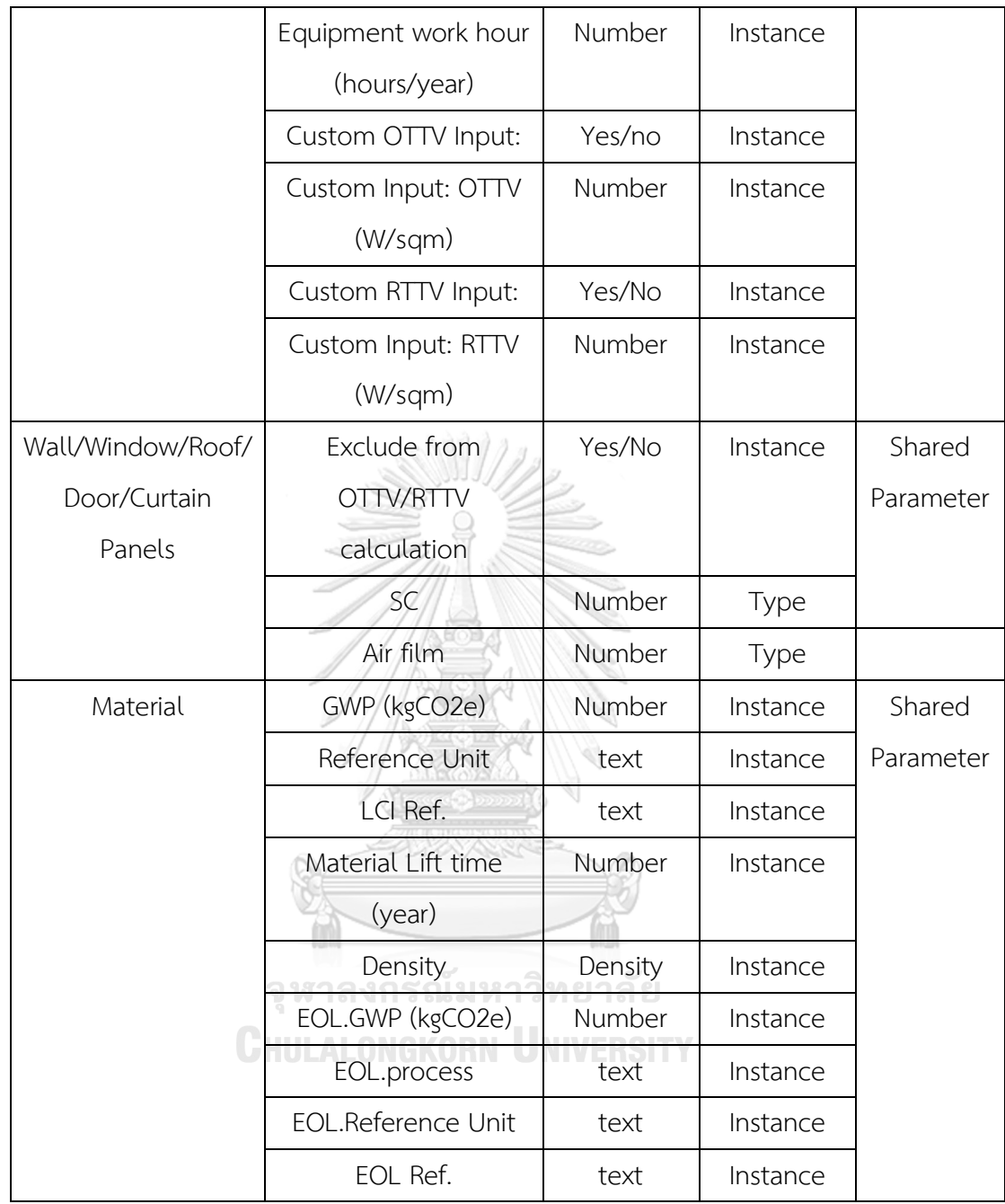

#### Parameter

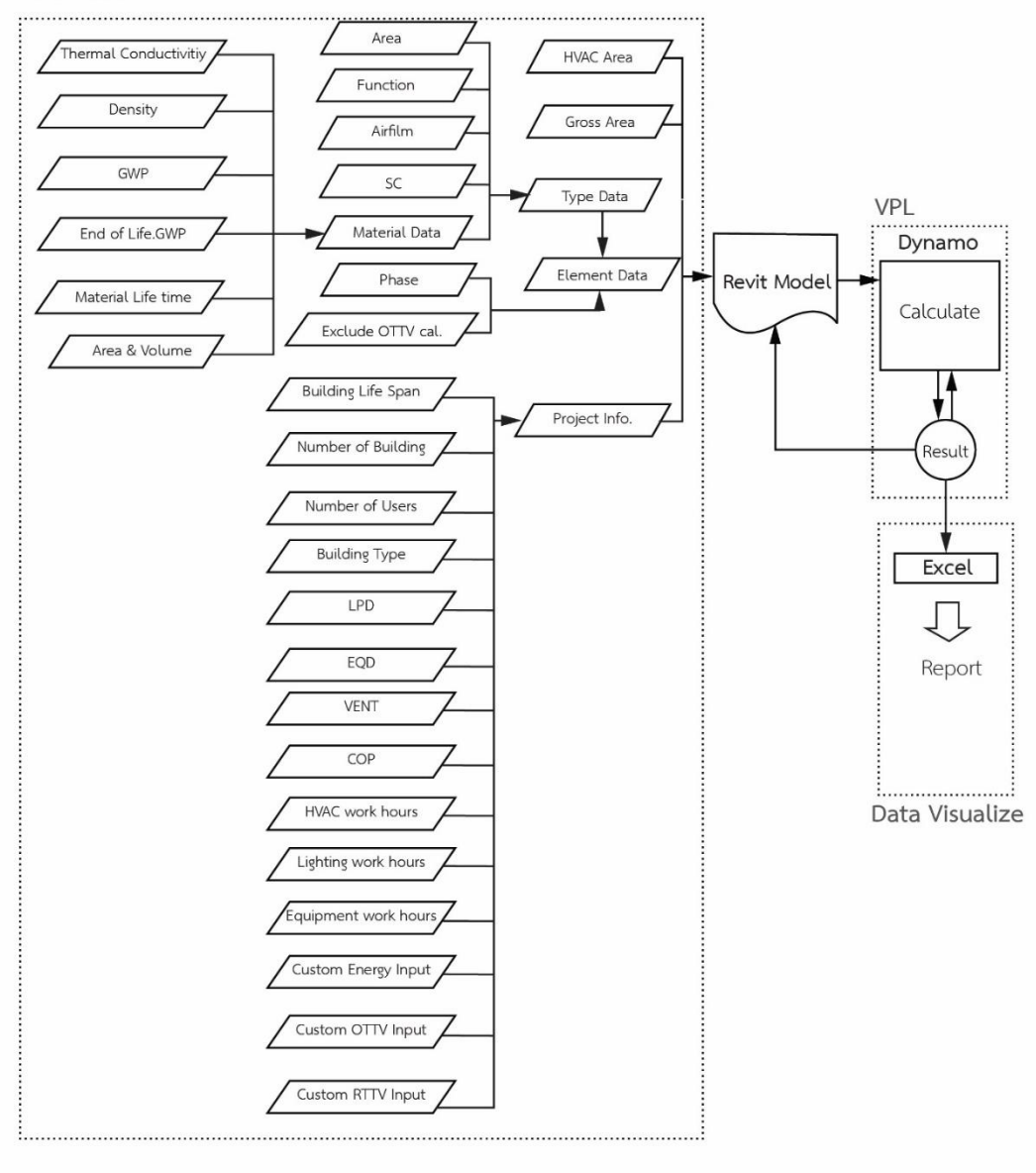

**ภาพที่ 3.6** Data workflow ของเครื่องมือ

### **3.5.1.2 การสร้าง Material Library**

งำนวิจัยนี้ได้สร้ำงฐำนข้อมูลค่ำกำรปล่อยก๊ำซเรือนกระจกจำกวัสดุบน Material Library ของ Revit Template โดยกำรเริ่มจำกกำรเปิดหน้ำต่ำงฐำนข้อมูลได้โดยกำรเลือก Manage Tab > Material จะเห็นเป็นหน้าต่างดังภาพที่ 3.12 โดยได้นำข้อมูลจากตารางค่าสัมประสิทธิ์การนำความ ร้อน (k) และคุณสมบัติอื่นๆของวัสดุในประกำศกฎกระทรวง พ.ศ. 2537 เรื่องหลักเกณฑ์และวิธีกำร ค ำนวณในกำรออกแบบอำคำรแต่ละระบบมำกกรอกลงในส่วนของ Thermal Properties ของ Material ตามภาพที่ 3.13 โดยกรอกค่าสัมประสิทธิ์การนำความร้อน (k) ลงในช่อง Thermal Conductivity ค่ำความหนาแน่น ( $\rho$ ) ลงในช่อง Density และค่าความร้อนจำเพาะ ลงในช่อง A MARZ Specific Heat ตำมรำยกำรของวัสดุ

| Architecture                       |                             |                         |                                                                                                    |             |                                                                                |                         |                                               |
|------------------------------------|-----------------------------|-------------------------|----------------------------------------------------------------------------------------------------|-------------|--------------------------------------------------------------------------------|-------------------------|-----------------------------------------------|
| File                               | Structure                   | Systems Insert Annotate | Analyze Massing & Site                                                                                                    | Collaborate | Manage<br>Add-Ins<br><b>BIMCoder Suites Lumion</b><br>Modify<br>View<br>$\Box$ | Add to Set              |                                               |
| $\mathbb{R}$<br>È                  |                             |                         |                                                                                                    | HJ.         | <b>&amp; Location</b><br>17<br>三米                                              |                         | <b>Manage Images</b>                          |
| Modify<br>Materials                | Object Snaps                |                         | Funger Project Shared The Transform Transfer Punger Project Shared Transfers Transfer Project Shared Transfers and Transfers Project Strandards United |             | ฐานข้อมูลการปล่อยก๊าซเรือนกระจกจากวัสดุ                                        |                         |                                               |
|                                    | <b>Tulns</b>                |                         |                                                                                                    |             |                                                                                |                         |                                               |
| Select                             |                             |                         |                                                                                                    | Settings    | Material Browser - (LCA) Acrylic Sheet                                         |                         | $\overline{\mathbf{r}}$<br>$\times$           |
|                                    |                             |                         |                                                                                                    |             |                                                                                |                         |                                               |
| <b>Properties</b>                  |                             |                         |                                                                                                    |             |                                                                                | $\mathbf{Q}$            | Identity Graphics Appearance Physical Thermal |
|                                    |                             |                         |                                                                                                    |             | Project Materials: All =                                                       | DE-<br><b>v</b> Shading |                                               |
| G<br>3D View.                      |                             |                         |                                                                                                    |             | Name                                                                           |                         | V Use Render Appearance                       |
|                                    |                             |                         |                                                                                                    |             | CCA) Polyethylene Insulation                                                   |                         | Color RGB 178 178 178                         |
|                                    |                             |                         |                                                                                                    |             | <b>ED (LCA) Plywood</b>                                                        |                         | Transparency                                  |
| 3D View: (3D)                      | $\vee$ $\boxplus$ Edit Type |                         |                                                                                                    |             | (LCA) Plaster for Gypsum (gluanud mills fol Bucase)                            |                         | * Surface Pattern                             |
| Graphics.                          |                             |                         |                                                                                                    |             | (LCA) Plaster for Aerated concrete (gluanual witunawing assaurs)               |                         | Pattern <none></none>                         |
| View Scale                         | 1:100                       |                         |                                                                                                    |             | (LCA) Plaster (shvanu)                                                         |                         | Color EGB 000                                 |
| Scale Value 1:                     | 100                         |                         |                                                                                                    |             | <b>EL</b> (LCA) Parquet                                                        |                         | Alignment Texture Alignment                   |
| Detail Level                       | Medium                      |                         |                                                                                                    |             | CA) Paper board                                                                |                         | <b>T</b> Cut Pattern                          |
| Parts Visibility                   | Show Original               |                         |                                                                                                    |             | <b>EL</b> (ICA) Mirror                                                         |                         | Pattern <none></none>                         |
| Visibility/Graphics O.,            | Edit.                       |                         |                                                                                                    |             |                                                                                |                         |                                               |
| Graphic Display Opti<br>Discipline | Edit<br>Coordination        |                         |                                                                                                    |             | <b>US (LCA) Medium hardwood</b>                                                |                         | Color RGB 000                                 |
| Show Hidden Lines                  | By Discipline               |                         |                                                                                                    |             | (LCA) Marble tile                                                              |                         |                                               |
| Default Analysis Dis None          |                             |                         |                                                                                                    |             | (ICA) Lime (quanti)                                                            |                         |                                               |
| Sun Path                           | n                           |                         |                                                                                                    |             | [12] (LCA) Lightweight Concrete Roof Tile                                      |                         |                                               |
| Extents                            |                             |                         |                                                                                                    |             | (LCA) Hard Wood                                                                |                         |                                               |
| Crop View                          | Ю                           |                         |                                                                                                    |             | (ICA) Gypsum Wall board                                                        |                         |                                               |
| Crop Region Visible                | $\Box$                      |                         |                                                                                                    |             | (ICA) Gravel or Crushed Rock                                                   |                         |                                               |
| Annotation Crop                    | o                           |                         |                                                                                                    |             | <b>All</b> (LCA) Granite tile                                                  |                         |                                               |
| Far Clip Active                    | o                           |                         |                                                                                                    |             | GCA) Glass : Insulated Glass (ns: anasystem and and                            |                         |                                               |
| Far Clip Offset                    | 304,8000                    |                         |                                                                                                    |             | <b>La</b> (LCA) Galvanized steel sheet                                         |                         |                                               |
| Section Box                        | п                           |                         |                                                                                                    |             | (LCA) Fibre-reinforced plastic Roof Tile                                       |                         |                                               |
| Camera                             |                             |                         |                                                                                                    |             | (LCA) Fiber Glass Insulation 10 kg/m3                                          |                         |                                               |
| Rendering Settings                 | Edit                        |                         |                                                                                                    |             | (LCA) Fiber Glass Insulation 56-69 kg/m3                                       |                         |                                               |
| Locked Orientation                 |                             |                         |                                                                                                    |             | (ICA) Fiber Glass Insulation 32-48 kg/m3                                       |                         |                                               |
| Perspective                        |                             |                         |                                                                                                    |             | <b>En (LCA) Fiber Glass Insulation 24 kg/m3</b>                                |                         |                                               |
| Eye Elevation                      | 7.5853                      |                         |                                                                                                    |             | (LCA) Fiber Glass Insulation 16 kg/m3                                          |                         |                                               |
| <b>Target Elevation</b>            | 4,0072                      |                         |                                                                                                    |             | CLCA) Fiber Glass Insulation 12 kg/m3                                          |                         |                                               |
| Camera Position                    | Adjusting                   |                         |                                                                                                    |             | (ICA) Fiber Cement Roof Tile                                                   |                         |                                               |
| <b>Identity Data</b>               |                             |                         |                                                                                                    |             | (LCA) Fiber Cement Ceiling Board                                               |                         |                                               |
| View Template                      | <none></none>               |                         |                                                                                                    |             | (ICA) Fiber board                                                              |                         |                                               |
| View Name                          | 13D3                        |                         |                                                                                                    |             | (ICA) Cork board                                                               |                         |                                               |
| Dependency<br>Title on Sheet       | Independent                 |                         |                                                                                                    |             | (LCA) Copper (masure)                                                          |                         |                                               |
|                                    |                             |                         |                                                                                                    |             | $A \rightarrow$ Autodesk Materials $\rightarrow$                               | 口iE:                    |                                               |
| Phasing<br><b>Phase Filter</b>     | Show New + Existing         |                         |                                                                                                    |             | + Home<br>Name                                                                 |                         |                                               |
| Phase                              | New Construction            |                         |                                                                                                    |             | <b>III</b> ABS Plastic                                                         |                         |                                               |
|                                    |                             |                         |                                                                                                    |             | $D - Q - \Box$                                                                 | $\ll$                   |                                               |
|                                    |                             |                         |                                                                                                    |             |                                                                                |                         |                                               |

**ภาพที่ 3.7** หน้ำต่ำง Material Library

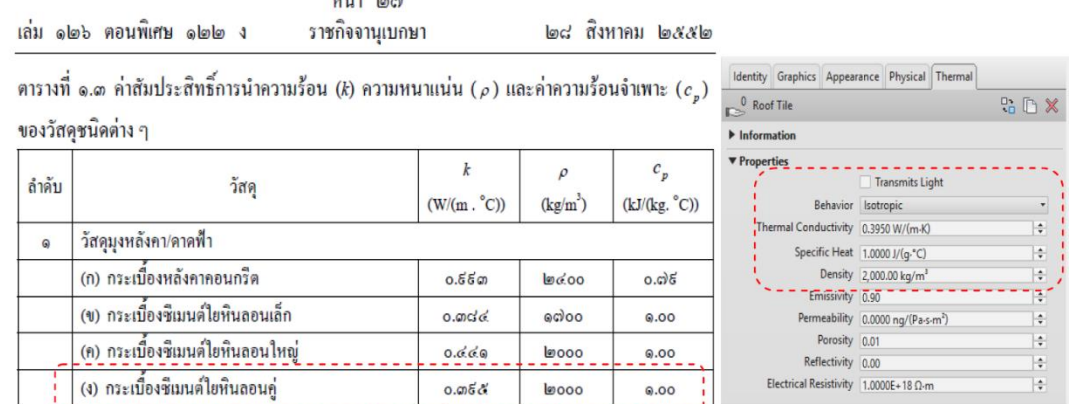

 $\mathcal{L}$ 

**ภาพที่ 3.8** กำรตั้งค่ำ Thermal Properties ใน Material Library

และกรอกค่ำที่ใช้ในกำรประเมินกำรปล่อยก๊ำซเรือนกระจกตำม Parameter ที่ได้เพิ่มขึ้นมำ โดย สามารถสรุปแหล่งที่มาของข้อมูลที่นำมาใช้ในการสร้างฐานข้อมูลการประเมินการปล่อยก๊าซเรือน กระจกได้ดังตำรำงที่ 3.7 และภำพรวมกำรแก้ไข Parameter และค่ำคุณสมบัติใน Material Library ของงำนวิจัยนี้ในภำพที่ 3.9

**ตารางที่ 3.7** แหล่งที่มำข้อมูลของฐำนข้อมูลวัสดุในเครื่องมือ

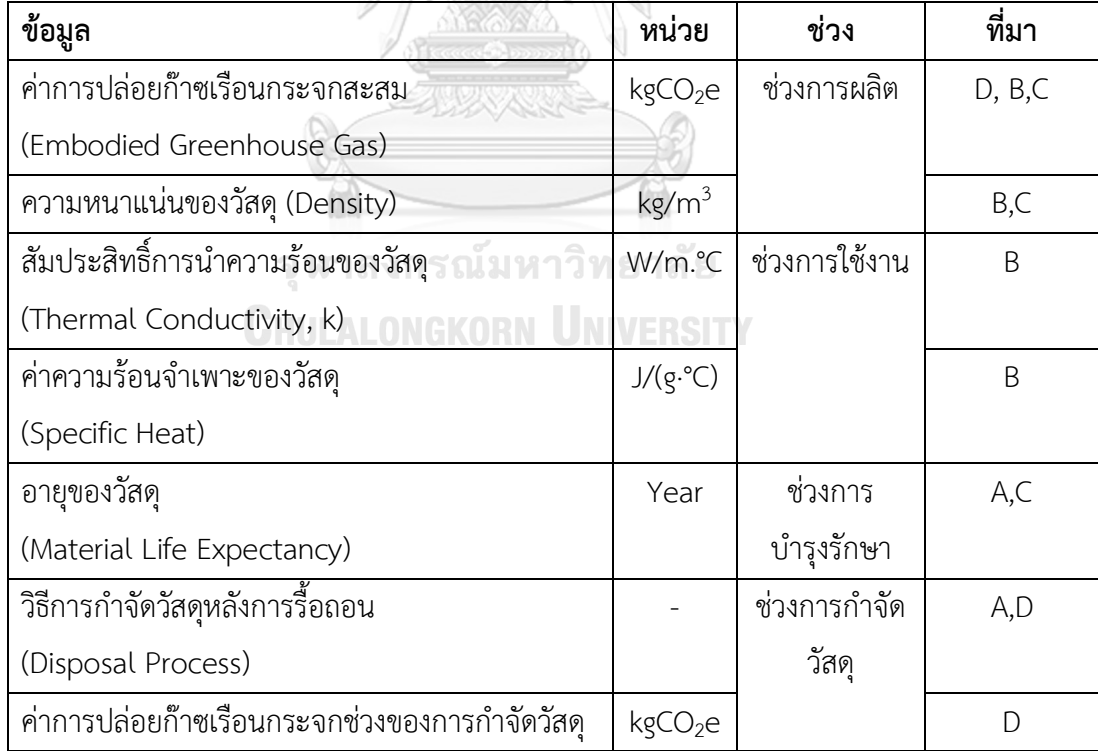

\*\* A= งำนวิจัย, B= กฎกระทรวง, C= ข้อมูลจำกผู้ผลิต, D= ฐำนข้อมูล LCA

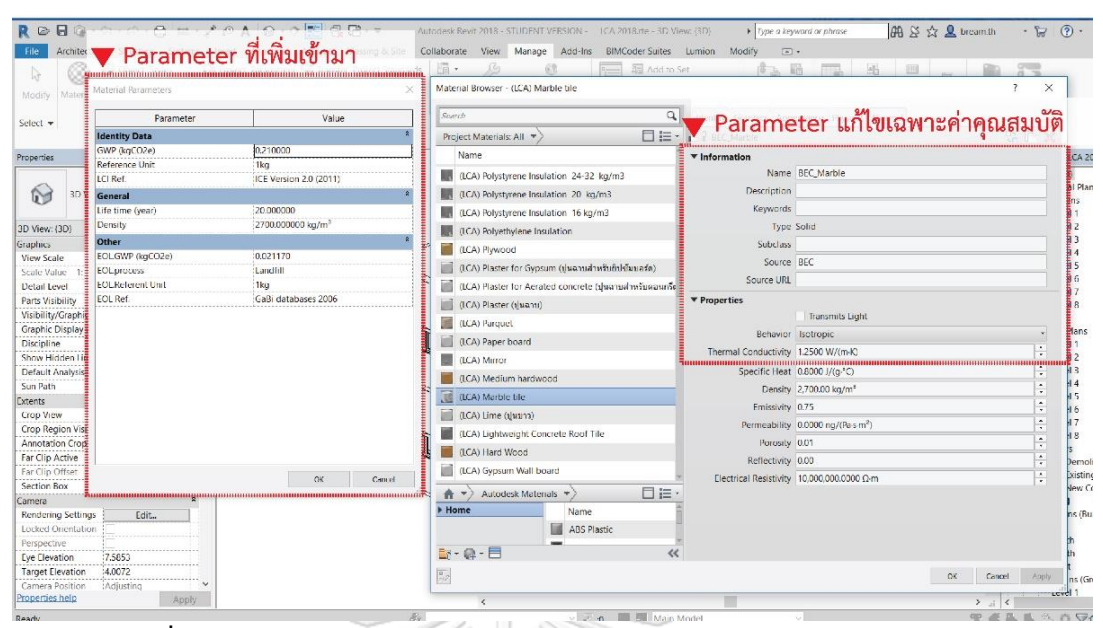

**ภาพที่ 3.9** ภำพรวมกำรแก้ไข Parameter และค่ำคุณสมบัติใน Material Library

#### **4.5.1.3 การสร้าง Type และ Family**

สร้ำง Type และ Family ของพื้น ผนัง ประตู หน้ำต่ำง ฝ้ำเพดำน หลังคำ และโครงสร้ำง ที่ มักถูกใช้ในกำรประเมินวัฏจักรชีวิตของอำคำรตำมรำยกำรในตำรำงที่ 3.4 เพื่อให้ผู้ใช้งำนเลือกมำใช้ งำนได้ง่ำย

#### **3.5.2 การพัฒนาส่วนการประมวลผลใน Dynamo**

Dynamo พัฒนาโดยบริษัท Autodesk inc. เพื่อใช้กับ โปรแกรม Revit เป็นโปรแกรมที่ทำ ให้ผู้ที่ไม่ได้เรียนมาในสาขาคอมพิวเตอร์ ทำการเขียนโปรแกรมเพื่อสร้างแบบ 3 มิติได้อย่างที่ต้องการ

#### **3.5.2.1 การเขียน Dynamo**

การเขียน Dynamo เป็นการกำหนด Diagram ของแนวความคิด โดยย่อการทำงานเป็นจุด เรียกว่า Node และเรียกคำสั่งการทำงานโดยการค้นหา Node ที่ต้องการมาในการสร้างโปรแกรม และในแต่ละ Node จะมีกำรแสดงค่ำ Input และ Output เป็นรูปภำพ โดยนำมสกุลของไฟล์ Dynamo จะเป็น .dyn ทั้งนี้สำมำรถเปิดเข้ำไปที่หน้ำต่ำงของ Dynamoได้โดยกำรเลือก Manage Tab > Dynamo

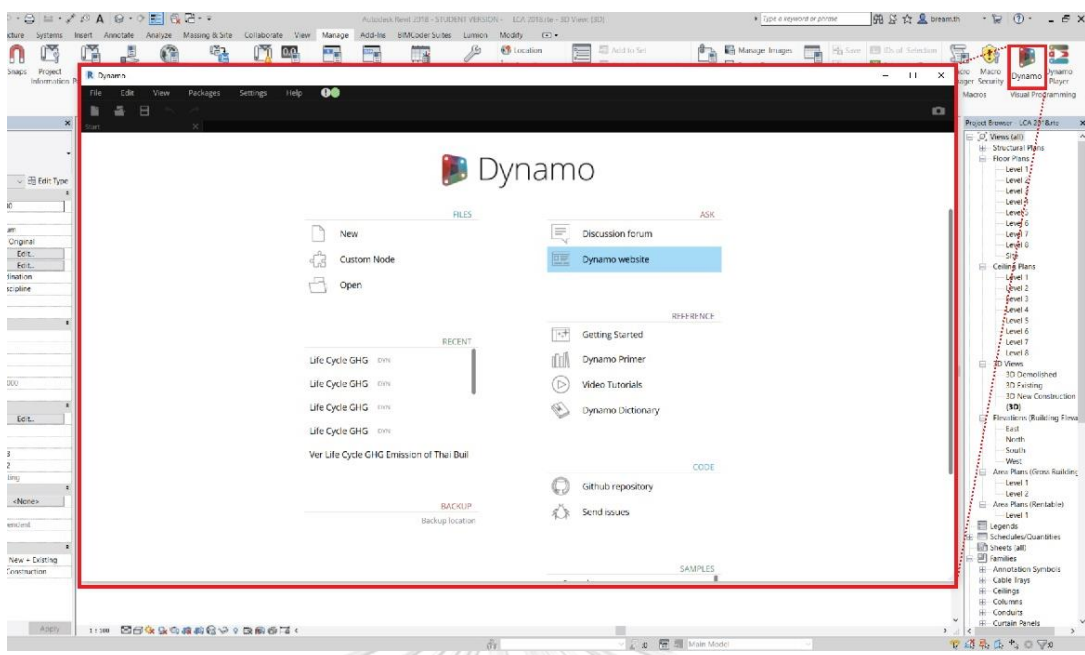

**ภาพที่ 3.10** หน้ำต่ำงแรกของโปรแกรมเสริม Dynamo

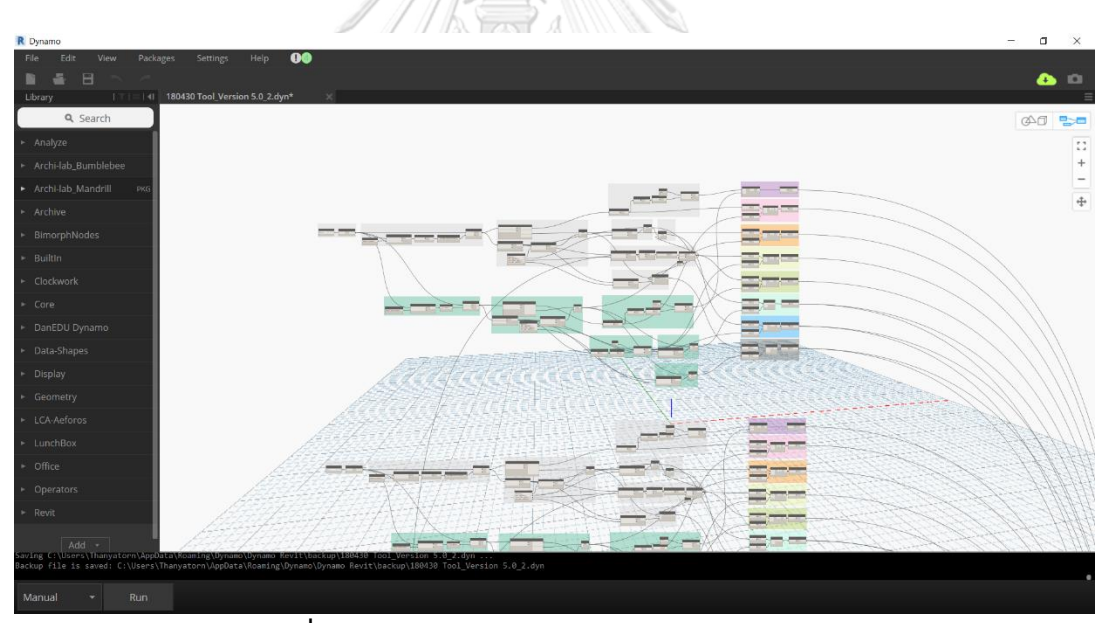

**ภาพที่ 3.11** หน้าต่างการทำงานของโปรแกรม Dynamo

การเขียนคำสั่งลงโปรแกรมเสริม Dynamo ในงานวิจัยนี้ได้เขียนคำสั่งในการดึงข้อมูลต่างๆ จากแบบจำลองมาคำนวณ แล้วส่งค่าผลลัพธ์กลับไปที่ Project Information ของแบบจำลองและ ส่งไปแสดงผลที่ Excel Sheet โดยมีการใช้คำสั่งเบื้องต้นดังตารางที่ 3.8 โดยสามารถอธิบายเป็นไดอา แกรมอย่างง่ายถึงแนวคิดการทำงานของ Dynamo สำหรับเครื่องมือในงานวิจัยนี้ดังภาพที่ 3.15

| คำสั่ง                          | ความหมาย                                  |
|---------------------------------|-------------------------------------------|
| Categories                      | เลือกหมวดหมู่ขององค์ประกอบของแบบจำลอง     |
| All Element of Categories       | เลือกองค์ประกอบทั้งหมดของในหมวดหมู่       |
| Code Block                      | พื้นที่สำหรับเขียน Code, ตัวเลข และคำสั่ง |
| Element.GetParameterValueByname | ถอดค่าจากชื่อของ Parameter                |
| Flatten                         | ทำให้รายการทั้งหมดอยู่ใน list เดียว       |
| Math.Count                      | นับจำนวน item ใน list                     |
| Math.Sum                        | หาผลรวมจากการคำนวณ                        |
| Math.Round                      | ปัดเศษขึ้น                                |
| Watch                           | ดูค่าที่ได้                               |
| List.FilterByBoolMask           | เลือกเฉพาะค่าที่เป็น true                 |
| List.Create                     | สร้าง list                                |
| List.Transpose                  | พลิกข้อมูล <sub>ยา ส</sub> ั๊ย            |
| List.AddItemToFront             | เพิ่มข้อมูลลงไปที่ item แรกของ list       |
| Boolean                         | ให้เลือก true /false                      |
| Excel.WriteToFile               | เขียนลงไปในไฟล์ excel                     |
| File Path                       | สำหรับการดึงไฟล์จากภายนอกเข้ามา           |

**ตารางที่ 3.8** ค ำสั่งบนโปรแกรม Dynamo ที่ใช้ในกำรเขียนโปรแกรมในกำรพัฒนำเครื่องมือ

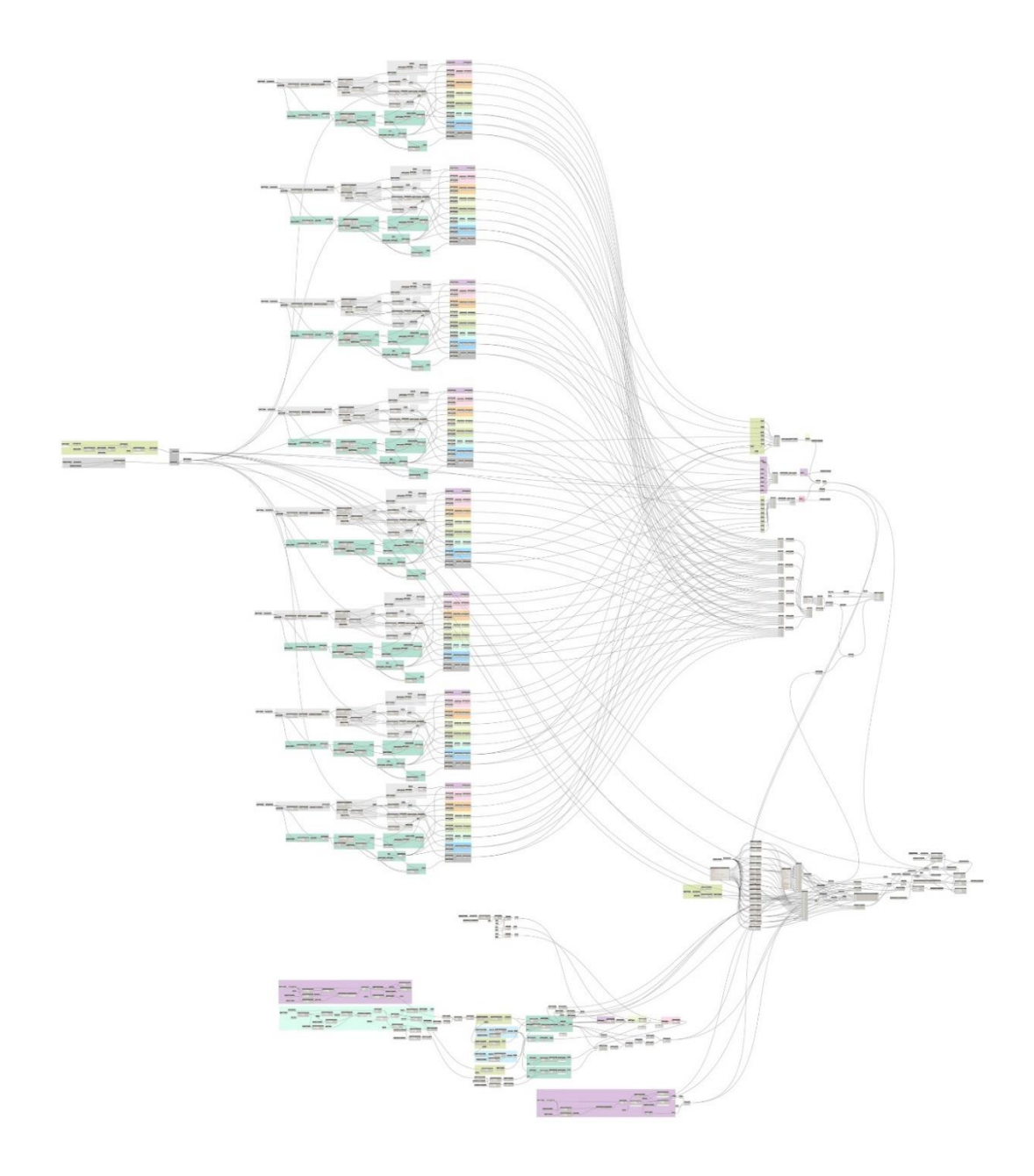

**ภาพที่ 3.12** ภาพรวมของคำสั่ง Dynamo ที่เขียนในงานวิจัยนี้

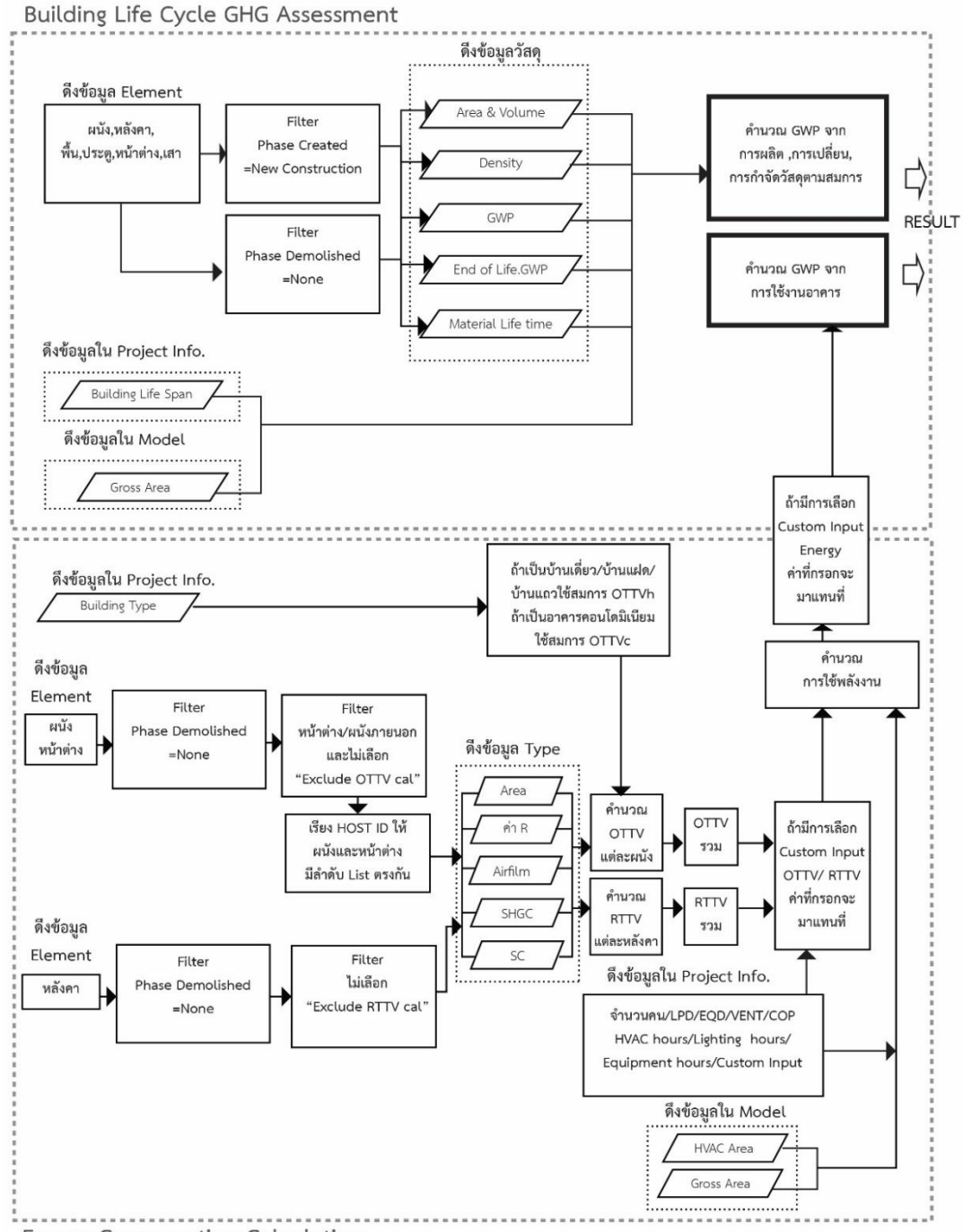

Energy Consumption Calculation

**ภาพที่ 3.13** แนวคิดการทำงานของ Dynamo สำหรับเครื่องมือในงานวิจัยนี้

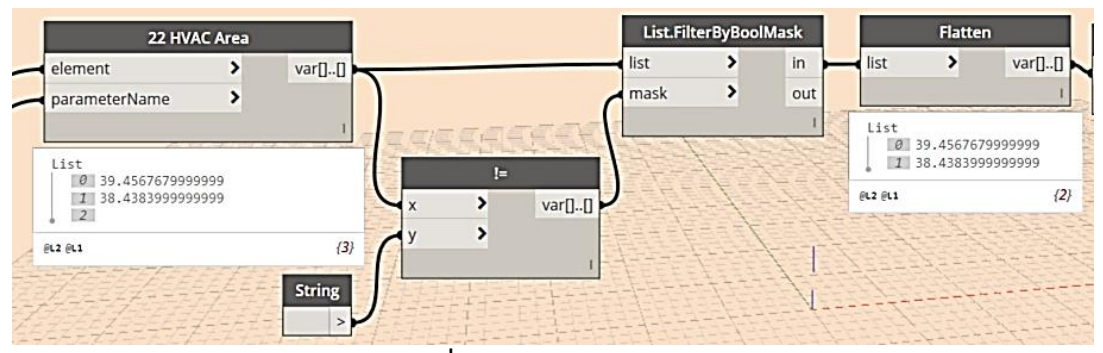

**ภาพที่ 3.14** Error Detection

ข้อผิดพลำดจำกกำรเขียนโปรแกรมเป็นสิ่งที่เกิดขึ้นได้ในกำรพัฒนำในทุกโปรแกรม งำนวิจัยนี้ จึงต้องมีกำรหำข้อผิดพลำดในกำรประมวลผลด้วย Dynamo และเขียนอัลกอริทึมเพื่อป้องกันกำร ผิดพลำดจำกกำรประมวลผล (error) ที่จะเกิดขึ้น เช่นดังภำพที่ 3.14 ในกำรประมวลผลด้วย Dynamo มักจะมีกำร Error มำจำกกำรที่ผู้ใช้งำนกำรลบพื้นที่ปรับอำกำศหรือองค์ประกอบอำคำร บางอย่างในแบบจำลองสามมิติแต่ตำแหน่งของข้อมูลใน Dynamo ยังไม่ถูกลบและแสดงค่าเป็น None ดังนั้นทำให้ไม่สามารถนำค่านี้ไปคำนวณตามสมการได้ จึงต้องมีการเขียนโปรแกรมให้กำจัด ้ตำแหน่งของข้อมูลที่ไม่มีตัวเลขแสดงออก เพื่อนำค่าที่เป็นตัวเลขไปใช้ในการคำนวณตามสมการต่อไป

#### **3.5.2.2 การเขียน Custom node**

การเขียน Custom node คือการรวบคำสั่งการทำงานทั้งหมดในโปรแกรมใน Dynamo ดัง ภำพที่ 3.12 ให้เหลือเพียง node เดียว โดยยังคงเหลือไว้เพียงแค่กำรแสดงค่ำ Input และ Output ่ เท่านั้น วิธีการสร้าง Custom node ทำได้โดยการลากเม้าส์ครอบคำสั่งในการทำงานทั้งหมดแล้วคลิก เมำส์ขวำ เลือกที่ Create Custom node ดังภำพที่ 3.14 จะได้เป็นไฟล์ node ไฟล์เดียว ดังภำพที่ 3.15 โดย Custom node จะมีกำรจัดเก็บเป็นไฟล์เป็นนำมสกุล .dyf เมื่อมีกำรแก้ไข Custom node จะแสดงเป็นหน้ำต่ำงที่มีพื้นหลังสีเหลืองดังภำพที่ 3.16

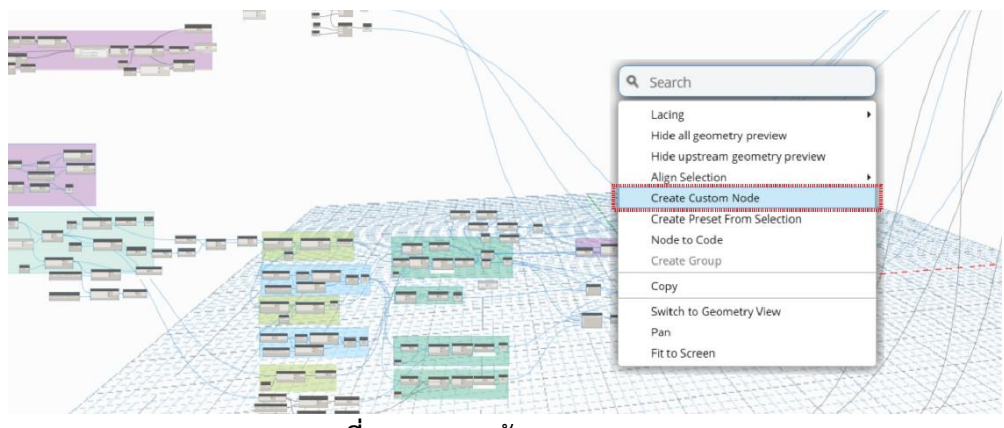

**ภาพที่ 3.15** กำรสร้ำง custom node

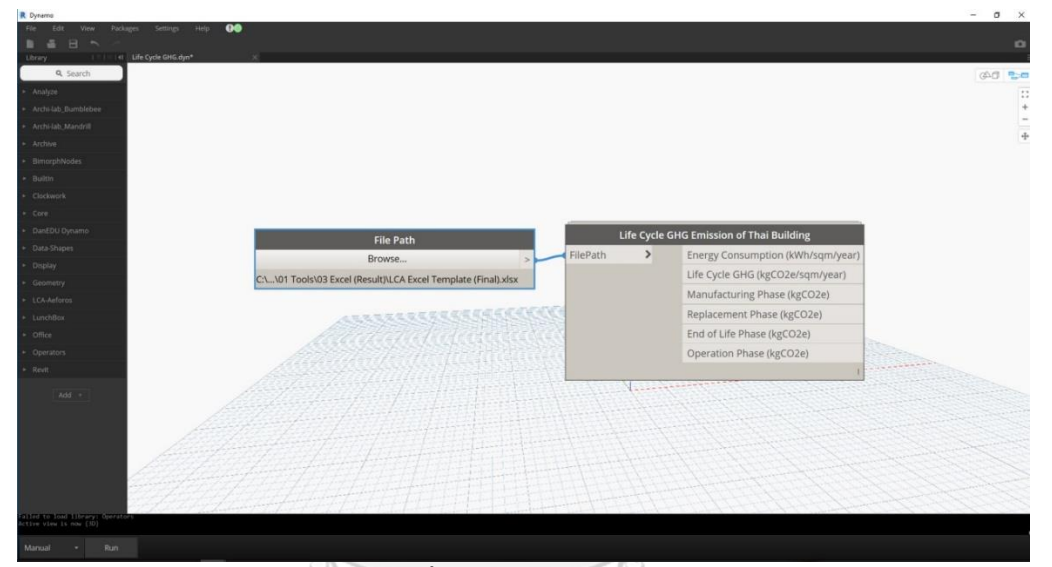

**ภาพที่ 3.16** Custom node

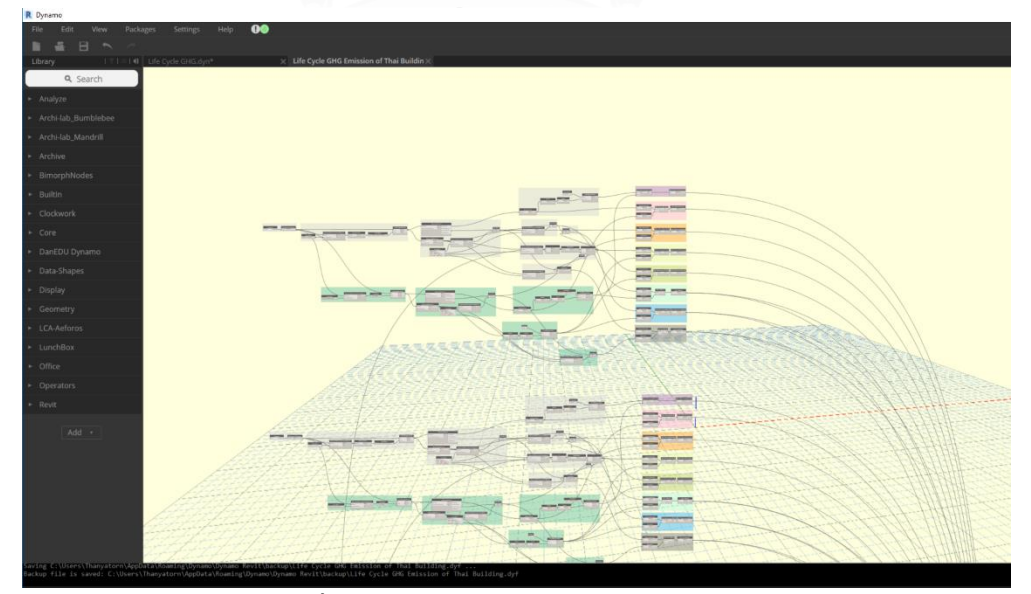

**ภาพที่ 3.17** หน้ำต่ำงกำรแก้ไข Custom node

#### **3.5.3 การพัฒนาในส่วน Excel Template**

้วิธีการแสดงผลมีความสำคัญต่อการสื่อสารความเข้าใจระหว่างเครื่องมือและผู้ใช้เครื่องและผู้ ี่ ที่มีส่วนเกี่ยวข้องในการทำงาน งานวิจัยนี้ได้ศึกษาวิธีการแสดงผลจากการทบทวนวรรณกรรม สำรวจ เครื่องมือเดิมและสอบถามความเข้าใจของวิธีการแสดงผลจากผู้ใช้เครื่องมือ เพื่อนำเอามาผลที่ได้มา ้ ปรับปรุงผู้ให้ใช้งานมีความเข้าใจมากยิ่งขึ้น จากการสำรวจพบว่าผู้เชี่ยวชาญอาคารเขียว นักวิจัย และ สถำปนิกจะเข้ำใจแผนภำพและกรำฟที่มีกำรเปรียบเทียบกับค่ำมำตรฐำนได้มำกกว่ำตัวเลข ทั้งนี้ใน การสร้างแผนภาพใน Dynamo ยังมีข้อจำกัดในเรื่องของการกำหนดรูปแบบรายละเอียด จึงได้มีการ เขียนโปรแกรมเพื่อส่งออก (export) ข้อมูลไปที่ Microsoft Excel ซึ่งเป็นโปรแกรมที่มีควำมสำมำรถ ในการจัดการข้อมูลปริมาณมาก สามารถ filter ข้อมูลเพื่อนำไปใช้ตามวัตถุประสงค์ต่างๆ และ สำมำรถประมวลผลออกมำเป็นแผนภำพที่เข้ำใจง่ำยได้ รวมถึงสำมำรถจัดหน้ำกระดำษเพื่อพิมพ์ ้ออกมาเป็นเอกสารได้สะดวก โดยในการสร้าง Template ใน Excel มีการใช้คำสั่งที่สำคัญๆ ดังนี้ **ตารางที่ 3.9** ค ำสั่งเบื้องต้นบนโปรแกรม Excel

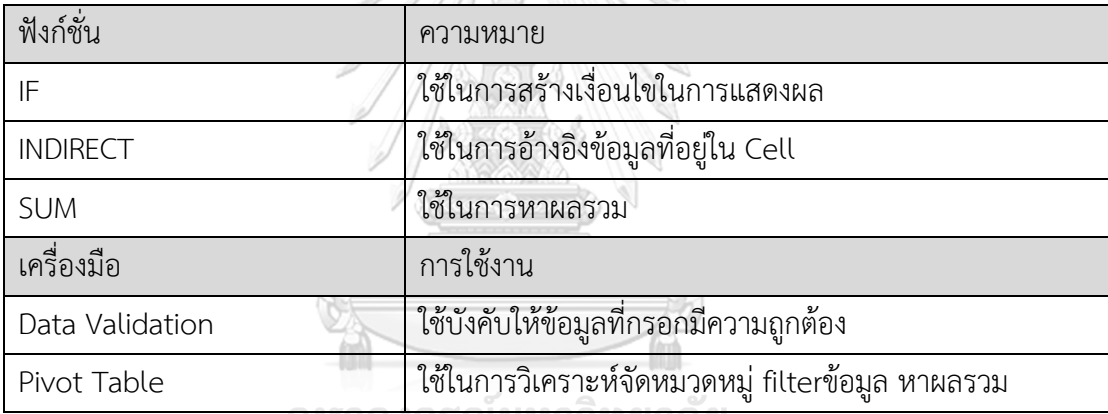

## **3.6 การประเมินประสิทธิภาพของเครื่องมือ**

#### **3.6.1 ประเมินประสิทธิภาพทางด้านความแม่นย า**

โดยกำรประเมินค่ำกำรปล่อยก๊ำซเรือนกระจกของอำคำรบ้ำนพักอำศัย 2 ชั้นจำกงำนวิจัย ของณัฐวิภำ รุ่งเรืองธนำผล (2559) แล้วเปรียบเทียบผลกำรประเมินที่ได้จำกเครื่องมือที่ได้พัฒนำกับ วิธีกำรอื่นเพื่อดูค่ำควำมคลำดเคลื่อนของผลลัพธ์ โดยกำรเปรียบเทียบค่ำกำรปล่อยก๊ำซเรือนกระจก ้ตลอดวัฏจักรชีวิตของอาคารจากเครื่องมือที่พัฒนากับเครื่องมือเดิมได้แก่ การคำนวณโดยไม่ใช้ เครื่องมือ One Click LCA และ Tally แล้วหำร้อยละควำมคลำดเคลื่อนของผลที่ได้จำกเครื่องมือโดย ใช้สมกำร

$$
\% Error = \left| \frac{(X_M - X_T)}{X_T} \right|, \quad 100 \tag{5}
$$

เมื่อ XM = ค่ำที่ได้จำกกำรประเมินกำรปล่อยก๊ำซเรือนกระจกด้วยเครื่องมือเดิม XT = ค่ำที่ได้จำกกำรประเมินกำรปล่อยก๊ำซเรือนกระจกด้วยเครื่องมือที่พัฒนำ

ึงานวิจัยนี้ต้องการประเมินประสิทธิภาพของสูตรการคำนวณจึงได้ปรับค่าในฐานข้อมูลให้ใกล้ กับเครื่องมือใช้ในการเปรียบเทียบและจากคำแนะนำของผู้ใช้งานจึงได้ประเมินค่าการใช้พลังงาน อำคำรพักอำศัยสองประเภทคืออำคำรพักอำศัยแนวรำบและอำคำรพักอำศัยแนวสูง โดยเลือกประเมิน จำกแบบบ้ำนสองชั้นจำกกงำนวิจัยของณัฐวิภำ รุ่งเรืองธนำผล(2559) และคอนโดจำกอำคำรอ้ำงอิง ของอภิญญำ บุญมำ (2555) โดยเปรียบเทียบค่ำที่ได้จำกเครื่องมือที่ได้พัฒนำในกำรวิจัยกับกำรวัดจริง ค่ำกำรจ ำลองด้วยโปรแกรม VisualDOE (จำกงำนวิจัยเดิม), BEC และ Green Building Studio (GBS)

#### **3.6.1.1 แบบบ้านสองชั้น**

เป็นแบบบ้ำนกรณีศึกษำอ้ำงอิงจำกงำนวิจัยของณัฐวิภำ รุ่งเรืองธนำผล (2559) เป็นอำคำร ้บ้านเดียวสองชั้นแบ่ง ชั้นที่ 1 ประกอบด้วยห้องเอนกประสงค์ ห้องน้ำ และลานซักล้างบริเวณหลัง ้บ้าน ชั้นที่ 2 ประกอบด้วย ห้องนอนจำนวน 2 ห้องนอน รวมพื้นที่ทั้งหมด 56 ตร.ม.

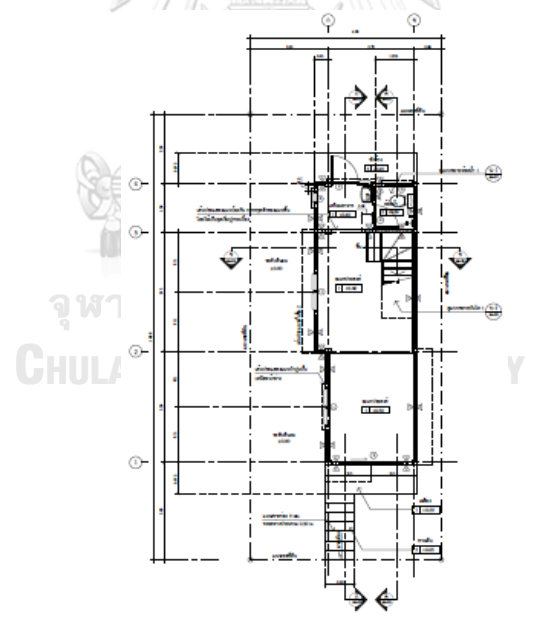

**ภาพที่ 3.18** ผังพื้นแบบบ้ำนสองชั้น (ที่มำ: ณัฐวิภำ รุ่งเรืองธนำผล, 2559*)*

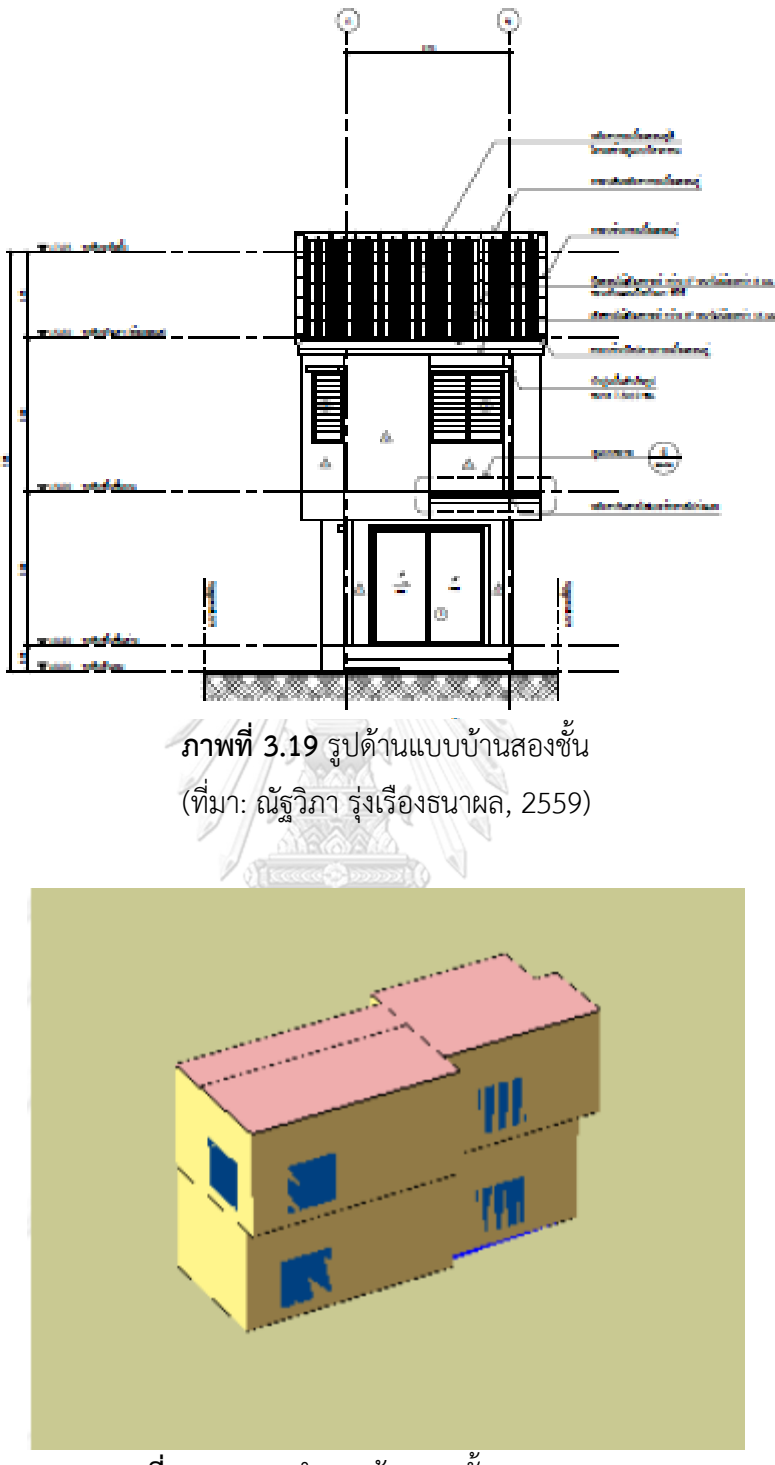

**ภาพที่ 3.20** แบบจ ำลองบ้ำนสองชั้นบน Visual DOE (ที่มำ: ณัฐวิภำ รุ่งเรืองธนำผล, 2559)

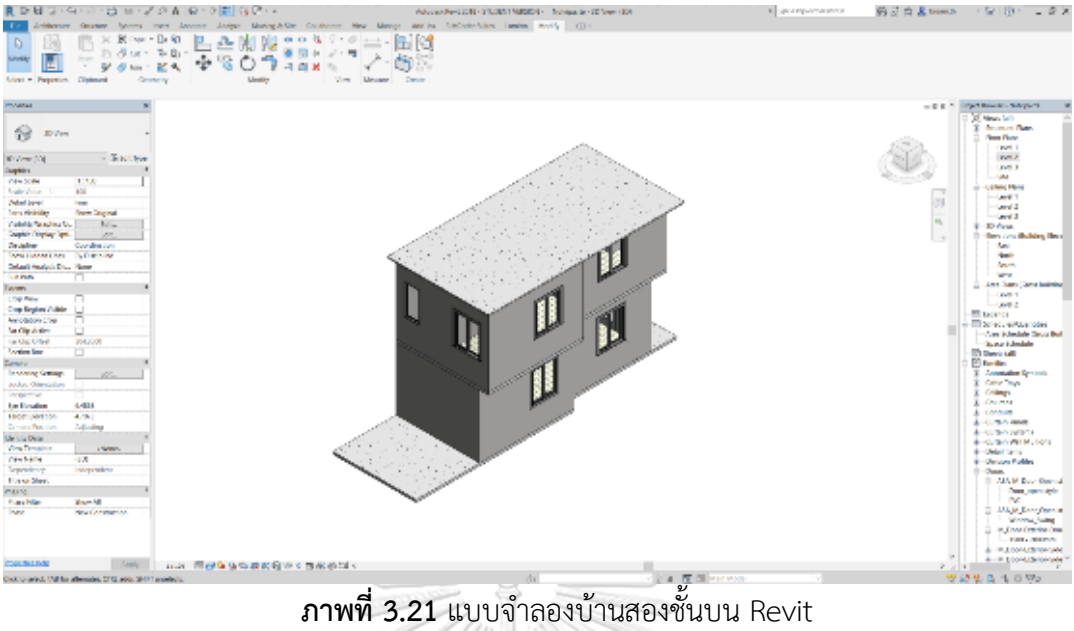

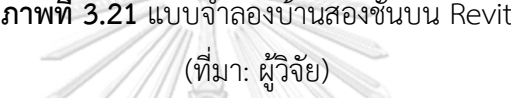

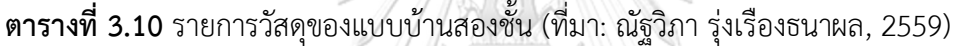

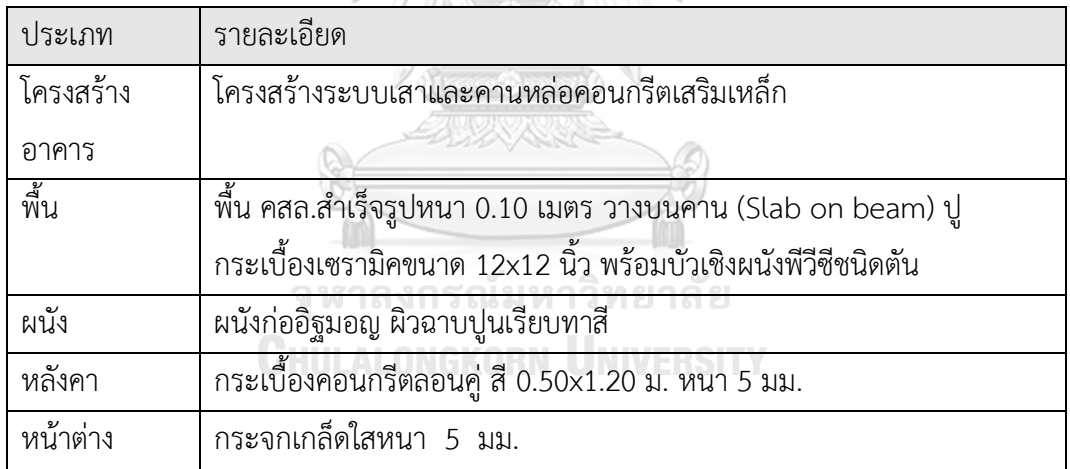

## **ตารางที่ 3.11** ค่ำ Input ในกำรจ ำลองค่ำกำรใช้พลังงำนของบ้ำนสองชั้น

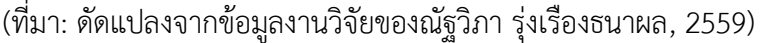

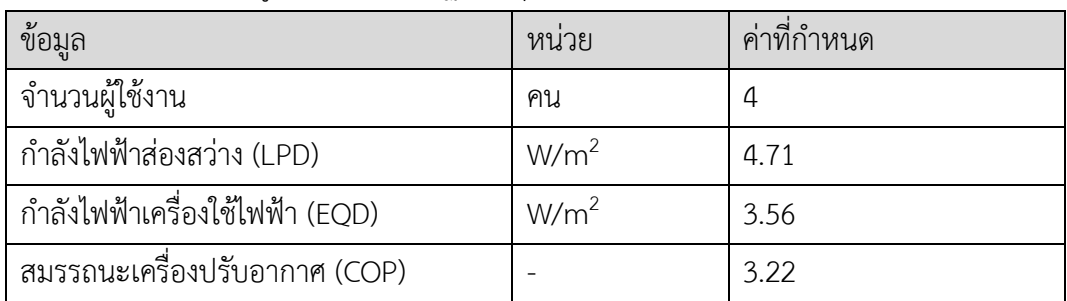

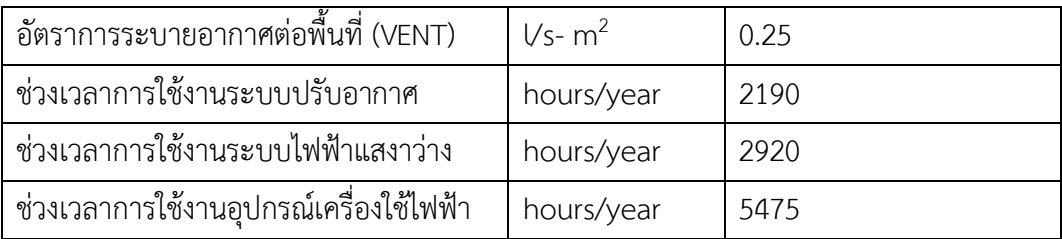

#### **3.6.1.2 แบบคอนโดมิเนียม**

เป็นแบบบ้ำนกรณีศึกษำอ้ำงอิงจำกงำนวิจัยของอภิญญำ บุญมำ (2555) อำคำรคอนโดมิเนียม 29 ชั้น จ ำนนวน 699 ยูนิตรวมพื้นที่อำคำรทั้งหมด 37,587 ตำรำงเมตร อัตรำส่วนพื้นที่หน้ำต่ำงเป็นร้อย ละ 16.1 ของพื้นที่ผนังภำยนอกทั้งหมด ระยะจำกพื้นถึงพื้น 3.5 ตำรำงเมตร ขนำดห้องพักกว้ำง 6 เมตร ยาว 8 เมตร ภายในประกอบด้วยห้องนอน ห้องนั่งเล่น ห้องน้ำ และระเบียง

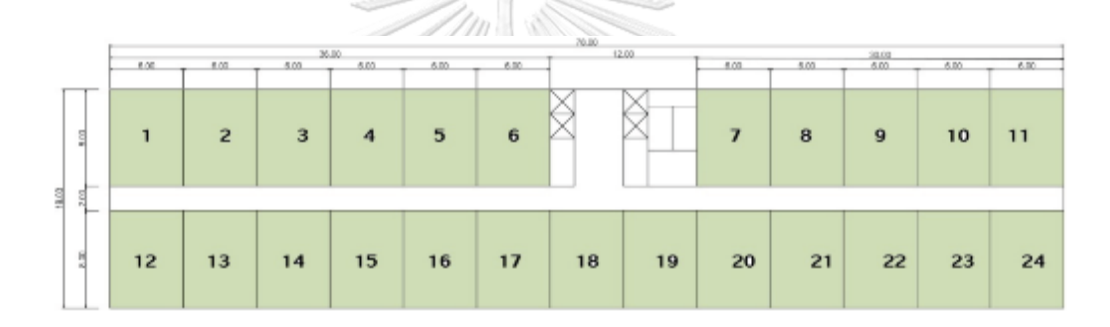

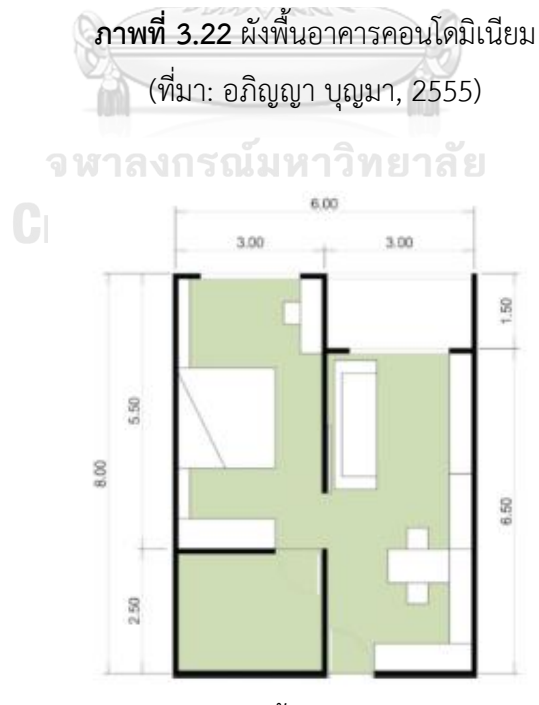

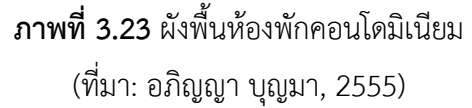

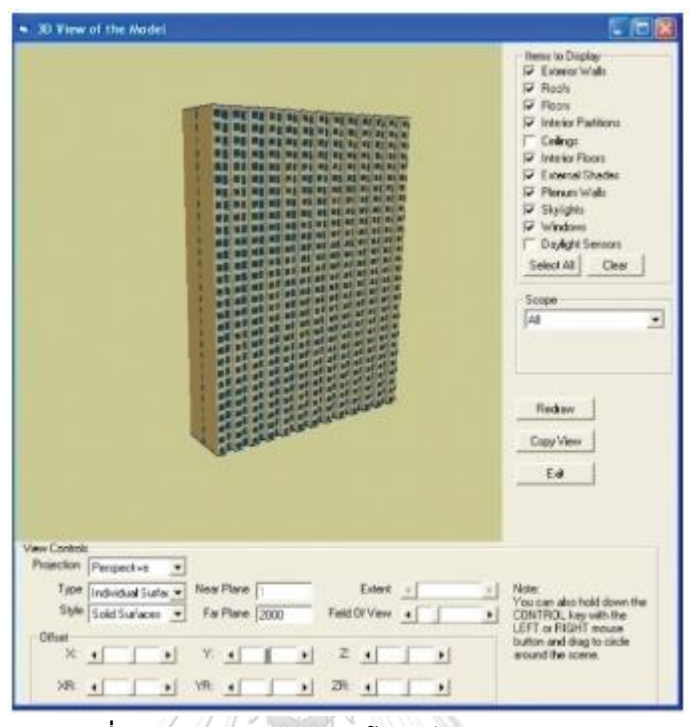

**ภาพที่ 3.24** แบบจ ำลองคอนโดมิเนียมบน Visual DOE

(ที่มำ: อภิญญำ บุญมำ, 2555)

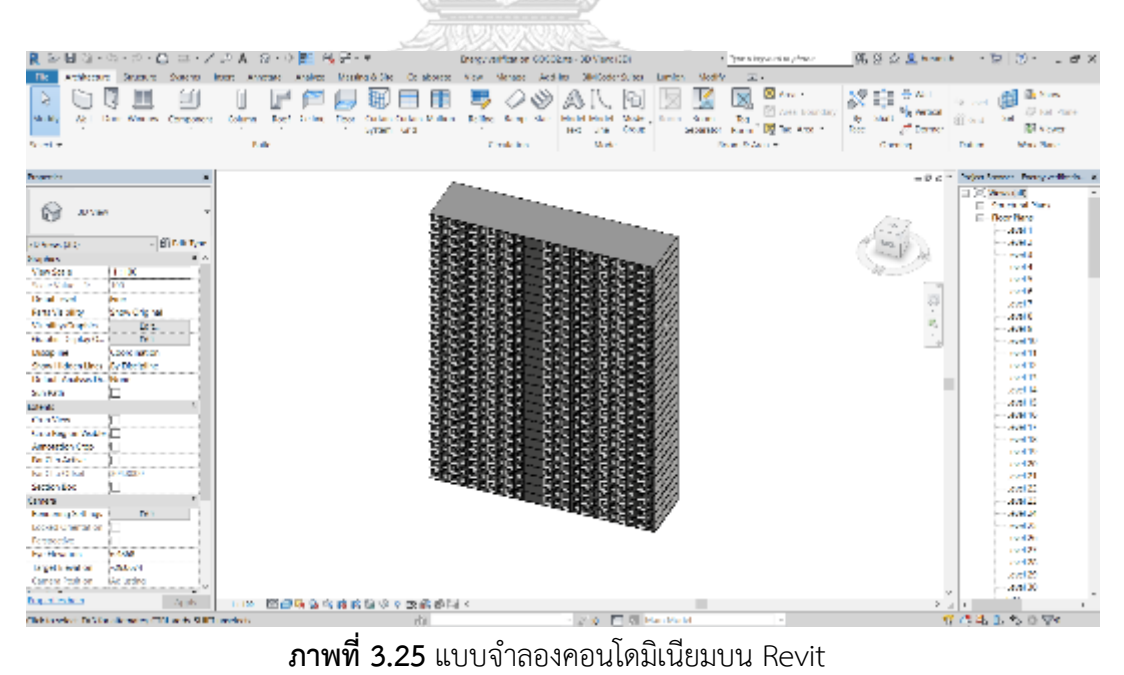

(ที่มำ: ผู้วิจัย)
| ประเภท    | รายละเอียด                                  |
|-----------|---------------------------------------------|
| โครงสร้าง | โครงสร้างระบบเสาและคานหล่อคอนกรีตเสริมเหล็ก |
| ทัน       | พื้น คสล.สำเร็จรูปหนา 25 ซม.                |
| ผนัง      | ผนังสำเร็จรูป ฉาบปูนเรียบ หนา 10 ซม         |
| หลังคา    | คอนกรีตเสริมเหล็กหนา 25 ซม                  |
| หน้าต่าง  | กระจกใสหนา 6 มม. SHGC=0.73                  |

**ตารางที่ 3.12** รำยกำรวัสดุของแบบคอนโดมิเนียม (ที่มำ: อภิญญำ บุญมำ, 2555)

## **ตารางที่ 3.13** ค่ำ Input ในกำรจ ำลองค่ำกำรใช้พลังงำนของคอนโดมิเนียม

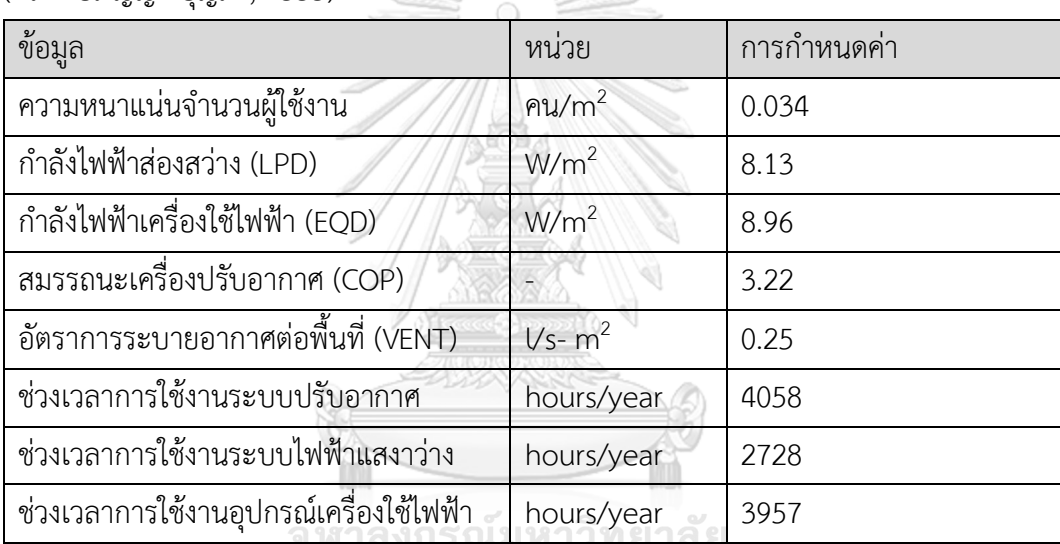

(ที่มา: อภิญญา บุญมา, 2555)

## **3.6.2 ประเมินประสิทธิภาพทางด้านการใช้งาน**

ประเมินประสิทธิภำพทำงด้ำนกำรใช้งำนโดยกำรสัมภำษณ์ โดยเลือกกลุ่มผู้ให้สัมภำษณ์ที่มี นัยส ำคัญเป็น 3 กลุ่มได้แก่ 1. กลุ่มผู้เชี่ยวชำญและนักวิจัยทำงด้ำนอำคำรยั่งยืน 2. กลุ่มสถำปนิกที่ ท ำงำนทำงด้ำนอำคำรอนุรักษ์สิ่งแวดล้อม และ 3. ผู้เชี่ยวชำญทำงด้ำน BIM ที่มีควำมรู้ทำงด้ำนอำคำร ยั่งยืน โดยผู้ให้สัมภาษณ์ทั้งสามกลุ่มนี้จะต้องสามารถใช้โปรแกรม Autodesk Revit ได้ โดยก่อนทำ การสัมภาษณ์ผู้วิจัยจะแนะนำนำเสนอเรื่องการประเมินการปล่อยก๊าซเรือนกระจกแนะนำคุณสมบัติ ้ ของเครื่องมือ วิธีการใช้เครื่องมือ การติดตั้งเครื่องมือ แนวทางในการนำไปใช้ประโยชน์ของเครื่อง ้ และสาธิตวิธีการใช้งานจริง แล้วกลุ่มผู้งานได้ทดลองใช้เครื่องมือในการกรอกต่างๆในแบบจำลองที่จัด ไว้ให้แล้วสั่งประมวลผล หลังจากนั้นสัมภาษณ์ในคำถามปลายเปิดในประเด็นต่างๆ โดยมีการตั้ง ประเด็นเบื้องต้นดังนี้ ควำมพึงพอใจในกำรใช้งำนในภำพรวม รูปแบบกำรกรอกข้อมูล วิธีกำรและ

ข้อมูลที่กำหนดในเครื่องมือ รูปแบบการแสดงผล ข้อเสนอแนะในการนำไปพัฒนาต่อ การนำไปใช้ใน อนำคต โดยผู้วิจัยเปิดโอกำสให้ผู้ให้สัมภำษณ์สำมำรถสอบถำม พูดคุย หรือให้ควำมเห็นในประเด็น นอกเหนือจำกที่ได้กล่ำวมำได้

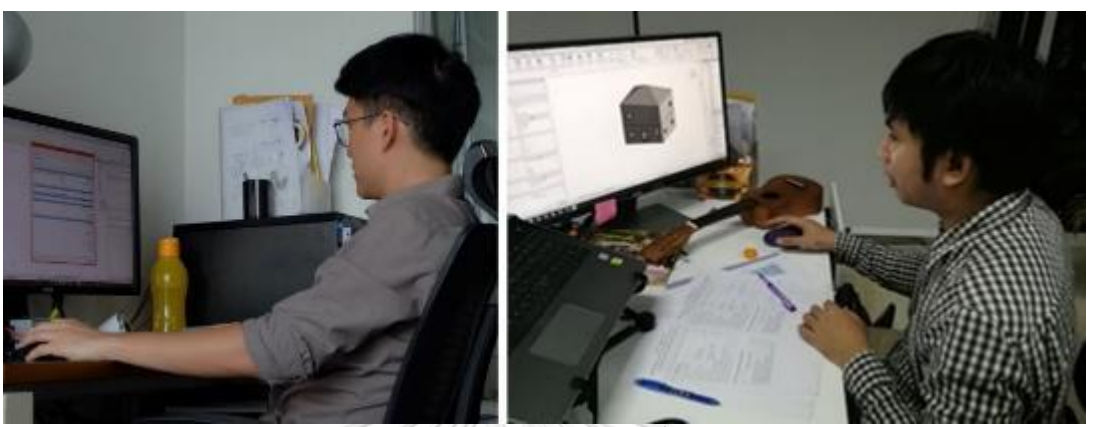

**ภาพที่ 3.26** ผู้ทดลองใช้เครื่องมือ

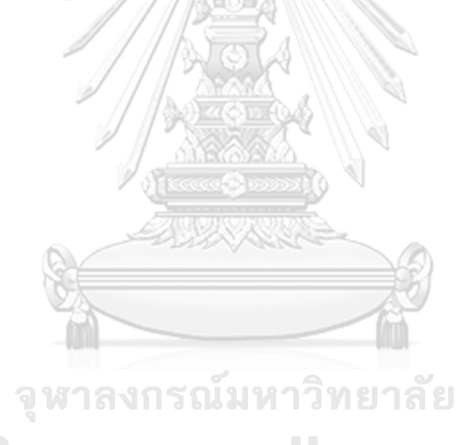

**CHULALONGKORN UNIVERSITY** 

## **บทที่4 ผลการวิจัย**

จำกกำรศึกษำกำรพัฒนำเครื่องมือเสริมบนแบบจ ำลองสำรสนเทศที่ใช้ช่วงต้นของกำร ออกแบบในกำรประเมินกำรปล่อยก๊ำซเรือนกระจกได้ผลกำรศึกษำดังนี้

## **4.1 ความต้องการของผู้ใช้เครื่องมือ**

จำกกำรส ำรวจควำมต้องกำรของกลุ่มผู้ใช้งำน ได้แก่ ปรึกษำอำคำรยั่งยืน นักวิจัยอำคำร ยั่งยืน และสถาปนิกที่ทำงานเกี่ยวข้องกับอาคารยั่งยืนจากบริษัทที่ปรึกษาอาคารเขียว บริษัทสถาปนิก หน่วยวิจัยอำคำรยั่งยืนของอสังหำริมทรัพย์ หน่วยวิจัยมหำวิทยำลัย และนักศึกษำปริญญำโท ทั้งสิ้น 21 คน ได้ผลกำรวิเครำะห์ดังนี้

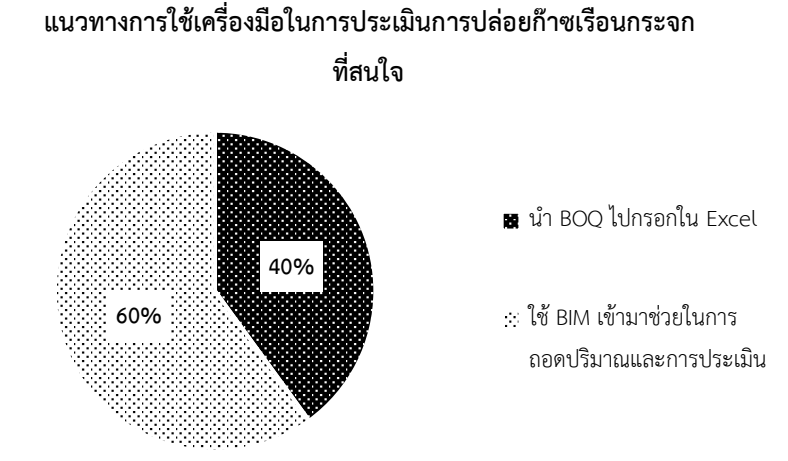

**ภาพที่ 4.1** ผลของแบบสอบถำมเรื่องแนวทำงกำรใช้เครื่องมือ LCA ที่ผู้ใช้งำนสนใจ จากการสำรวจพบว่าผู้ใช้งานให้ได้หันมาสนใจการใช้ BIM ในการประเมินการปล่อยก๊าซเรือน ึกระจกมากขึ้นในกลุ่มสถาปนิกและที่ปรึกษาอาคารเขียว โดยเหตุผลที่การไม่เลือกใช้ BIM เนื่องจากไม่ เคยเรียนรู้กำรใช้โปรแกรมนี้มำก่อนและไม่ถนัดที่จะใช้ งำนวิจัยนี้จึงเลือกกลุ่มผู้วิจัยเป็นผู้ที่ใช้ แบบจำลองสารสนเทศได้ เนื่องจากผู้ที่สามารถใช้ BIM และสนใจจะเรียนรู้ในการใช้เครื่องมือได้ง่าย กว่า อย่างไรก็ตามงานวิจัยนี้ได้พัฒนาวิธีการใช้งานสำหรับผู้ที่เลือกใช้ Microsoft Excel เช่นกัน

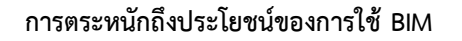

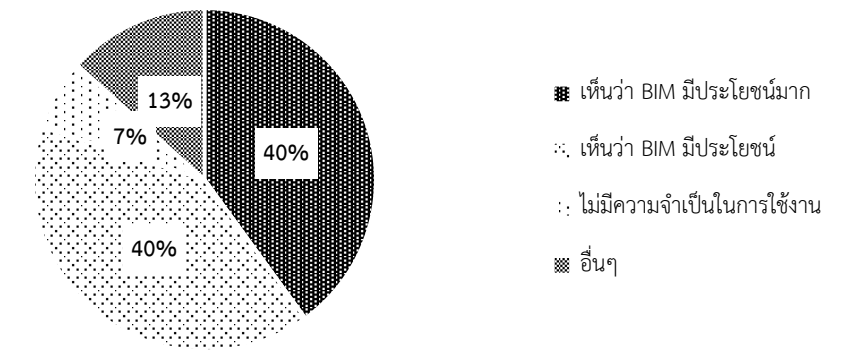

**ภาพที่ 4.2** ผลของแบบสอบถำมเรื่องถึงกำรตระหนักถึงประโยชน์ของกำรใช้ BIM เมื่อสอบถามถึงการตระหนักถึงประโยชน์ของการใช้ BIM พบว่าปัจจุบันที่ปรึกษาและ สถำปนิกได้ปรับตัวในกำรใช้ BIM มำกขึ้น เนื่องจำกกำรใช้ BIM จะช่วยสร้ำงควำมพึงพอใจให้กับลูกค้ำ ช่วยลดความผิดพลาดอันเกิดจากแบบที่ขัดแย้ง และสามารถทำคะแนนในเกณฑ์อาคารเขียวเพิ่มได้ โดยสถาปนิกได้ให้ความสนใจมากในการทำเครื่องมือที่จะช่วยในการสื่อสารระหว่างที่ปรึกษาอาคาร เขียวและสถาปนิก เช่น ที่ปรึกษาทำเครื่องมือคำนวณบนโปรแกรม Dynamo แล้วหลังจากนั้น ี สถาปนิกสามารถเปิดกับไฟล์แบบจำลองที่ทำอยู่แล้วทราบได้ว่า แบบที่ทำได้คะแนนในเกณฑ์อาคาร เขียวอยู่ที่คะแนนเท่าไหร่ โดย 69% ของผู้ทำแบบสอบถามให้ความเห็นว่าแนวทางนี้เป็นไปได้

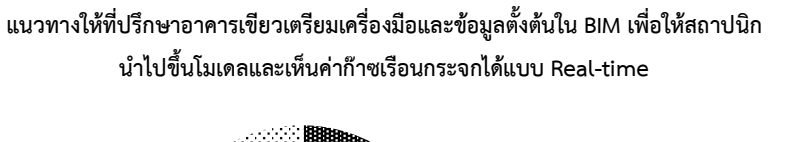

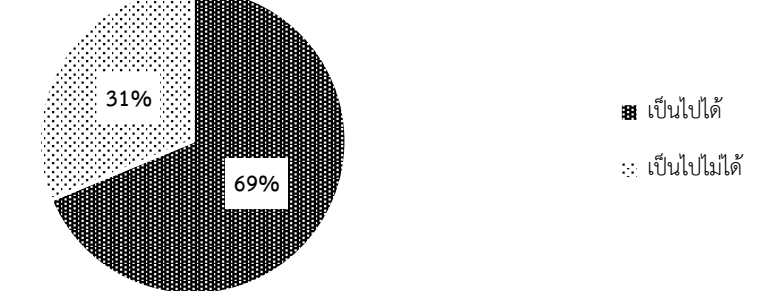

**ภาพที่ 4.3** ผลของแบบสอบถำมเรื่องถึงแนวทำงกำรใช้ BIM เป็นตัวกลำงในกำรประสำนงำน

## **วัตถุประสงค์การใช้ในการประเมินการปล่อยก๊าซเรือน กระจกในการออกแบบ**

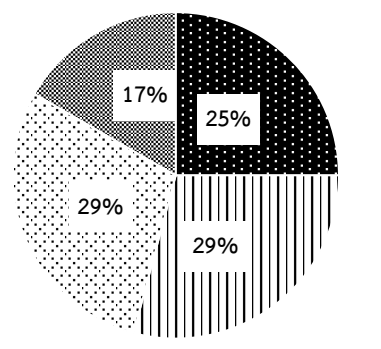

เพิ่มมูลค่ำอำคำร

ช่วยในกำรตัดสินใจในกำร ออกแบบ

:: เพื่อทำเกณฑ์อาคารเขียว

เปรียบเทียบผลกับมำตรฐำน

**ภาพที่ 4.4** ผลของแบบสอบถำมเรื่องวัตถุประสงค์ในกำรประเมินกำรปล่อยก๊ำซเรือนกระจก

เมื่อสอบถำมถึงวัตุประสงค์กำรใช้งำนพบว่ำผู้ใช้งำนมีกำรควำมต้องกำรในกำรใช้งำน เครื่องมือเพื่อทำเกณฑ์อาคารเขียวและช่วยในการตัดสินใจในการออกแบบมากเท่าๆกัน รองลงมาด้วย กำรเพิ่มจุดขำยให้กับอำคำรและกำรเปรียบเทียบผลกับคนมำตรฐำน โดยปัจจุบันมีควำมให้ ้ ความสำคัญออกแบบอาคารคาร์บอนต่ำมากขึ้นโดยเฉพาะหน่วยงานรัฐที่ต้องทำตามแผนนโยบาย การ ท ำคะแนนในเกณฑ์อำคำรเขียวของต่ำงประเทศ กำรออกแบบอำคำรอนุรักษ์สิ่งแวดล้อมเพื่อโดยใช้ใน ขั้นตอนกำรประกวดรำคำ และกำรออกแบบอำคำรให้สอดคล้องกับแนวคิด Smart City โดยประเมิน ปริมำณกำรปล่อยก๊ำซเรือนกระจกของแต่ละอำคำรเพื่อหำปริมำณค่ำกำรปล่อยก๊ำซเรือนกระจกรวม ของเมือง จหาลงกรกเ๊บหาวิทยาลัย

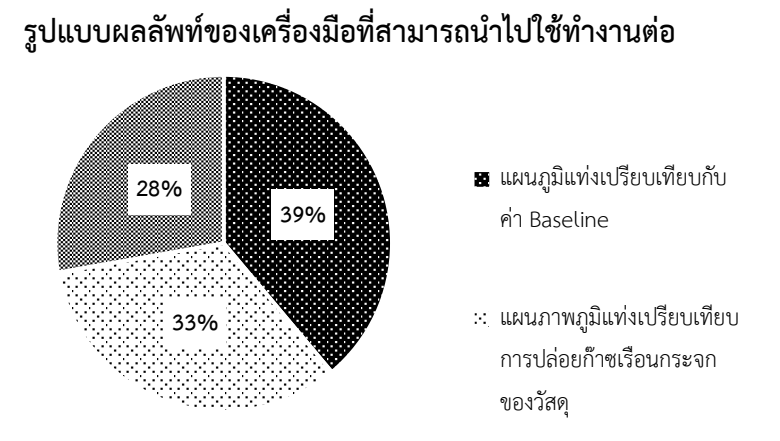

**ภาพที่ 4.5** ผลของแบบสอบถามเรื่องรูปแบบและผลลัพธ์ของการประเมินที่สามารถนำไปใช้งานต่อได้

เมื่อสอบถามเกี่ยวกับรูปแบบการแสดงผลของเครื่องมือภายหลังการคำนวณพบว่า ผู้ใช้งาน ้จะเข้าใจข้อมูลที่เป็นแผนภาพได้ดีกว่าตัวเลข โดยผลของแบบสอบถามพบว่าผู้ทำแบบสอบถามเลือกที่ จะเห็นรูปแบบกำรแสดงผลเป็นแผนภูมิแท่งที่มีเปรียบเทียบกับค่ำมำตรฐำนและแผนภูมิแท่ง เปรียบเทียบกำรปล่อยก๊ำซเรือนกระจกของแต่ละวัสดุมำกกว่ำรำยงำนแบบละเอียด

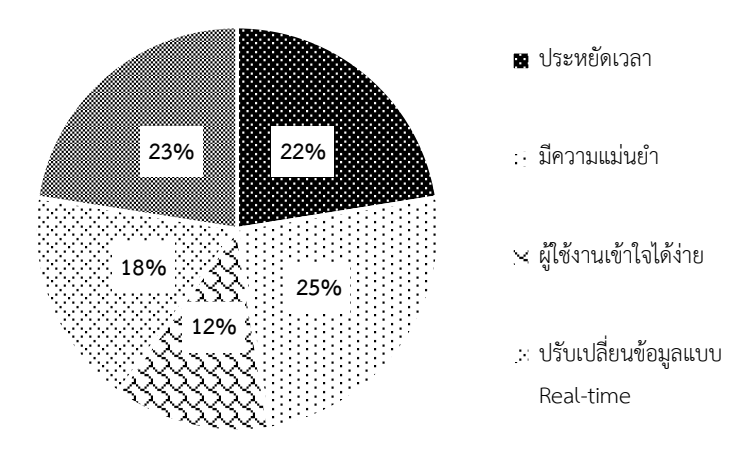

### **ความคาดหวังของครื่องมือ**

### **ภาพที่ 4.6** ผลของแบบสอบถำมเรื่องควำมคำดหวังของเครื่องมือ

้จากการสอบถามในเรื่องของความคาดหวังของเครื่องมือ พบว่าผู้ทำแบบสอบถามได้มีความ คาดหวังให้เครื่องมือมีความแม่นยำมากสามารถประยุกต์กับฐานข้อมูลไทยได้ และประหยัดเวลาใน ึการทำงานมากที่สุดรองลงมาคือ การแก้ไขข้อมูลตามการปรับแบบจำลอง และง่ายต่อการทำความ เข้ำใจ จหาลงกรณ์มหาวิทยาลัย

้จากกพูดคุยภายหลังการทำแบบสอบถามสรุปได้ว่ากลุ่มผู้ใช้งานมีแนวโน้มที่จะให้ความสำคัญ และหันมำใช้ BIM มำกขึ้น โดยผู้ใช้งำนโดยส่วนใหญ่ยังขำดควำมรู้ทำงด้ำนกำรประเมินค่ำกำรปล่อย ก๊ำซเรือนกระจกตลอดช่วงชีวิตอำคำร หำกเครื่องมือที่จะพัฒนำมีขั้นตอนกำรท ำและวิธีกำรแสดงผล ให้เข้าใจง่ายก็จะทำให้ผู้ใช้งานสนใจและอยากใช้มากขึ้น โดย 91% ของผู้ถูกสัมภาษณ์ ให้ความเห็นว่า ้วิธีการแสดงผลแบบแผนภาพจะทำให้ผู้ใช้งานเข้าใจได้ง่ายกว่า ทั้งนี้ในเรื่องของแนวทางการนำไปใช้ ในวิชำชีพโดยส่วนมำกสถำปนิกได้สนใจในกำรน ำไปใช้งำนในช่วงของกำรเสนอโครงกำรในครั้งแรก และกำรออกแบบอำคำรเพื่อให้ได้ตำมมำตรฐำนอำคำรเขียว โดยสถำปนิกมีควำมต้องกำรในกำรมี เครื่องมือ Dynamo ที่เป็นสื่อกลำงในกำรประมวลผลค่ำต่ำงๆจำกที่ปรึกษำอำคำรเขียวมำกขึ้น เพื่อ ลดขั้นตอนในการติดต่อสื่อสารและการเดินทาง สำหรับที่ปรึกษาอาคารเขียวได้ให้ความสนใจในเรื่อง ้ นำไปให้คำแนะนำในการออกแบบอาคารคาร์บอนต่ำและการนำไปใช้ในการประเมินเบื้องต้นกับ ี เกณฑ์มาตรฐานเขียว สำหรับเรื่องความคาดหวังต่อเครื่องมือนี้ผู้ใช้งานเห็นว่าควรมีความแม่นยำ ใช้

งานง่าย มีการคำนวณสอดคล้องกับการออกแบบตามบริบทของอาคารในประเทศไทย และใช้ ระยะเวลำที่ไม่แตกต่ำงจำกงำนออกแบบทั่วไป

## **4.2 ข้อมูลที่ใช้ประกอบการประเมินการปล่อยก๊าซเรือนกระจกในประเทศไทย**

งานวิจัยนี้ได้นำอาคารอ้างอิงและค่าที่ได้จากการประเมินการปล่อยก๊าซเรือนกระจกของ งำนวิจัยของณัฐวิภำ รุ่งเรืองธนำผล (2559) มำพัฒนำต่อโดยกำรประเมินค่ำกำรปล่อยก๊ำซเรือน กระจกจากการเปลี่ยนและการกำจัดวัสดุเพิ่มด้วยเครื่องมือที่ได้พัฒนา ทำให้ได้ค่า Baseline ที่จะ นำไปใช้ในการเปรียบเทียบค่าการปล่อยก๊าซเรือนกระจกของวัสดุในช่วงการผลิต กรบำรุงรักษา และ ี ช่วงการกำจัดของเสียดังตารางที่ 4.1 และค่า Baseline ของการปล่อยก๊าซเรือนกระจกในช่วงการใช้ งำนนั้นเป็นค่ำที่ได้จำกกำรใช้พลังงำนไฟฟ้ำในอำคำรจึงได้เลือกค่ำ Baseline ไว้ที่ตัวแปรที่ใช้ในกำร คำนวณค่าการใช้พลังงานดังตารางที่ 4.2 เนื่องจากการกำหนดอาคารที่จะนำมาเป็น Baseline ของ อำคำรจะต้องเป็นค่ำที่ได้จำกอำคำรที่มีกำรใช้งำนแบบเดียวกับ ขนำดเท่ำกัน ทิศทำงกำรวำงอำคำร เดียวกัน และมีระบบต่างๆที่ส่งผลถึงสมรรถนะการใช้พลังงานใกล้เคียงกันเพื่อให้สามารถนำมา เปรียบเทียบกันได้(LEED, 2009) ดังนั้นค่ำ Baseline ของงำนวิจัยนี้จึงถูกเขียนให้แปรผันตำมพื้นที่ใช้ สอยและพื้นที่ของเปลือกอำคำรเพื่อให้สำมำรถเปรียบเทียบค่ำ Baseline กับค่ำที่ได้จำกกำรประเมิน อำคำรของผู้ใช้งำนได้

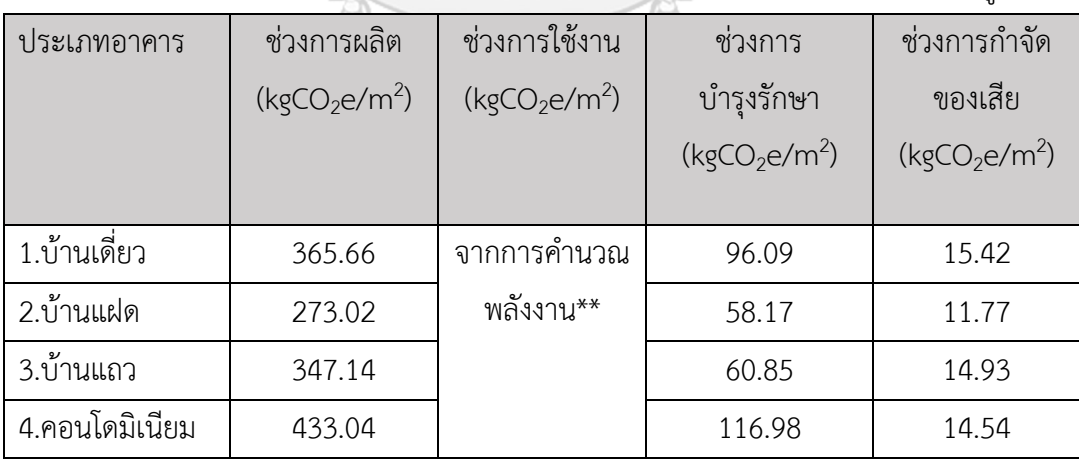

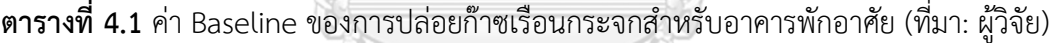

| ข้อมูล                                  | หน่วย            | Baseline | แหล่งที่มา        |
|-----------------------------------------|------------------|----------|-------------------|
| จำนวนผู้ใช้งาน                          | คน               | 3        | สถิติสัมโนประชากร |
|                                         |                  |          | และการเคหะ        |
|                                         |                  |          | (2553)            |
| กำลังไฟฟ้าส่องสว่าง (LPD)               | W/m <sup>2</sup> | 7.5      | Ecovillage (2556) |
| กำลังไฟฟ้าเครื่องใช้ไฟฟ้า (EQD)         | W/m <sup>2</sup> | 8.61     | อรรจน์ (2552)     |
| สมรรถนะเครื่องปรับอากาศ (COP)           |                  | 3.22     | Ecovillage (2556) |
| อัตราการระบายอากาศต่อพื้นที่ (VENT)     | $Vs-m2$          | 0.25     | ASHRAE 62.1       |
| ช่วงเวลาการใช้งานระบบปรับอากาศ          | ชั่วโมง/ปี       | 4058     | ้อภิญญา (2555)    |
| ช่วงเวลาการใช้งานระบบไฟฟ้าแสงาว่าง      | ชั่วโมง/ปี       | 2728     | อภิญญา (2555)     |
| ช่วงเวลาการใช้งานอุปกรณ์เครื่องใช้ไฟฟ้า | ชั่วโมง/ปี       | 3957     | อภิญญา (2555)     |
| ค่าการถ่ายเทความร้อนผนัง (OTTV)         | W/m <sup>2</sup> | 35       | Ecovillage (2556) |
| ค่าการถ่ายเทความร้อนหลังคา (RTTV)       | W/m <sup>2</sup> | 15       | Ecovillage (2556) |
| สัดส่วนพื้นที่หน้าต่าง (WWR)            | %                | 50       | Ecovillage (2556) |

**ตารางที่ 4.2** ค่ำ Baseline ของกำรปล่อยก๊ำซเรือนกระจกส ำหรับอำคำรพักอำศัย (ที่มำ : ผู้วิจัย)

# **4.3 เครื่องมือและการใช้งานเครื่องมือ**

กำรศึกษำครั้งนี้ท ำให้ได้เครื่องมือบนโปรแกรม Revit ที่ใช้ในกำรประเมินกำรปล่อยก๊ำซเรือน กระจกในช่วงแรกของกำรออกแบบที่ชื่อว่ำ Thai LCGHG โดยเครื่องมือประกอบไปด้วยไฟล์ 3 ไฟล์ คือ Revit Template, Dynamo และ Excel Sheet พร้อมทั้งคู่มือในการใช้งาน โดยการทำงานของ เครื่องมือนี้สามารถเขียนเป็นแผนภาพการทำงานในภาพรวมได้ดังภาพที่ 4.7 โดยการทำงานของ เครื่องมือสามารถแบ่งได้เป็น 3 ส่วนคือ ส่วนนำเข้าข้อมูล การประมวลผล และการแสดงผล

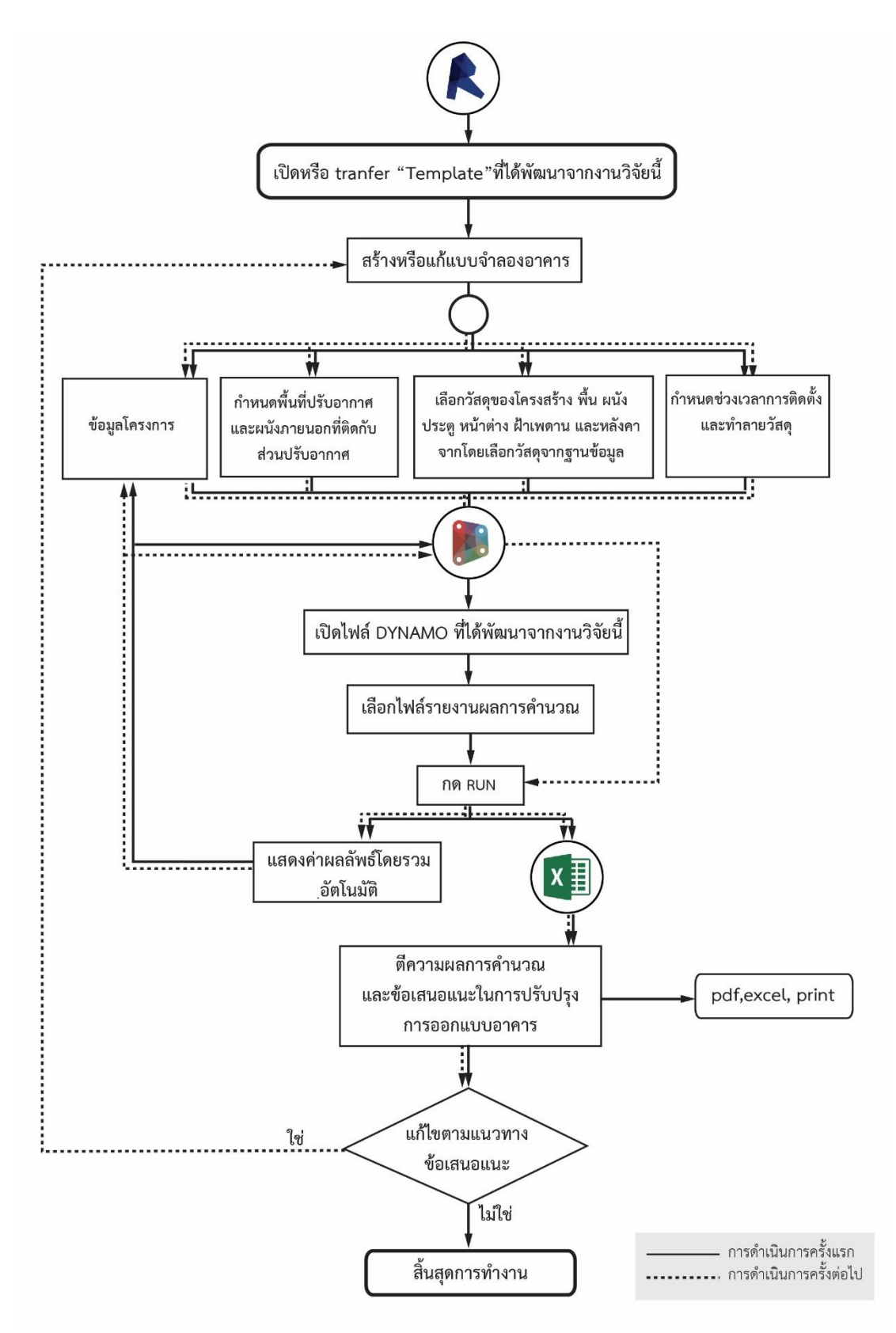

**ภาพที่ 4.7** การทำงานของเครื่องมือ

## **4.3.1 การน าเข้าข้อมูล**

#### **4.3.1.1 Thai LCGHG Template**

งำนวิจัยนี้ได้มีกำรสร้ำง Revit Template ที่ชื่อว่ำ "Thai LCGHG Template เป็นไฟล์ .rte ดังภำพที่ 4.8 ภำยใน Template นี้ได้มีกำรสร้ำงฐำนข้อมูลกำรปล่อยก๊ำซเรือนกระจก, กำรสร้ำง Type และ Family ของเสำ พื้น ผนัง ฝ้ำเพดำน หลังคำ ประตู หน้ำต่ำงชนิดต่ำงๆ ที่มักถูกมำใช้ใน การประเมินวัฏจักรชีวิตของอาคารตามตารางที่ 3.4 รวมถึงได้ใส่ค่า default สำหรับการคำนวนค่า กำรใช้พลังงำนอำคำรที่เป็นบริบทกำรใช้งำนของประเทศไทยไว้ ดังภำพที่ 4.9, ภำพที่ 4.10 และภำพ ที่ 4.11

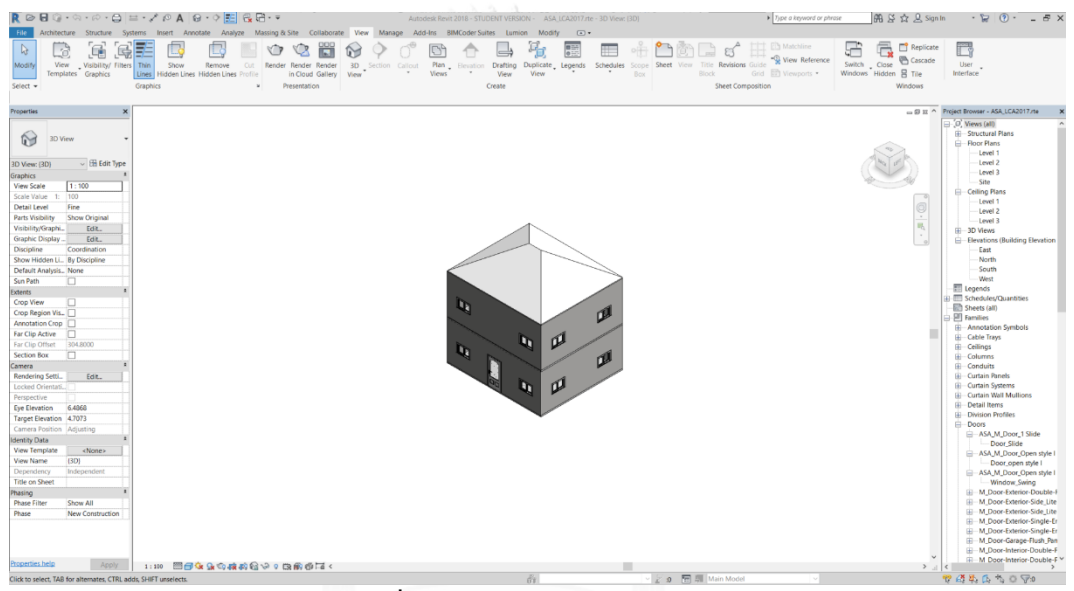

**ภาพที่ 4.8** Thai LCGHG Template

**CHULALONGKORN UNIVERSITY** 

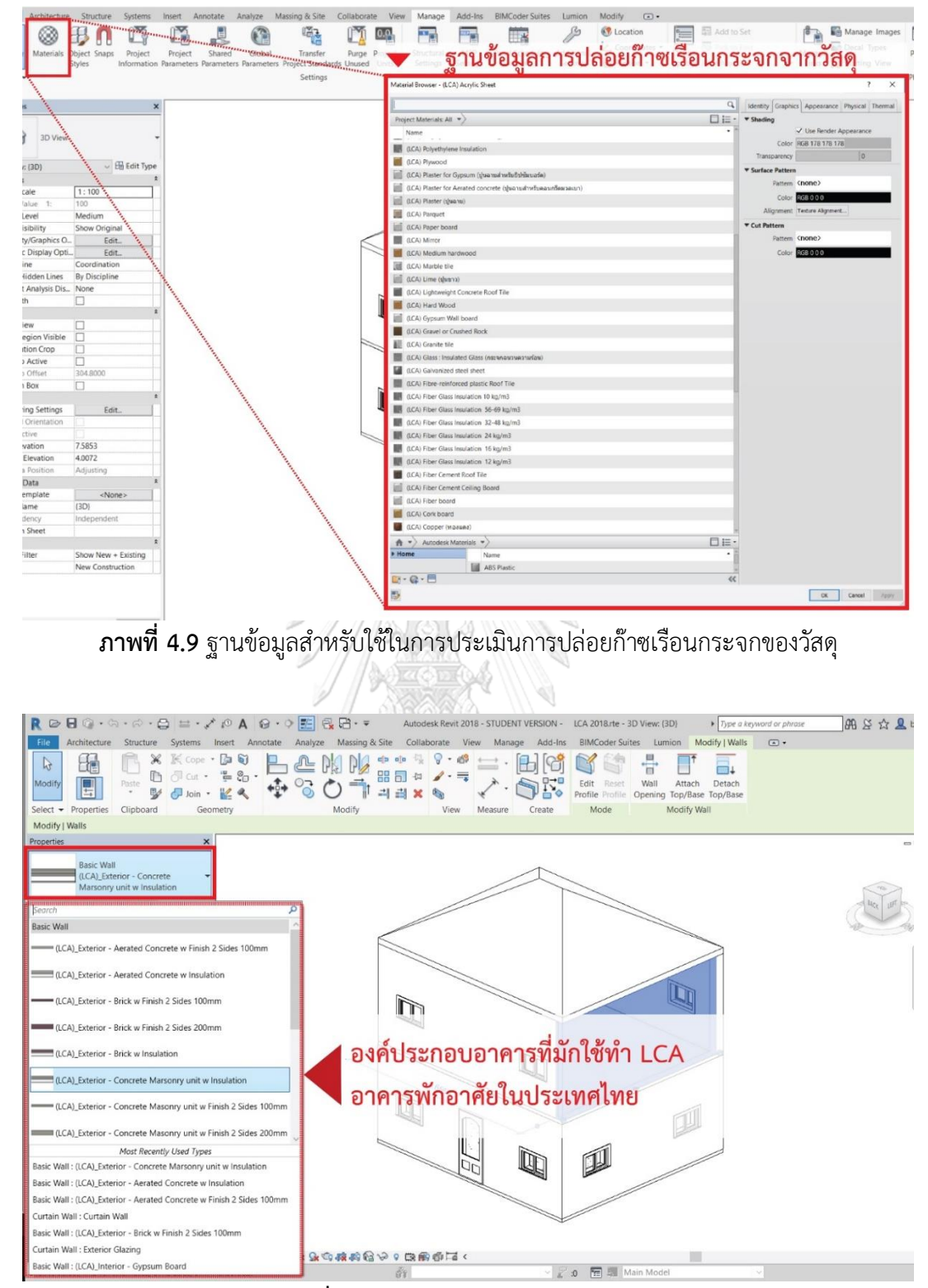

**ภาพที่ 4.10** Type ใน LCGHG Template

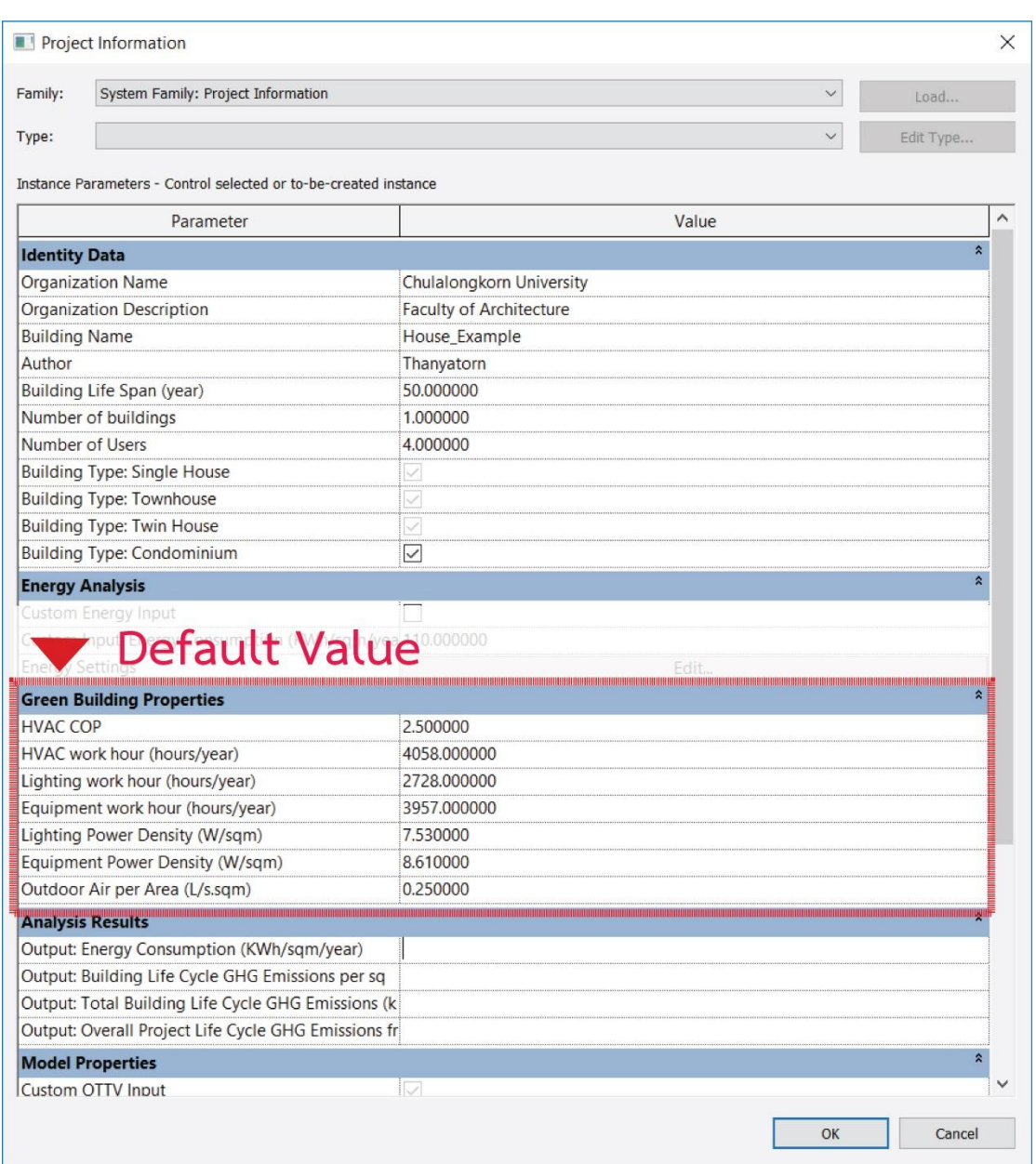

**ภาพที่ 4.11** ค่า Default สำหรับการคำนวนค่าการใช้พลังงานใน Project Information

ในกรณีที่ผู้ใช้งำนมี Template ที่ใช้งำนเดิมอยู่แล้วหรือมีกำรสร้ำง Model บน Template อื่นไว้และต้องการส่งผ่านฐานข้อมูล Type และค่า Default ต่างๆที่ได้ตั้งไว้ใน Template สามารถทำ ได้โดยเปิด Thai LCGHG Template ไว้พร้อมกับ Template ที่ต้องกำรกำรส่งผ่ำนข้อมูล โดยเปิด หน้ำต่ำง Template ที่ผู้ใช้งำนจะต้องกำรส่งข้อมูลไปแล้วเลือก Manage Tab > Transfer Project Standard แล้วเลือกเครื่องหมายถูก  $\boxdot$  หน้าหัวข้อ Global Parameter, Material, Phasing Setting, Project Information, Wall Type, Floor Type, และRoof Type ดังภำพที่ 4.12

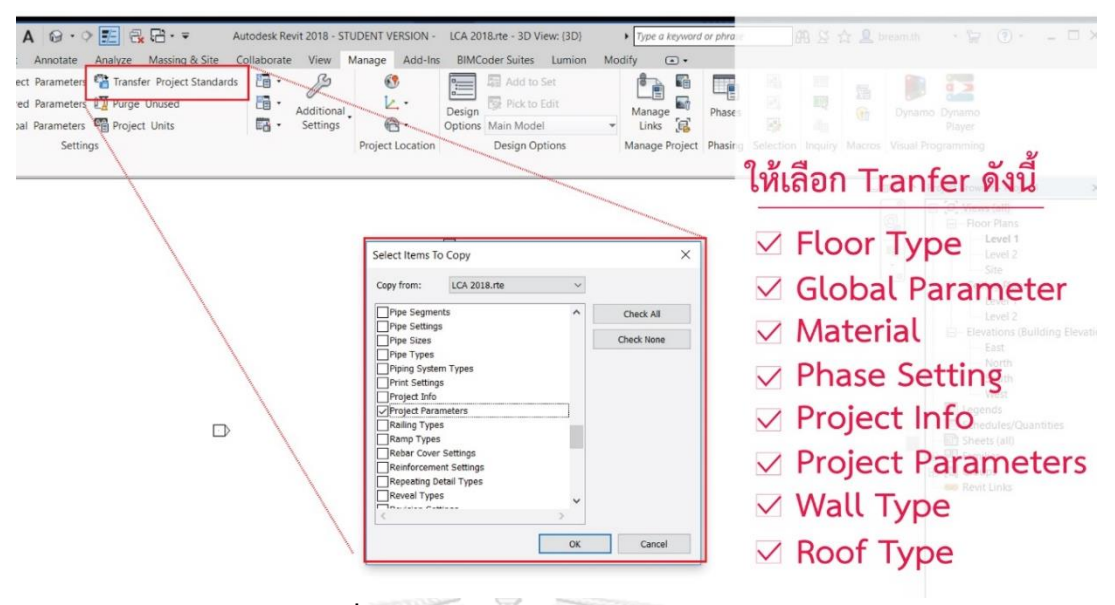

**ภาพที่ 4.12** กำร Transfer Project Standards

## **4.3.1.2 การใส่ตั้งค่าในแบบจ าลอง**

วิธีกำรตั้งค่ำเครื่องมือบน Template แบ่งเป็น 2 ระดับตำมกำรใช้งำน 1.ระดับกำรตั้งค่ำ ้ เบื้องต้น (Basic Input) เป็นการตั้งค่าอย่างง่ายเหมาะสำหรับสถาปนิกที่ออกแบบอาคารอนุรักษ์ สิ่งแวดล้อมที่แค่ต้องกำรกำรเห็นควำมแตกต่ำงจำกกำรออกแบบเพื่อกำรลดกำรปล่อยก๊ำซเรือน กระจกโดยไม่ต้องกำรใช้เวลำในกำรกรอกข้อมูลในรำยละเอียดมำก 2. ระดับกำรตั้งค่ำแบบลง ี รายละเอียด (Detail Input) เป็นการตั้งค่าอย่างละเอียดสำหรับผู้ที่มีความรู้ความเข้าใจทางด้านการ ประเมินวัฏจักรชีวิตของอำคำรและต้องกำรปรับแต่งค่ำให้มีควำมแม่นย ำ

## **4.3.1.2.1 การใส่ข้อมูลเบื้องต้น (Basic Input)**

1. การตั้งค่า Element ภายหลังการเปิดหน้าต่าง Template และสร้างแบบจำลองดังนี้ การ ใช้ข้อมูลเบื้องต้นมีขั้นตอนดังนี้ ให้เลือกที่ Element เช่น ผนัง แล้วเลือก Type ในแถบ Properties หลังจากนั้นให้เลือกรูปแบบผนังที่ต้องการ ดังภาพที่ 4.13 และทำเช่นเดียวกันกับหลังคา ฝ้าเพดาน ประตู หน้ำต่ำง และโครงสร้ำง

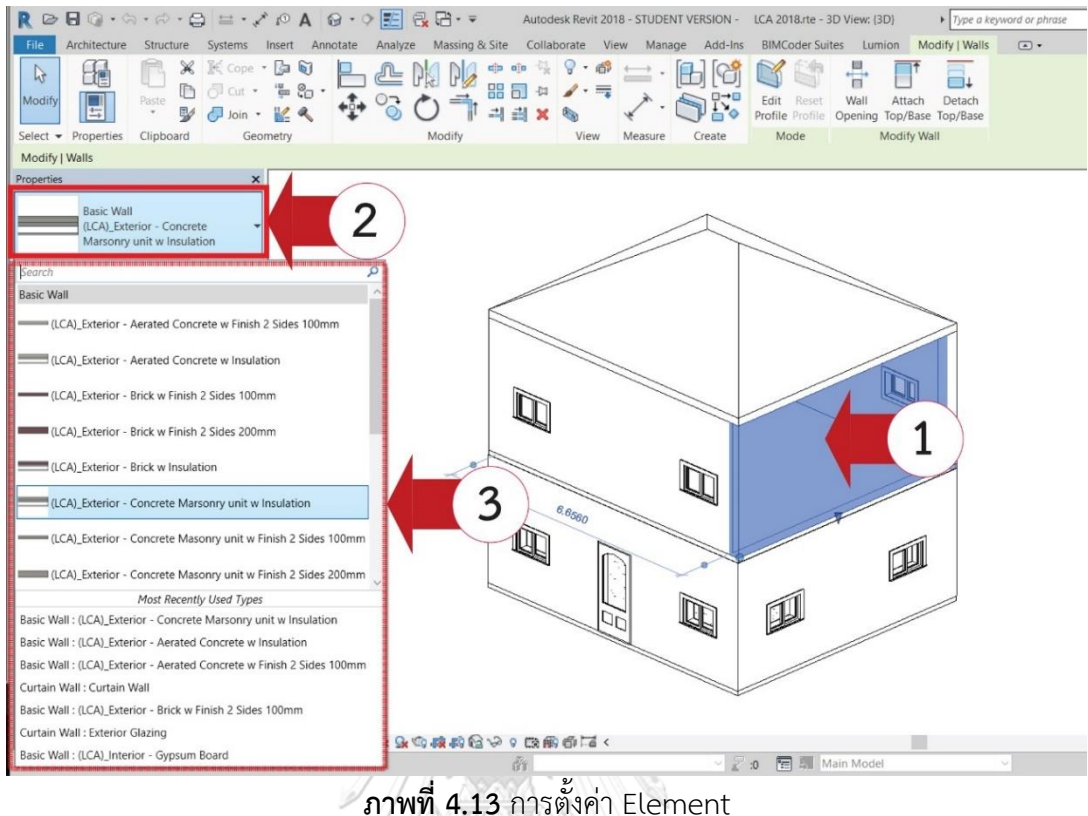

้วัสดุผนังและหลังคาเป็นเปลือกอาคาร โดยทั่วไปการคำนวณค่าการใช้พลังงานของอาคารจะ ประกอบไปด้วยค่ำ OTTV และ RTTV หรือค่ำกำรถ่ำยเทควำมร้อนรวมของเปลือกอำคำร ทั้งนี้กำร ค ำนวณค่ำ OTTV และ RTTV จะมีเงื่อนไขในกำรค ำนวณคือคิดเฉพำะส่วนที่เป็นเปลือกอำคำร ภำยนอกที่เป็นที่ติดกับพื้นที่ปรับอำกำศเท่ำนั้น จำกประสบกำรณ์ของผู้วิจัยพบว่ำอำคำรพักอำศัย ขนำดใหญ่ที่มี Element ผนังในปริมำณมำก เช่น คอนโดมิเนียม จะมีผนังภำยนอกที่ติดกับพื้นที่ปรับ ้อากาศมากกว่าผนังที่ไม่ติดพื้นที่ปรับอากาศ งานวิจัยนี้จึงกำหนดให้การระบุผนังที่ใช้ในการคำนวณค่า OTTV เป็นไปได้ง่ายที่สุดคือ โดยการดึงข้อมูลผนังภายนอกมาคำนวณทั้งหมด โดยที่ผู้ใช้เครื่องมือ จะต้องเป็นผู้เลือกหรือระบุว่าผนังภายชิ้นใดเป็นผนังภายนอกที่ไม่นำมาใช้ในการคำนวณ OTTV เพื่อที่ เครื่องมือนี้จะได้มีดึงข้อมูลจากผนังชิ้นนั้นมาคำนวณ

ดังนั้นผู้ใช้งานจะต้องทำเครื่องหมาย  $\boxdot$  ที่ Exclude From OTTV/RTTV calculation ีของผนังและหลังคาที่ไม่ได้ติดกับพื้นที่ปรับอากาศเพื่อเป็นการเลือกที่จะไม่เอาผนังชิ้นนั้นมาคำนวณ ค่ำ OTTV ดังภำพที่ 4.14

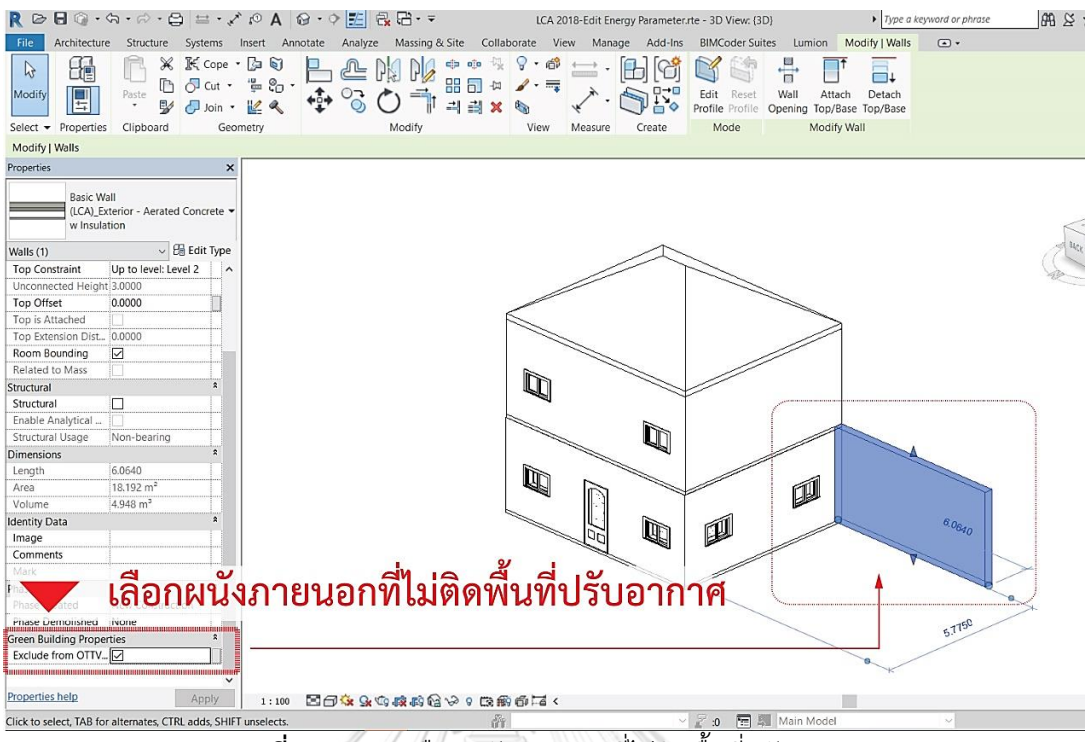

**ภาพที่ 4.14** กำรเลือกผนังภำยนอกที่ไม่ติดพื้นที่ปรับอำกำศ

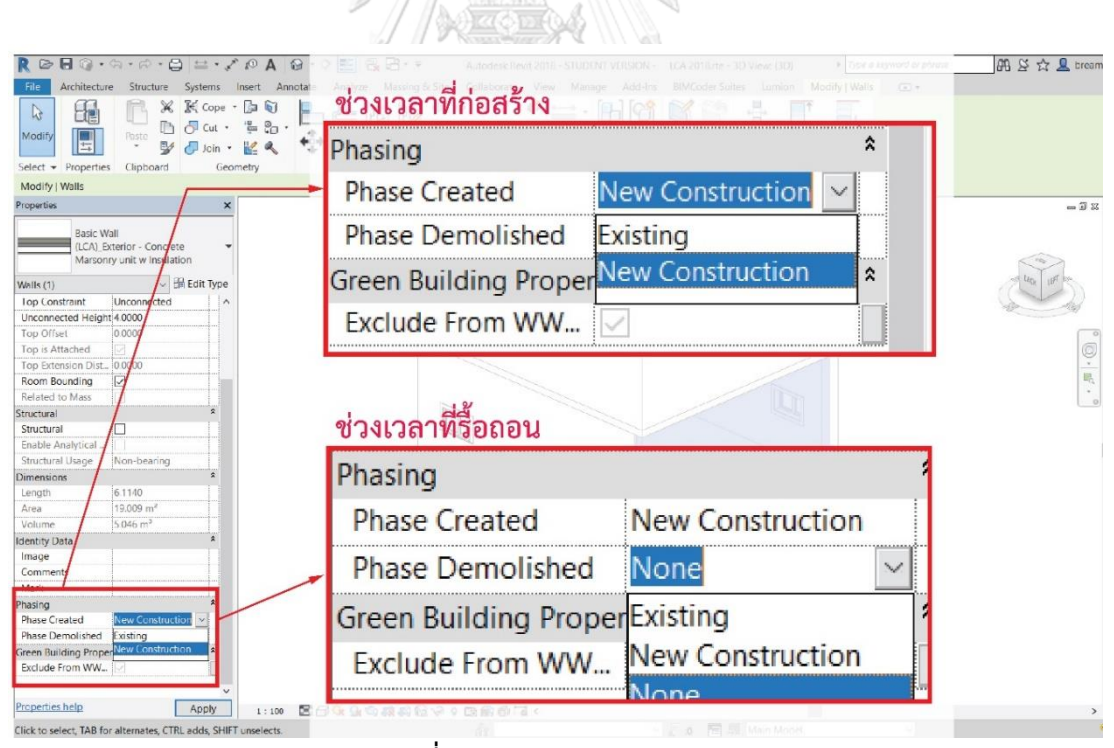

**ภาพที่ 4.15** การกำหนด Phasing

2. การกำหนดช่วงเวลา หรือ Phasing ของ Element เป็นการกำหนดว่า พื้น ผนัง หลังคา ประตู หน้ำต่ำง และโครงสร้ำง แต่ละชิ้นจะมีกำรสร้ำงและรื้อถอน ณ ช่วงเวลำใด กำรตั้งค่ำ Phasing จะทำให้การประเมินการปล่อยก๊าซเรือนกระจกตลอดช่วงชีวิตของอาคารสำหรับโครงการปรับปรุง ือาคารเดิมหรือโครงการวางแผนทุบรื้อถอนอาคารทำได้ง่ายขึ้น โดยการตั้งค่า Phasing ดังภาพที่ 4.15 ่ ในแต่ละ phase มีความหมายและวิธีการดึงข้อมูลมาคำนวณดังนี้

2.1 Phase Created หมำยถึง ช่วงเวลำในกำรก่อสร้ำง 2.1.1 Phase Created > New Construction หมำยถึง Element นั้นเป็น Element ที่มีกำร ี สร้างใหม่ในการก่อสร้างโครงการนี้ วัสดุของ Element นั้นจะถูกนำมาคำนวณค่าการปล่อยก๊าซเรือน กระจกตลอดช่วงชีวิตอำคำร ซึ่งกำรตั้งค่ำนี้จะเป็นค่ำ Default ของเครื่องมือเสมอ 2.1.2 Phase Created > Existing หมายถึง Element นั้น เป็น Element ที่มีอยู่เดิมสำหรับการ ปรับปรุงอาคารเดิม วัสดุของ element นั้นจะไม่ถูกนำมาคิดค่าการปล่อยก๊าซเรือนกระจกในช่วงของ การผลิตเนื่องจากไม่ได้เป็นวัสดุที่มีการผลิตและก่อสร้างใหม่ แต่จะถูกนำมาคำนวณในช่วงการใช้งาน การบำรุงรักษา และการรื้อถอนทำลาย

2.2. Phase Demolished หมายถึง ช่วงเวลาในการรื้อถอนทำลาย 2.2.1 Phase Demolished > New Construction หมำยถึง Element นั้นเป็น Element ที่มีอยู่ เดิมก่อนจะเริ่มโครงกำรและจะถูกรื้อถอนในช่วงกำรก่อสร้ำงอำคำรใหม่ วัสดุของ element นี้จึงคิด ค่ำกำรปล่อยก๊ำซเรือนกระจกเฉพำะช่วงกำรรื้อถอน เนื่องจำกเป็นวัสดุที่ถูกทุบตั้งแต่กำรก่อสร้ำงใน ช่วงแรกๆ

2.2 Phase Demolished > None หมำยถึง Element นั้นยังไม่มีแผนในกำรรื้อถอนจะอยู่ตลอดช่วง ชีวิตของอำคำรโดยจะมีกำรเปลี่ยนวัสดุและรื้อถอนท ำลำยตำมอำยุกำรใช้งำนของมัน วัสดุนี้จึงถูก ้ นำมาคำนวณค่าการปล่อยก๊าซเรือนกระจกตลอดช่วงชีวิตอาคาร สามารถสรุปเป็นตารางได้ดังนี้

| Phasing              | ช่วงการผลิต             | ช่วงการใช้งาน | ช่วงการบำรุงรักษา | ช่วงการ |  |  |  |  |  |  |  |  |  |
|----------------------|-------------------------|---------------|-------------------|---------|--|--|--|--|--|--|--|--|--|
|                      |                         |               |                   |         |  |  |  |  |  |  |  |  |  |
| <b>Phase Created</b> |                         |               |                   |         |  |  |  |  |  |  |  |  |  |
| New Construction     |                         | ٦1            |                   |         |  |  |  |  |  |  |  |  |  |
| Existing             |                         | ٦1            |                   |         |  |  |  |  |  |  |  |  |  |
| Phase Demolished     |                         |               |                   |         |  |  |  |  |  |  |  |  |  |
| None                 |                         |               |                   |         |  |  |  |  |  |  |  |  |  |
| New Construction     |                         |               |                   |         |  |  |  |  |  |  |  |  |  |
| Existing             | Invalid order of phases |               |                   |         |  |  |  |  |  |  |  |  |  |

**ตารางที่ 4.3** แสดงแนวคิดของการดึงข้อมูลจากการเลือก Phasing มาคำนวณวัฏจักรชีวิตอาคาร

3. กำหนดพื้นที่อาคารทั้งหมดและพื้นที่ปรับอากาศ กำหนดพื้นที่อาคารโดยการเลือก Architecture Tab > Area > Area Plan กำหนด Area Type ให้เป็น Gross Building แล้วเลือกชั้น (Level) ที่ต้องกำรที่ต้องกำรให้คิดพื้นที่ของอำคำรดังภำพที่ 4.16 แล้วกด OK จะเห็นว่ำพื้นที่อำคำร แต่ละชั้นที่ได้เลือก จะมีกำรระบุตัวเลขขนำดพื้นที่เป็นตำรำงเมตรมำให้ ดังภำพที่ 4.17

กำรก ำหนดพื้นที่ปรับอำกำศโดยกำรเลือก Analyze Tab > Space และเลือกบริเวณที่เป็น พื้นที่ปรับอำกำศใน Floor Plan บริเวณพื้นที่ที่ได้เลือกเป็นพื้นที่ปรับอำกำศจะขึ้นเป็นสีเขียวมี กำกบำทตรงกลำง ดังภำพที่ 4.18

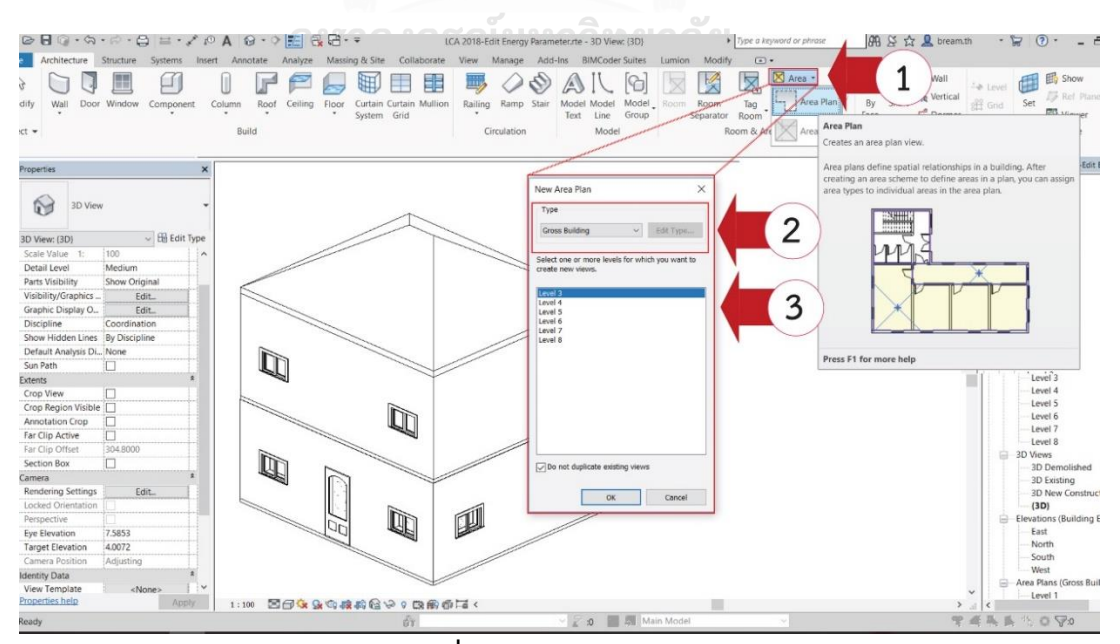

**ภาพที่ 4.16** การกำหนด Area

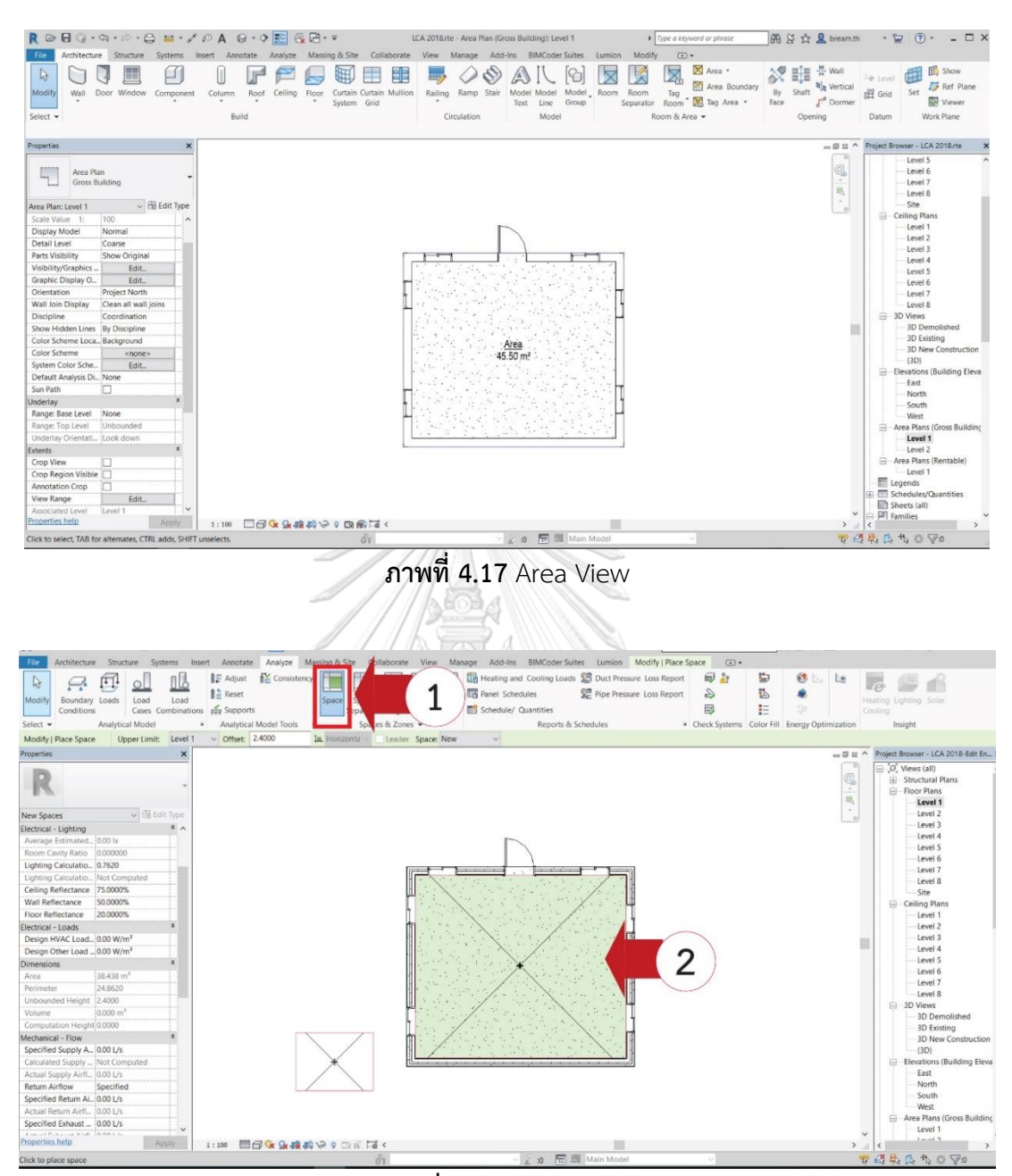

**ภาพที่ 4.18** Space View

4. กำรตั้งค่ำ Project Information จำกกำรสัมภำษณ์ควำมต้องกำรของผู้ใช้งำนพบว่ำ ผู้ใช้งานส่วนใหญ่ต้องการที่จะให้มีการรวมการตั้งค่าทั้งหมดไว้ที่ตำแหน่งเดียวกัน งานวิจัยนี้จึงได้ รวบรวมกำรตั้งค่ำส่วนที่นอกเหนือจำกกำรตั้งค่ำทั่วไปในโปรแกรม Revit ที่ผู้ใช้งำนทั่วไปคุ้นเคย ไว้ที่ Project Information ดังภำพที่ 4.19 ในกำรตั้งค่ำเบื้องต้นผู้ใช้งำนจะต้องกรอกข้อมูลในตำรำงที่ 4.3 ให้ถูกต้อง โดยค่ำอื่นสำมำรถทิ้งไว้เป็นค่ำ default ได้

| Group         | Parameter                    | ค่าที่กรอก                                      |  |  |  |  |  |  |  |
|---------------|------------------------------|-------------------------------------------------|--|--|--|--|--|--|--|
| Identity Data | <b>Building Name</b>         | ชื่อของอาคาร                                    |  |  |  |  |  |  |  |
|               | Author                       | ชื่อของผู้ใช้งาน                                |  |  |  |  |  |  |  |
|               | Building Life Span (year)    | อายุของอาคาร มีการกำหนดค่า default ไว้ที่ 50 ปี |  |  |  |  |  |  |  |
|               | Number of Buildings          | ้จำนวนอาคาร มีการกำหนดค่า default ไว้ที่ 1 หลัง |  |  |  |  |  |  |  |
|               |                              | สำหรับโครงการอาคารหรือบ้านจัดสรรสามารถกรอก      |  |  |  |  |  |  |  |
|               |                              | จำนวนอาคารเพื่อหาปริมาณการปล่อยก๊าซเรือน        |  |  |  |  |  |  |  |
|               |                              | กระจกสำหรับทั้งโครงการได้                       |  |  |  |  |  |  |  |
|               | Number of Users              | จำนวนผู้ใช้อาคาร                                |  |  |  |  |  |  |  |
|               | <b>Building Type: Single</b> | ประเภทของอาคารพักอาศัย โดยผู้ใช้งานจะต้องทำ     |  |  |  |  |  |  |  |
|               | House                        | เครื่องหมาย ≥ี เพียงอาคารประเภทเดียว เนื่องจาก  |  |  |  |  |  |  |  |
|               | <b>Building Type: Twin</b>   | มีผลต่อการกำหนดสูตรที่จะนำมาใช้คำนวณ            |  |  |  |  |  |  |  |
|               | House                        |                                                 |  |  |  |  |  |  |  |
|               | <b>Building Type:</b>        |                                                 |  |  |  |  |  |  |  |
|               | Townhouse                    |                                                 |  |  |  |  |  |  |  |
|               | <b>Building Type:</b>        |                                                 |  |  |  |  |  |  |  |
|               | Condominium                  |                                                 |  |  |  |  |  |  |  |

**ตารางที่ 4.4** กำรกรอกข้อมูลเบื้องต้นบน Project Information

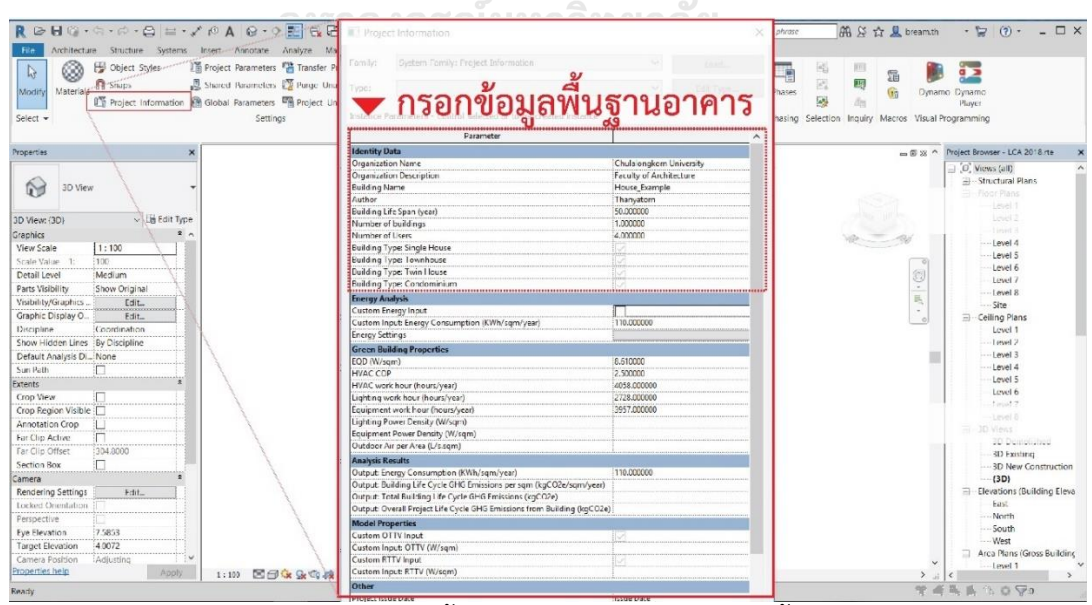

**ภาพที่ 4.19** กำรตั้งค่ำ Project Information เบื้องต้น

## **4.3.1.2.2 การใส่ข้อมูลแบบลงรายละเอียด (Detail Input**)

เป็นการใส่ข้อมูลสำหรับผู้ใช้งานที่ต้องการตั้งค่าโดยละเอียดหรือต้องการสร้าง Material, Type หรือ Family ขึ้นมำใหม่สำมำรถตั้งค่ำเพิ่มเติมจำกกำรตั้งค่ำเบื้องต้นได้ดังนี้

1. กำรตั้งค่ำ Project Information

สามารถกรอกค่าต่างๆที่เกี่ยวข้องกับการคำนวณการใช้พลังงาน เช่น ค่า LPD EQD สมรรถนะของเครื่องปรับอำกำศ อัตรำกำรระบำยอำกำศ ชั่วโมงกำรใช้งำนระบบปรับอำกำศ ไฟฟ้ำ แสงสว่ำงและชั่วโมงกำรใช้งำนของอุปกรณ์ไฟฟ้ำ แทนที่ค่ำ Default ของเครื่องมือได้ นอกจำกนี้ งำนวิจัยนี้ยังได้สร้ำงทำงเลือกในกำรกรอกค่ำ OTTV RTTV และค่ำกำรใช้พลังงำนที่ได้จำกกำรวัดจริง หรือการจำลองค่าการใช้พลังงานจากเครื่องมืออื่นได้ เพื่อให้สามารถนำไปประยุกต์ใช้กับค่า OTTV และ RTTV ที่ได้จาก BEC และทำให้สามารถใช้กับอาคารประเภทอื่นที่นอกจากอาคารพักอาศัยได้ เนื่องจำกสมกำรกำรค ำนวณค่ำกำรใช้พลังงำนใช้ในกำรพัฒนำเครื่องมือนี้สำมำรถใช้ได้กับอำคำรพัก อำศัยเท่ำนั้น โดยวิธีกำรกรอกค่ำต่ำงๆใน Project Parameter สำมำรถสรุปได้ดังตำรำงที่ 4.4

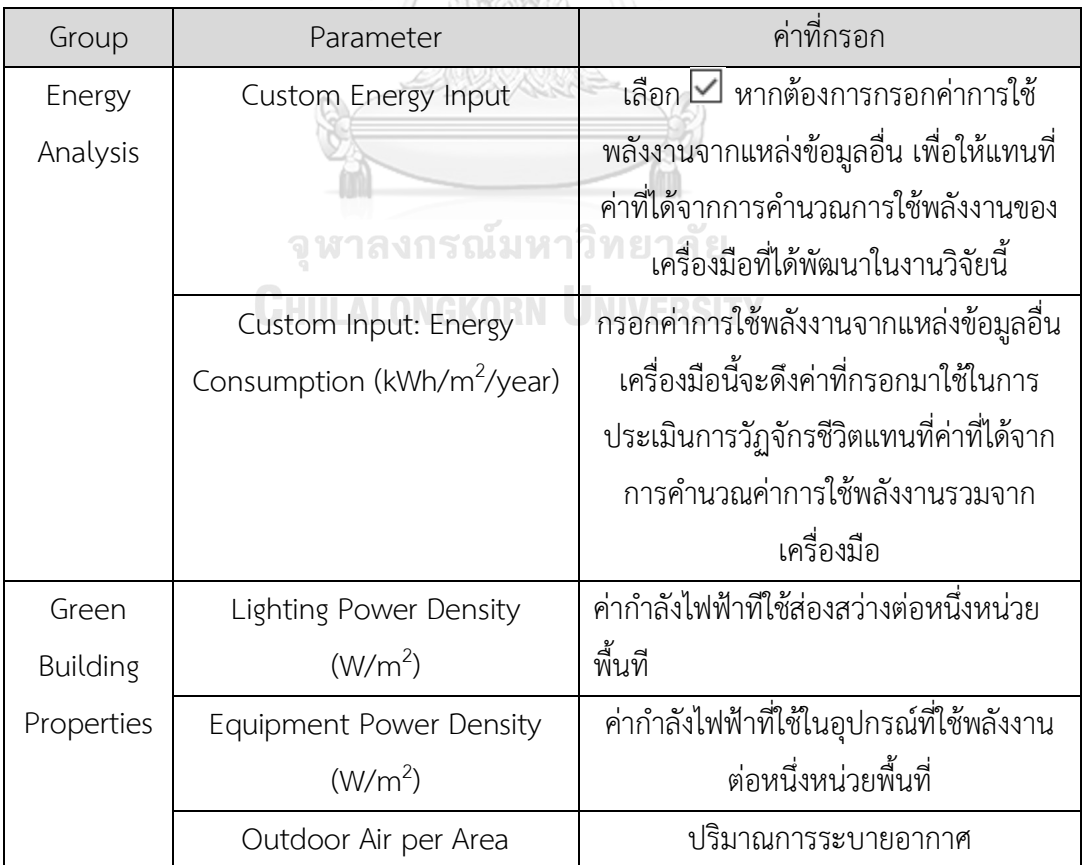

**ตารางที่ 4.5** กำรกรอกข้อมูลในรำยละเอียดบน Project Information

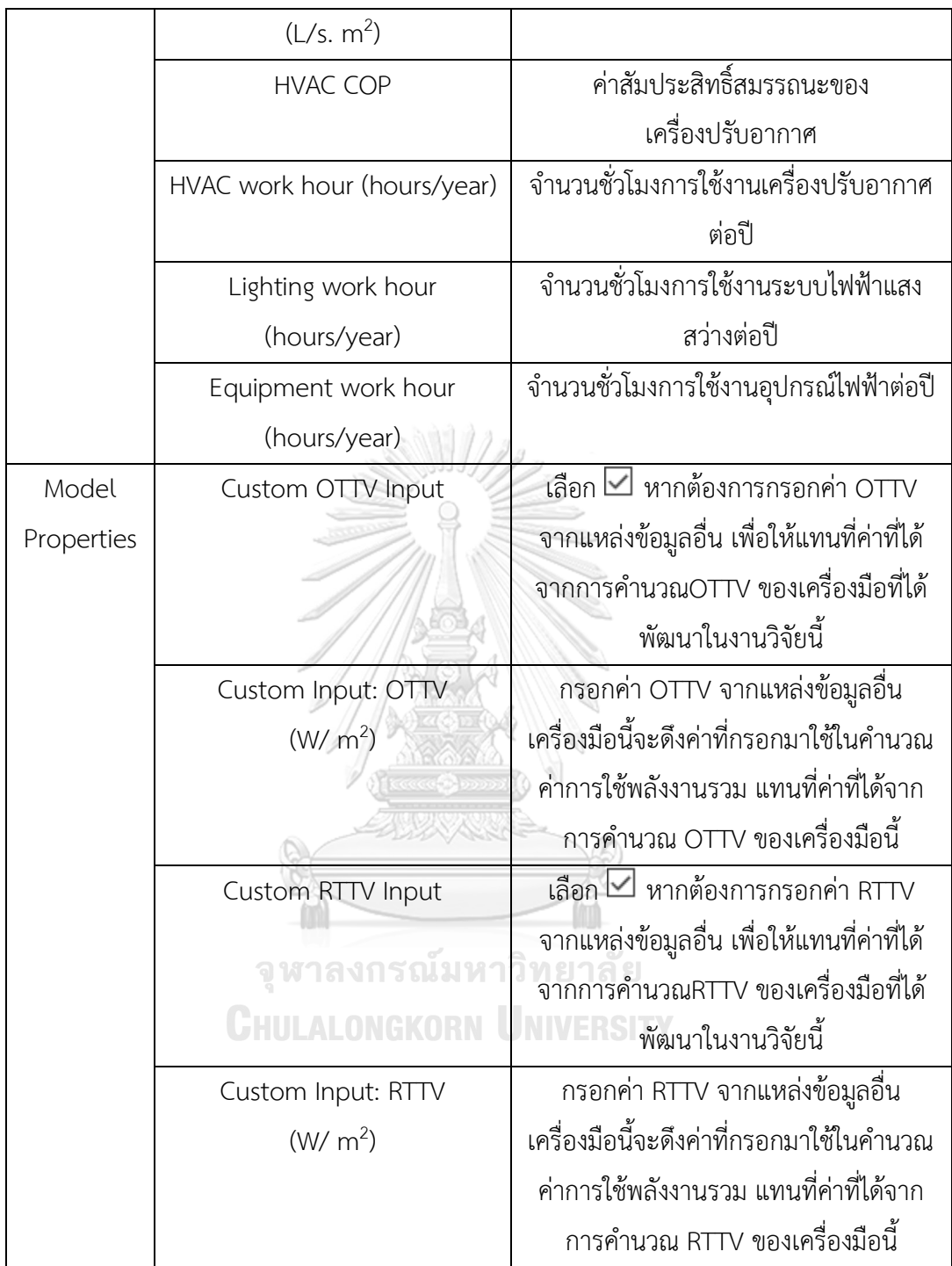

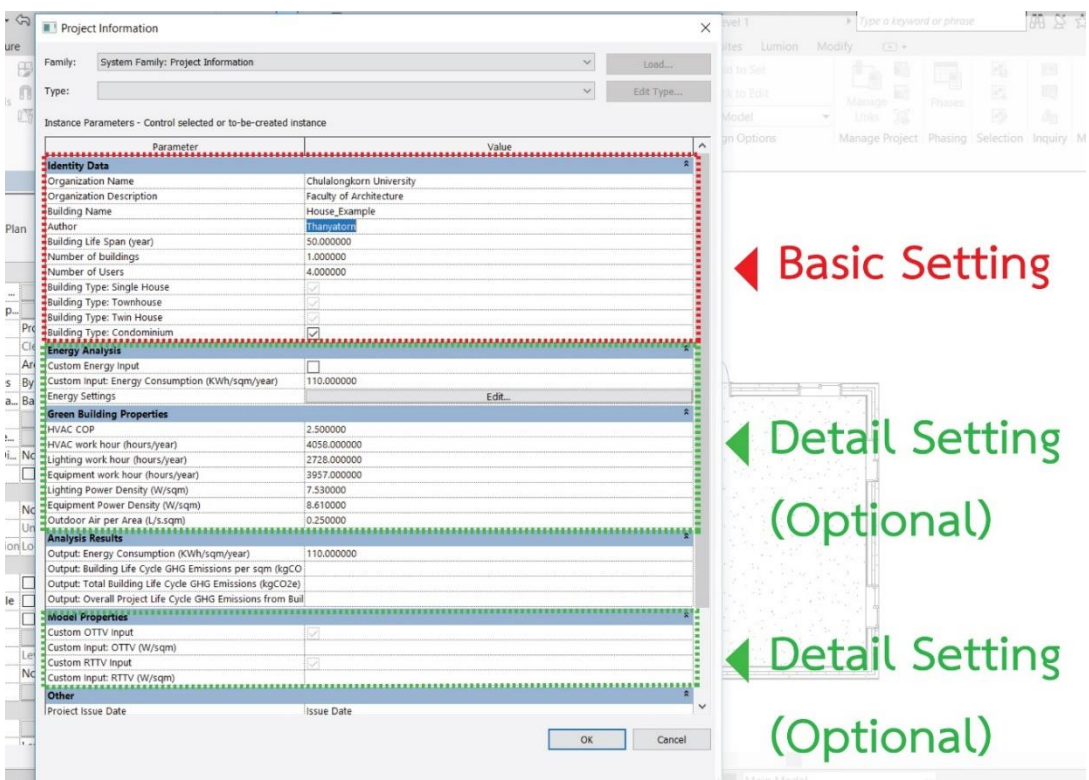

**ภาพที่ 4.20** พื้นที่ตั้งค่ำ Project Information อย่ำงละเอียด

2. กำรตั้งค่ำ Type ของผนัง พื้น ฝ้ำเพดำน หลังคำ ประตู หน้ำต่ำง และโครงสร้ำง กำรตั้งค่ำผนัง (Wall Type) มีวิธีกำรตำมหมำยเลขของภำพที่ 4.21 ดังนี้

- 1. กด Edit Type จะขึ้นเป็นหน้ำต่ำง Type Properties ให้สำมำรถแก้ไขค่ำต่ำงๆ โดย มี Parameter ที่สำคัญที่ข้อมูลที่กรอกจะเป็นค่าที่ดึงเข้าไปใช้ในสูตรการคำนวณการ ปล่อยก๊ำซเรือนกระจก ได้แก่ Structure, Function และ Air film
- 2. Structure เป็นการกำหนดโครงสร้างของผนัง โดยเมื่อกด Edit จะสามารถเข้าไป ก ำหนดควำมหนำและวัสดุของผนังแต่ละชั้นจำก Material Library ได้ ดังภำพที่ 4.22
- 3. Function เป็นการกำหนดหน้าที่ของผนังว่าเป็นผนังภายใน (Exterior) หรือภายนอก (Interior) การเลือก Function มีการกับการคิดพื้นที่ผนังในการคำนวณค่า OTTV
- 4. Air film คือค่ำควำมต้ำนทำนควำมร้อนของฟิล์มอำกำศเป็น Parameter ที่ได้เพิ่มเข้ำ มาโดยผู้วิจัยเพื่อให้การคิดคำนวณค่า OTTV มีความแม่นยำขึ้นโดยผู้วิจัยสามารถเลือก ได้ว่า เลือกว่าเป็นพื้นผิวผนังเป็นพื้นผิวที่มีค่าการแผ่รังสีสูงหรือการแผ่รังสีต่ำ ค่าความ ต้ำนทำนควำมร้อนของฟิล์มอำกำศของพื้นผิวนั้นก็จะปรำกฏขึ้นอัตโนมัติ

กำรตั้งค่ำหลังคำ (Roof Type) พื้น (Floor Type) และฝ้ำเพดำน (Ceiling Type) ก็มีวิธีกำร เช่นเดียว โดยหลังคาจะมีตั้งค่าที่สำคัญเพียงแค่ Structure และ Air film ดังภาพที่ 4.23ส่วน พื้นและฝ้ำเพดำนมีกำรตั้งค่ำเพียง Structure เท่ำนั้น ดังภำพที่ 4.24 และ 4.25

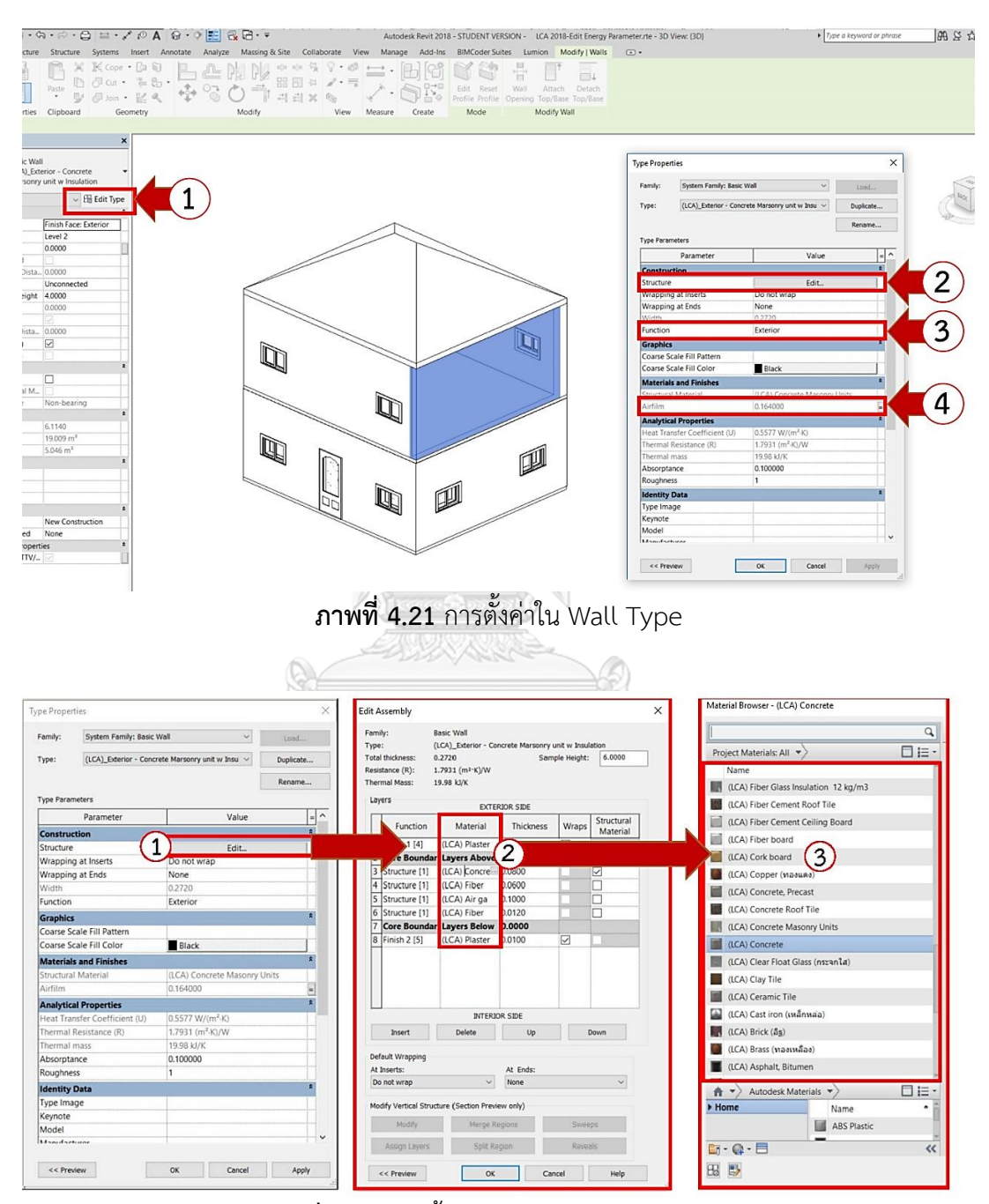

**ภาพที่ 4.22** กำรตั้งค่ำใน Parameter Structure

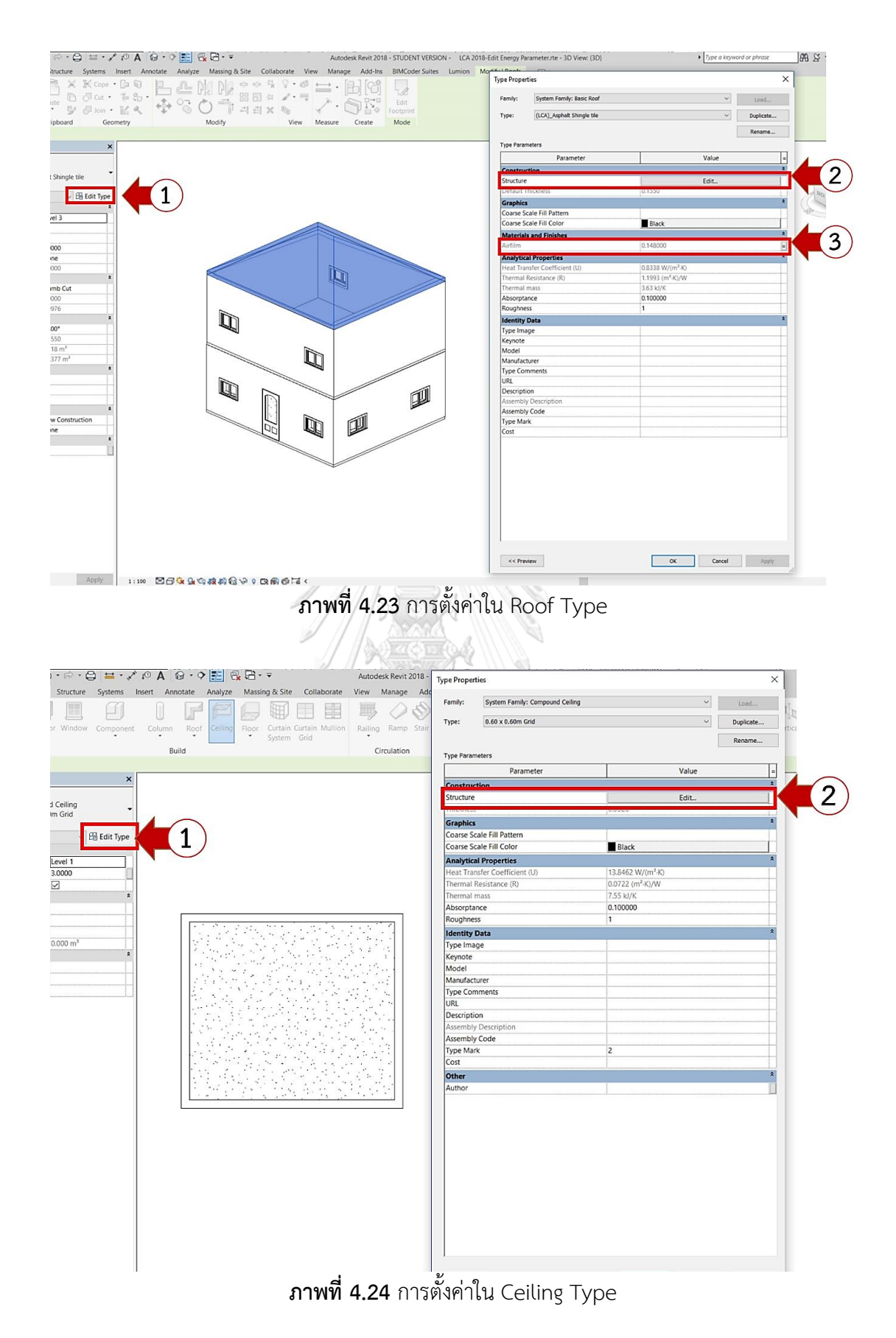

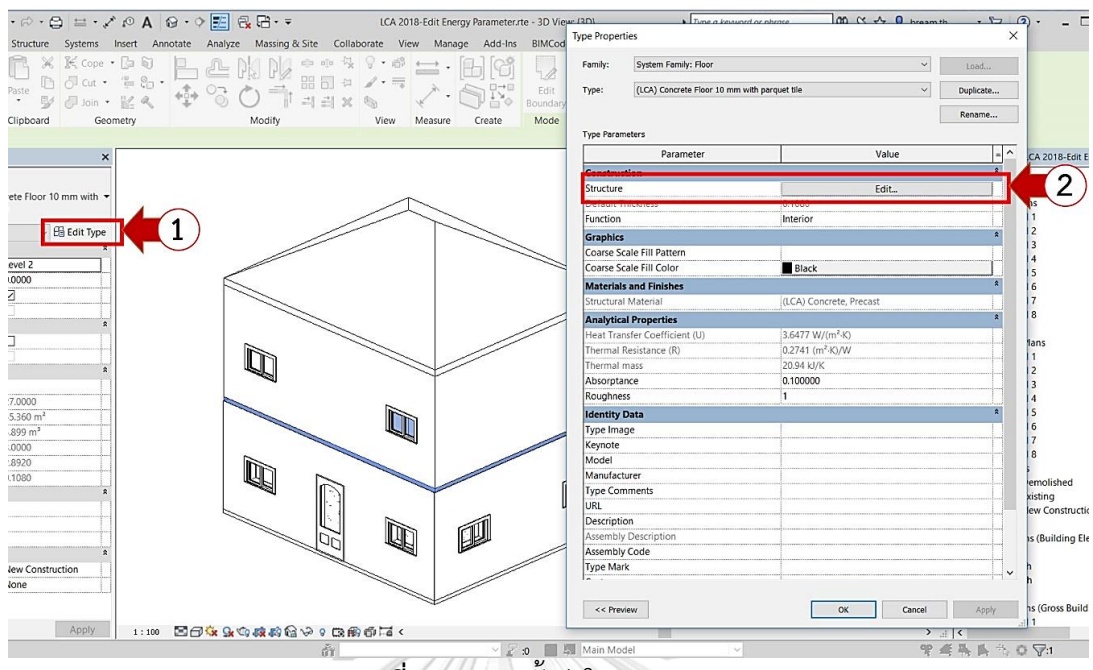

ิ<del>ภาพที่ 4.25</del> การตั้งค่าใน Floor Type

กำรตั้งค่ำประตู (Door Type) และหน้ำต่ำง (Window Type) มีวิธีกำรตำมหมำยเลขของ ภำพที่ 4.26 และภำพที่ 4.27 ดังนี้

- 1. กด Edit Type จะขึ้นเป็นหน้ำต่ำง Type Properties ให้สำมำรถแก้ไขค่ำต่ำงๆ โดย มี Parameter ที่สำคัญที่ข้อมูลที่กรอกจะเป็นค่าที่ดึงเข้าไปใช้ในสูตรการคำนวณการ ปล่อยก๊ำซเรือนกระจกตลอดวัฏจักรชีวิตอำคำร ได้แก่ Materials and Finishes และ Analytical Construction
- 2. Materials and Finishes เป็นกำรก ำหนดวัสดุส่วนต่ำงๆเช่น กรอบ วงกบ กระจก ลูก ฟัก จำก Material Library
- 3. Analytical Constrcution เป็นการกำหนดชนิดกระจก โดยใน Template จะมีชนิด กระจกเบื้องต้นมำให้เลือก เมื่อเลือกชนิดของกระจกแล้วค่ำ Solar Heat Gain Coefficient, ค่ำ Heat Tranfer Coefficient (U) และค่ำ Thermal Resistant จะ ปรากฏขึ้นโดยอัตโนมัติ ซึ่งค่าเหล่านี้จะถูกนำมาใช้ในการคำนวณ OTTV ของเครื่องมือ ส่วนกำรตั้งค่ำเสำหรือโครงสร้ำงท ำได้โดยกำรแก้ไข Structural Material ที่Properties ได้ เลย ดังภำพที่ 4.28

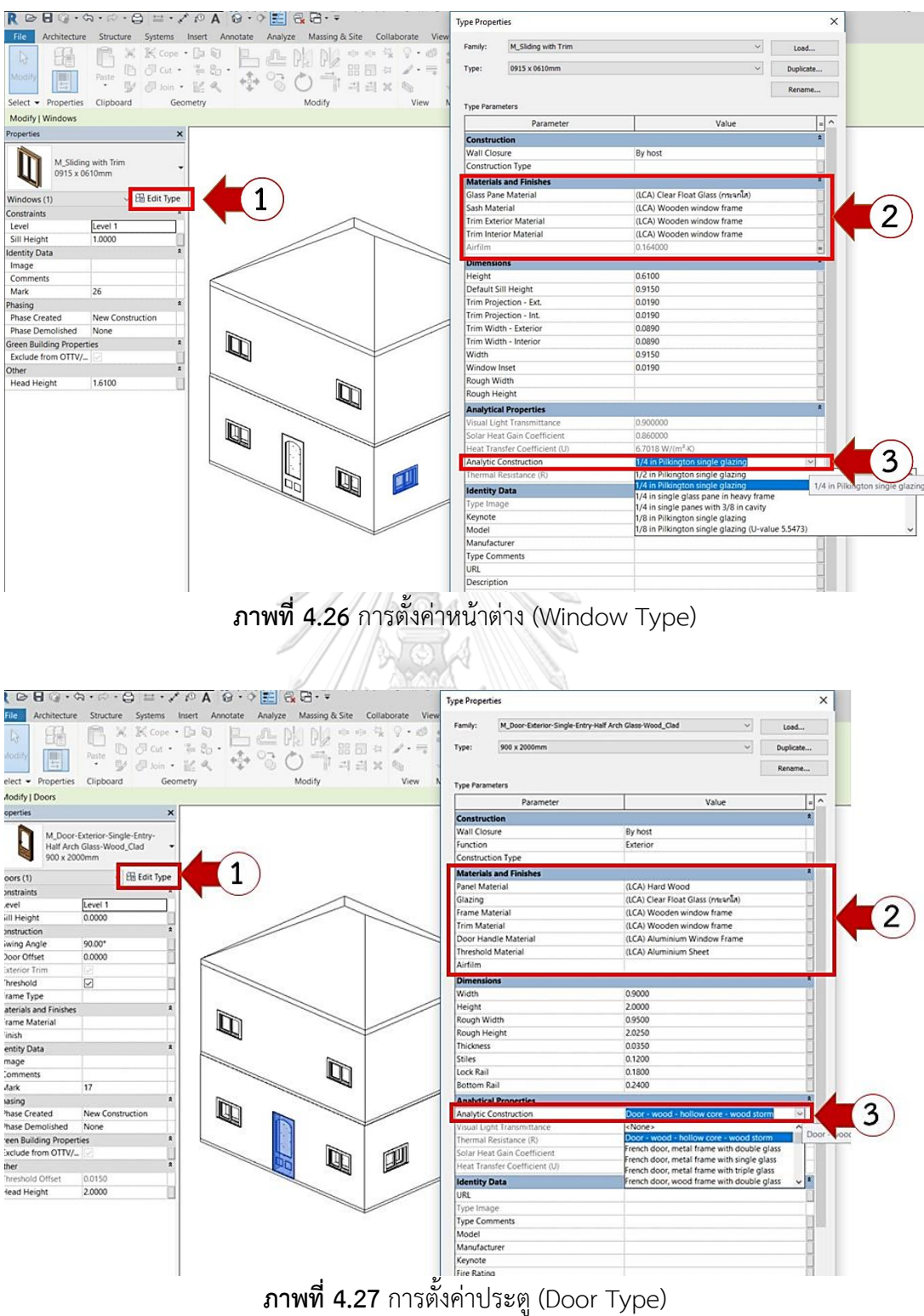

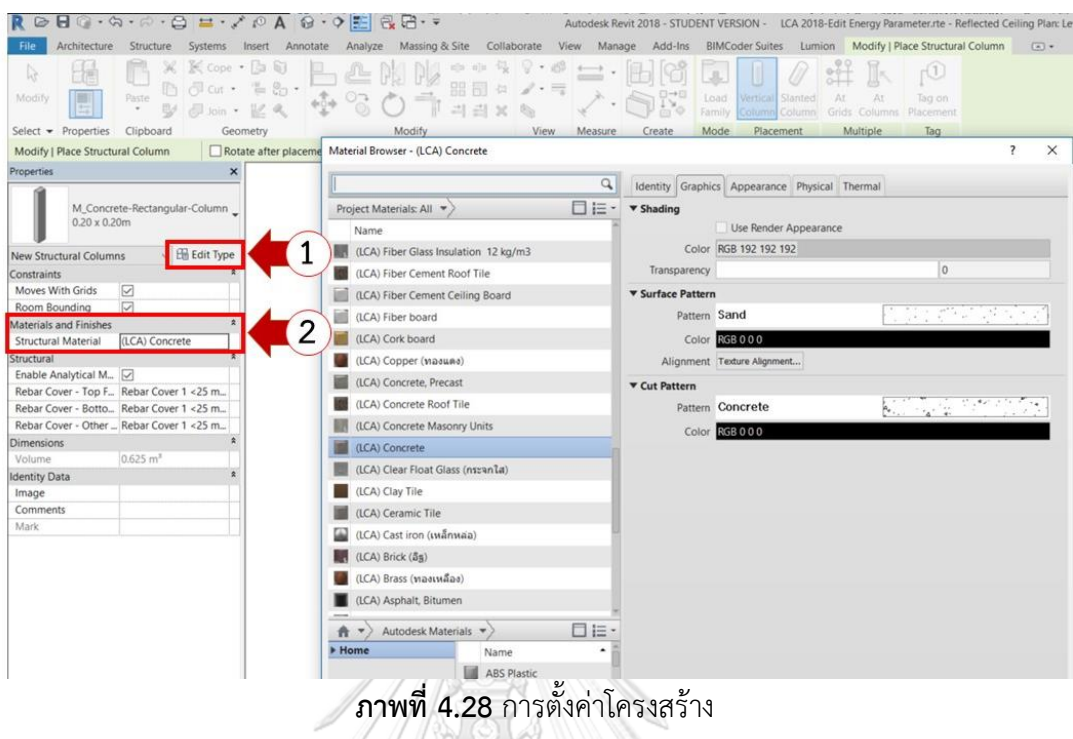

1. กำรตั้งค่ำ Material Library

กำรเปิดหน้ำต่ำง Material Browsers ท ำได้สองวิธีคือเลือก Manage Tab > Materials ดังภำพที่ 4.29 หรือกำรเข้ำไป Edit Type > Structure Edit ดังภำพที่ 4.22 เมื่อเข้ำไปที่หน้ำต่ำง Material Browser จะเห็นรำยกำรข้อมูลวัสดุที่ช่อง Project Material โดยขึ้นมูลวัสดุที่ขึ้นต้นด้วย (LCA) คือข้อมูลวัสดุที่มีค่ำคุณสมบัติ ของวัสดุที่นำมาใช้ในการประเมินการปล่อยก๊าซเรือนกระจกที่ถูกพัฒนาขึ้นในงานวิจัย ้นี้ ผู้ใช้งานสามารถ Duplicate วัสดุและทำการแก้ไขค่าต่างๆ ได้โดยด้านขวาของ ฐำนข้อมูลจะเป็นค่ำ Thermal Properties ผู้ใช้งำนสำมำรถแก้ไขค่ำ Thermal Conductivity ได้ โดยที่มุมขวำล่ำงของหน้ำต่ำง Material Browsers จะมีสี่เหลี่ยม เล็กๆ เมื่อกดเข้ำไปจะขึ้นหน้ำต่ำง Material Parameter โดย Parameter ที่เกิดขึ้น จำกหน้ำต่ำงนี้เกิดจำกกำรเพิ่มโดยผู้วิจัย

ทั้งนี้วิธีกำรกรอกค่ำต่ำงๆใน Material สำมำรถสรุปได้ดังตำรำงที่ 4.6

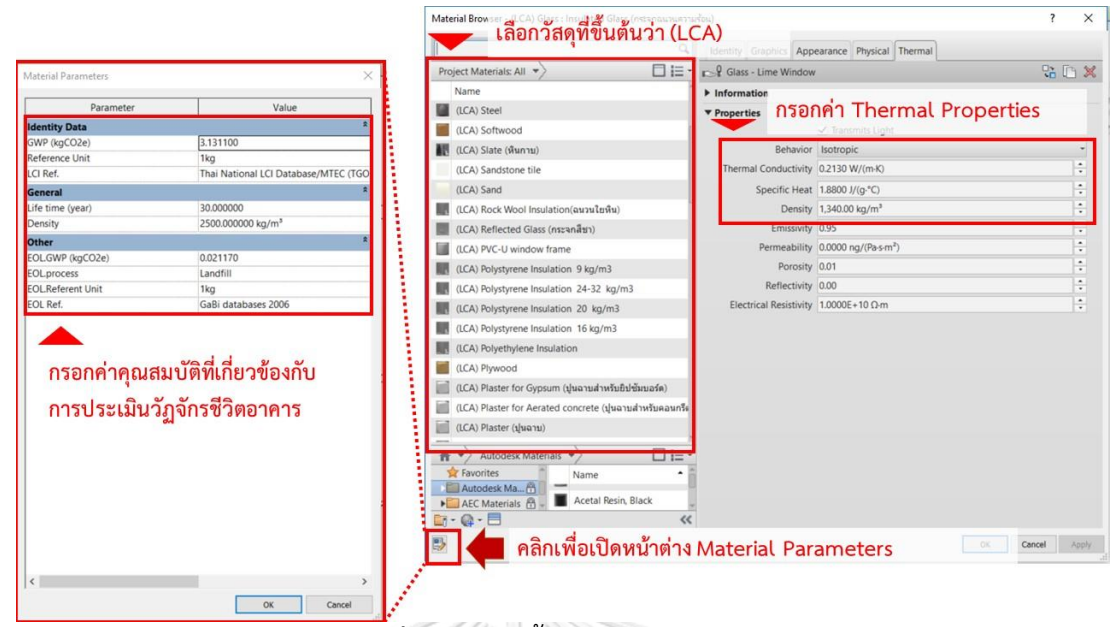

**ภาพที่ 4.29** กำรตั้งค่ำ Material Library

**ตารางที่ 4.6** ค่ำส ำหรับกรอกข้อมูล Material

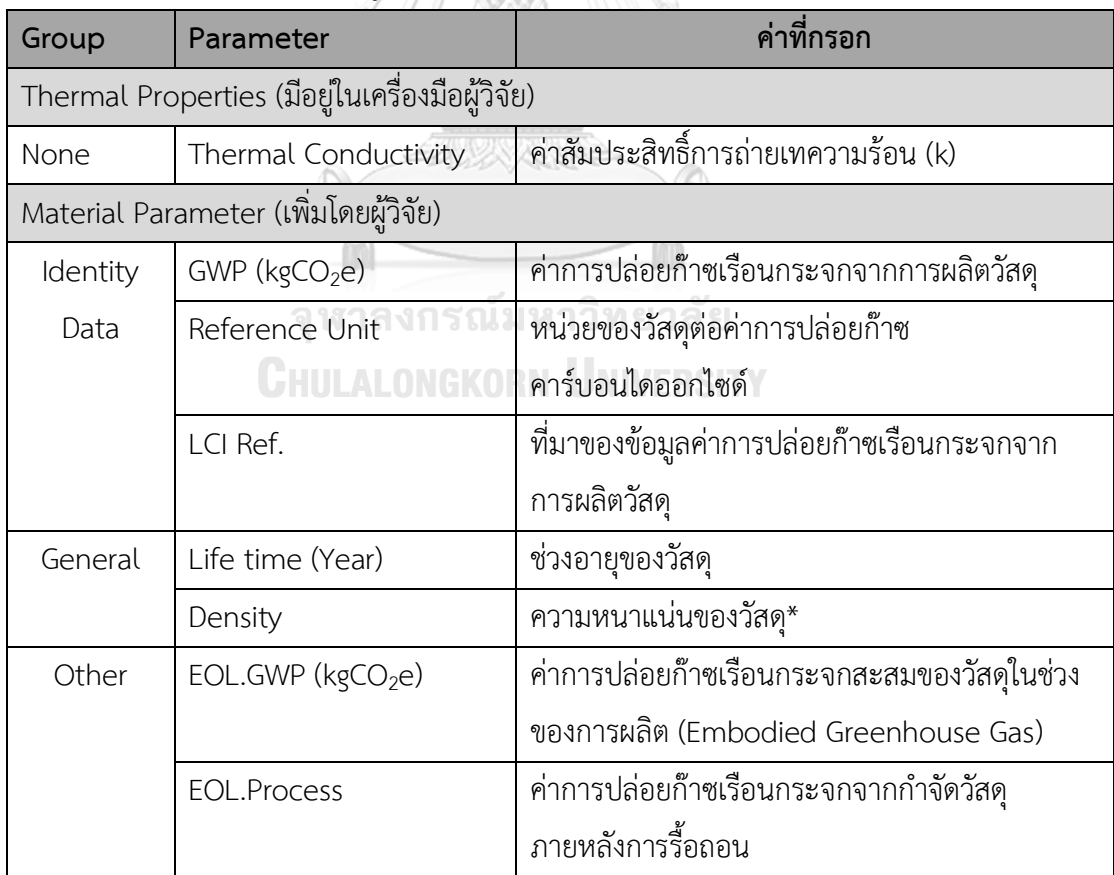

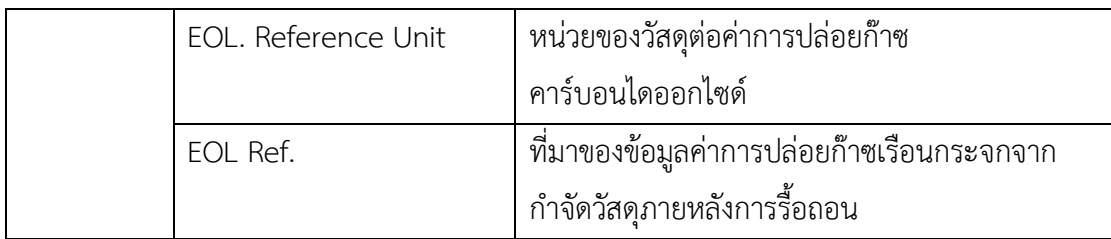

## **4.3.2 การประมวลผลด้วยโปรแกรมเสริม Dynamo**

เครื่องมือที่ใช้ในงำนวิจัยนี้สำมำรถใช้กับ Dynamo Version 1.3.2.2480 เป็นต้นไป เมื่อขั้นตอนกำรใส่ข้อมูลส ำหรับแบบจ ำลองสำมมิติเสร็จสิ้นแล้วผู้ใช้งำนจะต้องเปิดไฟล์ Dynamo ได้โดยเลือก Manage Tab > Dynamo ตำมภำพที่ 4.30 หลังจำกนั้นหน้ำต่ำงแรกของ Dynamo จะแสดงขึ้นมำ ให้กด Open แล้วเลือกไฟล์ Life Cycle GHG.dyn ที่ได้มำในโฟลเดอร์ เครื่องมือที่ได้พัฒนำในงำนวิจัยนี้ ดังภำพที่ 4.31

เมื่อเปิด Life Cycle GHG.dyn จะเห็น node อยู่สอง node ให้กด Browse ที่ node: file path แล้วเลือกไฟล์ LCA Excel Template ในโฟลเดอร์เครื่องมือที่ได้พัฒนาดังภาพที่ 4.32 แล้วกด Run ไฟล์Excel จะประมวลค่ำต่ำงๆและแสดงผลใน Excel

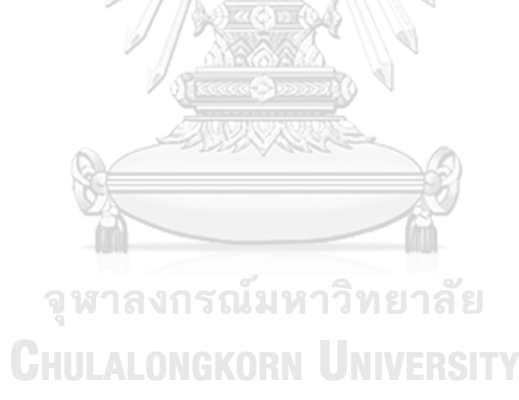

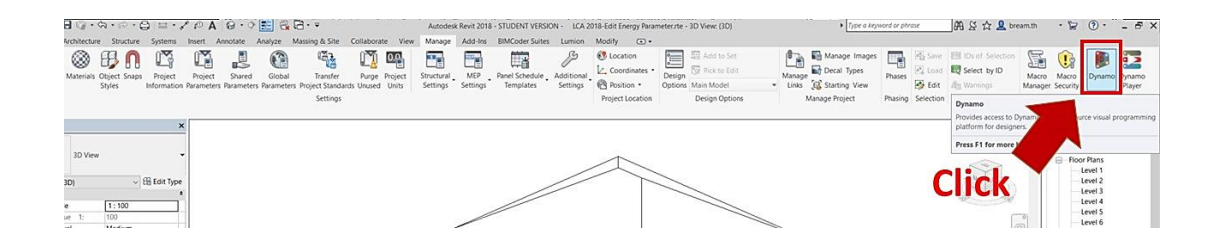

## **ภาพที่ 4.30** ตำแหน่งของโปรแกรมเสริม Dymano

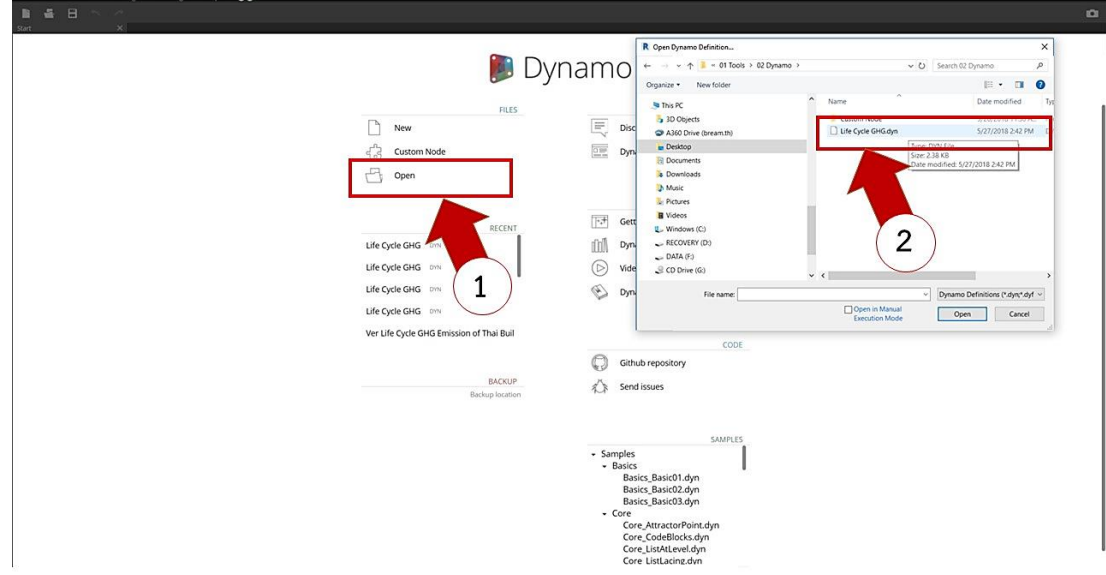

## **ภาพที่ 4.31** กำรเปิดไฟล์เครื่องมือ Dynamo

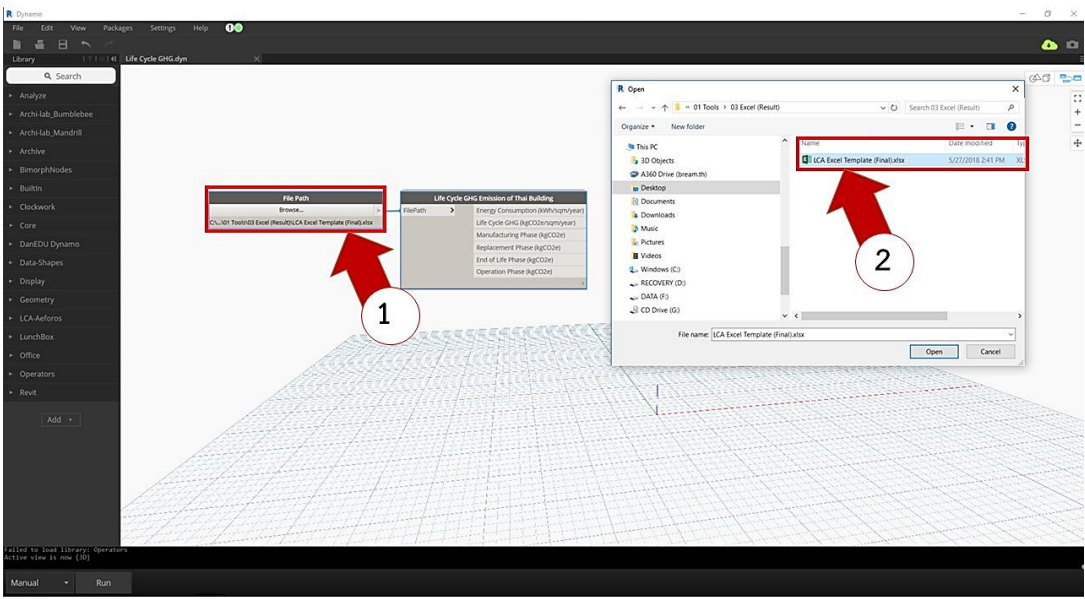

**ภาพที่ 4.32** กำรเลือกไฟล์ Excel Template ที่แสดงผล

หำกผู้ใช้งำนใช้โปรแกรม Autodesk Revit version 2017.2 ขึ้นไป สำมำรถเลือกใช้ โปรแกรมเสริม Dynamo player ซึ่งจะทำให้สามารถเรียกใช้คำสั่งได้โดยไม่ต้องเปิดหน้าต่าง Dynamo

การตั้งค่าไฟล์ Dynamo Player ครั้งแรกทำให้โดยการเลือกที่ Manage Tab > Dynamo Player หลังจำกนั้นเลือกสัญลักษณ์ ที่หน้ำต่ำง Dynamo Player ดังภำพ เลือก Folder ของ เครื่องมือที่ได้พัฒนาในงานวิจัยนี้มีไฟล์ Life Cycle GHG.dyn อยู่แล้วกด Run ระบบจะทำการ แสดงผลออกมาผ่าน โปรแกรม Excel ทันที ดังนั้นเมื่อทำการติดตั้งเครื่องมือเรียบร้อย ผู้ใช้งาน สำมำรถเห็นควำมเปลี่ยนแปลงของค่ำกำรปล่อยก๊ำซเรือนกระจกจำกกำรเปลี่ยนแบบครั้งต่อๆไปได้ จำกกำรกด Dynamo Player เพียงครั้งเดียว

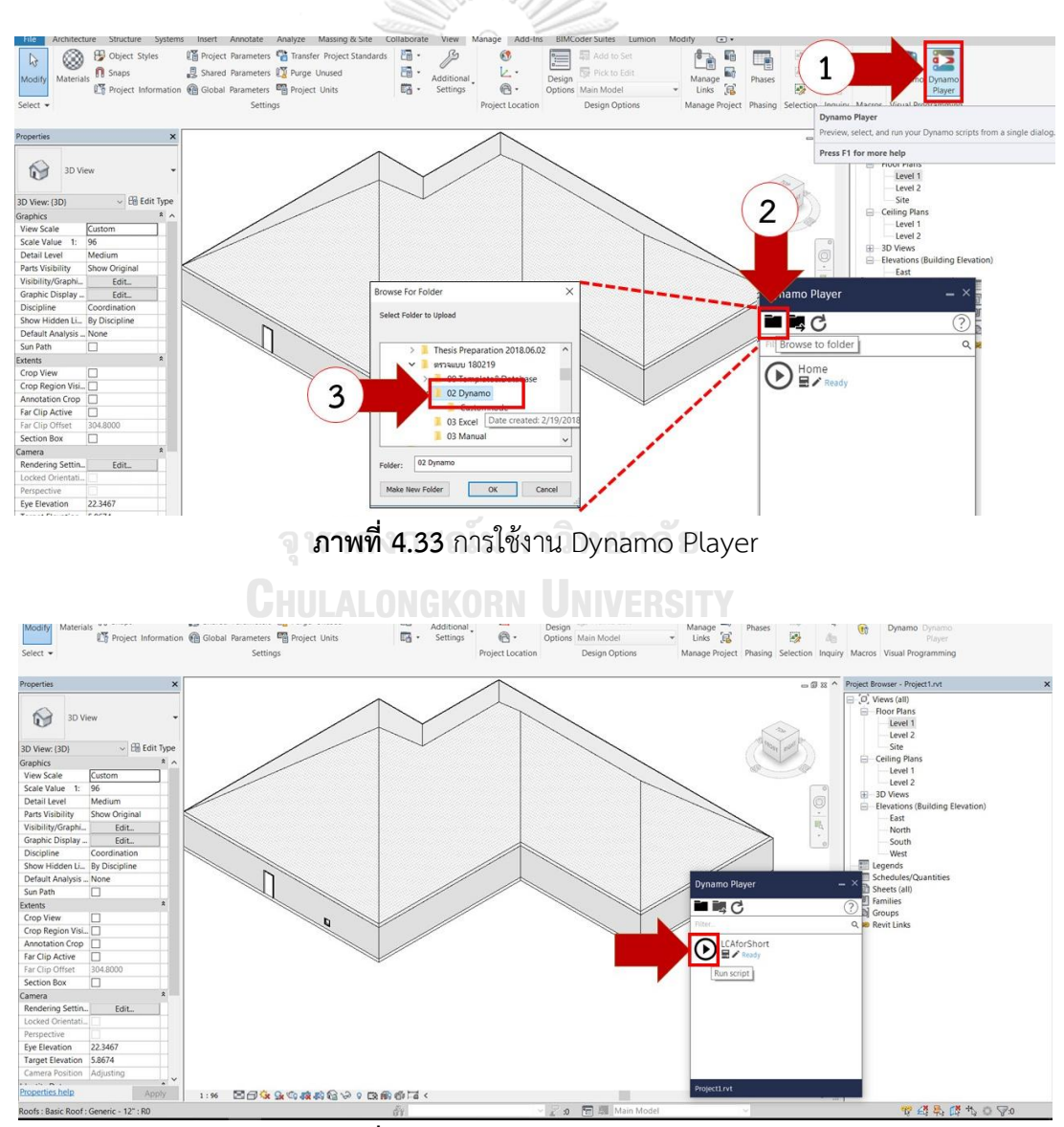

**ภาพที่ 4.34** กำรใช้งำน Dynamo Player

#### **4.3.3 การแสดงผล**

เครื่องมือที่ได้พัฒนำในงำนวิจัยนี้สำมำรถแสดงผลได้ 3 รูปแบบดังนี้

#### **4.3.3.1 การแสดงผลบน Revit**

เมื่อทำการ Run ไฟล์ Dynamo เครื่องมือนี้จะส่งผลการประเมินการปล่อยก๊าซเรือนกระจก เบื้องต้นกลับไปที่หน้ำต่ำง Project Information ของ Template ดังภำพที่ 4.35 เพื่อให้ผู้ใช้งำน สำมำรถเห็นค่ำได้ง่ำย โดยไม่ต้องมีกำรเชื่อมต่อกับไฟล์ Excel โดยกำรแสดงผลบน Template จะ ประมวลผลได้เร็วกว่าการส่งผ่านไปยังไฟล์ Excel ทำให้ผู้ใช้งานสามารถตรวจสอบผลการประเมิน เบื้องต้นได้ที่หน้ำต่ำงนี้ โดยค่ำแสดงผล Project Information ได้แก่

Output: Energy Consumption (kWh/sqm/year) คือค่ำกำรใช้พลังงำนรวม

Output: Building Life Cycle GHG Emission per sqm (kgCO2e/m<sup>2</sup> /year) คือค่ำกำร ปล่อยก๊ำซเรือนเรือนกระจกตลอดช่วงชีวิตของอำคำรต่อพื้นที่กำรใช้งำน

Output: Total Building Life Cycle GHG Emissions (kgCO<sub>2</sub>e) คือค่าการปล่อยก๊าซเรือน กระจกทั้งหมดของอำคำร

Output: Overall Project Life Cycle GHG Emissions from Building (kgCO2e) คือค่ ำ กำรปล่อยก๊ำซเรือนกระจกทั้งหมดของโครงกำร ในกรณีมีอำคำรรูปแบบเดียวกันหลำยอำคำร กำร แสดงผลส่วนนี้จะท ำไว้เพื่อแสดงผลค่ำกำรปล่อยก๊ำซเรือนกระจกของโครงกำรบ้ำนจัดสรรหรือชุมชน เป็ดง

จุฬาลงกรณ์มหาวิทยาลัย

**CHULALONGKORN UNIVERSITY** 

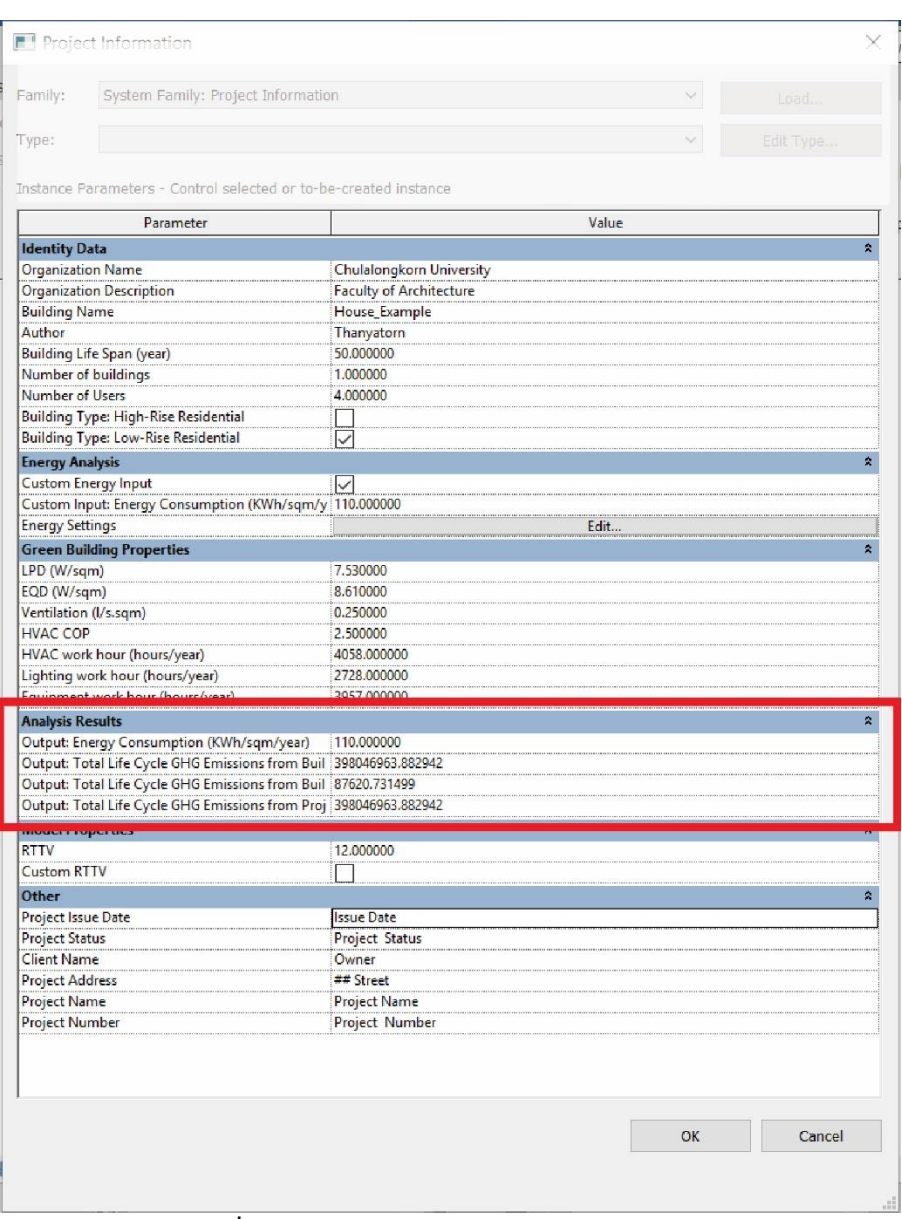

**ภาพที่ 4.35** กำรแสดงผลบน Project Parameter

#### **4.3.3.2 การแสดงผลบน Dynamo**

หากผู้ใช้งานมีพื้นฐานในโปรแกรมเสริม Dynamo เล็กน้อย สามารถเลือกใช้คำสั่ง Watch แล้วเชื่อมต่อไปยัง Output ของ Custom node ของเครื่องมือได้ โดย Output ของ Custom node ใน Dynamo จะสำมำรถแสดงค่ำต่ำงๆได้ดังนี้

Energy Consumption (kWh/m $^2$ /year) คือ ค่าการใช้พลังงานอาคารรวม

Life Cycle GHG (kgCO2e/m $^2$ /year) คือ ค่าการปล่อยก๊าซเรือนเรือนกระจกตลอดช่วงชีวิตของ อำคำรต่อพื้นที่กำรใช้งำนเฉลี่ย 1 ปี

 $M$ anufacturing Phase (kgCO<sub>2</sub>e) คือ ค่าการปล่อยก๊าซเรือนเรือนกระจกในช่วงการผลิตวัสดุ Operation Phase (kgCO2e) คือ ค่ำกำรปล่อยก๊ำซเรือนเรือนกระจกในช่วงกำรใช้งำนอำคำร Replacement Phase (kgCO<sub>2</sub>e) คือ ค่าการปล่อยก๊าซเรือนเรือนกระจกในช่วงการเปลี่ยนวัสดุ End of life Phase (kgCO<sub>2</sub>e) คือ ค่าการปล่อยก๊าซเรือนเรือนกระจกในช่วงการกำจัดวัสดุภายหลัง กำรรื้อถอนอำคำร

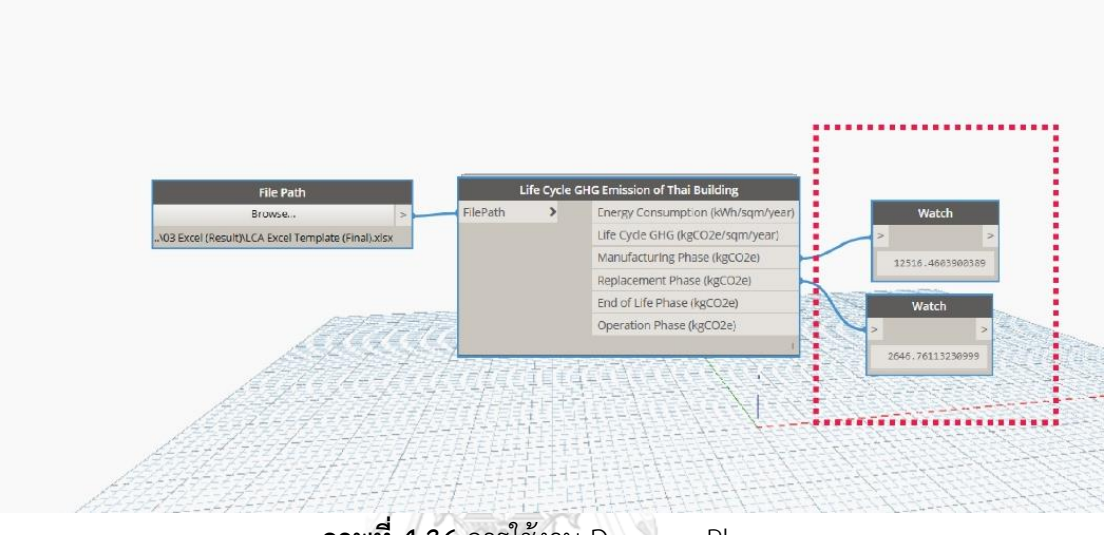

**ภาพที่ 4.36** กำรใช้งำน Dynamo Player

#### **4.3.3.3 การแสดงผลบน Excel Template**

เมื่อทำการ Run ไฟล์ Dynamo เครื่องมือนี้จะส่งผลการประเมินการปล่อยก๊าซเรือนกระจก ไปยัง Excel Template ของเครื่องมือ โดยผู้ใช้เครื่องมือจะต้องเลือก Data > Refresh All เพื่อ update กำรประมวลผลของข้อมูล **CLODAL LAUREDCITY** 

|                                                                                                    | AutoSave ( Off) |                                                     | $\Box$ 5 - $\Box$ - $\Box$<br>180218.xlsx - Excel                      |                                                   |                 |                                                                                                |      |            |                                                   | <b>PivotChart Tools</b> |                      |                                                             |                         |       |                                                      |                                      |        |                                |                                              |                              |    | <b>Bream Thanyatorn</b> |                    |
|----------------------------------------------------------------------------------------------------|-----------------|-----------------------------------------------------|------------------------------------------------------------------------|---------------------------------------------------|-----------------|------------------------------------------------------------------------------------------------|------|------------|---------------------------------------------------|-------------------------|----------------------|-------------------------------------------------------------|-------------------------|-------|------------------------------------------------------|--------------------------------------|--------|--------------------------------|----------------------------------------------|------------------------------|----|-------------------------|--------------------|
| <b>File</b>                                                                                           | Home            | Insert                                              | Page Layout                                                            | Formulas                                          | Data            | <b>Review</b>                                                                                  | View | Developer  |                                                   | Help                    | Analyze              | Design                                                      | Format                  |       | Tell me what you want to do                          |                                      |        |                                |                                              |                              |    |                         |                    |
| r.<br>Data - Text/CSV                                                                                 | From<br>Web     | 曲<br>From From Table/ Recel<br>Get & Transform Data |                                                                        | Range Sources Conne dons                          | J CO<br>Refresh | Queries & Connections<br>Properties<br>All - a Edit Links<br>Queries & Connections             |      |            | 创 <b>K</b> 名<br>Sort<br>廴                         | Filter                  | Sort & Filter        | $\mathbb{Z}_{\times}$ Clear<br><b>E</b> Reapply<br>Advanced | ÉĎ<br>Text to           | Flash | BÐ<br>Remove<br>Columns Fill Duplicates Validation - | $\mathbb{R}^8$<br>Data<br>Data Tools | $\Box$ | 며<br>Consolidate Relationships | $\overline{\phantom{a}}$<br>Analysis - Sheet | What-If Forecast<br>Forecast |    | 禪                       | 领<br>Group Ungroup |
| Chart 19                                                                                              |                 | $\cdot$ $\mathbb{I}$ $\times$ $\times$              | $f_x$                                                                  |                                                   |                 | Refresh All (Ctrl+Alt+F5)<br>Get the latest data by refreshing all<br>sources in the workbook. |      |            |                                                   |                         |                      |                                                             |                         |       |                                                      |                                      |        |                                |                                              |                              |    |                         |                    |
| ⊿                                                                                                    |                 |                                                     | B<br>A                                                                 | C<br>D                                            |                 | $E$ $F$<br>G                                                                                   |      | H I J      |                                                   |                         | $K$ $L$              |                                                             | M N O                   | P     |                                                      | $Q$ R                                |        |                                | S                                            |                              | T. |                         | $\cup$             |
|                                                                                                    |                 |                                                     |                                                                        | BUILDING LIFE CYCLE GHG ASSESSMENT SUMMARY REPORT |                 |                                                                                                |      | Add header |                                                   |                         |                      |                                                             |                         |       |                                                      |                                      |        |                                |                                              |                              |    |                         |                    |
| $\overline{c}$<br>$\overline{\mathbf{3}}$<br>$\overline{4}$<br>5<br>$\sqrt{6}$<br>$\overline{7}$<br>8 |                 |                                                     | Project Name<br>Location<br><b>Building type</b><br>Building life time | <b>Project Information</b>                        |                 | Thailand<br>Residential<br>30                                                                  | Year |            | Gross Floor Area<br>Total Wall Area<br><b>WWR</b> |                         | Air-Conditioned Area |                                                             | 837<br>810<br>423<br>0% |       |                                                      | sqm<br>sqm<br>sqm<br>sqm             |        |                                |                                              |                              |    |                         |                    |

**ภาพที่ 4.37** กำร Refresh Excel Data

Excel Template จะทำหน้าที่จัดหมวดหมู่และแบ่งประเภทของข้อมูลเพื่อประมวลผล ออกมำเป็นแผนภำพ โดยผลที่แสดงใน Excel Template มีดังนี้

1. ข้อมูลในภำพรวม ได้แก่ เบื้องต้นของโครงกำร ปริมำณกำรปล่อยก๊ำซเรือนกระจกโดย ภำพรวมของอำคำรเมื่อเปรียบเทียบกับค่ำกำรปล่อยก๊ำซเรือนกระจกจำก Baseline ตำรำงแสดง ปริมำณกำรปล่อยก๊ำซเรือนกระจกแต่ละช่วงชีวิตของอำคำรและตลอดช่วงชีวิตของอำคำร เปรียบเทียบกับค่ำ Baseline ดังภำพที่ 4.38 ท ำให้ผู้ใช้งำนเข้ำใจภำพรวมของปริมำณกำรปล่อยก๊ำซ เรือนกระจกของอำคำรที่ออกแบบว่ำมีปริมำณมำกหรือน้อยกว่ำอำคำรมำตรฐำนอย่ำงไร

2. ข้อเสนอแนะในกำรลดกำรปล่อยก๊ำซเรือนกระจกที่ได้จำกกำรทบทวนวรรณกรรม ดังภำพ ที่ 4.39 ประกอบไปด้วย ข้อเสนอแนะในกำรลดกำรปล่อยก๊ำซเรือนกระจกและข้อเสนอแนะในกำร ชดเชยกำรปล่อยก๊ำซเรือนกระจก

2.1 ข้อเสนอแนะในกำรลดกำรปล่อยก๊ำซเรือนกระจก เช่น กำรลดพื้นที่ใช้สอยของ อำคำร กำรเพิ่มพื้นที่ไม่ปรับอำกำศ กำรลดพื้นที่หน้ำต่ำง กำรใช้กระจกและเครื่องปรับอำกำศที่มี ประสิทธิภำพสูง กำรใช้หลอดไฟ LED กำรเลือกใช้วัสดุทำงเลือกแทนวัสดุคอนกรีต กำรเพิ่มฉนวนที่ เปลือกอำคำร และกำรใช้วัสดุรีไซเคิล

2.2 ข้อเสนอแนะในกำรชดเชยกำรปล่อยก๊ำซเรือนกระจก ได้แก่ กำรใช้วัสดุไม้ที่ สำมำรถดูดซับคำร์บอนไดออกไซด์ในกำรก่อสร้ำงอำคำร กำรปลูกต้นไม้ให้เท่ำกับปริมำณก๊ำซเรือน กระจกที่ปล่อยออกมำ กำรใช้พลังงำนหมุนเวียนจำกกำรติดแผงโซลำเซลล์ โดยได้มีกำรประมำณค่ำ พลังงานไฟฟ้าที่สามารถผลิตได้จากการติดตั้งแผงโซลาเซลล์บนพื้นที่หลังคาและการคำนวณพื้นที่ที่ ้จะต้องเตรียมสำหรับการติดแผงโซลาเซลล์เพื่อให้อาคารที่ออกแบบนี้มีค่าการใช้พลังงานเป็นศูนย์ **CHULALONGKORN UNIVERSITY** 

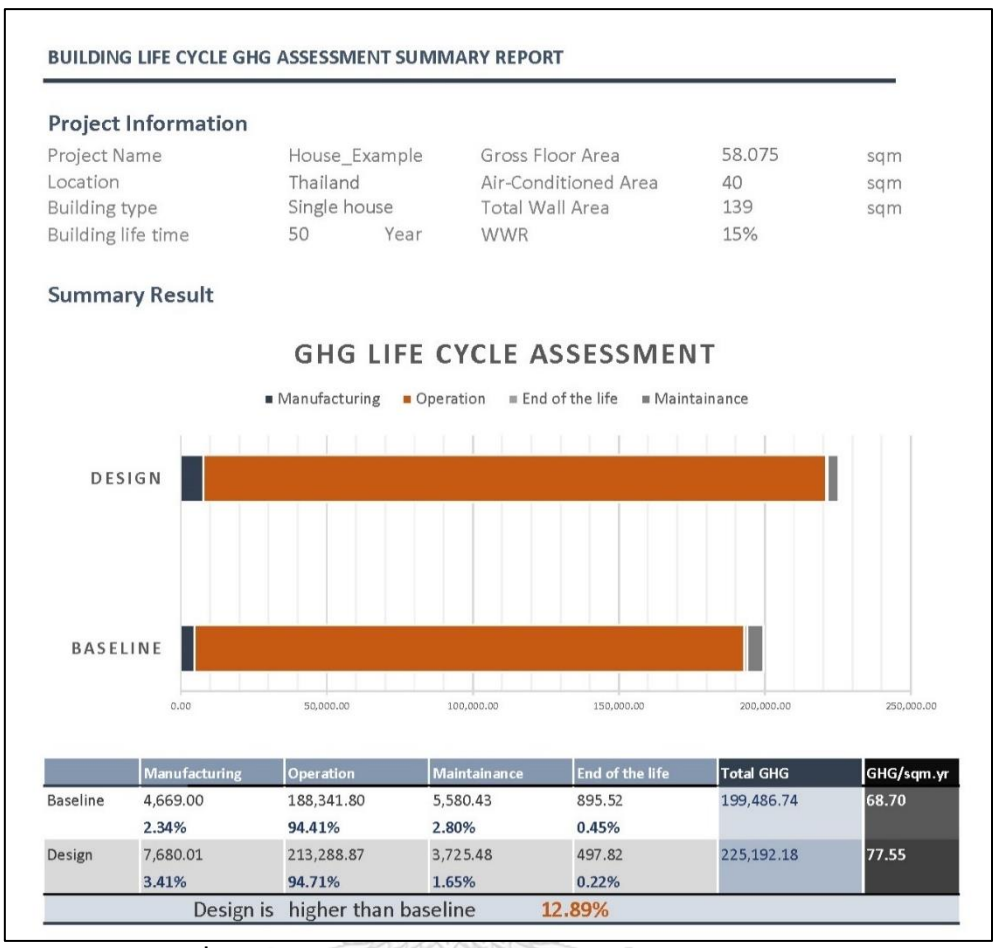

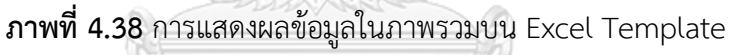

(mm

m

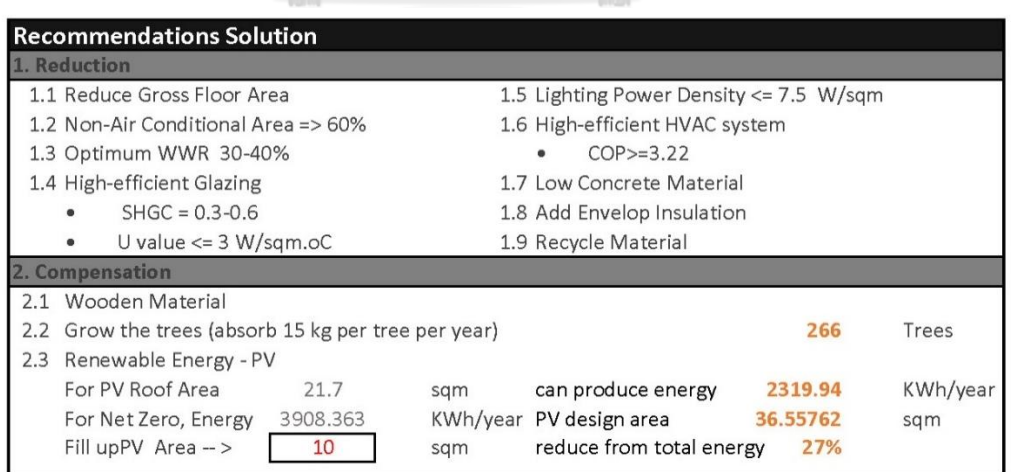

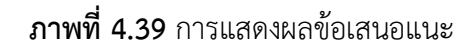
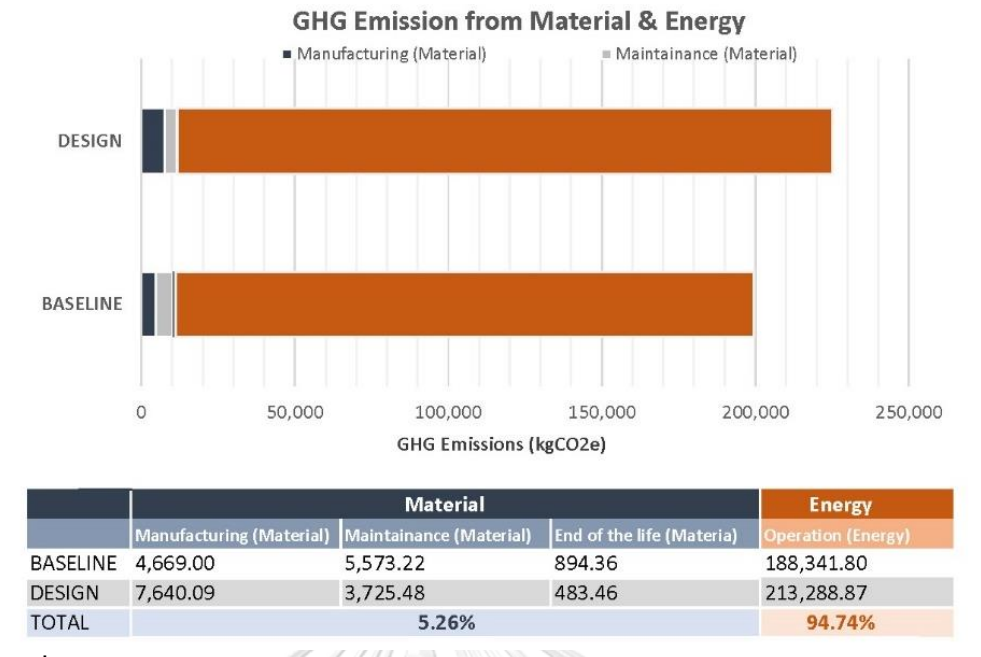

**ภาพที่ 4.40** กำรแสดงผลเปรียบเทียบกำรปล่อยก๊ำซเรือนกระจกระหว่ำงวัสดุและพลังงำน

3. ผลลัพธ์เปรียบเทียบระหว่ำงค่ำกำรปล่อยก๊ำซเรือนกระจกจำกวัสดุและพลังงำน โดยแสดง ค่ำออกมำเป็นแผนภำพและร้อยละจำกกำรปล่อยก๊ำซเรือนกระจกทั้งหมดของอำคำร ดังภำพที่ 4.40

4. ผลลัพธ์ของกำรปล่อยก๊ำซเรือนกระจกจำกวัสดุ เป็นแผนภำพเปรียบเทียบกำรปล่อยก๊ำซ เรือนกระจกสำหรับแต่ละองค์ประกอบของอาคาร ได้แก่ พื้น ผนัง หลังคา ฝ้า เพดาน ประตู หน้าต่าง และโครงสร้าง และแผนภาพเปรียบเทียบการปล่อยก๊าซเรือนกระจกสำหรับวัสดุแต่ละชนิดที่นำมาใช้ ในกำรสร้ำงอำคำร เช่น คอนกรีต เหล็ก ไม้ เป็นต้น เพื่อให้ทรำบว่ำอำคำรมีองค์ประกอบหรือวัสดุไหน ที่ส่งผลให้เกิดกำรปล่อยก๊ำซเรือนกระจกมำกที่สุดและควรแก้ไขเพื่อกำรลดกำรปล่อยก๊ำซเรือนกระจก ที่มีประสิทธิภำพ ดังภำพที่ 4.41

5. ผลลัพธ์ของกำรปล่อยก๊ำซเรือนกระจกจำกกำรใช้พลังงำน จะแสดงแผนภำพเปรียบเทียบ กำรปล่อยก๊ำซเรือนกระจกจำกพลังงำนเมื่อเปรียบเทียบกับ baseline และปริมำณกำรปล่อยก๊ำซ เรือนกระจกจำกกำรใช้เครื่องปรับอำกำศ ไฟฟ้ำแสงสว่ำง และเครื่องใช้ไฟฟ้ำ เพื่อให้ทรำบว่ำกำรใช้ พลังงำนของอำคำรที่เรำออกแบบเป็นอย่ำงไรเมื่อเทียบกับมำตรฐำนและกำรใช้พลังงำนจำกระบบไหน มีกำรใช้พลังงำนสิ้นเปลืองมำกกว่ำปรกติ ดังภำพที่ 4.42

6. รายละเอียดของค่าที่ได้คำนวณประกอบด้วย Material tab จะประกอบด้วยรายการวัสดุ ี ที่นำมาคำนวณทั้งหมดดังภาพที่ 4.44 และ Energy tab ประกอบด้วยข้อมูลแสดงข้อมูลขาเข้าทั้งหมด ู้ที่ใช้ในการคำนวณค่าการใช้พลังงานในอาคารพักอาศัยจาก Baseline และอาคารที่ออกแบบทั้งค่าที่ ึ กรอกใน Project Parameter ได้แก่ จำนวนผู้ใช้งานอาคาร จำนวนชั่วโมงการใช้งานระบบต่างๆ ค่า

LPD ค่ำ EQD ค่ำ COP ค่ำ VENT ค่ำที่ได้จำก Revit Model ได้แก่ พื้นที่อำคำร พื้นที่ผนัง พื้นที่ ี หน้าต่าง พื้นที่หลังคา และพื้นที่ปรับอากาศของอาคาร และค่าที่ได้จากคำนวณ ได้แก่ค่า WWR ค่า OTTV และค่ำ RTTV โดยมีกำรเปรียบเทียบกับค่ำกำรใช้พลังงำนอำคำร Baseline และอำคำรที่ ออกแบบ ดังภำพที่ 4.43

ผลสุดท้ายของเครื่องมือบนไฟล์ Excel จะสามารถสามารถนำไปพิมพ์เป็นขนาด A4 เพื่อ นำไปใช้ทำเป็นรายงานได้ดังภาพที่ 4.45

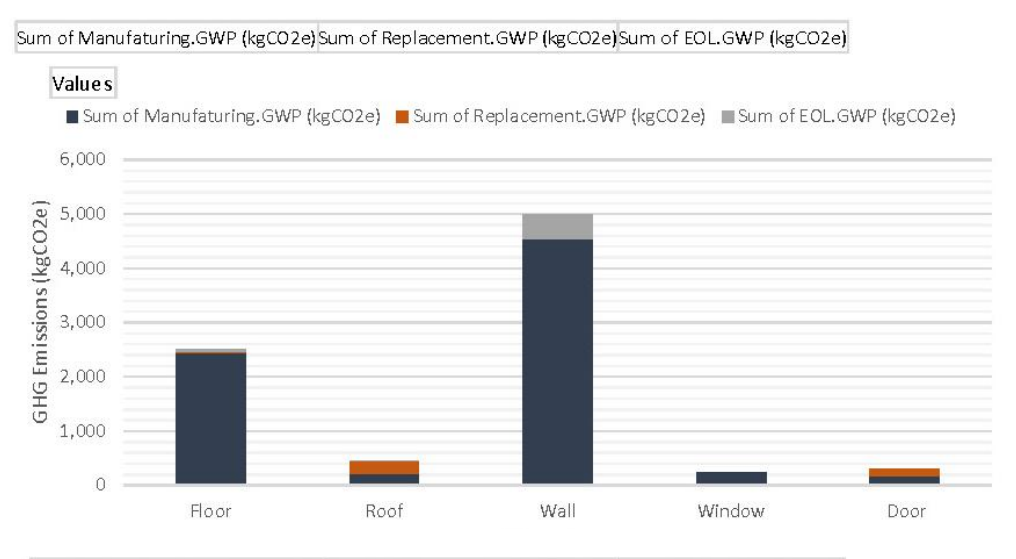

Sum of Manufaturing.GWP (kgCO2e) Sum of Replacement.GWP (kgCO2e) Sum of EOL.GWP (kgCO2e)

Values

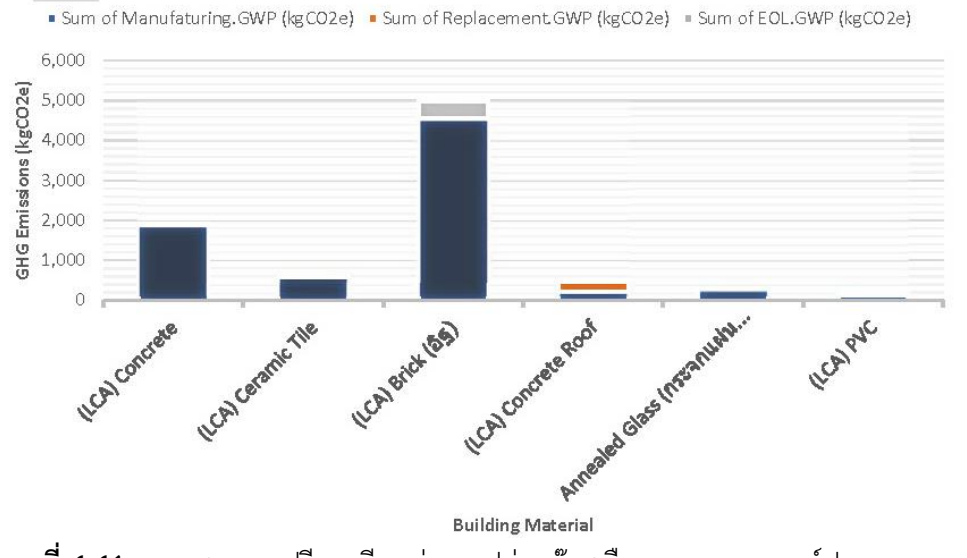

**ภาพที่ 4.41** กำรแสดงผลเปรียบเทียบค่ำกำรปล่อยก๊ำซเรือนกระจกขององค์ประกอบและวัสดุ

#### **GHG from Energy demend**

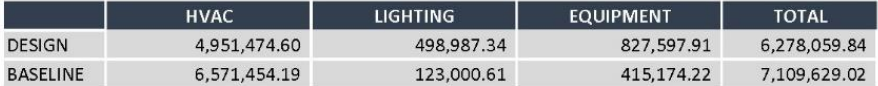

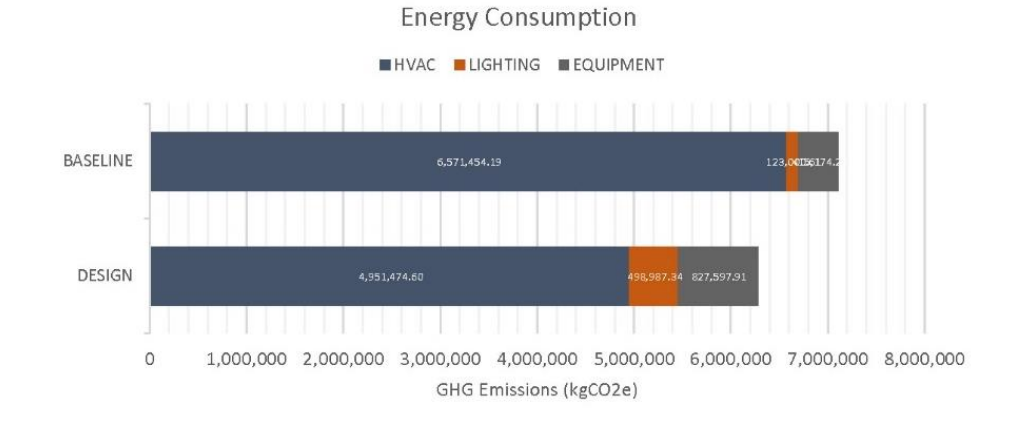

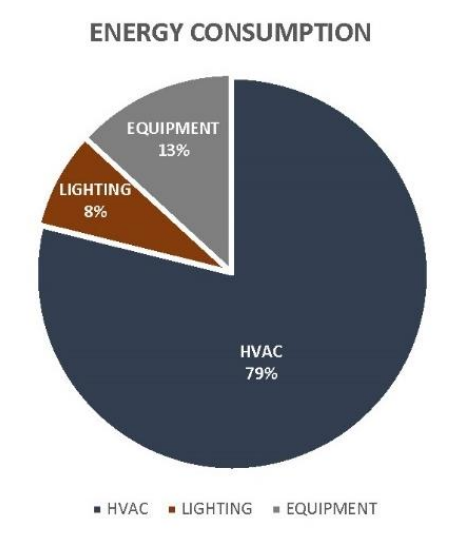

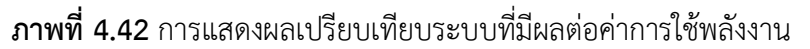

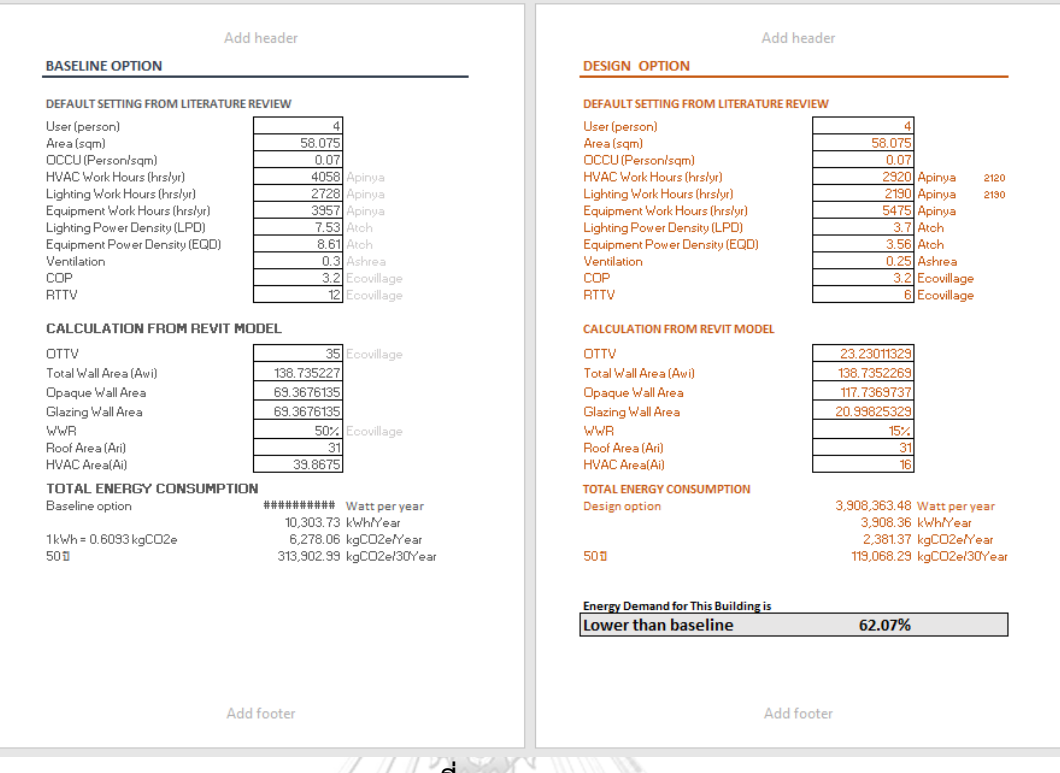

# **ภาพที่ 4.43** Energy Tab

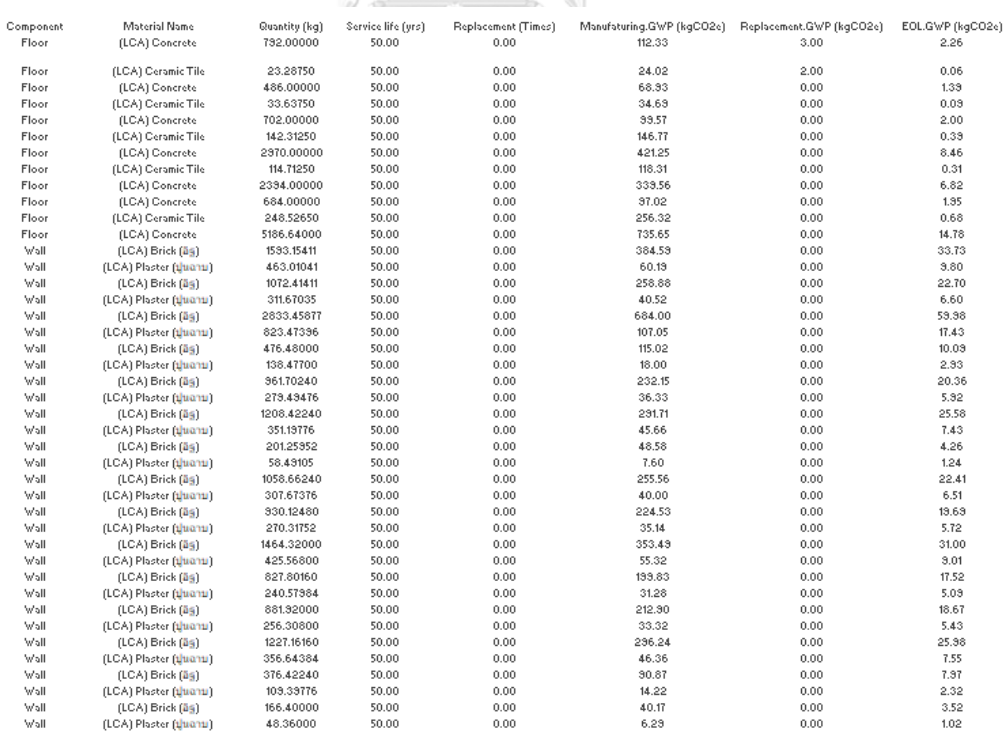

**ภาพที่ 4.44** Material Tab

126

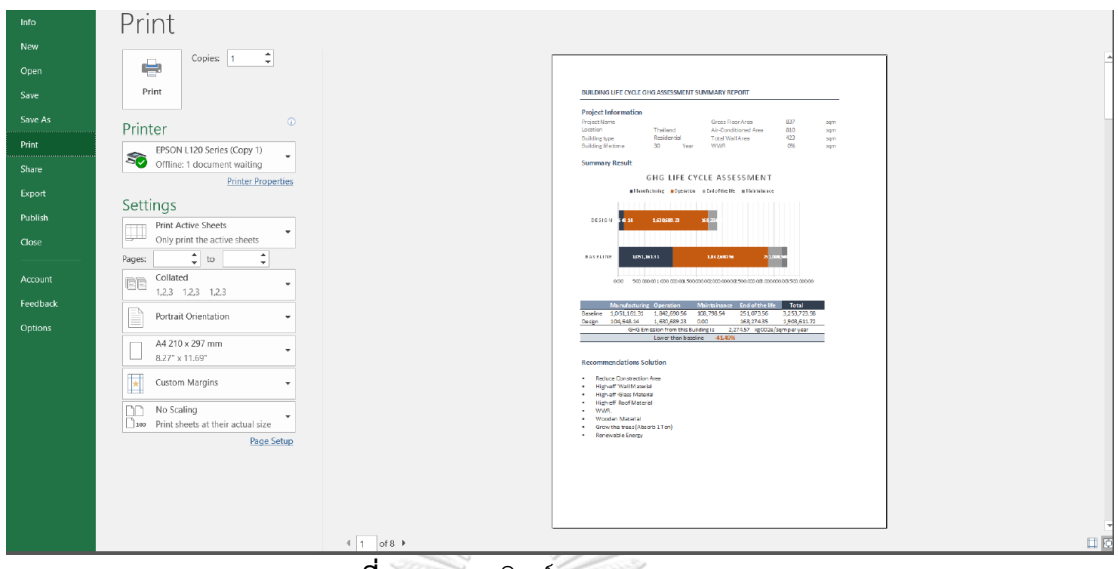

**ภาพที่ 4.45** กำรพิมพ์กำรแสดงผลจำก Excel

#### **4.4 การประเมินประสิทธิภาพของเครื่องมือ**

#### **4.4.1 การประเมินประสิทธิภาพทางด้านความแม่นย า**

## **4.4.1.1 การประเมินประสิทธิภาพการประเมินวัฏจักรชีวิตของอาคาร**

ในการประเมินประสิทธิภาพทางด้านความแม่นยำของเครื่องมือที่ใช้ในการประเมินวัฏจักร ชีวิตอำคำรเป็นกำรพิสูจน์ว่ำสมกำรที่ใช้ในกำรหำค่ำกำรปล่อยก๊ำซเรือนกระจกและวิธีกำรดึงข้อมูล จากแบบจำลองสามมิติของเครื่องมือ Thai LCGHG เป็นวิธีการเดียวกันหรือใกล้เคียงกันกับสมการใช้ ในการพัฒนาเครื่องมืออื่นหรือไม่ จึงต้องทำการประเมินโดยการปรับให้ปริมาณวัสดุ อายุการใช้งาน ของวัสดุ ค่ำ Emission Factor และค่ำกำรใช้พลังงำน ให้ทุกเครื่องมือมีค่ำที่เท่ำกันเพื่อให้สำมำรถ ้ นำไปใช้ในการเปรียบเทียบได้ โดยในการเปรียบเทียบกับการการประเมินโดยไม่ใช้เครื่องมือซึ่งมีความ แม่นยำมากที่สุดเนื่องจากสามารถเข้าไปแก้ไขปรับเปลี่ยนข้อมูลที่ใช้พิจารณาได้ การประเมินด้วย โปรแกรม One Click LCA และกำรประเมินด้วยโปรแกรม Tally ซึ่งสองโปรแกรมนี้แบบโปรแกรม บนแบบจ ำลองสำรสนเทศ อย่ำงไรก็ตำมผู้ใช้งำนไม่สำมำรถเข้ำไปแก้ไขค่ำ Emission Factor และ อำยุกำรใช้งำนของวัสดุในเครื่องมือนี้ได้ดังนั้นจึงต้องปรับค่ำ Emission Factor ของเครื่องมือ Thai LCGHG ตำมค่ำ Emission Factor ของฐำนข้อมูลใน One Click LCA และ Tally

เมื่อเปรียบเทียบผลลัพธ์จากเครื่องมือ Thai LCGHG กับการคำนวณโดยไม้ใช้เครื่องมือโดยใช้ ปริมำณวัสดุที่ถอดออกมำจำกRevit พบว่ำทั้งสองวิธีมีผลลัพธ์ของค่ำกำรปล่อยก๊ำซเรือนกระจกช่วง การผลิต การใช้งาน ช่วงการบำรุงรักษา ช่วงการกำจัดวัสดุ และการประเมินตลอดช่วงชีวิตของอาคาร ที่เท่ำกัน อำจมีควำมแตกต่ำงกันเพียงแค่กำรปัดเศษทศนิยมของจุดทศนิยมเท่ำนั้น ค่ำควำมคลำด

เคลื่อนของผลลัพธ์จึงเท่ำกับ 0% โดยกำรประเมินโดยไม่ใช้เครื่องมือและฐำนข้อมูลตั้งต้นใช้เวลำ ประมำณ 4 วัน

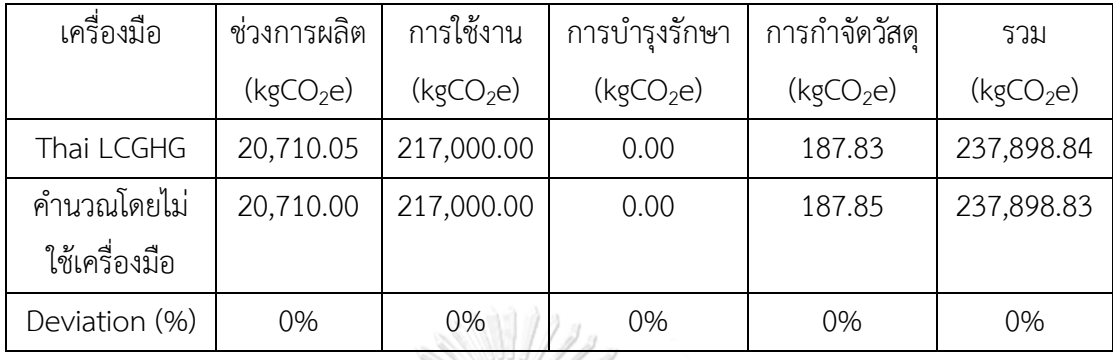

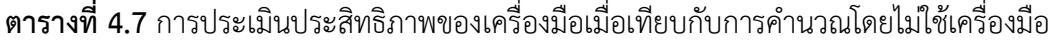

เมื่อเปรียบเทียบผลลัพธ์จำกเครื่องมือ Thai LCGHG กับกำรประเมินด้วยโปรแกรม One Click LCA โดยปรับค่ำ Emission Factor ของวัสดุจำกฐำนข้อมูลของเครื่องมือ Thai LCGHG ให้ เท่ำกับข้อมูลใน One Click LCA และกรอกค่ำกำรใช้พลังงำนให้เป็นข้อมูลเดียวกัน พบว่ำผลลัพธ์ของ กำรประเมินค่ำกำรปล่อยก๊ำซเรือนกระจกในช่วงกำรผลิตมีค่ำควำมคลำดเคลื่อน 0.5% ช่วงกำรใช้งำน และช่วงการบำรุงรักษามีค่าความคลาดเคลื่อน 0% ช่วงการทำลายวัสดุมีค่าความคลาดเคลื่อน 9.4% และผลกำรประเมินค่ำกำรปล่อยก๊ำซเรือนกระจกรวมมีควำมคลำดเคลื่อนเพียงแค่ 0.05% ซึ่งถือว่ำมี ค่ำควำมคลำดเคลื่อนน้อย โดยควำมคลำดเคลื่อนเกิดจำกควำมแตกต่ำงของกำรดึงค่ำของ Element ที่นำมาคำนวณ โดย One Click LCA จะตัด Element ของอาคารที่มีมวลน้อยกว่า 5% ของทั้งอาคาร ืออก เนื่องจากเป็นวิธีการอย่างง่ายที่เกณฑ์อาคารเขียวกำหนดเพื่อให้สามารถทำ LCA ได้ง่ายขึ้น ทั้งนี้ กำรประเมินด้วยโปรแกรม One Click LCA ใช้เวลำประมำณ 3 ชั่วโมง

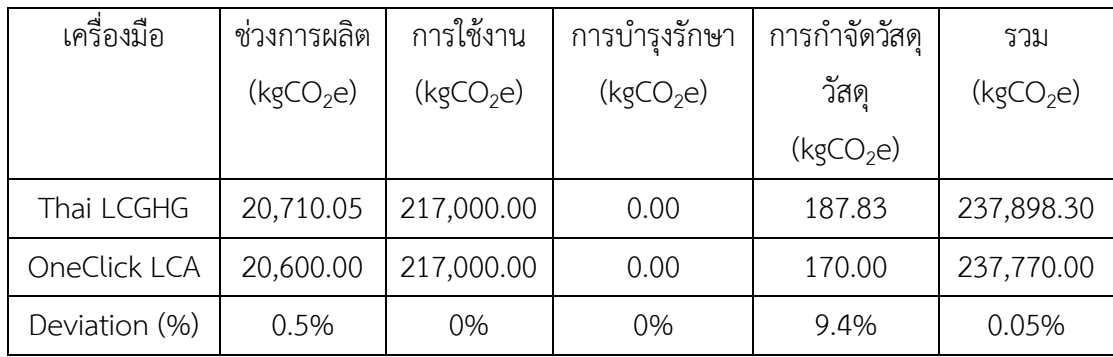

**ตารางที่ 4.8** กำรประเมินประสิทธิภำพของเครื่องมือเมื่อเทียบกับกำรใช้ One Click LCA

ในกำรเปรียบเทียบผลลัพธ์จำกเครื่องมือ Thai LCGHG กับกำรประเมินด้วยโปรแกรม Tally ผลที่ได้อาจจะไม่สามารถนำมาใช้เปรียบเทียบได้ 100% เนื่องจากเครื่องมือ Tally ไม่มีการเปิดเผยว่า ค่ำ Emission Factor ต่อหน่วยวัสดุในฐำนข้อมูลของเครื่องมือของแต่ละวัสดุเป็นค่ำเท่ำไหร่ ดังนั้น ผู้วิจัยจึงไม่สำมำรถปรับค่ำ Emission Factor ของวัสดุในเครื่องมือ Thai LCGHG ให้เทียบเท่ำกับ Tally ได้ จึงใช้ค่ำ Emission Factor จำกโปรแกรม One Click LCA เนื่องจำกเป็นข้อมูลที่มีกำรเก็บ ้จากภูมิภาคใกล้เคียงกัน แทนทำให้ผลลัพธ์ที่ได้มีความแตกต่างค่อนข้างมาก โดยพบว่าผลลัพธ์ช่วงการ ้ ผลิตมีค่าความคลาดเคลื่อน 28% ช่วงการใช้งานและบำรุงรักษามีค่าความคลาดเคลื่อน 0% ช่วงการ ก ำจัดวัสดุมีค่ำควำมคลำดเคลื่อน 92% อย่ำงไรก็ตำม ผลที่ได้จำกกำรประเมินตลอดช่วงชีวิตของ อำคำรมีควำมคลำดเคลื่อน 3.16% ซึ่งถือว่ำเป็นค่ำที่ยอมรับได้ แม้ว่ำกำรเปรียบเทียบกับ Tally จะไม่ ี สามารถนำมาใช้ได้ 100% แต่ก็แสดงให้เห็นชัดเจนว่าการจำลองค่าการใช้พลังงานที่ใช้ค่า Emission Factor ที่แตกต่ำงกันแม้ว่ำจะเป็นข้อมูลที่เก็บจำกภูมิภำคที่ใกล้เคียงกันแต่ก็ให้ผลที่แตกต่ำงกัน โดย กำรประเมินด้วยโปรแกรม Tally ใช้เวลำประมำณ 2 ชั่วโมง

| เครื่องมือ    | ช่วงการ               | การใช้งาน             | การบำรุงรักษา         | การกำจัดวัสดุ         | รวม                   |
|---------------|-----------------------|-----------------------|-----------------------|-----------------------|-----------------------|
|               | ผลิต                  | (kqCO <sub>2</sub> e) | (kqCO <sub>2</sub> e) | วัสดุ                 | (kgCO <sub>2</sub> e) |
|               | (kgCO <sub>2</sub> e) |                       |                       | (kqCO <sub>2</sub> e) |                       |
| Thai LCGHG    | 20,710.05             | 308,153.00            | 0.00                  | 187.83                | 329,051               |
| Tally         | 28,879.00             | 308,153.00            | 398.81                | 2,377.73              | 339,809               |
| Deviation (%) | 28%                   | 0%                    | $0\%$                 | 92%                   | 3.16%                 |

**ตารางที่ 4.9** กำรประเมินประสิทธิภำพของเครื่องมือเมื่อเทียบกับกำรใช้ Tally

#### **4.4.1.2 การประเมินประสิทธิภาพของการค านวณค่าการใช้พลังงานอาคารรวม**

จำกกำรใช้เครื่องมือ Thai LCGHG ค ำนวณค่ำกำรใช้พลังงำนรวมของอำคำพักอำศัยจำก งำนวิจัยของณัฐวิภำ รุ่งเรืองธนำผล (2559) พบว่ำผลลัพธ์ของค่ำพลังงำนมีควำมคลำดเคลื่อนจำกกำร จ ำลองค่ำโดยใช้โปรแกรม Visual DOE ในงำนวิจัยของณัฐวิภำ (2559) อยู่ 7.5% เนื่องจำกสูตร Thai LCGHG ที่ใช้เป็นกำรประมำณจำกค่ำเฉลี่ยของข้อมูลอำกำศที่มำจำกกำรศึกษำอำคำรพักอำศัยขนำด ใหญ่ ในขณะที่ Visual DOE มีกำรใช้ไฟล์อำกำศเป็นรำยชั่วโมง เมื่อเปรียบเทียบกับผลลัพธ์ค่ำที่ได้ จากการจำลองค่าการใช้พลังงานด้วย Green Building Studio (GBS) ที่มีการปรับค่า k ของผนังและ หลังคำตำมค่ำที่ได้จำกกฎกระทรวง พบว่ำมีควำมคลำดเคลื่อน 1.7% ซึ่งควำมคลำดเคลื่อนมำจำกกำร

์ คิดภาระการทำความเย็นของ GBS ที่ได้คำนวณความร้อนที่มาจากทำงานของเครื่องปรับอากาศมา รวมด้วย ซึ่งขัดแย้งกับงำนวิจัยของ Abdullah et al. (2014), Aljundi et al. (2016) และ Salmon (2013) ซึ่งเป็นงานวิจัยที่เกิดขึ้นก่อนปี 2018 โดยใน Revit 2018 ได้มีการพัฒนาเครื่องจำลองค่าการ ใช้พลังงานให้สามารถเข้าไปแก้ไขข้อมูลชั่วโมงการใช้งานอาคารได้ ทำให้ได้ค่าที่มีความแม่นยำมากขึ้น

| เครื่องมือ                | ค่าการใช้พลังงาน           | Deviation (%) |
|---------------------------|----------------------------|---------------|
|                           | (kWh/m <sup>2</sup> /year) |               |
| Thai LCGHG                |                            |               |
| VisualDOE (ณัฐวิภา, 2559) | 57.4                       | 7.5%          |
| GBS                       | 63.14                      | 1.7%          |

**ตารางที่ 4.10** กำรประเมินประสิทธิภำพของเครื่องมือในกำรค ำนวณค่ำกำรใช้พลังงำนอำคำร แนวรำบ

การประเมินประสิทธิภาพของเครื่องมือในการคำนวณค่าการใช้พลังงานสำหรับอาคารแนวสูง เป็นกำรพิสูจน์อีกนัยหนึ่งว่ำเครื่องมือนี้สำมำรถใช้งำนกับอำคำรขนำด 29 ชั้นได้ โดยใช้เวลำในกำร ประมวลผลประมาณ 15 นาที โดยได้นำอาคารคอนโดมิเนียม 29 ชั้นมาจากงานวิจัยของอภิญญา บุญ มำ (2559) เมื่อเปรียบเทียบผลลัพธ์ของเครื่องมือ Thai LCGHG และค่ำที่วัดจริงจำกงำนวิจัยของ อภิญญำ (2559) พบว่ำมีควำมคลำดเคลื่อน 6.4 % เมื่อเปรียบเทียบกับค่ำที่ได้จำกกำรใช้ Visual DOE จำกงำนวิจัยของอภิญญำ (2559) พบว่ำมีค่ำควำมคลำดเคลื่อน 0.13% ซึ่งทั้งสองค่ำนี้อยู่ใน เกณฑ์ที่ยอมรับได้ เมื่อเปรียบเทียบกับค่าที่ได้จากการคำนวณค่าการใช้พลังงานตาม BEC จาก งำนวิจัยของอภิญญำ (2559) พบว่ำมีควำมคลำดเคลื่อน 159.61% เนื่องมำจำกกำรปรับค่ำชั่วโมงกำร ใช้งาน และเมื่อเปรียบเทียบกับค่าที่ได้จากการจำลองด้วย GBS พบว่ามีค่าความคลาดเคลื่อน 30.25% เนื่องจากการจำลองด้วย GBS โปรแกรม Revit จะมีการสร้าง Analytic Spaces และ Surfaces ซึ่ง เป็นการแปลงไฟล์แบบจำลองเป็นไฟล์ gbXML เพื่อส่งไปจำลองค่าการใช้พลังงานบน Cloud ถึงแม้ว่า ี ตัวโปรแกรมที่ใช้ในการจำลองค่าการใช้พลังงานจะถูกพัฒนามาจาก DOE2 แต่ยังมีข้อจำกัดในการ รองรับ Spaces และ Surfaces ที่มีความละเอียดในปริมาณมากได้ นอกจากนี้ยังมีข้อจำกัดใช้กับ อำคำรที่มีผนังที่หนำหรือบำงเกินไปและอำคำรที่มีผนังโครง โดยเครื่องมือ Thai LCGHG ไม่ได้มีกำร แปลงไฟล์ Revit เป็นไฟล์ gbXML แต่เป็นเพียงแค่การถอดปริมาณจาก Revit โมเดลมีใช้ในการ ค ำนวณในสมกำรอย่ำงง่ำยดังนั้นจึงไม่มีปัญหำในกำรจ ำลองค่ำกำรใช้พลังงำนในอำคำรขนำดใหญ่และ อำคำรที่มีผนังโค้งและผนังหนำหรือบำงเกินไป

| เครื่องมือ                     | ค่าการใช้พลังงาน  | Deviation (%) |  |
|--------------------------------|-------------------|---------------|--|
|                                | $(kWh/m^2$ /year) |               |  |
| Thai LCGHG                     | 91.3              |               |  |
| ค่าจากค่าไฟจริง (อภิญญา, 2555) | 85.41             | 6.45%         |  |
| VisualDOE (อภิญญา, 2555)       | 91.42             | 0.13%         |  |
| BEC (อภิญญา, 2555)             | 237.03            | 159.61%       |  |
| <b>GBS</b>                     | 118.92            | 30.25%        |  |

**ิตารางที่ 4.11** การประเมินประสิทธิภาพของเครื่องมือในการคำนวณค่าการใช้พลังงานอาคารแนวสูง

้จากการประเมินประสิทธิภาพทางด้านความแม่นยำของเครื่องมือจึงสรุปได้ว่า เครื่องมือนี้มี ้ความแม่นยำเพียงพอที่จะนำไปใช้ในการทำงานในช่วงแรกของการออกแบบไปจนถึงช่วงการพัฒนา แบบได้ โดยจำกกำรประเมินกำรปล่อยก๊ำซเรือนกระจกตลอดวัฏจักรชีวิตของอำคำรพบว่ำมีควำม ้ คลาดเคลื่อนมากที่สุดเพียง 3.16% โดยในการคำนวณค่าการใช้พลังงานเมื่อมีการเทียบกับค่าที่วัดได้ ้จริงพบว่ามีความแม่นยำมากกว่าการคำนวณด้วยสมการของ BFC และการจำลองค่าการใช้พลังงาน ด้วย GBS โดยที่ใช้ระยะเวลำในกำรประเมินที่สั้นกว่ำ อย่ำงไรก็ตำมระยะเวลำในกำรประเมินก็ไม่ สามารถนำมาใช้เป็นตัวชี้วัดได้ เนื่องจากขึ้นอยู่กับความสามารถของผู้ใช้งานและความละเอียดในการ ตั้งค่ำ

## จุฬาลงกรณ์มหาวิทยาลัย

# **4.4.2 การประเมินประสิทธิภาพจากผู้ใช้งาน**

งานวิจัยนี้ได้ประเมินประสิทธิภาพการใช้งานกับกลุ่มผู้ให้สัมภาษณ์ที่มีนัยสำคัญที่มีพื้นฐานใน กำรใช้โปรแกรม Revit โดยแบ่งเป็น 3 กลุ่มดังนี้ 1. กลุ่มผู้เชี่ยวชำญและนักวิจัยทำงด้ำนอำคำรยั่งยืน 2. กลุ่มสถาปนิกที่ทำงานทางด้านอาคารอนุรักษ์สิ่งแวดล้อม และ 3. ผู้เชี่ยวชาญทางด้าน BIM ที่มี ควำมรู้ทำงด้ำนอำคำรยั่งยืน ทั้งหมด 12 คน โดยสำมำรถสรุปประเด็นจำกกำรสัมภำษณ์ได้ดังนี้

#### **4.4.2.1 เรื่องความเห็นในภาพรวม**

ผู้ให้สัมภาษณ์ที่เป็นที่ปรึกษาอาคารเขียวให้ความเห็นว่า เครื่องมือนี้ทำให้ช่วยลดระยะเวลา ในการทำ LCA ได้มาก มีวิธีการกรอกข้อมูลที่เข้าใจง่าย อย่างไรก็ตามที่ปรึกษาอาคารยั่งยืนใน เมืองไทยยังคงต้องใช้เวลาในการปรับตัวในการใช้ BIM มากยิ่งขึ้น เนื่องจาก BIM เพิ่งจะเริ่มเข้ามาใน ้วงการอาคารเขียว ที่ปรึกษาอาคารเขียวจึงยังไม่ค่อยนำมาใช้กันมากนัก ผ้ให้สัมภาษณ์ที่เป็นสถาปนิก ได้ให้ควำมเห็นว่ำ เครื่องมือมีควำมน่ำสนใจและมีประโยชน์ ควรมีกำรพัฒนำให้สำมำรถดึงข้อมูลแผง

บังแดดมำใช้ในกำรค ำนวณได้ด้วย และควรมีกำรพัฒนำให้คิดเรื่องกำรคืนทุนในอนำคต ส่วน ผู้เชี่ยวชำญทำงด้ำน BIM ได้ให้ควำมเห็นว่ำ เครื่องมือมีควำมน่ำสนใจและตัวเครื่องมือสำมำรถ ถ่ายทอดความเข้าใจในเรื่องการออกแบบอาคารคาร์บอนต่ำได้ดี แต่ควรมีการทำให้ขั้นตอนกระชับ และมีกำรท ำคู่มือกำรใช้งำนที่มีกำรอธิบำยค่ำมำตรฐำนและสมกำรอย่ำงละเอียด

#### **4.4.2.2 เรื่องรูปแบบการป้อนข้อมูล**

จำกควำมเห็นของผู้เชี่ยวชำญอำคำรยั่งยืนได้ให้ควำมเห็นว่ำควรมีกำรใช้ตัวแปรให้ครบถ้วน และควรมีการทำให้ Family ของหน้าต่างสามารถปรับค่า U และค่า SHGC ที่ใกล้เคียงกับค่าที่ได้จาก ผู้ผลิตมำกขึ้น จำกควำมเห็นของสถำปนิกเห็นว่ำควรมีกำรป้อนข้อมูล LPD EQD ทั้งหมดลงบน Revit แต่ยังคงสำมำรถแก้ไขอย่ำงเร็วในหน้ำ Excel ได้ ส่วนผู้เชี่ยวชำญ BIM ได้ให้ควำมเห็นว่ำ ควรมีวิธีกำร กรอกข้อมูลและขั้นตอนกำรติดตั้งที่ง่ำยกว่ำนี้ เช่น ผนัง OTTV ควรมีกำรตั้งค่ำให้เลือกได้อัตโนมัติ และในอนาคตเมื่อมีการเชื่อมต่อการทำงานทุกอย่างบน Cloud มากขึ้นควรมีการแยกไฟล์ฐานข้อมูล ้ออกมาเป็นไฟล์ Excel เพื่อให้การทำงานกับหลายๆฝ่ายทำได้ง่ายขึ้นเช่น ที่ปรึกษาจะสามารถแก้ไข ข้อมูลจากฐานข้อมูลบนไฟล์ Excel ไฟล์หนึ่งแล้วค่าบน BIM ในเครื่องอื่นๆก็จะแก้ไขตาม

## **4.4.2.3 เรื่องมาตรฐานของเครื่องมือ**

ควำมเห็นของผู้ให้สัมภำษณ์เห็นตรงกันว่ำควรมีกำรระบุรำยละเอียดในเรื่องของค่ำมำตรฐำน ต่ำงๆลงในคู่มือ ควรมีกำรแสดงค่ำกำรใช้พลังงำนจำกเครื่องมือนี้และ GBS และควรมีกำรล็อคไฟล์ ของ Dynamo และ Excel ไว้

# **4.4.2.4 เรื่องการแสดงผล**

-

ในภำพรวมทุกคนได้ให้ควำมเห็นว่ำสำมำรถเข้ำใจแผนภำพและข้อเสนอแนะต่ำงๆได้ วิธีกำร แสดงผลได้โดยมีข้อเสนอแนะต่ำงๆ ดังนี้ ที่ปรึกษำอำควรเขียวได้มีควำมเห็นว่ำ ผู้วิจัยควรเอำ แผนภำพที่ไม่แสดงให้เห็นควำมแตกต่ำงในกำรประเมินแต่ละครั้งออกและควรมีกำรเพิ่มรำยละเอียด ้ เชิงบรรยายเพิ่มให้สามารถนำไปใช้เป็นรายงานในการทำคะแนนเกณฑ์อาคารเขียวต่อไปได้รวมทั้งควร มีกำรจัดหน้ำกระดำษให้สำมำถพิมพ์ลง A4 ได้ สถำปนิกได้ให้ควำมเห็นว่ำควรมีค่ำมำตรฐำนเป็นช่วง (range) เพื่อให้สำมำถเข้ำใจได้ว่ำอำคำรเรำอยู่ในเกณฑ์ดี ดีมำก พอใช้ เพื่อให้กำรประเมินดูยืดหยุ่น ้มากยิ่งขึ้นและควรมีการทำตารางจัดลำดับประเภทวัสดุตามปริมาณการปล่อยก๊าซเรือนกระจกเพื่อให้ สามาถเลือกวัสดุสำหรับนำไปใช้ได้ง่ายขึ้น ส่วนผู้เชี่ยวชาญทางด้าน BIM ได้แนะนำให้ใช้ PowerBI $^{\rm 1}$ ในการทำแผนภาพ Dashboard

 $^{\rm 1}$  เครื่องมือในการจัดการกับข้อมูล ทั้ง จัดระเบียบ คำนวณ ปรับแต่งอัตโนมัติ และยังเป็นเครื่องมือในการสร้างรายงาน มีความสามารถ ในกำรรวม ประสำนข้อมูลจำกหลำยแหล่ง ทั้ง ฐำนข้อมูล ไฟล์ต่ำงๆ ทั้ง Excel, Text File และ ข้อมูลจำกเว็บไซต์ มักมำใช้ในกำรสร้ำง Dashboard

## **4.4.2.5 ในเรื่องความเป็นไปได้ในการพัฒนาต่อไปในอนาคต**

ที่ปรึกษาอาคารเขียวได้ให้ความเห็นว่าสามารถนำไปใช้สื่อสารกับลูกค้าหรือทำ LCA เพื่อทำ คะแนนในเกณฑ์อำคำรเขียว LEED และ DGNB ได้ โดยควรจะพัฒนำให้สำมำรถใช้งำนกับอำคำรทุก ประเภทและพัฒนาให้สามารถนำไปใช้กับเกณฑ์อาคารเขียวไทยได้ ทางด้านผู้เชี่ยวชาญทางด้าน BIM ได้ให้คำแนะนำว่าควรพัฒนาให้สามารถใช้ในการประเมินการปล่อยก๊าซเรือนกระจกตลอดช่วงชีวิต ือาคารของทั้งเมืองได้เพื่อนำไปสู่การออกแบบเมืองคาร์บอนต่ำ โดยอาจมีการนำแนวคิด BIM for Urban planning มำใช้และมองเป็นภำพของกำรวิเครำะห์ข้อมูลปริมำณมำก (Big Data Analytic) ดังนั้นในขั้นตอนเริ่มต้นควรท ำให้เครื่องมือนี้สำมำรถประเมินค่ำกำรปล่อยก๊ำซเรือนกระจกได้มำกกว่ำ 1 อำคำร

# 4.5 สรุปการพัฒนาเครื่องมือตามแนวคิดการใช้งานและการแนะนำของผู้ใช้เครื่องมือ

ในกำรพัฒนำเครื่องมือได้มีกำรพัฒนำในแนวทำงต่ำงๆ ตำมเทคโนโลยีที่เป็นไปได้และ ้คำแนะนำของผู้ใช้งานเพื่อให้ได้เครื่องมือที่ดีที่สุดในการนำไปใช้งาน โดยระหว่างการพัฒนาได้มีทั้ง แนวทางที่สามารถพัฒนาไปกับเครื่องมือนี้ได้และแนวทางที่ยังคงเป็นข้อจำกัด

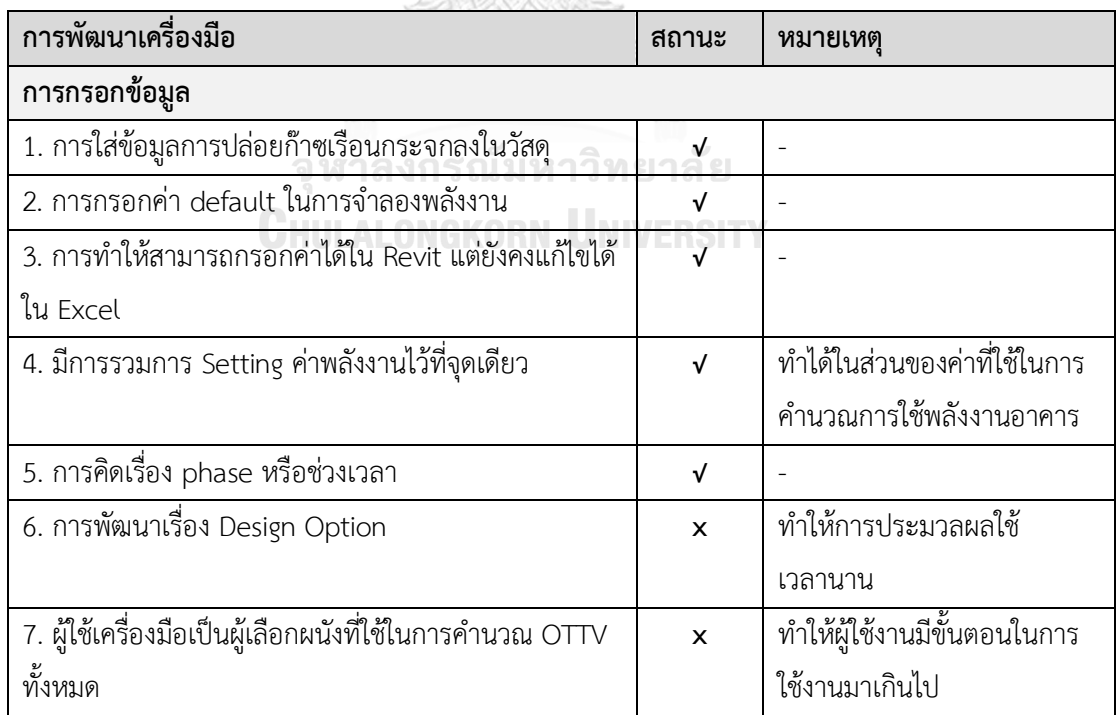

# **ตารางที่ 4.12** กำรพัฒนำเครื่องมือ

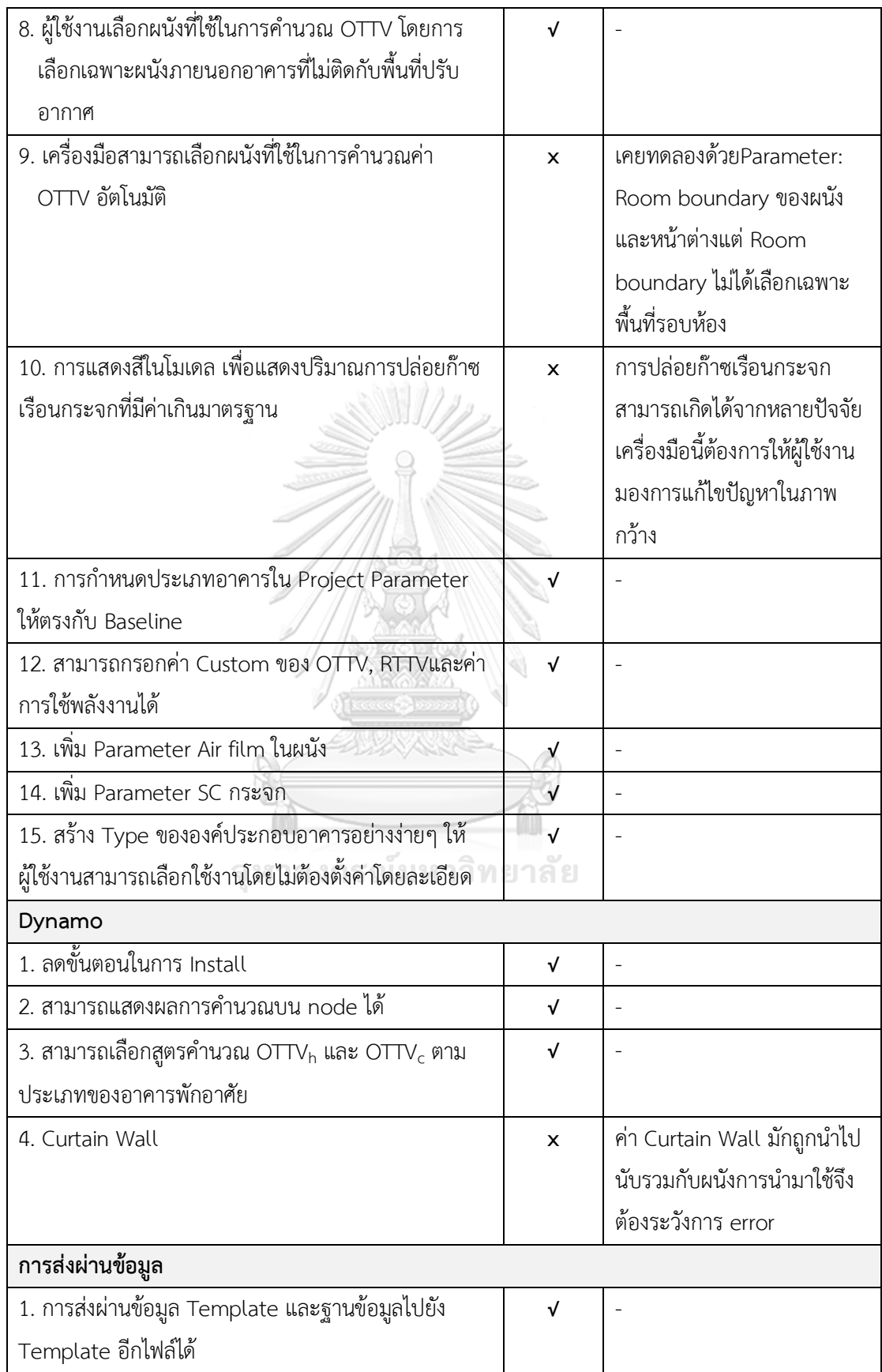

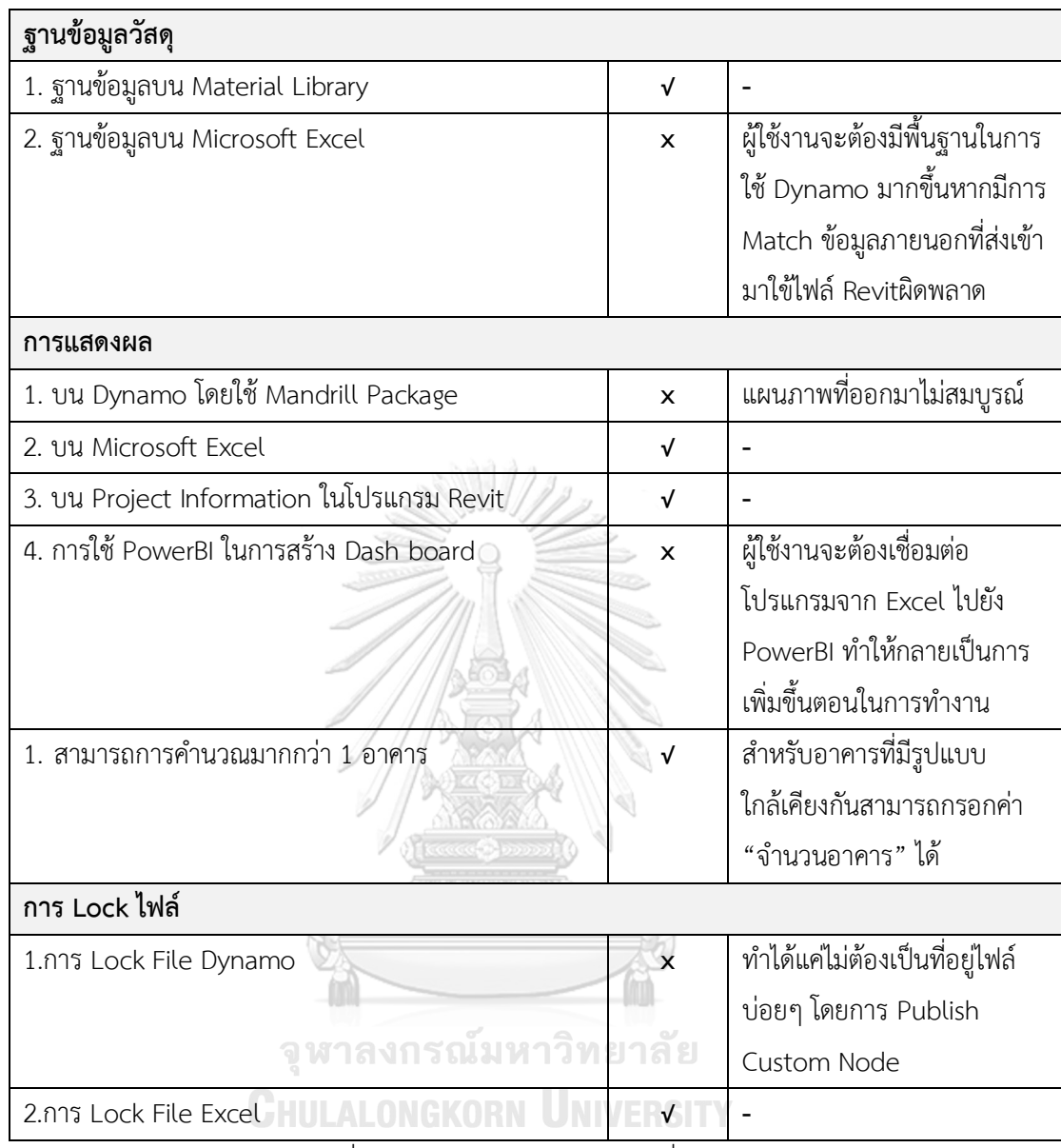

์<br>หมายเหตุ: √ หมายถึง แนวทางที่นำมาใช้ × หมายถึง แนวทางที่ไม่ได้พัฒนาต่อ

# **บทที่5 สรุปผลการวิจัยและข้อเสนอแนะ**

จำกกำรศึกษำกำรพัฒนำเครื่องมือเสริมบนแบบจ ำลองสำรสนเทศที่ใช้ช่วงต้นของกำร ออกแบบในกำรประเมินกำรปล่อยก๊ำซเรือนกระจกได้ผลกำรศึกษำดังนี้

## **5.1 สรุปผลการพัฒนาโปรแกรม**

งำนวิจัยนี้มีวัตถุประสงค์ในกำรพัฒนำเครื่องมือที่ใช้ในช่วงต้นของกำรออกแบบในกำร ประเมินการปล่อยก๊าซเรือนกระจกสำหรับอาคารพักอาศัยอย่างง่าย ให้สามารถใช้งานร่วมกับ BIM ี่ ช่วยลดขั้นตอนในการทำงาน มีการแสดงผลที่เข้าใจง่าย สามารถปรับค่าผลลัพธ์ตามการปรับแก้แบบ สำมมิติของสถำปนิกอัตโนมัติ สำมำรถใช้กับโครงกำรออกแบบและวำงแผนอำคำรพักอำศัยได้หลำย รูปแบบ และสำมำรถบูรณำกำรเข้ำกับฐำนข้อมูลและบริบทกำรใช้พลังงงำนของอำคำรในประเทศไทย ได้ ทำให้ได้เครื่องมือที่ชื่อว่า Thai LCGHG ที่ทำให้ผู้ใช้งานจะสามารถเลือกนำข้อมูลวัสดุจาก ฐำนข้อมูลในประเทศไทยมำใช้ในกำรประเมินด้วยเครื่องมือนี้ได้ และภำยในเครื่องมือได้มีกำรสร้ำง ฐำนข้อมูลใน Material Library ซึ่งเป็นข้อมูลวัสดุที่ปรำกฏใน BIM model และดึงค่ำมำใช้ในกำร คำนวณโดยตรงทำให้ผู้ใช้งานไม่ต้องเสียเวลาในการจับคู่รายการวัสดุในแบบจำลองกับข้อมูลจาก ู้ ฐานข้อมูลของเครื่องมือเหมือนเครื่องมือเดิม รวมถึงเครื่องมือนี้มีจุดเด่นตรงที่สามารถคำนวณค่าการ ใช้พลังงานในเครื่องมือที่ได้พัฒนานี้ได้เลย โดยการคำนวณค่าการใช้พลังงานได้มีการใช้สมการคำนวณ ค่ำ OTTV/RTTV ที่เป็นสมกำรที่ได้จำกกำรเก็บข้อมูลอำคำรพักอำศัยที่ตั้งในสภำพอำกำศของประเทศ ไทยโดยเฉพำะและมำจำกเกณฑ์มำตรฐำนอำคำรพักอำศัยของประเทศไทยหรือ Ecovillage ด้วย ้ สำหรับสมการการคำนวณค่าการใช้พลังงานรวมสำหรับอาคารพักอาศัยในงานวิจัยนี้เป็นสมการที่ได้ จากการเก็บข้อมูลอาคารพักอาศัยในประเทศไทยเช่นกัน โดยสามารถนำผลลัพธ์ค่า OTTV/RTTV และค่าการใช้พลังงานที่ได้จากเครื่องมือในงานวิจัยนี้มาพิจารณากับค่ามาตรฐานสำหรับเกณฑ์อาคาร พักอำศัย Ecovillage หรือค่ำมำตรฐำนในกฎหมำยไทยได้

โดยในขั้นตอนวิจัยได้มีการศึกษาทฤษฎีและทบทวนวรรณกรรมที่เกี่ยวข้อง เพื่อนำมากำหนด ขอบเขต ตัวแปร สูตรการคำนวณ ฐานข้อมูล ค่ามาตรฐาน รูปแบบการแสดงผล และข้อเสนอแนะใน ึการลดการปล่อยก๊าซเรือนกระจก โดยได้กำหนดขอบเขตของเครื่องมือโดยจะเลือกประเมินเฉพาะช่วง การผลิต การใช้งานอาคาร บำรุงรักษาอาคาร และการรื้อถอนทำลาย ไม่รวมช่วงของการก่อสร้าง ขนส่ง และกำรรื้อถอนอำคำร เนื่องจำกเป็นช่วงที่ส่งผลถึงค่ำผลกระทบน้อยเมื่อเทียบกับช่วงอื่นๆ เก็บ ข้อมูลได้ยำกในช่วงแรกของกำรออกแบบเนื่องจำกค่ำกำรปล่อยก๊ำซเรือนกระจกขึ้นอยู่กับวิธีกำรและ เทคโนโลยีที่ผู้รับเหมำใช้เป็นหลักและใช้ข้อมูลอ้ำงอิงจำกเอกสำรงำนวิจัย ผู้ผลิต ฐำนข้อมูลกำรปล่อย

ก๊ำซเรือนกระจกของประเทศไทย ได้แก่ ค่ำ Emission Factor ของ TGO และฐำนข้อมูล LCI ของ หน่วยงาน MTEC และนำฐานข้อมูลจากต่างประเทศที่เป็นที่ยอมรับในงานวิจัยของประเทศไทยเข้ามา ใช้ร่วมด้วย ได้แก่ ฐำนข้อมูลของ Inventory of Carbon & Energy (ICE) ของ University of Bath ฐำนข้อมูล ecoinvent และฐำนข้อมูล GaBi เพื่อมำพัฒนำฐำนข้อมูลในเครื่องมือ โดยค่ำที่เกี่ยวข้อง กับการคำนวณค่าการใช้พลังงาน เช่น ค่าความหนาแน่นของวัสดุ (Density) ค่าสัมประสิทธิ์การนำ ควำมร้อนของวัสดุ (Thermal Conductivity) รวมถึงรำยกำรวัสดุตั้งต้นได้ใช้ข้อมูลตำม BEC

จำกกำรทบทวนงำนวิจัยที่เกี่ยวข้องกับกำรประเมินกำรปล่อยก๊ำซเรือนกระจกตลอดช่วง ชีวิตของอำคำรพักอำศัยในประเทศไทยทั้งหมด 13 งำนวิจัย พบว่ำในแต่ละงำนวิจัยมีกำรใช้วิธีกำร ประเมินและฐำนข้อมูลที่แตกต่ำงกัน โดยผลลัพธ์ที่ได้จำกงำนวิจัยที่ใช้วิธีกำรและฐำนข้อมูลเดียวกัน จะได้ผลลัพธ์ที่มีค่ำใกล้เคียงกัน งำนวิจัยนี้ได้เลือกผลลัพธ์จำกงำนวิจัยของณัฐวิภำ (2017) ที่มีกำรเก็บ ข้อมูลที่เป็นปัจจุบันและมีวัตถุประสงค์ในกำรประเมินใกล้เคียงกับเครื่องมือที่จะพัฒนำในงำนวิจัยนี้ มำกที่สุดมำพัฒนำเป็นค่ำ Baseline ของเครื่องมือ

โดยในกำรพัฒนำโปรแกรมได้ใช้ Template ที่จัดท ำโดยสมำคมสถำปนิกสยำมในพระบรม รำชูปถัมภ์ ชื่อว่ำ ASA Template for Autodesk Revit 2017 มำพัฒนำต่อ โดยกำรเพิ่มช่องใส่ ข้อมูล (Parameter) ไปในหน้าต่างโปรแกรม (Template) กรอกค่าตั้งต้น (default value) สำหรับ ตัวแปรต่ำงๆที่ใช้ในกำรหำค่ำกำรใช้พลังงำน สร้ำงฐำนข้อมูลวัสดุลงไปใน Material library แล้วเขียน โปรแกรมในรูปของ Visual Programming Language (VPL) บนโปรแกรมเสริม (add-ins) ที่ชื่อว่ำ Dynamo เพื่อดึงข้อมูลอำคำรทั้งหมดที่ใช้ในไปประเมินกำรปล่อยก๊ำซเรือนกระจกตลอดช่วงชีวิตของ อาคารใน BIM model มาคำนวณตามสมการของ IPCC (2006), สมการการคำนวณการใช้พลังงงาน ที่ดัดแปลงจำกสมกำรในงำนวิจัยของอภิญญำ บุญมำ (2555) และสมกำรกำรหำค่ำกำรถ่ำยเทควำม ร้อนของผนังของ Ecovillage ที่พัฒนำโดยงำนวิจัยของดนุสรณ์ บัวขจร (2554) แล้วส่งผลลัพธ์ออกไป ยังหน้าต่างบนโปรแกรม Revit และ Excel Template ที่ได้จัดเตรียมไว้สำหรับการจัดการและ วิเครำะห์ข้อมูลออกมำเป็นแผนภำพ รวมถึงแสดงส่วนสรุปและแสดงข้อเสนอแนะในกำรปรับปรุง ้อาคาร โดยผลสุดท้ายจากการพัฒนาเครื่องมือทำให้ได้เครื่องมือที่ลดขั้นตอนในการทำงานจากวิธีการ เดิมดังภำพที่ 5.1 ที่ผู้ใช้งำนจะต้องถอดปริมำณออกมำเป็นรำยกำรวัสดุ หำข้อมูลกำรปล่อยก๊ำซเรือน กระจกในช่วงการผลิต การกำจัดวัสดุ และอายุของวัสดุของแต่ละวัสดุ รวมทั้งการจำลองค่าการใช้ พลังงาน โดยที่ผู้ใช้งานมักจะต้องขึ้นแบบจำลองใหม่ทั้งหมดบนโปรแกรมที่ใช้จำลองค่าการใช้พลังงาน เพื่อนำข้อมูลทั้งหมดมาคำนวณเพื่อประเมินค่าการปล่อยก๊าซเรือนกระจก เมื่อใช้เครื่องมือนี้ผู้ใช้งาน ไม่จำเป็นที่จะต้องรอรายการวัสดุหรือถอดปริมาณหรือหาข้อมูลปริมาณมากและสามารถแปลง แบบจ ำลองออกมำเป็นค่ำกำรปล่อยก๊ำซเรือนกระจกได้เลย ดังภำพที่ 5

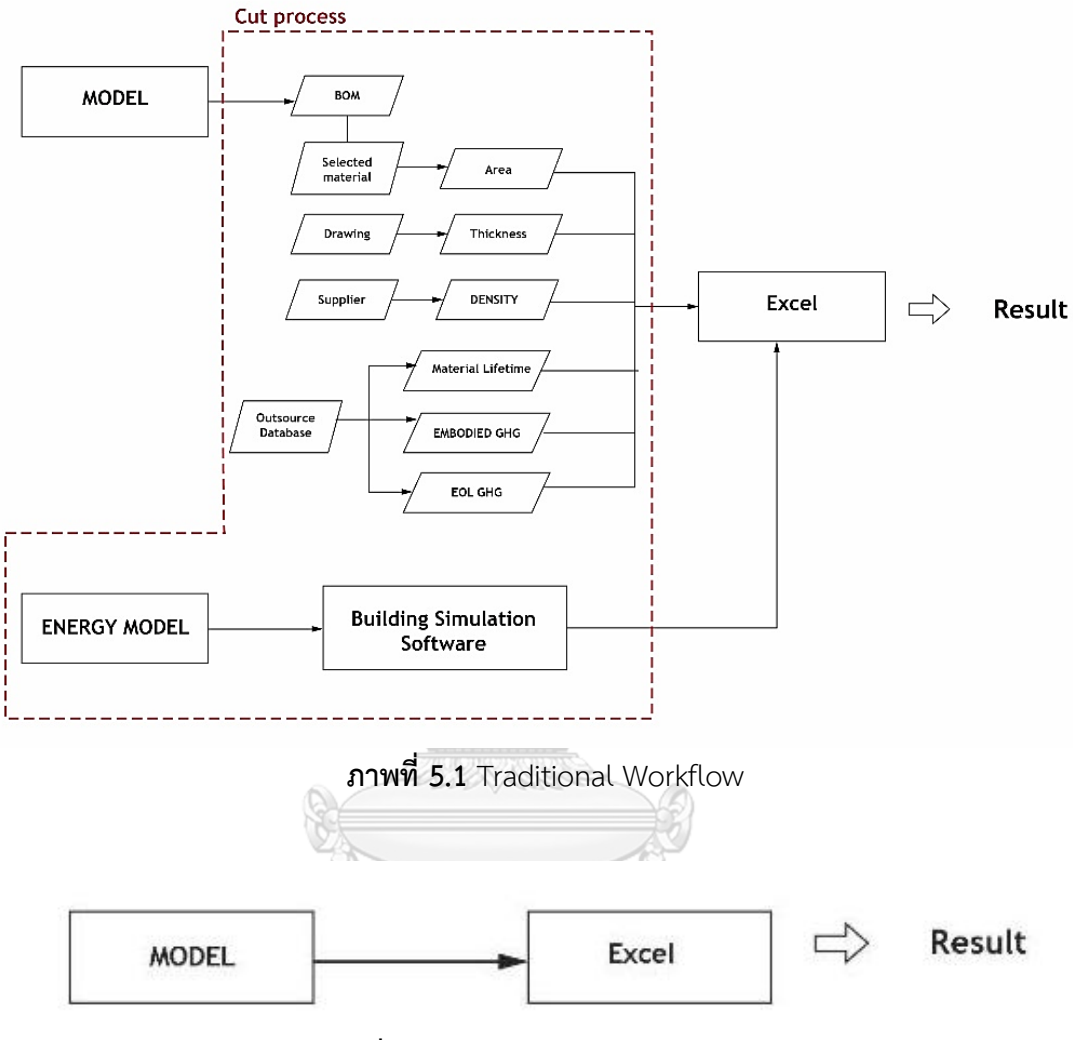

**ภาพที่ 5.2** Workflow ของ Thai LCGHG

ในการประเมินประสิทธิภาพของเครื่องมือด้านความแม่นยำของเครื่องมือพบว่าผลลัพธ์ที่ได้ จำกกำรประเมินค่ำกำรปล่อยก๊ำซเรือนกระจกตลอดวัฏจักรชีวิตของอำคำรพบว่ำเครื่องมือค่ำควำม คลำดเคลื่อนอยู่ที่ 0-3.16% และมีค่ำควำมคำดเคลื่อนในกำรประเมินค่ำกำรใช้พลังงำนอยู่ในเกณฑ์ที่ ้ดีและมีความแม่นยำโดยผู้ใช้งานไม่ต้องมีการตั้งค่าที่ซับซ้อนเหมือนโปรแกรมจำลองค่าการใช้พลังงาน ทั่วๆไป จำกกำรประเมินประสิทธิภำพทำงด้ำนกำรใช้งำนพบว่ำ ผู้ใช้งำนมองว่ำเครื่องมือมีควำม น่ำสนใจและมีประโยชน์แต่ผู้ใช้งำนส่วนใหญ่ยังไม่คุ้นเคยกับหน้ำต่ำงและกำรใช้งำนของ Dynamo

#### **5.2 แนวทางการใช้เครื่องมือ**

้ เครื่องมือนี้สามารถช่วยสถาปนิกที่ทำงานทางด้านการออกแบบอาคารอนรักษ์สิ่งแวดล้อม และที่ปรึกษาอาคารเขียวทั้งจากทางภาครัฐ วิสาหกิจ และเอกชน ในการกำหนดแนวทางและการ ตัดสินใจระหว่างออกแบบอาคารคาร์บอนต่ำ ทำให้สามารถการออกแบบอาคารคาร์บอนต่ำโดยใช้ ้ จำนวนชั่วโมงการทำงานที่ไม่แตกต่างอาคารทั่วไปมากนัก โดยผลสดท้ายของรายงานที่ได้ออกมาจาก เครื่องมือสำมำรถใช้เป็นสื่อกลำงในกำรสื่อสำรกับผู้ที่มีส่วนได้ส่วนเสียในโครงกำร (stakeholder) และเป็นส่วนหนึ่งของเอกสารในการทำคะแนนเกณฑ์มาตรฐานอาคารเขียว LEED และ DGNB รวมถึง เป็นส่วนหนึ่งของเอกสารในการขอการรับรองการลดการปล่อยก๊าซเรือนกระจกสำหรับอาคาร (Carbon reduction certification for building) ของหน่วยงำนสถำบันสิ่งแวดล้อมไทยได้ โดย ี สำหรับผู้ที่ไม่สามารถใช้โปรแกรม Revit สามารถนำ Excel Template ของรายงานในการกรอกค่า ในกำรค ำนวณและตีควำมออกมำเป็นแผนภำพแทนได้

เครื่องมือที่ได้จำกงำนวิจัยนี้สำมำรถใช้ได้กับอำคำรพักอำศัยทั้งบ้ำนเดียว บ้ำนแฝด บ้ำนแถว และ ้ คอนโดมิเนียม หากมีการกรอกค่าการใช้พลังงานที่คำนวณมาจากเครื่องมืออื่นก็สามารถใช้กับอาคาร ประเภทอื่นๆ ได้ นอกจำกนี้ยังสำมำรถใช้ได้กับทั้งโครงกำรอำคำรจัดสรร โครงกำรต่อเติมปรับปรุง อำคำรเดิม และโครงกำรวำงแผนรื้อถอนอำคำร ผู้ที่สนใจทดลองใช้สำมำรถเข้ำไปดำวน์โหลดได้ที่

[https://drive.google.com/open?id=](https://drive.google.com/open?id=1UHcS5gdq9LfMxLmH3pLtBSDyXNBhuU3_)1UHcS5gdq9LfMxLmH3pLtBSDyXNBhuU3\_

#### **5.3 ข้อจ ากัดและข้อเสนอแนะในการใช้เครื่องมือ**

ี ข้อจำกัดของเครื่องมือนี้คือจะต้องทำงานบนโปรแกรม Autodesk Revit เวอร์ชั่น 2017 และ โปรแกรม Dynamo เวอร์ชั่น 1.3.2.2.2480 เป็นต้นไปและในส่วนของสูตรกำรหำค่ำพลังงำนสำมำรถ ใช้ได้กับอาคารพักอาศัยเท่านั้น โดยค่า default สำหรับชั่วโมงการใช้เครื่องปรับอากาศ ไฟฟ้าแสง ้สว่าง และอุปกรณ์เครื่องใช้ไฟฟ้าจากงานวิจัยของอภิญญา (2555) ที่เก็บจากการสำรวจคอนโดมิเนียม มีแนวโน้มที่จะสูงกว่ำชั่วโมงกำรใช้งำนของบ้ำนเดี่ยว บ้ำนแฝด และบ้ำนแถว เนื่องจำกคอนโดมิเนียม มักจะมีกำรเปิดเครื่องปรับอำกำศทั้งในส่วนของห้องรับแขกในเวลำกลำงวันและในส่วนของห้องนอน ในเวลำกลำงคืน แต่บ้ำนเดี่ยวมีบริเวณให้สำมำรถระบำยอำกำศได้จึงมีชั่วโมงกำรใช้งำนของ เครื่องปรับอำกำศในห้องรับแขกที่น้อยกว่ำ ดังนั้นกำรน ำชั่วโมงกำรงำนตำมงำนวิจัยของอภิญญำ (2552) อำจท ำให้ผลลัพธ์ของค่ำกำรใช้พลังงำนสูงกว่ำค่ำมำตรฐำนของบ้ำนพักอำศัย ในกำรประเมิน อำคำรประเภทบ้ำนพักอำศัยด้วยเครื่องมือนี้จึงควรมีกำรแก้ไขชั่วโมงกำรใช้งำนด้วยค่ำที่ได้จำกกำร ส ำรวจชั่วโมงกำรใช้งำนของบ้ำนพักอำศัยเพิ่มเติม

นอกจากนี้สมการ OTTV<sub>c</sub> และ OTTv<sub>h</sub> ที่ใช้งานวิจัยนี้เป็นสมการที่ใช้ได้กับอาคารพักอาศัย เท่านั้น โดยสมการนี้มีการใช้ค่าสัมประสิทธิ์ที่เป็นค่าเฉลี่ยสำหรับการวางอาคารในทุกทิศทาง ไม่ สำมำรถพิจำรณำควำมแตกต่ำงของผลกระทบที่มำจำกกำรวำงทิศทำงอำคำรที่ต่ำงกันได้และสมกำรนี้ ได้กำหนดให้สีของผนังอาคารจะต้องเป็นผนังโทนอ่อนและมีค่าสัมประสิทธิ์การดูดกลืนรังสีอาทิตย์ น้อยกว่ำ 0.5 เป็นเกณฑ์บังคับ จึงไม่สำมำรถพิจำรณำควำมแตกต่ำงของผลกระทบที่มำจำกกำรเลือก ้สีของเปลือกอาคารได้ รวมทั้งงานวิจัยนี้ไม่มีการพัฒนาเครื่องมือสำหรับการคำนวณค่า SC ไว้มีเพียง ี่ ช่องให้กรอกใน Type ของหน้าต่างเท่านั้น ทั้งนี้ผู้ใช้งานสามารถนำค่า SC ที่ได้จากการตารางค่า ้สัมประสิทธิ์การบังแดดที่จัดทำโดยสถาปนิก 49 หรือจากวิธีการคำนวณบน Revit จากงานวิจัย ของณัฐรดำและคณะ (2017) มำใช้ได้

สำหรับการนำเครื่องมือนี้ไปใช้กับอาคารประเภทอื่นๆ ไม่สามารถใช้วิธีการคำนวณค่า OTTV จำกเครื่องมือนี้ได้ เนื่องจำกสมกำรนี้เป็นสมกำรที่ใช้กับอำคำรพักอำศัยโดยเฉพำะ รวมถึงเครื่องมือนี้ ยังไม่มีการเปิดให้ผู้ใช้งานปรับหรือแก้ไขค่าคงที่ C<sub>i</sub> C<sub>e</sub> C<sub>o</sub> และ C<sub>v</sub> ในสมการการคำนวณค่าการใช้ พลังงาน อย่างไรก็ตามในเครื่องมือได้มีช่องไว้ให้สำหรับกรอกค่า OTTV, RTTV รวมถึงค่าการใช้ พลังงานแบบ Custom เพื่อให้ผู้ใช้งานสามารถนำค่าการใช้พลังงานที่ได้จากการสำรวจหรือจากการ จ ำลองค่ำกำรใช้พลังงำนจำกโปรแกรมอื่นมำกรอกได้

#### **5.4 การเสนอแนะส าหรับการศึกษาในอนาคต**

งานวิจัยนี้นอกจากจะเป็นการพัฒนาเครื่องมือแล้ว ยังเป็นการเก็บรวบรวมข้อมูลเพื่อกำหนด ้วิธีการประเมินการปล่อยก๊าซเรือนกระจก ค่ามาตรฐาน และฐานข้อมูลที่ยังไม่มีการกำหนดวิธีที่ ตายตัวในประเทศไทย ทำให้ได้แนวทางการประเมินที่เหมาะสมที่จะเป็นมาตรฐานสำหรับการหาค่า กำรปล่อยก๊ำซเรือนกระจกตลอดช่วงชีวิตของอำคำรเพื่อน ำไปใช้ในกำรตัดสินใจระหว่ำงกำรออกแบบ อำคำรคำร์บอนต่ ำต่อไป

อย่ำงไรก็ตำมในกำรพัฒนำเครื่องมือนี้ยังคงขำดค่ำ Emission Factor ของวัสดุก่อสร้ำงของ หลายๆวัสดุที่เก็บจากโรงงานในประเทศไทย ดังนั้นงานวิจัยที่จะเกิดขึ้นในอนาคตควรมีการทำงานวิจัย เพื่อเก็บรวบรวมค่า Emission Factor สำหรับวัสดุก่อสร้างเพื่อใช้ในการประเมินค่าการปล่อยก๊าซ เรือนกระจกส ำหรับอำคำรในประเทศไทยต่อไป

#### **รายการอ้างอิง**

กลมชัย แก้วพิกุล. (2557). กำรศึกษำกำรปล่อยก๊ำซเรือนกระจกด้วยกำรประเมินวัฏจักรชีวิตของวัสดุ มุงหลังคำ. (สถำปัตยกรรมศำสตรมหำบัณฑิต), มหำวิทยำลัยธรรมศำสตร์, กรุงเทพฯ.

กลมทิพย์ อรัญศิริ. (2553). กำรปล่อยก๊ำซเรือนกระจกจำกวัสดุและกระบวนกำรก่อสร้ำง.

- (วิศวกรรมศำสตร์มหำบัณฑิต), มหำวิทยำลัยเทคโนโลยีพระจอมเกล้ำธนบุรี, กรุงเทพฯ. กษวรรณ เรืองทินกร. (2559). กำรใช้พลังงำนและกำรปล่อยแก๊สเรือนกระจกจำกกระบวนกำรผลิตอิฐ มอญ. มหำวทิยำลยัเทคโนโลยพีระจอมเกล้ำธนบุรี, กรุงเทพฯ.
- ชนิกำนต์ ยิ้มประยูร. (2550a). กำรออกแบบสถำปัตยกรรมโดยใช้แนวทำงวัฏจักรชีวิต. กำรประชุม วิชำกำรเครือข่ำยพลังงำนแห่งประเทศไทยครั้งที่ *3*.
- ชนิกำนต์ ยิ้มประยูร. (2550b). โครงกำรวิจัยเพื่อประเมินวัฏจักรชีวิตเปรียบเทียบระหว่ำง อำคำร โครงสร้ำงเหล็กและอำคำรโครงสร้ำงคอนกรีตในประเทศไทย: รำยงำนฉบับสมบูรณ์. กรุงเทพฯ: มหำวิทยำลัยเกษตรศำสตร์ คณะสถำปัตยกรรมศำสตร์ สำขำวิชำเทคโนโลยีทำง อำคำร.
- ชวนนท์ โฆษกิจจำเลิศ. (2556). กำรตรวจสอบแนวทำงกำรประยุกต์ ใช้ วิธีกำรจัดระดับขั้นควำม ละเอียดของข้อมูลส ำหรับแบบจ ำลองสำรสนเทศอำคำรของสถำบันสถำปนิกอเมริกันกับ วิธีกำรหำปริมำณงำนสถำปัตยกรรมในอุตสำหกรรมกำรก่อสร้ำงของไทย. จุฬำลงกรณ์ จุฬาลงกรณ์มหาวิทยาลัย มหำวิทยำลัย.
- ้ณัชชา เอกร่าเริงแสน. (2559). การพัฒนาโปรแกรมเสริมในแบบจำลองข้อมูลสารสนเทศอาคารเพื่อ ช่วยวิเครำะห์เส้นทำงหนีไฟในอำคำร. (สถำปัตยกรรมศำสตรมหำบัณฑิต), มหำวิทยำลัยธรรมศำสตร์, ปทุมธำนี.

ณัฎฐ์วิภำ รุ่งเรืองธนำผล. (2560). กำรปล่อยก๊ำซเรือนกระจกจำกวัสดุและกำรใช้งำนของอำคำรพัก อำศัยต้นแบบในโครงกำรบ้ำนประชำรัฐกำรเคหะแห่งชำติ. จุฬำลงกรณ์มหำวิทยำลัย.

ณัฐกำนต์ สมตัว. (2553). กำรประเมินสมรรถนะทำงสิ่งแวดล้อมของอำคำรที่พักอำศัยโดยกำร ประเมินวัฏจักรชีวิต. (วิศวกรรมศำสตรมหำบัณฑิต), มหำวิทยำลัยเทคโนโลยีสุรนำรี, กรุงเทพฯ.

- ณัฐรดา บุญถัด, ศิรเดช สุริต, & ภัทรนันท์ ทักขนนท์. (2560). การคำนวณค่าสัมประสิทธิ์การบังแดด ของอุปกรณ์บังแดด (SC) ด้วยโปรแกรม REVIT & DYNAMO ตามหลักเกณฑ์การคำนวณ ของกฎหมำยพลังงำน (BEC). วำรสำร สิ่งแวดล้อมสรรค์สร้ำงวินิจฉัย*, 16*.
- ดนุสรณ์ บัวขจร. (2554). กำรพัฒนำวิธีกำรประเมินค่ำกำรถ่ำยเทควำมร้อนรวมและกำรใช้พลังงำน รวมของอำคำรชุดพักอำศัยในกรุงเทพมหำนคร. (สถำปัตยกรรมศำสตรมหำบัณฑิต), จุฬำลงกรณ์มหำวิทยำลัย, กรุงเทพฯ.
- ธนัชชา สุขขี. (2554). การศึกษาการเลือกใช้ แบบจำลองข้อมูลอาคาร สำหรับอุตสาหกรรมก่อสร้าง ในประเทศไทย. (ปริญญำวิทยำศำสตรมหำบัญฑิต), มหำวิทยำลัยศิลปกำร, กรุงเทพฯ.
- นลินี เอนกแสน. (2554). ค่ำคำร์บอนอินเทนซิตี้ของบ้ำนพักอำศัยในประเทศไทย (วิศวกรรมศำสตร มหำบัณฑิต), มหำวิทยำลัยเทคโนโลยีพระจอมเกล้ำธนบุรี, กรุงเทพฯ.
- ้ นวพฤทธิ์ พรหมทอง, & ชีวินทร์ ลิ้มศิริ. (2560). คาร์บอนฟุตพริ้นของคอนกรีตสำหรับการก่อสร้าง บ้ำนเดี่ยว. กำรประชุมวิชำกำรเสนอผลงำนวิจัยระดับบัณฑิตศึกษำมหำวิทยำลัยรำชภัฏ มหำสำรคำม*, 2*, 587-593.
- มนตรี บุญนำค. (2554). กำรออกแบบเชิงนิเวศเศรษฐกิจบ้ำนพักอำศัยในประเทศไทย. (วิศวกรรมศำสตร์มหำบัณฑิต), มหำวิทยำลัยธรรมศำสตร์, กรุงเทพฯ.
- มูลนิธิประเมินค่ำทรัพย์สินแห่งประเทศไทย. (2561). รำคำประเมินค่ำก่อสร้ำงอำคำร พ.ศ. *2561* กรุงเทพฯ.
- รณิดำ ปำนทอง. (2557). กำรปล่อยก๊ำซเรือนกระจกและกำรใช้พลังงำนในอำคำรประเภทอำคำรชุด พักอำศัย: ช่วงกำรก่อสร้ำงและพักอำศัย (ปริญญำวิทยำศำสตรมหำบัณฑิต ), มหำวิทยำลัย เทคโนโลยีพระจอมเกล้ำธนบุรี.
- รุ่งทิพย์ แสงกลำง. (2556). กำรกักเก็บคำร์บอนของหญ้ำในหลังคำเขียว. *the national graduate research conference, 34*, 745-749.

วนิษำ ม่วงเอง. (2556). กำรประเมินผลกระทบทำงสิ่งแวดล้อมของกำรรื้อถอนบ้ำนพักอำศัยและกำร จัดกำรของเสียจำกกำรรื้อถอนโดยกำรประเมินวัฏจักรชีวิต. มหำวิทยำลัยเกษตรศำสตร์.

วรพงศ์ โรจน์อนุสรณ์. (2559). กำรพัฒนำโปรแกรมเสริมเพื่อกำรตรวจสอบกฎหมำยอำคำรด้วย แบบจำลองสารสนเทศอาคาร : กรณีศึกษา อาคารที่อยู่อาศัยขนาดใหญ่ในเขต กรุงเทพมหำนคร. (สถำปัตยกรรมศำสตรมหำบัณฑิต), มหำวิทยำลัยธรรมศำสตร์, ปทุมธำนี. วรำภรณ์ บุตรจันทร์. (2553). กำรประเมินสมดุลก๊ำซคำร์บอนไดออกไซด์ในวัฎจักรชีวิตของอำคำร กรณีศึกษำ อำคำรห้องสมุดสำรนิเทศสำรำนุกรมไทยต้นแบบ จังหวัดนครรำชสีมำ. จุฬำลงกรณ์มหำวิทยำลัย. .

ศิวะ จงเจริญ. (2557). ตลำดที่อยู่อำศัยไทยปี 2557 และทิศทำงในอีก 3 ปีข้ำงหน้ำ (ปี 2558-2560). วำรสำรธนำคำรอำคำรสงเครำะห์ ปีที่ *20, 76*, 6-7.

ศูนย์เทคโนโลยีโลหะและวัสดุแห่งชำติ (MTEC). (2561). ฐำนข้อมูลวัฏจักรชีวิตของประเทศไทย. กรุงเทพฯ: ส ำนักงำนพัฒนำวิทยำศำสตร์และเทคโนโลยีแห่งชำติ.

- ี สมาคมสถาปนิกสยามในพระบรมราชูปถัมภ์. (2558). แนวทางการใช้งานแบบจำลองสารสนเทศ อำคำร ส ำหรับประเทศไทย. กรุงเทพฯ: สมำคมสถำปนิกสยำมในพระบรมรำชูปถัมภ์
- ส ำนักงำนนโยบำยและแผนทรัพยำกรธรรมชำติและสิ่งแวดล้อม. (2560). แผนจัดกำรคุณภำพ สิ่งแวดล้อม พ.ศ. *2560-2565*: กระทรวงทรัพยำกรธรรมชำติและสิ่งแวดล้อม.
- สำนักงานสถิติแห่งชาติ. (2559). ตัวชี้วัดสำคัญด้านสิ่งแวดล้อม พ.ศ.*2559*. Retrieved from กรุงเทพฯ:

สุตำภำ ใจแสน. (2555). กำรวิเครำะห์กำรปล่อยคำร์บอนจำกขั้นตอนกำรรื้อถอนอำคำรและกำร ท ำลำยอำคำร. (วิทยำศำสตร์มหำบัณฑิต), จุฬำลงกรณ์มหำวิทยำลัย, กรุงเทพฯ.

หทัยรัตน์ ลอยประโคน. (2557). กำรปล่อยก๊ำซเรือนกระจกจำกกำรสร้ำงบ้ำนผู้มีรำยได้น้อยใน ประเทศไทย (วิทยำศำสตร์มหำบัณฑิต), มหำวิทยำลัยเทคโนโลยีพระจอมเกล้ำธนบุรี.

องค์กำรบริหำรจัดกำรก๊ำซเรือนกระจก (องค์กำรมหำชน). (2557). สถำนกำรณ์ก๊ำซเรือนกระจก / ปรำกฏกำรณ์ก๊ำซเรือนกระจก. Retrieved from

http://www.tgo.or.th/2015/thai/content.php?s1=7&s2=16

- อณัศยำ บุญวัฒน์. (2556). กำรประเมินผลกระทบต่อสิ่งแวดล้อมของกำรใช้พลังงำนในอุทยำนกำร เรียนรู้ มหำวิทยำลัยธรรมศำสตร์ ศูนย์พัทยำ โดยใช้หลักกำรประเมินวัฏจักรชีวิต (วิศวกรรม ศำสตรมหำบัณฑิต (วิศวกรรมอุตสำหกำร)), มหำวิทยำลัยธรรมศำสตร์, กรุงเทพฯ.
- ้อภิญญา บุญมา. (2555). ผลกระทบจากการกำหนดค่าการใช้พลังงานรวมของอาคารตามกฎหมายที่ มีต่อกำรออกแบบคอนโดมิเนียม. (สถำปัตยกรรมศำสตรมหำบัณฑิต), จุฬำลงกรณ์ มหำวิทยำลัย, กรุงเทพฯ.

อรพรรณ บุญพร้อม. (2552). LCA. Retrieved from

[http://www.en.mahidol.ac.th/EI/1089\\_4.html](http://www.en.mahidol.ac.th/EI/1089_4.html)

- อรรจน์ เศรษฐบุตร. (2552). การจัดทำมาตรฐานค่าการปลดปล่อยก๊าซคาร์บอนไดออกไซด์ต่อหัวของ ผู้ใช้อำคำรส ำหรับอำคำรในประเทศไทย ด้วยวิธี *Life Cycle Assessment (LCA)* โดยอำศัย โปรแกรมคอมพิวเตอร์: คณะสถำปัตยกรรมศำสตร์ จุฬำลงกรณ์มหำวิทยำลัย.
- อรรจน์ เศรษฐบุตร. (2556a). คู่มือกำรออกแบบบ้ำนและอำคำรคำร์บอนต่ ำ. กรุงเทพฯ: องค์กำร บริหำรก๊ำซเรือนกระจก.
- อรรจน์ เศรษฐบุตร. (2556b). คู่มือเกณฑ์กำรประเมินชุมชนน่ำอยู่น่ำสบำยอย่ำงยั่งยืน กรุงเทพฯ: กำรเคหะแห่งชำติ.
- อัจฉรียำ ชัยยะสมุทร. (2551). กำรประเมินวัฏจักรชีวิตและกำรปลดปล่อยก๊ำซคำร์บอนไดออกไซด์ ของวัสดุผนังทึบในอำคำรพักอำศัย. (สถำปัตยกรรมศำสตร์มหำบัณฑิต), จุฬำลงกรณ์ มหำวิทยำลัย, กรุงเทพฯ. Abdullah, A., Cross, B., & Perkins+Will. (2014). A Comparative Study of Different Simulation Tools and Applications in Architectural Design.
- Ajayi, S. O., Oyedele, L. O., Ceranic, B., Gallanagh, M., & Kadiri, K. O. (2015). Life cycle environmental performance of material specification: a BIM-enhanced comparative assessment. *International Journal of Sustainable Building Technology and Urban Development, 6*(1), 14-24.
- Aljundi, K., Pinto, A., & Rodrigues, F. (2016). ENERGY ANALYSIS USING COOPERATION BETWEEN BIM TOOLS (REVIT AND GREEN BUILDING STUDIO) AND ENERGY PLUS. *PTBIM16*.
- Basbagill, J., Flager, F., Lepech, M., & and Fischer, M. (2013). Application of life-cycle assessment to early stage building design for reduced embodied environmental impacts. *Building and Environment, 60*, 81-92.
- Birgisdottir, H., Moncaster, A., Wiberg, A. H., Chae, C., Yokoyama, K., Balouktsi, M., . . . Malmqvist, T. (2017). IEA EBC annex 57 'evaluation of embodied energy and CO2eq for building construction'. *Energy and Buildings, 154*, 72-80.
- Chong, H.-Y., Lee, C.-Y., & Wang, X. (2017). A mixed review of the adoption of Building Information Modelling (BIM) for sustainability. *Journal of Cleaner Production, 142*, 4114-4126.
- ECO-CM. (2018). Life Cycle Boundary. Retrieved from <http://cejcheng.people.ust.hk/ec/methodologyLCB.html>
- Georgia Institute of Technology. (2010). AIA Guide to Building Life Cycle Assessment in Practice. Washington: The American Institute of Architects
- Grann, B. (2012). *A Building Information Model (BIM) Based Lifecycle Assessment of a University Hospital Building Built to Passive House Standards.* Norwegian University of Science and Technology, Norway.
- Hammond, G. P., & Jones, C. I. (2008). Embodied energy and carbon in construction materials. *Proceedings of the Institution of Civil Engineers-Energy, 161*(2), 87- 98.
- IPCC. (2007). IPCC Fourth Assessment Report *Climate Change*.
- Motuziene, V., Rogoža, A., Lapinskiene, V., & Vilutiene, T. (2016). Construction solutions for energy efficient single-family house based on its life cycle multicriteria analysis: a case study. *Journal of Cleaner Production, 112*, 532-541.
- Peng, C. (2016). Calculation of a building's life cycle carbon emissions based on Ecotect and building information modeling. *Journal of Cleaner Production, 112*, 453-465.
- Salmon, S. M. (2013). A Comparative Analysis of Energy ModelingMethods for Commercial Buildings.
- Santos, R., & Costa, A. A. (2016). BIM in LCA/LCEA Analysis: Comparative analysis of Multi-family House and Single-family.
- Shadram, F., Johansson, T. D., Lu, W., Schade, J., & Olofsson, T. (2016). An integrated BIM-based framework for minimizing embodied energy during building design. *Energy and Buildings, 128*, 592-604.
- Xu, Z., Zhang, Y., Li, H., & Li, Q. (2016). Study on Building Information Modeling Based Life Cycle Assessment of Environmental Impacts and Decision Making Analysis for Building Construction. *Journal of Computational and Theoretical Nanoscience, 13* (10), 7212-7225

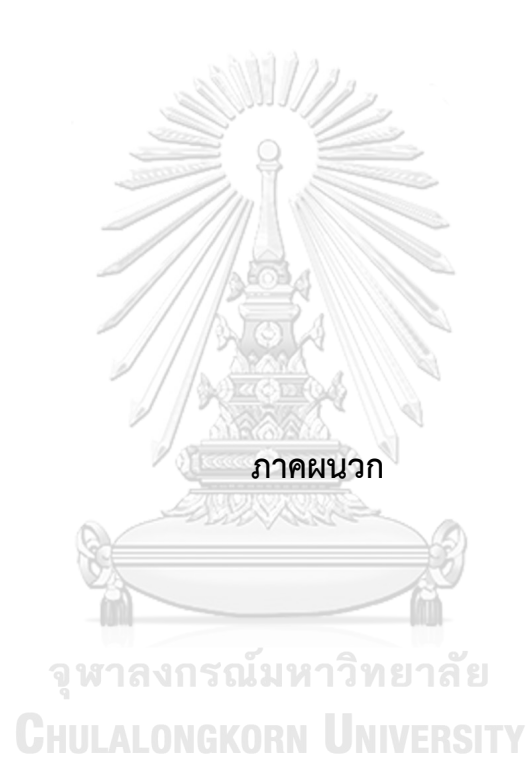

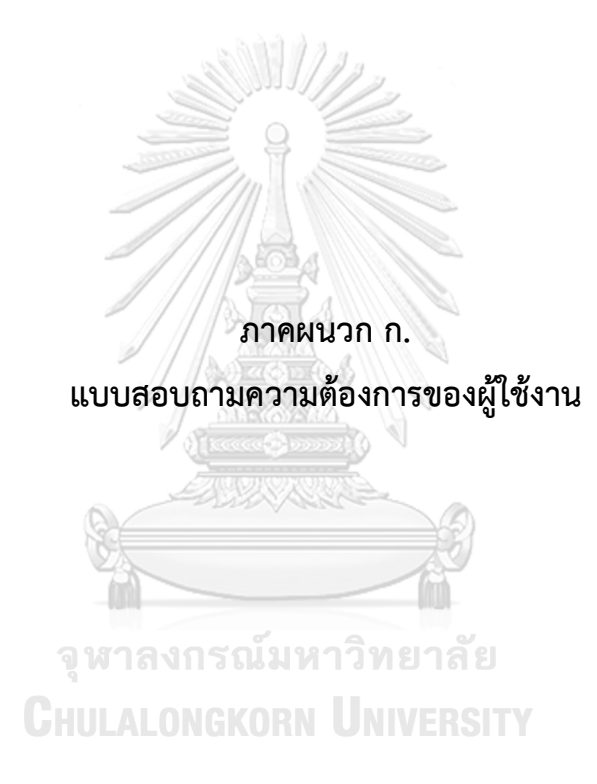

## **แบบสอบถามความต้องการการใช้เครื่องมือใน**

#### **การประเมินการปล่อยก๊าซเรือนกระจกตลอดช่วงชีวิตของอาคารในช่วงแรกของการออกแบบ**

<u>ข้อชี้แจง กรุ</u>ณาทำเครื่องหมาย √ หรือ × ในข้อที่ตรงกับความเป็นจริงและในช่องที่ตรงกับความ คิดเห็นของท่ำนมำกที่สุด

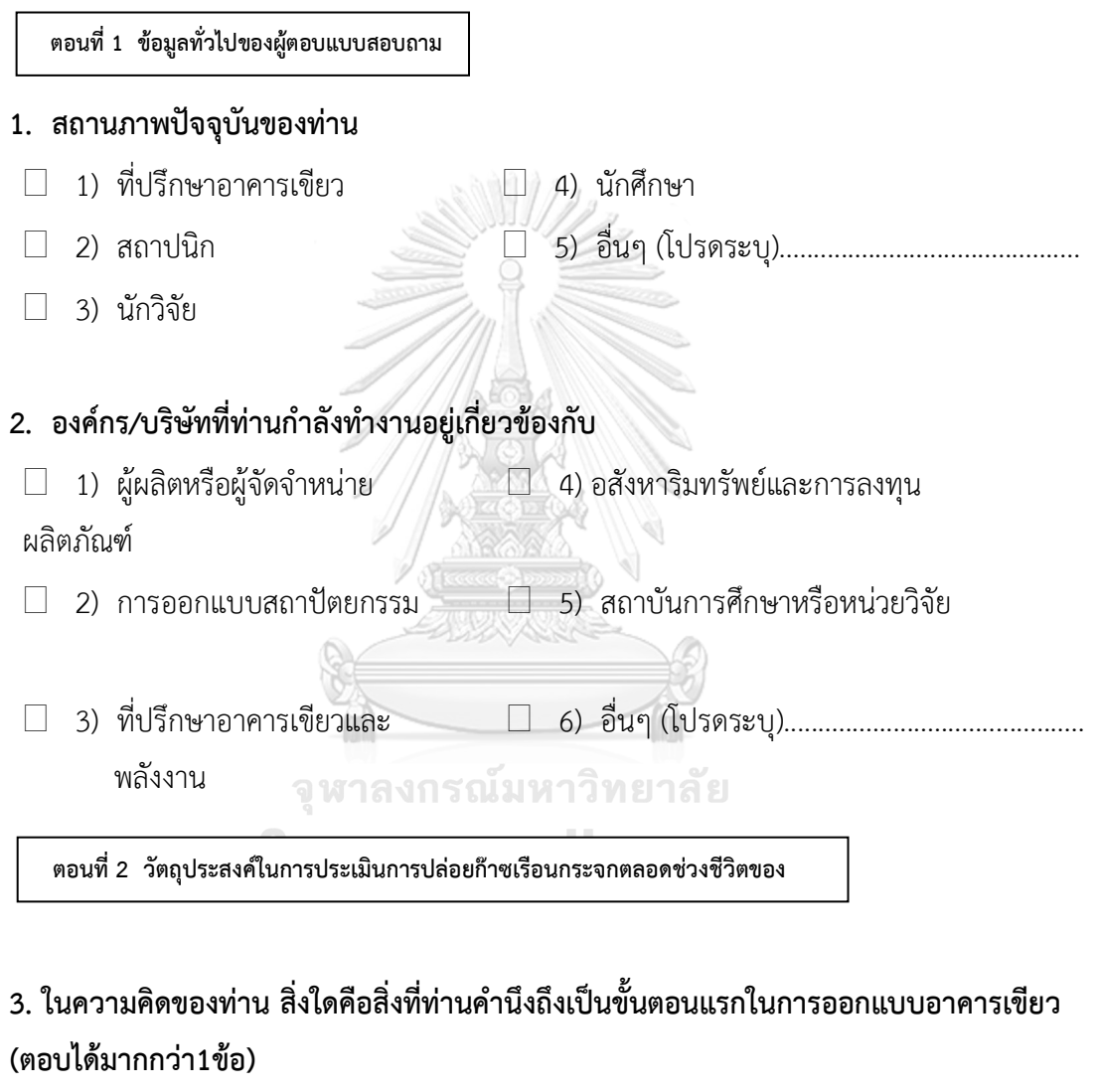

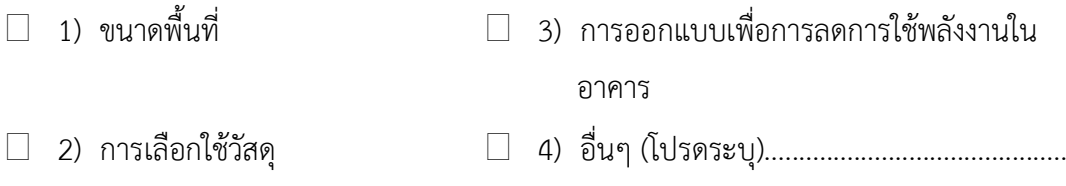

# **4. ในความคิดของท่าน การประเมินการปล่อยก๊าซเรือนกระจกตลอดช่วงชีวิตของอาคารใช้เพื่อ วัตถุประสงค์ใด (ตอบได้มากกว่า1ข้อ)**

- 1) เป็นจุดขำยหรือเพิ่มมูลค่ำให้กับอำคำร
- $\Box$  2) เป็นตัวช่วยในการตัดสินใจในการออกแบบอาคารคาร์บอนต่ำ
- $\Box$  3) เพื่อทำคะแนนในเกณฑ์การประเมินอาคารเขียว (โปรดระบุเกณฑ์)......................
- $\Box$  4) เพื่อเปรียบเทียบค่าผลกระทบอาคารจริงกับค่าผลกระทบมาตรฐานที่กฎหมายกำหนด
- 5) อื่นๆ (โปรดระบุ)....................................................................................................

**5. ในความคิดของท่าน อะไรคือปัญหาของการประเมินการปล่อยก๊าซเรือนกระจกตลอดช่วงชีวิต ของอาคารในช่วงแรกของการออกแบบ** 

#### **(ตอบได้มากกว่า1ข้อ)**

**อาคาร**

- 1) ควำมยำกในกำรหำและเก็บข้อมูล
- 2) ใช้ระยะเวลำนำนในกำรประเมิน
- $\Box$  3) การเรียนรู้วิธีการและทำความเข้าใจได้ยาก
- 4) อื่นๆ (โปรดระบุ)....................................................................................................

 **ตอนที่ 3 ความต้องการในการใช้เครื่องมือการประเมินผลกระทบสิ่งแวดล้อมตลอดช่วงชีวิตของ**

#### จหาลงกรณ์มหาวิทยาลัย

- **6. จงระบุค่าผลกระทบที่ท่านสนใจ (ตอบได้มากกว่า1ข้อ)**
- $\Box$  1) ค่าศักยภาพการเกิดภาวะโลกร้อน  $\Box$  4) ค่าศักยภาพการเกิดฝนกรด
- $\Box$  2) ค่าศักยภาพการลดลงของโอโซน  $\Box$  5) ค่าศักยภาพยูโทรฟิเคชั่น
- 3) ค่ำศักยภำพกำรเกิดสม็อกโอโซน 6) อื่นๆ (โปรดระบุ).......................................
	- **7. ในความคิดของท่าน แนวทางการใช้เครื่องมือการประเมินการปล่อยก๊าซ เรือนกระจกตลอดช่วงชีวิตของอาคารแบบใดที่ท่านสนใจ**
- $\Box$  1) ถอดปริมาณด้วยตนเอง แล้วนำข้อมูลไปกรอกในเครื่องมือการคำนวณง่ายๆ เช่น Microsoft Excel
- $\Box$  2) นำโมเดลแบบจำลองสารสนเทศ (BIM) ของสถาปนิกมาช่วยในการถอดปริมาณและ ประเมินผลกระทบสิ่งแวดล้อมตลอดช่วงชีวิตของอำคำร
- 
- -
	-

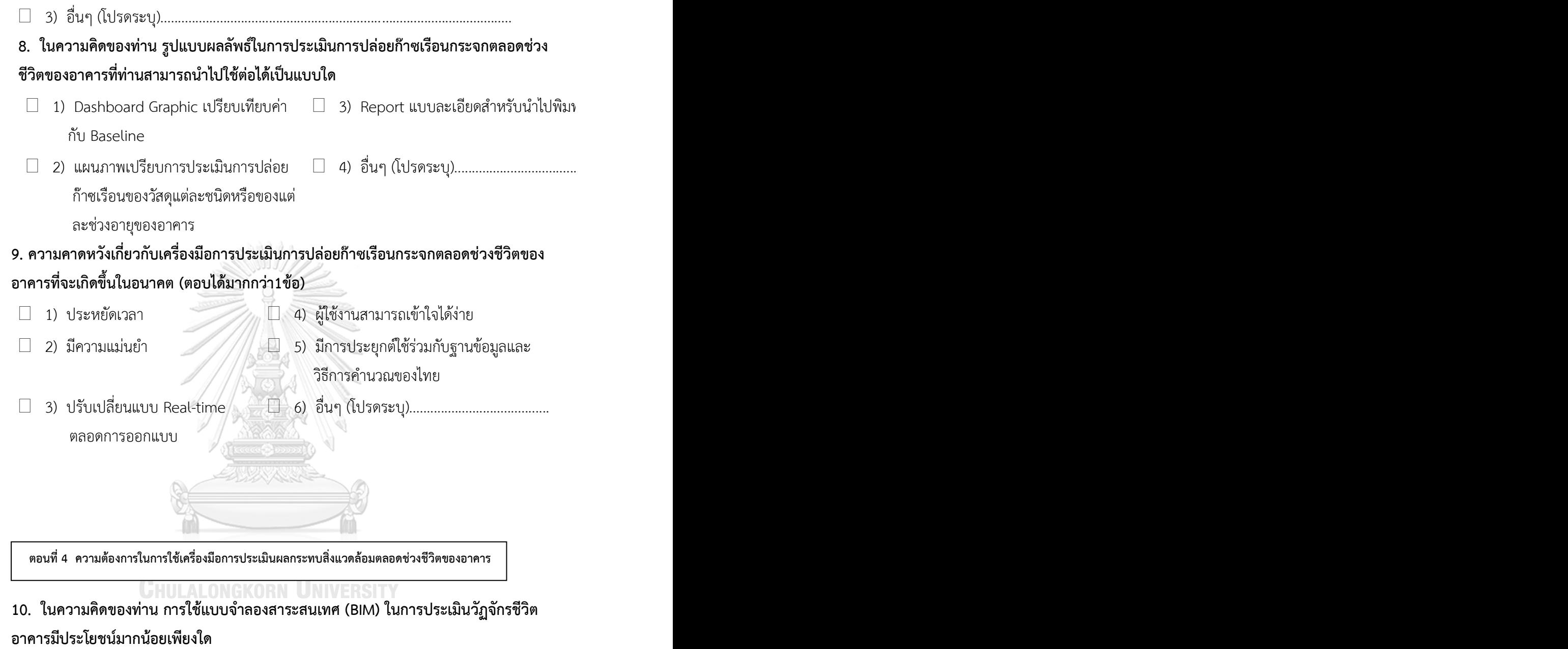

- 
- $\Box$  1) มีประโยชน์มาก  $\Box$  3) ไม่มีความจำเป็นในการใช้งาน
- 
- 2) มีประโยชน์ 4) อื่นๆ (โปรดระบุ)...............................

**11. หากท่านเป็นที่ปรึกษาอาคารเขียว ท่านคิดว่าแนวทางการกรอกข้อมูลตัวแปรและค่าต่างๆ ของวัสดุลงในแบบจ าลองสารสนเทศ (BIM) ก่อนที่จะส่งให้สถาปนิกไปขึ้นโมเดล เพื่อที่หลังจาก** นั้นท่านและสถาปนิกจะสามารถเห็นผลลัพธ์ของการออกแบบได้ทันที (Real-time) ตลอดช่วง ของการออกแบบ ท่านคิดว่าแนวทางการปฏิบัติงานนี้เป็นไปได้หรือไม่?

□ 2) เป็นไปไม่ได้ □ 1) เป็นไปได้

12. กรุณากรอกตัวแปรและค่าอื่นๆ ที่ท่านสนใจในการระบุลงไปในวัสดุ เพื่อใช้ในการประเมิน อาคารเขียว

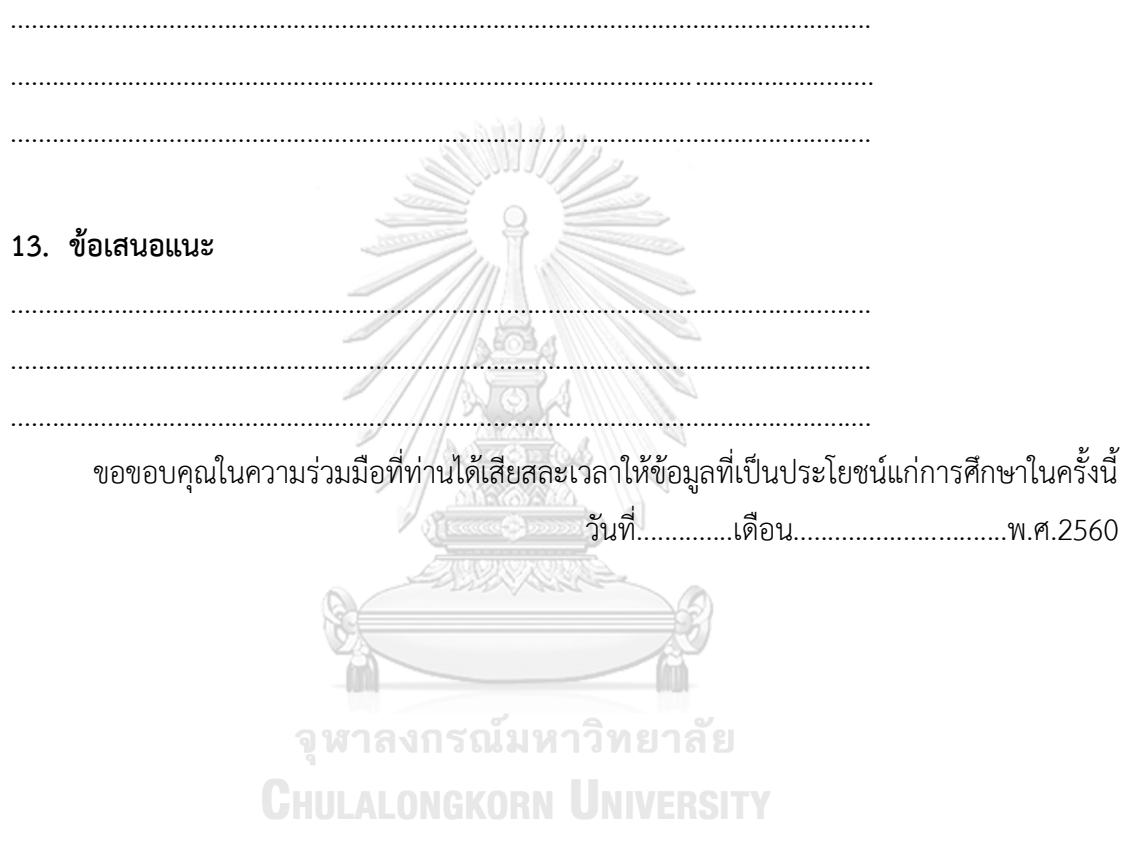

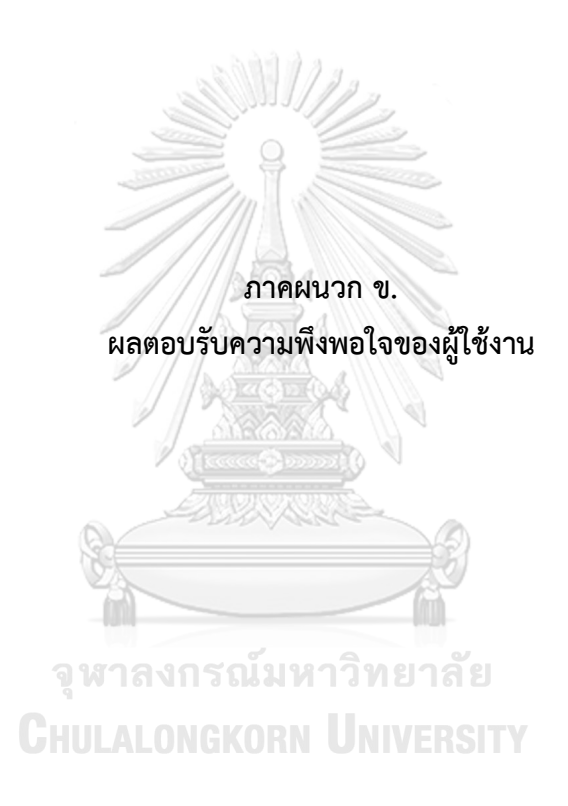

เป็นสถำปนิกที่มีประสบกำรณ์ในกำรใช้แบบจ ำลองสำรสนเทศไม่ต่ ำกว่ำ 5 ปี และ เปิดเว็บไซต์ให้คำแนะนำในการใช้โปรแกรม Autodesk Revit มีประสบการณ์ในการเขียน โปรแกรม และมีควำมสนใจในกำรออกแบบอำคำรยั่งยืน

## **ผลตอบรับการใช้เครื่องมือ**

ภำพรวมของเครื่องมือท ำออกมำได้ดีและคิดว่ำเป็นประโยชน์มำ

#### **ข้อเสนอแนะ**

**-**กำรสร้ำง Type และฐำนข้อมูลวัสดุเอำไว้ดีมำก ชอบ ท ำให้ดูพร้อมใช้งำน ใน อนำคตอำจจะต้องมีแผนในกำรรวบรวม Database ให้สอดคล้องกับมำตรฐำนของผู้ จ ำหน่ำย

-กำรแสดงผล ควรมำกำรแสดงค่ำเป็น Range อยู่ระหว่ำง 0.5 - 2 หน่วย(...) เกณฑ์ 0.5-1 = Normal / 1 - 1.5 = Good / >= 1.5 - 2 = Best เพื่อให้ผู้ผลิตสำมำรถ น ำข้อมูลไปอ้ำงอิงในกรอบที่ยืดหยุ่นมำกขึ้น

กำรเปรียบเทียบกับต้นไม้ดูดีมำก แต่จะดีมำกขึ้นถ้ำมีกำรระบุว่ำต้นไม้ที่เทียบเท่ำ กำรปล่อยก๊ำซเรือนกระจกของอำคำรใช้เวลำในกำรปลูกกี่ปี ใช้พื้นที่เท่ำไหร่ และต้องมี ต้นทุนในกำรปลูกเท่ำไหร่ เพื่อให้คนตระหนักมำกขึ้น

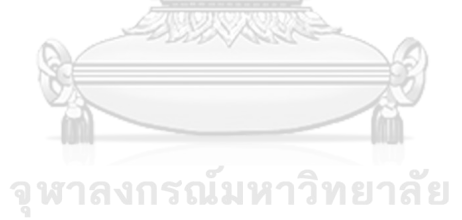

**CHULALONGKORN UNIVERSITY** 

เป็นสถาปนิกฝ่ายออกแบบที่มีประสบการณ์ในการใช้ BIM ต่ำกว่า 5 ปี ทำงานโดย ใช้ BIM ในการทำงานเป็นหลักและมีความสนใจในการออกแบบอาคารยั่งยืน

# **ผลตอบรับการใช้เครื่องมือ**

้เป็นเครื่องมือที่ใช้งานได้สะดวกรวดเร็วและนำไปใช้ได้จริง อาจจจะต้องทำเนื้อหา หรือคู่มือให้ผู้ใช้งำนเข้ำใจมำกขึ้น

## **ข้อเสนอแนะ**

# **เรื่องการใส่ข้อมูล**

อำจจะต้องมีกำรพัฒนำ Template ทุก 2-3 ปี หรือตำมระยะเวลำที่เหมำะสม เนื่องจำกเทคโนโลยีสิ่งแวดล้อมสำมำรถเปลี่ยนแปลงได้ เช่น

1. ค่าต่างๆของการคำนวณพลังงานสำหรับอาคารพักอาศัยในกระเทศไทยที่ระบุไว้ ใน Project Information อีก 5 หรือ 10 ปี ค่ำนี้อำจจะเปลี่ยนแปลงไป หรือมีงำนวิจัย ใหม่ๆเข้ามา หากมีการ Revision ข้อมูลตรงนี้ก็จะทำให้ได้ข้อมูลที่มีความแม่นยำและ ทันสมัยมำกขั้น

2. วัสดุในอนำคตอำจมีวัสดุที่พัฒนำขึ้นมำกมำย อำจต้องมีกำรเพิ่มเติม หรือลดใน ้ส่วนที่ไม่ไดใช้ในปัจจุบันแล้ว เพื่อรองรับและอำนวยความสะดวกในการคำนวณมากยิ่งขึ้น

จุฬาลงกรณ์มหาวิทยาลัย

**CHULALONGKORN UNIVERSITY** 

เป็นที่ Sustainable coordinator ในหน่วยงำนที่ปรึกษำอำคำรยั่งยืน ในบริษัทที่ ้ปรึกษาทางด้านสถาปัตยกรรมที่ให้คำปรึกษาทั้งทางด้านการออกแบบอาคารยั่งยืน การ บริหารงานด้วยแบบจำลองสารสนเทศ โดยมีประสบการณ์การทำงานทางด้านอาคารเขียว และการใช้แบบจำลองสารสนเทศไม่ต่ำกว่า 3 ปี

# **ผลตอบรับการใช้เครื่องมือ**

เป็นประโยชน์ในเบื้องต้นสำหรับผู้ออกแบบ ใช้งานง่าย มีขั้นตอนกระชับ ผลที่ได้ ตามแบบฟอร์ม excel สามารถใช้ยื่นประกอบการ claim การทำอาคารยั่งยืนได้

#### **ข้อเสนอแนะ**

อยำกให้มีกำรเปรียบเทียบเครื่องมือที่ใช้ ในกรณีที่มีกำรออกแบบที่พักอำศัยในกำร ค ำนวณปริมำณวัสดุจริงจนถึงขั้นตอนกำรก่อสร้ำง ขนำดและปริมำณควำมหนำของวัสดุที่ ออกแบบจริงจะมีผลแตกต่ำงจำกที่มีกำรก ำหนดตั้งค่ำที่เครื่องมือได้ตั้งค่ำไว้ให้หรือไม่

จากที่ศึกษาการใช้มองว่า Tools เป็นประโยชน์ในเบื้องต้นสำหรับผู้ออกแบบ แบบฟอร์ม excel สามารถใช้เป็นเอกสารส่วนนึงในการยื่นประกอบการ claim การทำ ้อาคารยั่งยืนได้ แต่ควรมีการพัฒนาให้สามารถ ใช้เอกสารส่วนนี้ให้สามารถทำคะแนนได้ ทั้งหมด

Tool เหมาะสำหรับผู้ออกแบบที่มีความคำนึงถึงการลดปริมาณการปล่อยก๊าซ คำร์บอน หำกผู้ออกแบบต้องกำรปรับเปลี่ยนรูปแบบอำคำรเพื่อให้ตรงตำมเป้ำหมำยกำรลด GHG ตลอดช่วง LCA น่าจะมีวิธีการแนะนำการปรับแก้โมเดลที่ละเอียดมากขึ้นเพื่อให้เกิด ทำงเลือกที่รวดเร็วขึ้น

หน่วยวิจัยอำคำรยั่งยืน ในบริษัทผู้พัฒนำอสังหำริมทัพย์ ประสบกำรณ์ทำงด้ำนกำร ท ำงำนยั่งยืน 2 ปี

# **ผลตอบรับการใช้เครื่องมือ**

เครื่องมือมีกำรแสดงผลที่น่ำสนใจและสำมำรถน ำไปใช้ประกอบกำรออกแบบได้ ผู้ใช้งำนพึงพอใจในวิธีกำรใช้งำน ขั้นตอนกำรใช้งำนในระดับปำนกลำง

## **ข้อเสนอแนะ**

ควรมีกำรคิดเรื่องต้นทุนที่สอดคล้องกับค่ำกำรปล่อยก๊ำซเรือนกระจก

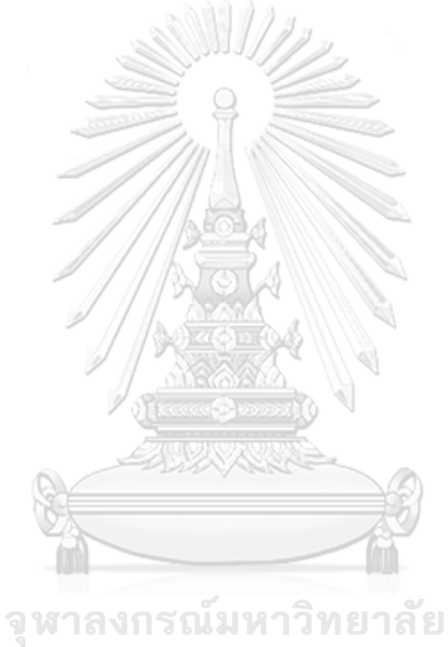

**CHULALONGKORN UNIVERSITY** 

# **ข้อมูลการสัมภาษณ์ผู้ใช้งานคนที่ 5 ข้อมูลของผู้ให้สัมภาษณ์**

เป็นสถาปนิกและผู้เชี่ยวชาญทางด้านการใช้ Revit ระดับ Professional ในบริษัทที่ รับให้คำปรึกษา รับฝึกอบรม และจัดจำหน่าย Software Revit ครบวงจร และเคยเป็น อำจำรย์คณะสถำปัตยกรรมศำสตร์จึงมีควำมรู้เกี่ยวกับกำรออกแบบอำคำรยั่งยืนเป็นอย่ำงดี

#### **ผลตอบรับการใช้เครื่องมือ**

เครื่องมือมีกำรแสดงผลที่น่ำสนใจและสำมำรถน ำไปใช้ประกอบกำรออกแบบได้

#### **ค าถามที่น่าสนใจ**

ถาม: เครื่องมือนี้สามารถใช้กับผนังโค้งและมีจำนวนห้องมากกว่านี้จะคำนวณได้ไหม ตอบ: ได้

ถำม: Support Dynamo 2.0 ไหม

ตอบ: Support

ถำม: ถ้ำเป็นอำคำรขนำดใหญ่จะแสดงผลนำนแค่ไหน

ตอบ: ขึ้นอยู่กับประสิทธิภำพคอมพิวเตอร์ โดยมำกไม่เกิน 20 นำที

ถำม: LOD ของโมเดลเป็นอย่ำงไร

- ตอบ: อยู่ที่ประมำณ LOD 300 ขึ้นอยู่กับวิธีกำรใส่ค่ำตำมคู่มือกำรใช้งำนมำกกว่ำ
- ถาม: คำว่าช่วงแรกของการออกแบบจริงๆแล้วเครื่องนี้ทำในช่วง Design Develop หรือเปล่า

ตอบ: การทำอาคารยั่งยืนควรเข้ามาตั้งแต่การออกแบบแรกๆที่สุดเท่าที่ทำได้ไป จนถึง Design Develop ค่ะ

#### **ข้อเสนอแนะ**

-ประเภทของอำคำรของค่ำ Baseline ที่แบ่งเป็น บ้ำนเดี่ยว บ้ำนแฝด บ้ำนแถว คอนโดมิเนียม แต่ในโปรแกรม Revit กับแบ่งเป็น High-Rise กับ Low-Rise ควรทำให้เป็น Building Type เดียวกัน

-ควรมีกำรลองเทียบกับ Energy Analysis ในเรวิทว่ำได้ผลต่ำงกันอย่ำงไร และตัว แปรที่ท ำให้มีค่ำแตกต่ำงไป เนื่องจำกโปรแกรม Revit มีกำรส่งขึ้นไป Analysis บน Cloud ที่ต้องเตรียม Model ก่อน

-ควรมีการอธิบาย Workflow ของเครื่องมือว่าเป็นแบบใด ควรมีการทำ Data Workflow ให้เห็นว่ำ Input และ Output คืออะไร แล้วแสดงเปรียบเทียบระหว่ำง Traditional Work flow กับ Workflow ที่ออกแบบใหม่ ซึ่ง BIM ตอบเรื่องกำรไม่เสียเวลำ ในกำร Reprocess

-ควรมีการอธิบายว่าการทำงานที่เร็วขึ้น ส่วนไหนมาจากเครื่องมือที่ได้พัฒนา ส่วน ไหนมำจำก BIM Process

-ปัญหาของกระบวนการที่ทำอยู่ในปัจจุบัน ควรมีการลิสเป็นข้อๆ และควรหาเอก สร้างอ้างอิงในเรื่องความแม่นยำในการถอดปริมาณจาก BIM model

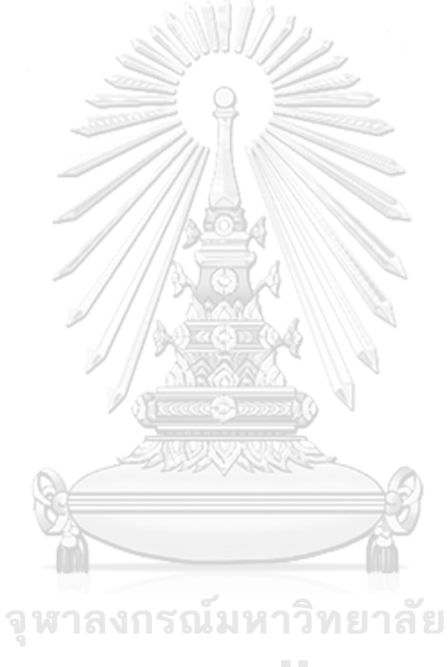

**CHULALONGKORN UNIVERSITY**
# **ข้อมูลการสัมภาษณ์ผู้ใช้งานคนที่ 6 ข้อมูลของผู้ให้สัมภาษณ์**

เป็นสถำปนิกและผู้บริหำรบริษัทสถำปนิกและอดีตหัวหน้ำฝ่ำยวิจัยในบริษัท ี สถาปนิกที่ศึกษาและให้คำปรึกษาเรื่องการใช้งาน BIM การออกแบบอาคารยั่งยืนและอื่นๆ มีควำมสำมำรถในเรื่องอำคำรเขียวและกำรเขียนโปรแกรม

### **ผลตอบรับการใช้เครื่องมือ**

เครื่องมือภาพรวมน่าสนใจดี มีการแสดงผลที่เข้าใจง่าย สามารถนำไปใช้ในการ ออกแบบอำคำร Net Zero Carbon ได้

#### **ค าถามที่น่าสนใจ**

ความน่าเชื่อถือของสูตรนำมาใช้ในการคำนวณและที่มาของ Baseline **ข้อเสนอแนะ** 

-การทำ Simplified มีข้อเสียตรงอาจจะทำให้ข้อมูลคลาดเคลื่อนได้ แต่ก็ทำได้ง่ายมี ข้อดีข้อเสียกับการทำแบบละเอียดคนละแบบ

-กำรกรอกข้อมูล กำรเลือกผนัง OTTV ควรจะมีขั้นตอนที่ง่ำยกว่ำ ควรจะ Track ตัว มันเองได้ อาจจะลองใช้คำสั่ง Room Boundary

-ควรมีกำรรวบค่ำ Setting ไว้ที่จุดๆเดียว เพื่อให้ง่ำยต่อกำรตั้งค่ำ

-ควรจะสำมำรถกรอกค่ำทั้งหมดในโปรแกรม Revit ได้ เช่น ค่ำ LPD

-ในกำรพัฒนำขั้นต่อไป ควรมีกำรพัฒนำให้สำมำรถกรอกค่ำ SHGC และค่ำ Uของ กระจกได้

-ในการพัฒนาโปรแกรม ไฟล์ Dynamo และไฟล์ Excel ควรจะ Lock ได้ -กำร Install ในช่วงแรกมีขั้นตอนที่เยอะไป ควรจะลดทอนขั้นตอนลง -ความน่าเชื่อถือของสูตรนำมาใช้ในการคำนวณ -ที่มำของ Baseline

# **ข้อมูลการสัมภาษณ์ผู้ใช้งานคนที่ 7 ข้อมูลของผู้ให้สัมภาษณ์**

เป็นอาจารย์คณะสถาปัตยกรรมศาตร์ มหาวิทยาลัยชั้นนำ ที่สอนเกี่ยวกับทางด้าน กำรพัฒนำโปรแกรมคอมพิวเตอร์เพื่อใช้กับงำนสถำปนิก และมีประสบกำรณ์ในกำรใช้BIM และ พัฒนำโปรแกรมเพื่อใช้ในกำรออกแบบอำคำรยั่งยืน

#### **ผลตอบรับการใช้เครื่องมือ**

เครื่องมือภำพรวมน่ำสนใจดี

#### **ข้อเสนอแนะ**

-งำนของเรำเป็นกำรจัดกำรกับข้อมูลปริมำณมำก อยำกให้ลองมองเป็นเรื่อง Big Data ก่อนที่จะเรำ BIM มำครอบว่ำเรำจะจัดกำรกับข้อมูลได้ยังไงบ้ำง ในอนำคตเรำจะอำจจะใช้ โปรแกรมอื่นในกำรประมวลผลและ BIM อำจจะเป็นแค่หน้ำจอ Monitor แล้วก็ได้ อย่ำงเช่น โปรแกรม Autodesk Forge เป็นต้น

-กำรประเมินกำรปล่อยก๊ำซเรือนกระจก ในอนำคตอยำกให้ลองมองในภำพกว้ำงใน รูปแบบของกำรออกแบบเมือง หรือกำรใช้ BIM Urban ว่ำอนำคตข้ำงหน้ำจะต้องมีกำรประเมินว่ำ กำรปล่อยก๊ำซเรือนกระจกจำกภำคอำคำรของเมืองแต่ละประเภทเป็นเท่ำไหร่ ซึ่งเป็นโจทย์ที่ ้น่าสนใจ ดังนั้นในเบื้องต้นควรทำให้เครื่องมือนี้สามารถคำนวณค่าการปล่อยก๊าซเรือนกระจกจาก ้อาคารได้มากกว่า 1 อาคาร อาจจะเริ่มจากการคำนวณค่าการปล่อยก๊าซเรือนกระจกจากวัสดุก่อน เป็นอันดับแรก

-การทำงาบบน BIM คือการทำงาบร่วมกับของแต่ละฝ่าย ใบอบาคตจะมีการทำงาบ บน Cloud ทั้งหมด ดังนั้นควรมีการทำฐานข้อมูลเป็นโปรแกรม Excel แยกออกมาเพื่อให้หลาย ฝ่ำยท ำงำนร่วมกันได้ เช่น มีฝ่ำยหนึ่งอัพเดทฐำนข้อมูลบนโปรแกรม Excel แล้วฐำนข้อมูลใน BIM ของทุกๆเครื่องก็จะแก้ไขตำมได้

-ข้อมูลบำงส่วนควรแก้ไขได้ใน Excel เลย ไม่ต้องกลับไปแก้ในโปรแกรม Revit อีก -กำรแสดงผลให้ลองแสดงผลเป็น Excel Dashboard หรือให้ลองใช้ Power BI ก็ จะมีหน้ำต่ำงกำรแสดงผลที่น่ำสนใจขึ้น

# **ข้อมูลการสัมภาษณ์ผู้ใช้งานคนที่ 8 ข้อมูลของผู้ให้สัมภาษณ์**

เป็นนักศึกษำคณะสถำปัตยกรรมศำตร์ ที่เรียนสำขำวิชำนวัตกรรมนิเวศน์สถำปัตย์ และทำโปรเจคเกี่ยวกับการเปรียบเทียบการจำลองค่าการใช้พลังานใน Revit และอาคารจริง

#### **ผลตอบรับการใช้เครื่องมือ**

้ น่าสนใจดี ต้องใช้เวลาในการทำความเข้าใจ มีขั้นตอนที่กระชับ การชี้แจงผลลัพธ์ และเปรียบเทียบค่ำท ำให้สำมำรถน ำไปใช้งำนต่อได้

#### **ข้อเสนอแนะ**

-ทศนิยมของ Project Information มีเยอะเกินไปทำให้ดูไม่เรียบร้อย -ควรมีกำรระบุรำยละเอียดของกำร Input ข้อมูลและอธิบำยค่ำแสดงผลลงในคู่มือ -โปรแกรมนี้มีข้อดีตรงที่มีกำรรวมกำรตั้งค่ำไว้ที่จุด จุดเดียว -เรื่อง Phase ยังมีปัญหำเรื่อง Host ของหน้ำต่ำง

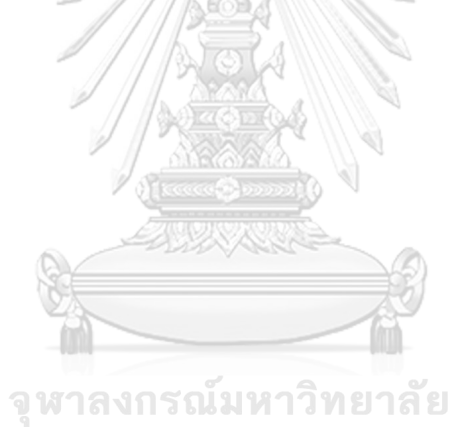

# **ข้อมูลการสัมภาษณ์ผู้ใช้งานคนที่ 9 ข้อมูลของผู้ให้สัมภาษณ์**

ที่ปรึกษำกำรออกแบบอำคำรยั่งยืน ในหน่วยวิจัยในบริษัทสถำปนิก ที่มีควำมรู้และ ประสบการณ์ในการใช้แบบจำลองสารสนเทศในการทำงานและการประเมินวัฏจักรชีวิต ของอำคำร โดยหน่วยวิจัยในบริษัทนั้นประกอบไปด้วยผู้เชี่ยวชำญทำงด้ำน BIM ด้ำน กฏหมำยและอำคำรยั่งยืน

### **ผลตอบรับการใช้เครื่องมือ**

การใช้ Revit ทำให้การทำ LCA ง่ายขึ้นกว่าแต่ก่อนมาก มีการ Input ที่เข้าใจได้

### **ข้อเสนอแนะ**

- ที่มำของข้อมูลควรมีควำมน่ำเชื่อถือ

- ควรใส่ตัวแปรให้ครบ

- กำรแสดงผลกรำฟเส้นไม่ค่อยแสดงให้เห็นควำมแตกต่ำงของค่ำกำรประเมินกำร ปล่อยก๊ำซเรือนกระจกมำกนัก

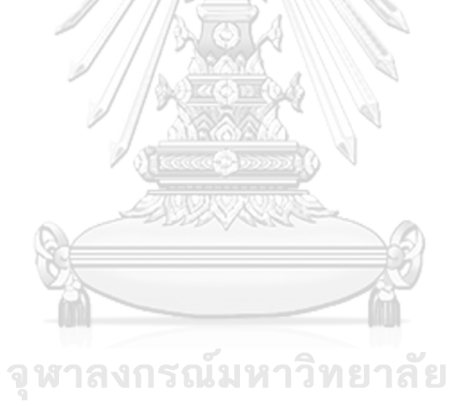

# **ข้อมูลการสัมภาษณ์ผู้ใช้งานคนที่ 10 ข้อมูลของผู้ให้สัมภาษณ์**

สถาปนิกที่ทำงานบริษัทที่เน้นการออกแบบอาคารยั่งยืนและเป็นมิตรต่อสิ่งแวดล้อม มีประสบกำรณ์ในกำรใช้แบบจ ำลองสำรสนเทศในกำรออกแบบให้ผ่ำนเกณฑ์มำตรฐำน อำคำรเขียว

### **ผลตอบรับการใช้เครื่องมือ**

เครื่องมือมีวิธีกำรใช้งำนที่เข้ำใจง่ำย และมีขั้นตอนที่กระชับ น่ำสนใจมำกและมี ประโยชน์มำกในกำรช่วยในกำรตัดสินใจในกำรออกแบบอำคำร

#### **ข้อเสนอแนะ**

- อยากให้ทำให้เชื่อมต่อกับ Webbase ให้ครบวงจร
- ควรพัฒนำให้สำมำรถดึงข้อมูลจำก Curtain Wall และ Facade มำใช้ได้
- ควร Lock ไฟล์ Excel

- ควรมีกำรท ำ Verification เปรียบเทียบกับเครื่องมือ LCA อื่น และเปรียบเทียบ เครื่องมือที่ใช้ค่ำ Default กับกำรตั้งค่ำแบบละเอียด เพื่อดูควำมคลำดเคลื่อนของค่ำกำรใช้ พลังงำนและ Material Take off

- ควรมีการพัฒนาให้มีการคำนึงถึงในเรื่องต้นทุน LCC ด้วย
- กำร Render สีตำม Type ของ LCA
- อยำกให้ระบุในคู่มือว่ำค่ำอะไรมีผลกับประเมินบ้ำง
- ควรมีกำรคิดในเรื่องของ Design Option เพิ่มเติม

- อำจจะลองวิธีกำรแสดงผลในรูปแบบอื่น กำรแสดงเป็นช่วง Range ของปริมำณ กำรปล่อยก๊ำซเรือนกระจกของอำคำรแต่ละประเภท หรือกำรให้คะแนนวัสดุเป็น A, B, C อย่ำงคู่มือ Green Guilde

# **ข้อมูลการสัมภาษณ์ผู้ใช้งานคนที่ 11 ข้อมูลของผู้ให้สัมภาษณ์**

ที่ปรึกษาอาคารเขียวที่มีประสบการณ์ทางด้านการประเมินวัฏจักร การจำลองค่า กำรใช้พลังงำน

### **ผลตอบรับการใช้เครื่องมือ**

เครื่องมือมีวิธีกำรใช้งำนที่เข้ำใจง่ำย และมีขั้นตอนที่กระชับ ช่วยในกำรลดระยะใน การออกแบบ จากที่ได้ตั้งไว้ให้ใช้ชั่วโมงในการทำ LCA 100 ชั่วโมง ทำให้สามารถ ประเมินวัฏจักรชีวิตระหว่ำงขั้นตอนกำรออกแบบขั้นต้นได้และท ำคะแนนในเกณฑ์อำคำร เขียวเยอรมันเพิ่ม สามารถแก้ไขข้อมูล LCA ในฐานข้อมูลวัสดุได้ทำให้สามารถเลือกข้อมูล มำใช้ได้หลำกหลำยแหล่ง และยังเป็นกำรบันทึกข้อมูลที่ดึงมำจำกที่มำอื่นมำไว้รวมกันใน รูปแบบของฐำนข้อมูลอีกด้วย

#### **ข้อเสนอแนะ**

- ที่ปรึกษาอาคารเขียวส่วนใหญ่ ยังคงต้องปรับตัวกับการใช้ BIM ดังนั้นควรทำให้ สามารถทำงานใน Excel Sheet โดยการกรอกข้อมูลลงไปใน Excel อย่างเดียวได้ด้วย

- ควรมีการเพิ่มคำอธิบายในเอกสารแสดงผลและควรมีการนำค่าผลกระทบอื่นๆ เช่น ฝนกรด การลดลงของโอโซน เข้ามาประเมินด้วย เพื่อให้นำเอกสารไปยื่นเกณฑ์อาคาร เขียวได้

- ควรมีการเพิ่ม Parameter Air film เพื่อให้การคำนวณมีความแม่นยำมากขึ้น
- ควรแสดงค่ำต่ำงๆในโปรแกรม Dynamo ได้เลย
- ควรมีการคิดเรื่อง Phase หรือช่วงเวลาสำหรับโครงการปรับปรุงอาคาร **CHULALONGKORN UNIVERSITY**

# **ข้อมูลการสัมภาษณ์ผู้ใช้งานคนที่ 12**

# **ข้อมูลของผู้ให้สัมภาษณ์**

ที่ปรึกษำ BIM ที่มีประสบกำรณ์ทำงด้ำนกำรออกแบบอำคำรยั่งยืน

### **ผลตอบรับการใช้เครื่องมือ**

ใช้งำนง่ำย มีขึ้นตอนกำรใช้งำนที่กระชับ มีวิธีกำรแสดงผลที่เข้ำใจง่ำย **ข้อเสนอแนะ** 

- คู่มือควรแสดงวิธีกำรเพิ่ม Material และกำร Edit ค่ำต่ำงๆใน Family

- ควรมีการทำให้การปรับ Properties กระจกสามารถกรอกค่าเฉพาะจากโรงงานได้ เพรำะอำคำรส่วนใหญ่มันมีพื้นที่กระจกเยอะกำรกรอกค่ำตั้งต้นที่โปรแกรม Revit ให้มำจะ <u>มี</u>ผลทำให้การจำลองค่าการใช้พลังงานคาดเคลื่อน

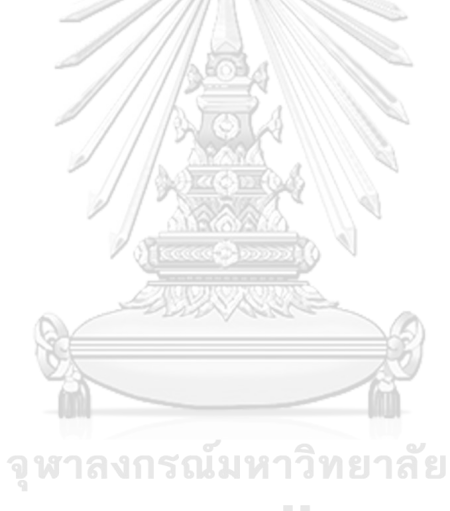

### **ประวัติผู้เขียนวิทยานิพนธ์**

้ วางแผน สถาบันเทคโนโลยีพระจอมเกล้าเจ้าคุณทหารลาดกระบัง ปัจจุบันทำงานที่บริษัท อีจีเอส-ธัญธร ค้ ำไพโรจน์ จบกำรศึกษำระดับปริญญำตรีจำกคณะสถำปัตยกรรมศำสตร์และกำร แปลน (กรุงเทพ) จำกัด ในตำแหน่ง ที่ปรึกษาอาคารยั่งยืนและเป็นผู้เชี่ยวชาญเฉพาะทางทางด้าน กำรประเมินวัฏจักรชีวิตของอำคำรและกำรใช้แบบจ ำลองสำรสนเทศเพื่อกำรออกแบบอำคำร ยั่งยืน เบอร์โทรศัพท์ 088-099-4602 Email address: bream.th@gmail.com

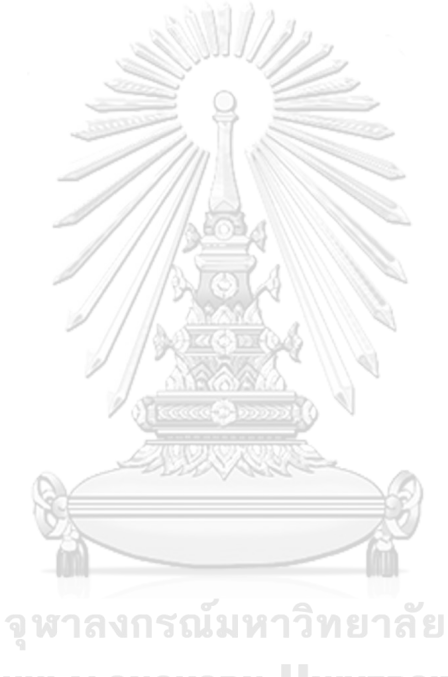